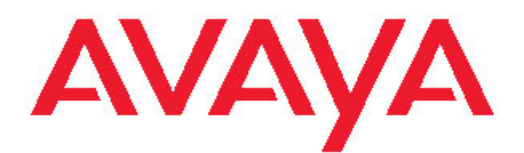

# **Configuration — IP Routing Avaya Virtual Services Platform 9000**

3.2 NN46250-505, 03.02 March 2012

All Rights Reserved.

#### **Notice**

While reasonable efforts have been made to ensure that the information in this document is complete and accurate at the time of printing, Avaya assumes no liability for any errors. Avaya reserves the right to make changes and corrections to the information in this document without the obligation to notify any person or organization of such changes.

#### **Documentation disclaimer**

"Documentation" means information published by Avaya in varying mediums which may include product information, operating instructions and performance specifications that Avaya generally makes available to users of its products. Documentation does not include marketing materials. Avaya shall not be responsible for any modifications, additions, or deletions to the original published version of documentation unless such modifications, additions, or deletions were performed by Avaya. End User agrees to indemnify and hold harmless Avaya, Avaya's agents, servants and employees against all claims, lawsuits, demands and judgments arising out of, or in connection with, subsequent modifications, additions or deletions to this documentation, to the extent made by End User.

#### **Link disclaimer**

Avaya is not responsible for the contents or reliability of any linked Web sites referenced within this site or documentation provided by Avaya. Avaya is not responsible for the accuracy of any information, statement or content provided on these sites and does not necessarily endorse the products, services, or information described or offered within them. Avaya does not guarantee that these links will work all the time and has no control over the availability of the linked pages.

#### **Warranty**

Avaya provides a limited warranty on its Hardware and Software ("Product(s)"). Refer to your sales agreement to establish the terms of the limited warranty. In addition, Avaya's standard warranty language, as well as information regarding support for this Product while under warranty is available to Avaya customers and other parties through the Avaya Support Web site: [http://support.avaya.com.](http://support.avaya.com) Please note that if you acquired the Product(s) from an authorized Avaya reseller outside of the United States and Canada, the warranty is provided to you by said Avaya reseller and not by Avaya.

#### **Licenses**

THE SOFTWARE LICENSE TERMS AVAILABLE ON THE AVAYA WEBSITE, [HTTP://SUPPORT.AVAYA.COM/LICENSEINFO/](http://www.avaya.com/support/LicenseInfo) ARE APPLICABLE TO ANYONE WHO DOWNLOADS, USES AND/OR INSTALLS AVAYA SOFTWARE, PURCHASED FROM AVAYA INC., ANY AVAYA AFFILIATE, OR AN AUTHORIZED AVAYA RESELLER (AS APPLICABLE) UNDER A COMMERCIAL AGREEMENT WITH AVAYA OR AN AUTHORIZED AVAYA RESELLER. UNLESS OTHERWISE AGREED TO BY AVAYA IN WRITING, AVAYA DOES NOT EXTEND THIS LICENSE IF THE SOFTWARE WAS OBTAINED FROM ANYONE OTHER THAN AVAYA, AN AVAYA AFFILIATE OR AN AVAYA AUTHORIZED RESELLER; AVAYA RESERVES THE RIGHT TO TAKE LEGAL ACTION AGAINST YOU AND ANYONE ELSE USING OR SELLING THE SOFTWARE WITHOUT A LICENSE. BY INSTALLING, DOWNLOADING OR USING THE SOFTWARE, OR AUTHORIZING OTHERS TO DO SO, YOU, ON BEHALF OF YOURSELF AND THE ENTITY FOR WHOM YOU ARE INSTALLING, DOWNLOADING OR USING THE SOFTWARE (HEREINAFTER REFERRED TO INTERCHANGEABLY AS "YOU" AND "END USER"), AGREE TO THESE TERMS AND CONDITIONS AND CREATE A BINDING CONTRACT BETWEEN YOU AND AVAYA INC. OR THE APPLICABLE AVAYA AFFILIATE ( "AVAYA").

#### **Copyright**

Except where expressly stated otherwise, no use should be made of materials on this site, the Documentation, Software, or Hardware provided by Avaya. All content on this site, the documentation and the Product provided by Avaya including the selection, arrangement and design of the content is owned either by Avaya or its licensors and is protected by copyright and other intellectual property laws including the sui generis rights relating to the protection of databases. You may not modify, copy, reproduce, republish, upload, post, transmit or distribute in any way any content, in whole or in part, including any code and software unless expressly authorized by Avaya. Unauthorized reproduction, transmission, dissemination, storage, and or use without the express written consent of Avaya can be a criminal, as well as a civil offense under the applicable law.

#### **Third-party components**

Certain software programs or portions thereof included in the Product may contain software distributed under third party agreements ("Third Party Components"), which may contain terms that expand or limit rights to use certain portions of the Product ("Third Party Terms"). Information regarding distributed Linux OS source code (for those Products that have distributed the Linux OS source code), and identifying the copyright holders of the Third Party Components and the Third Party Terms that apply to them is available on the Avaya Support Web site:<http://support.avaya.com/Copyright>.

#### **Trademarks**

The trademarks, logos and service marks ("Marks") displayed in this site, the Documentation and Product(s) provided by Avaya are the registered or unregistered Marks of Avaya, its affiliates, or other third parties. Users are not permitted to use such Marks without prior written consent from Avaya or such third party which may own the Mark. Nothing contained in this site, the Documentation and Product(s) should be construed as granting, by implication, estoppel, or otherwise, any license or right in and to the Marks without the express written permission of Avaya or the applicable third party.

Avaya is a registered trademark of Avaya Inc.

All non-Avaya trademarks are the property of their respective owners, and "Linux" is a registered trademark of Linus Torvalds.

#### **Downloading Documentation**

For the most current versions of Documentation, see the Avaya Support Web site: <http://support.avaya.com>.

#### **Contact Avaya Support**

Avaya provides a telephone number for you to use to report problems or to ask questions about your Product. The support telephone number is 1-800-242-2121 in the United States. For additional support telephone numbers, see the Avaya Web site: [http://support.avaya.com.](http://support.avaya.com)

### **Contents**

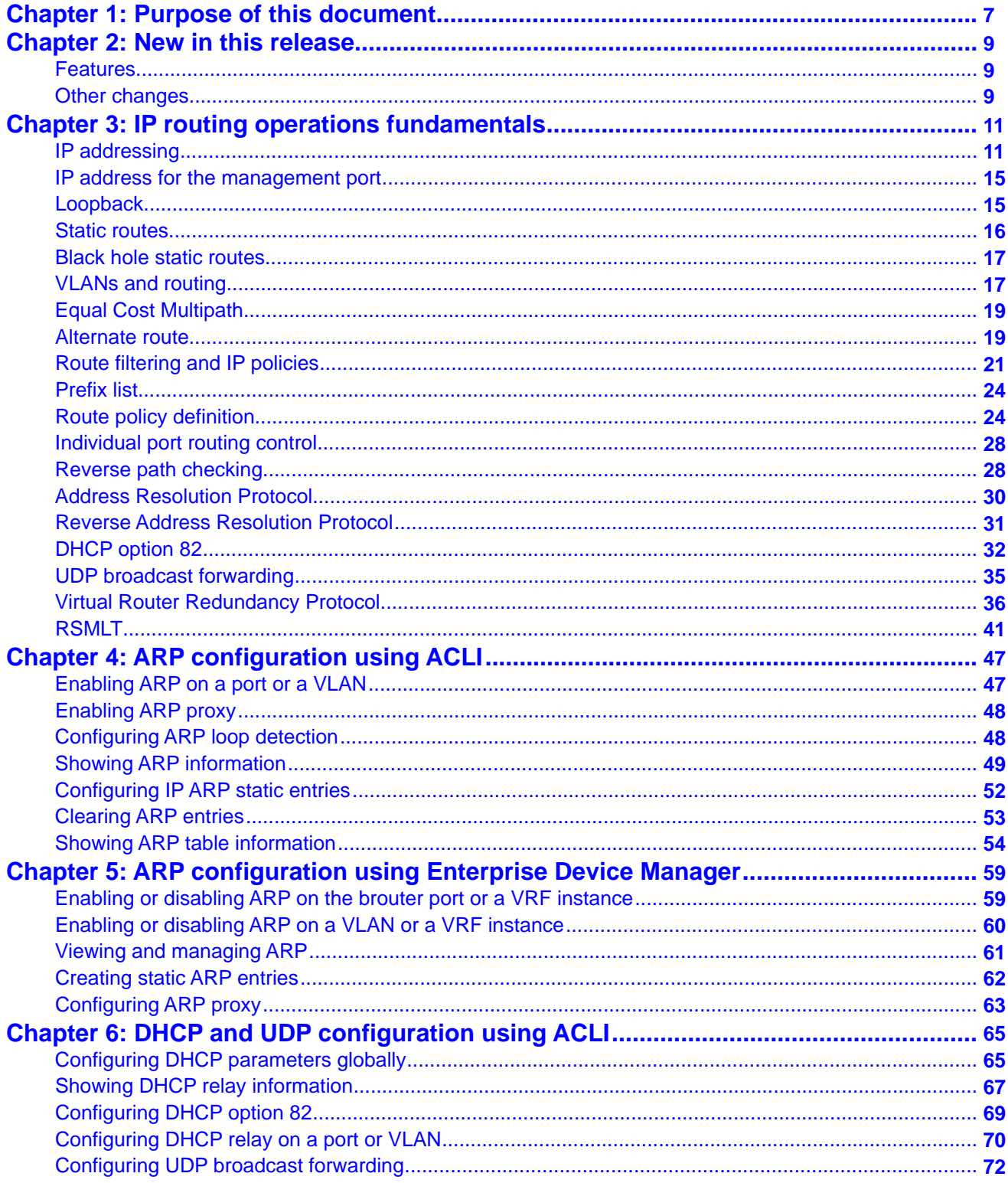

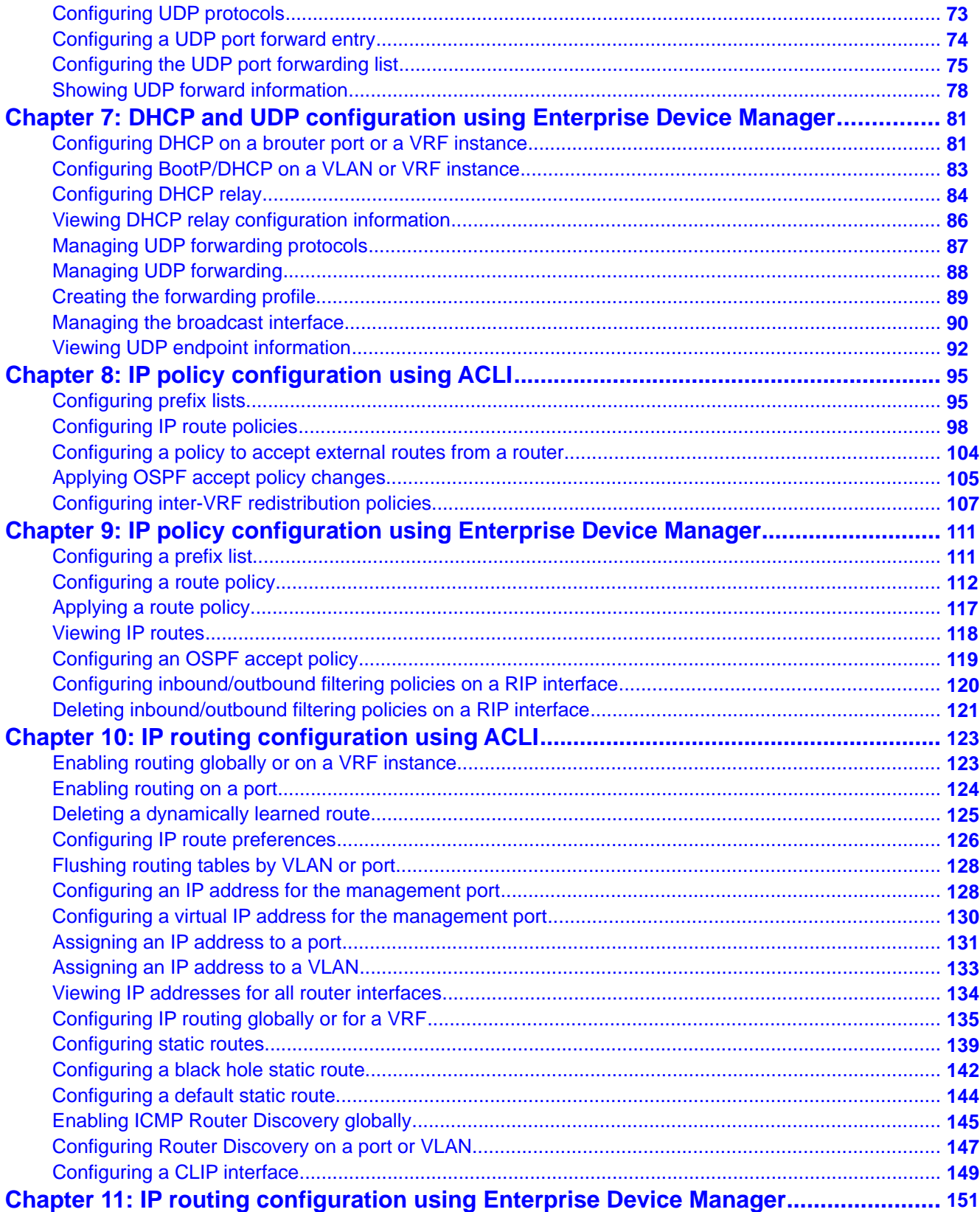

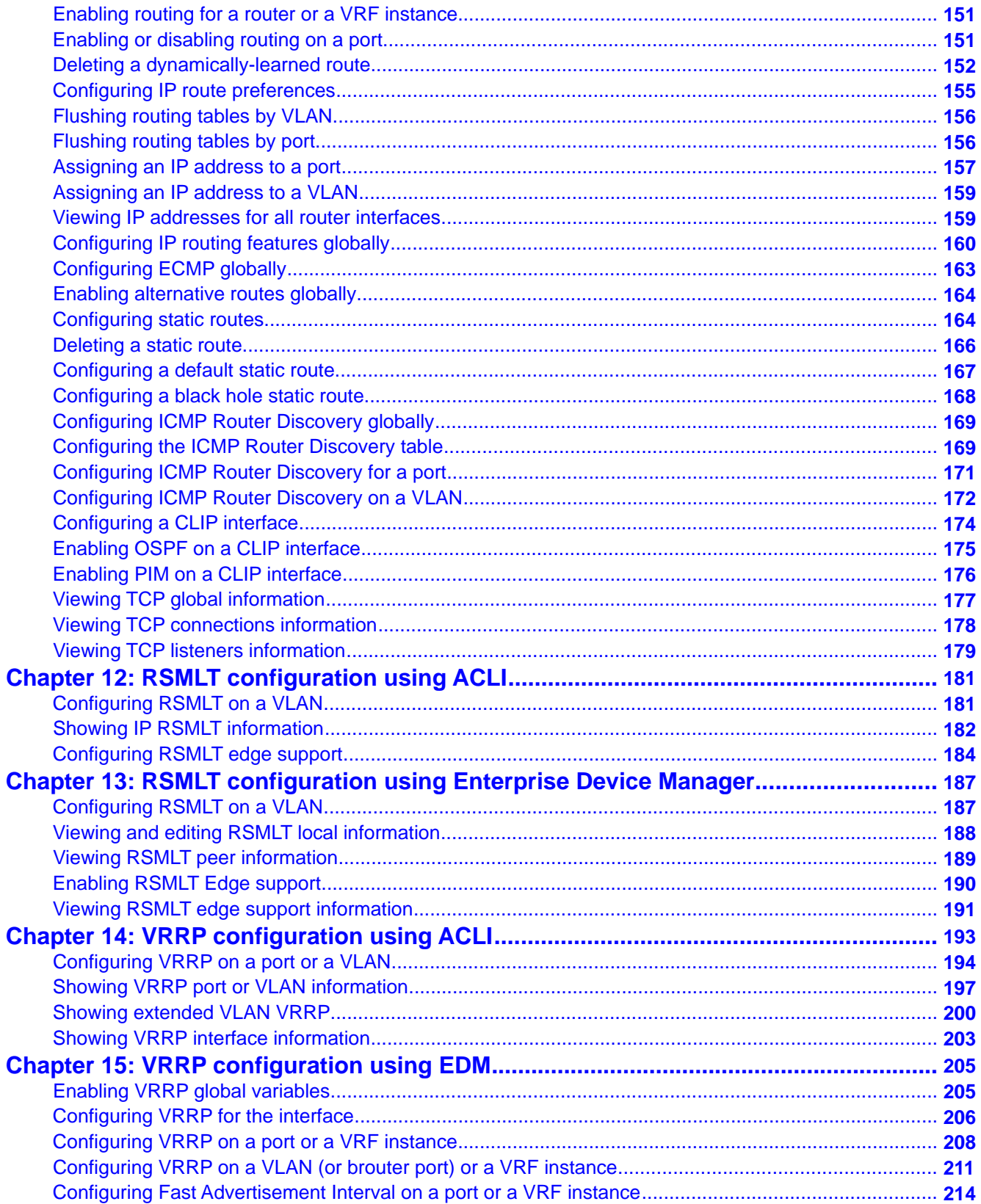

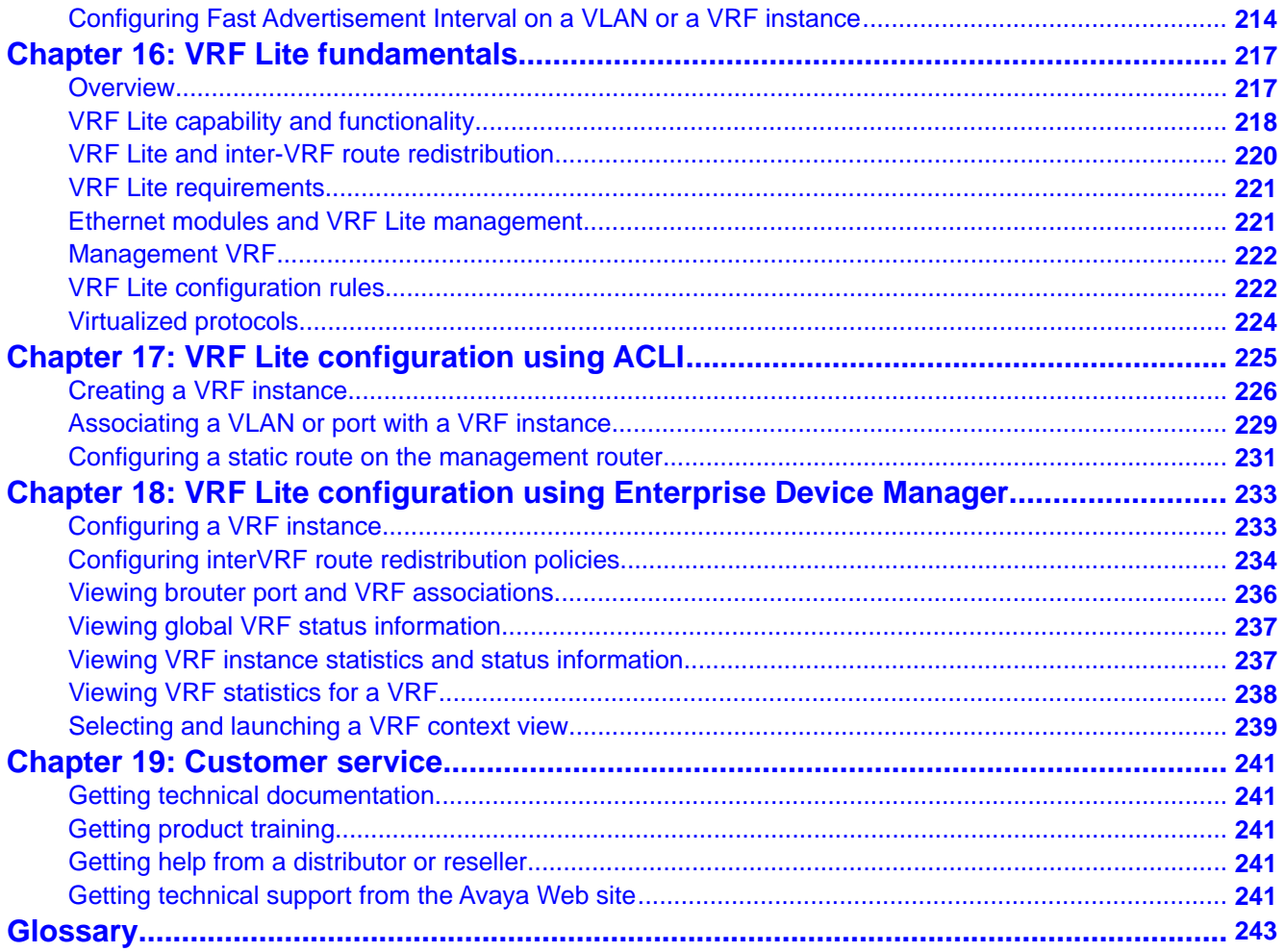

# <span id="page-6-0"></span>**Chapter 1: Purpose of this document**

You can use *Configuration — IP Routing* to configure general routing operations on the Avaya Virtual Services Platform 9000.

Operations include:

- Address Resolution Protocol (ARP)
- reverse ARP
- TCP and UDP
- Dynamic Host Configuration Protocol Relay (DHCP) Relay
- Virtual Router Redundancy Protocol (VRRP)
- VRF-Lite
- circuitless IP (CLIP) interfaces
- static routes
- Point-to-Point Protocol over Ethernet
- Equal Cost Multipath (ECMP)
- Routed Split MultiLink Trunking (RSMLT)
- routing policies

Purpose of this document

# <span id="page-8-0"></span>**Chapter 2: New in this release**

The following sections detail what is new in *Avaya Virtual Services Platform 9000 Configuration — IP Routing*, NN46250–505, for Release 3.2.

### **Features**

See the following sections for information about feature-related changes.

#### **IPv6 information**

IPv6 routing procedures and information are moved to a new document, titled *Avaya Virtual Services Platform 9000 Configuration — IPv6 Routing*, NN46250–509. IPv4 routing procedures and information remain in *Avaya Virtual Services Platform 9000 Configuration — IP Routing*, NN46250–505.

### **Other changes**

See the following section for information about changes that are not feature-related.

#### **CPU High Availability for Layer 3 CPU redundancy**

Information on CPU-HA Layer 3 CPU redundancy for protocols and features is moved to *Avaya Virtual Services Platform 9000 Administration*, NN46250–600.

#### **ACLI and EDM chapters**

ACLI and EDM chapters are grouped together to improve clarity. Fundamentals chapters are placed at the beginning of the document, followed by ACLI and then EDM procedures.

#### **ACLI commands**

Examples for ACLI commands exist for most commands in the document.

#### **Introduction chapter and navigation**

Introduction chapters and navigation are removed.

#### **Purpose of this document**

To improve documentation usability, a brief description of the purpose of this document is now the first chapter.

### **Terminology**

Terminology no longer exists in a separate document. Terminology is in a glossary at the end of this document.

### **Common procedures**

Common procedures are incorporated in the document.

# <span id="page-10-0"></span>**Chapter 3: IP routing operations fundamentals**

Use the information in this section to understand IP routing.

For more information about Border Gateway Protocol (BGP), see *Avaya Virtual Services Platform 9000 Configuration — BGP Services*, NN46250-507.

For more information about Routing Information Protocol (RIP) and Open Shortest Path First (OSPF), see *Avaya Virtual Services Platform 9000 Configuration — OSPF and RIP*, NN46250-506.

### **IP addressing**

An IP version 4 address consists of 32 bits expressed in dotted-decimal format (x.x.x.x). The IP version 4 address space is divided into classes, with classes A, B, and C reserved for unicast addresses and accounting for 87.5 percent of the 32-bit IP address space. Class D is reserved for multicast addressing. The following table lists the breakdown of IP address space by address range and mask.

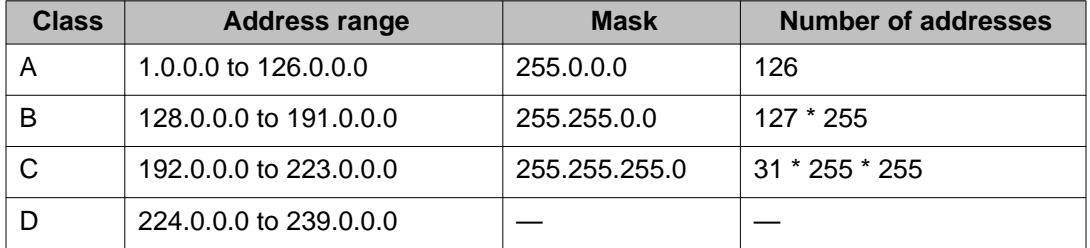

To express an IP address in dotted-decimal notation, you convert each octet of the IP address to a decimal number and separate the numbers by decimal points. For example, you specify the 32-bit IP address 10000000 00100000 00001010 10100111 in dotted-decimal notation as 128.32.10.167.

Each IP address class, when expressed in binary, has a different boundary point between the network and host portions of the address as illustrated in the following figure. The network portion is a network number field from 8 through 24 bits. The remaining 8 through 24 bits identify a specific host on the network.

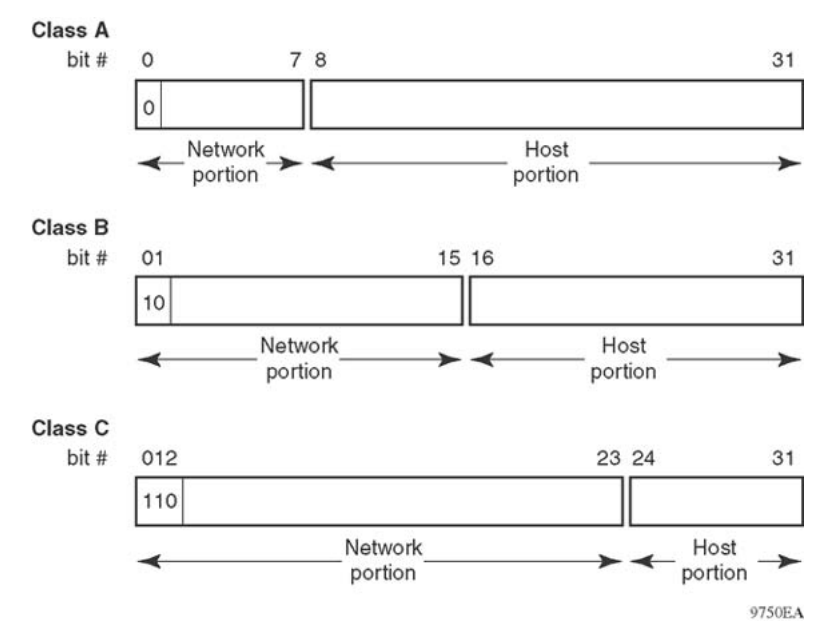

**Figure 1: Network and host boundaries in IP address classes**

#### **Subnet addressing**

Subnetworks (or subnets) extend the IP addressing scheme an organization uses to one with an IP address range for multiple networks. Subnets are two or more physical networks that share a common network-identification field (the network portion of the 32-bit IP address).

You create a subnet address by increasing the network portion to include a subnet address, thus decreasing the host portion of the IP address. For example, in the address 128.32.10.0, the network portion is 128.32, while the subnet is found in the first octet of the host portion (10). A subnet mask is applied to the IP address and identifies the network and host portions of the address.

The following table illustrates how subnet masks used with class B and class C addresses can create differing numbers of subnets and hosts. This example includes the zero subnet, which is permitted on Virtual Services Platform 9000.

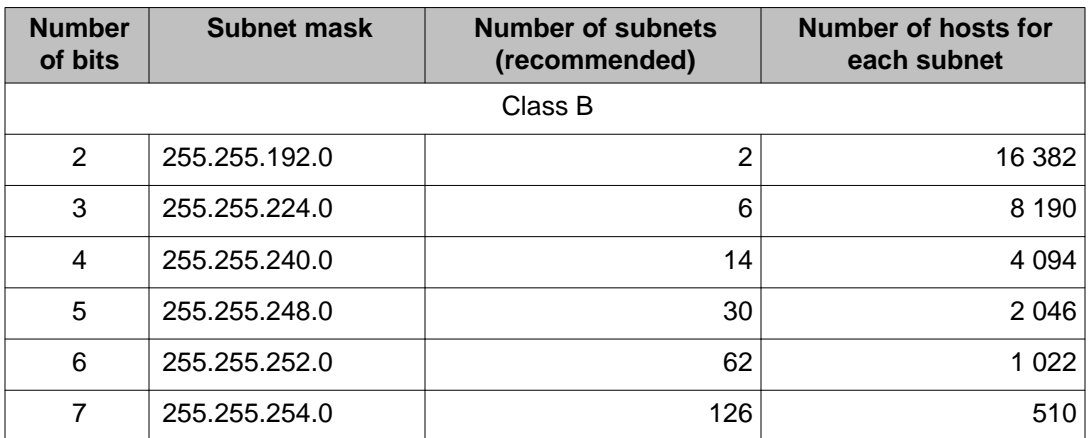

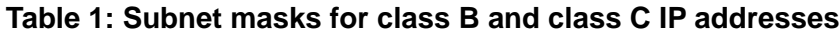

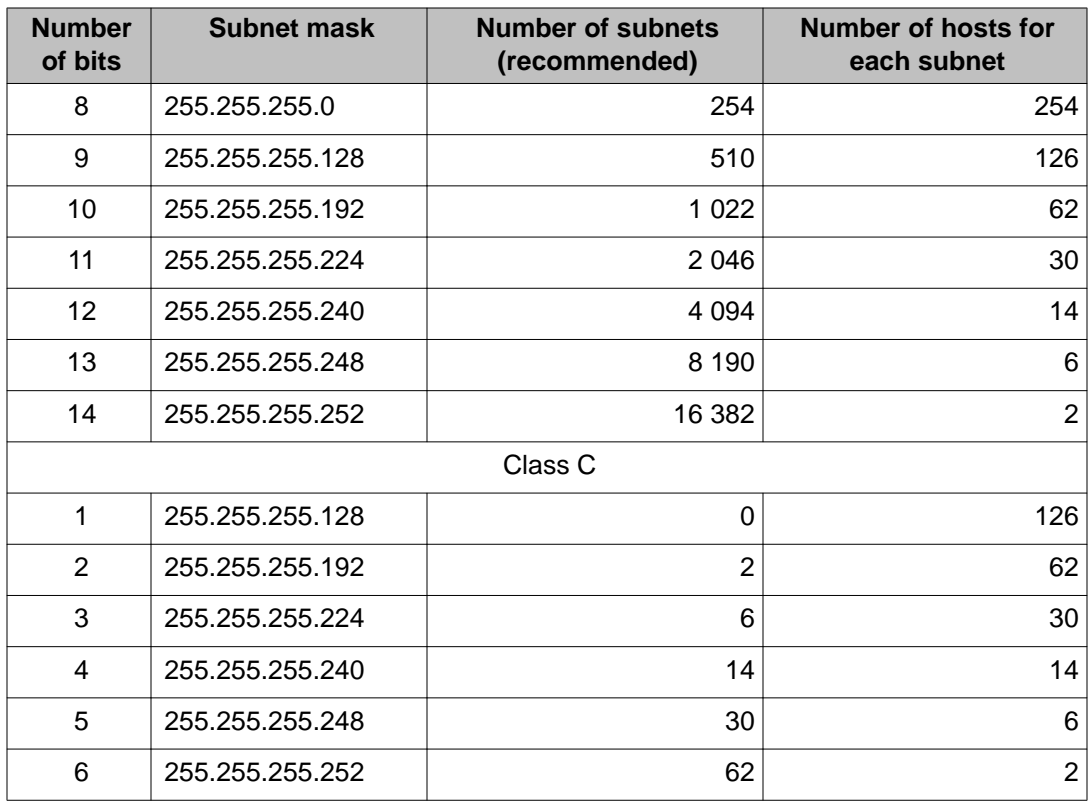

You use variable-length subnet masking (VLSM) to divide your intranet into pieces that match your requirements. Routing is based on the longest subnet mask or network that matches. Routing Information Protocol version 2 and Open Shortest Path First are routing protocols that support VLSM.

### **Supernet addressing and CIDR**

A supernet, or classless interdomain routing (CIDR) address, is a group of networks identified by contiguous network addresses. IP service providers can assign customers blocks of contiguous addresses to define supernets as needed. You can use supernetting to address an entire block of class C addresses and avoid using large routing tables to track the addresses.

Each supernet has a unique supernet address that consists of the upper bits shared by all of the addresses in the contiguous block. For example, consider the class C addresses shown in the following figure. By adding the mask 255.255.128.0 to IP address 192.32.128.0, you aggregate the addresses 192.32.128.0 through 192.32.255.255 and 128 class C addresses use a single routing advertisement. In the bottom half of the following figure, you use 192.32.0.0/17 to aggregate the 128 addresses (192.32.0.0/24 to 192.32.127.0/24).

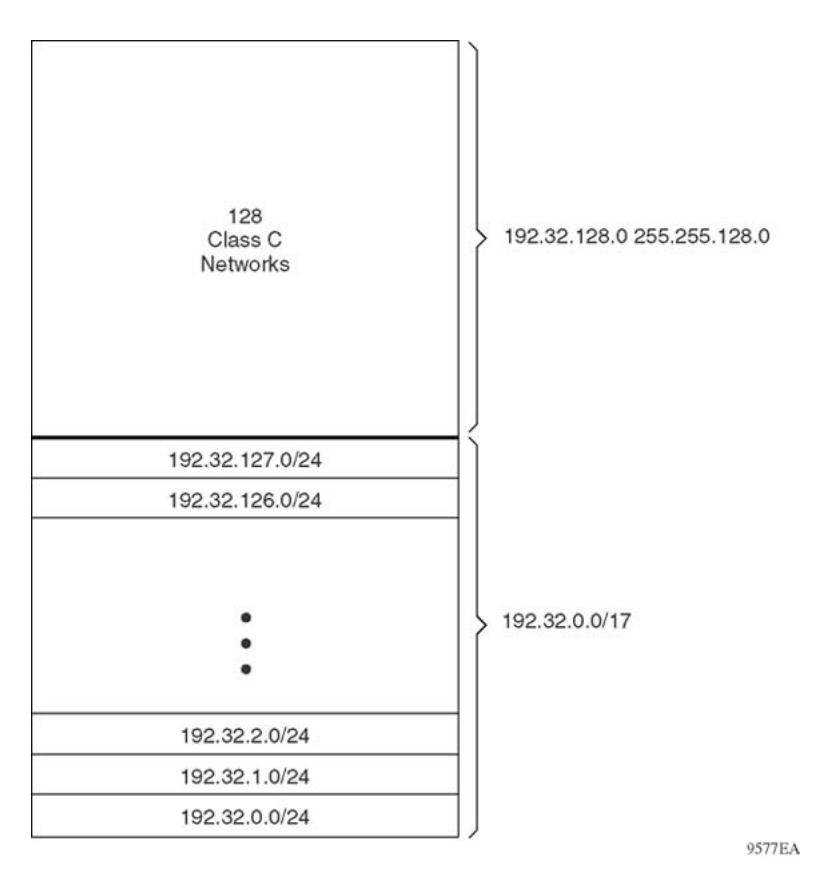

#### **Figure 2: Class C address supernet**

Another example is the block of addresses 192.32.0.0 to 192.32.7.0. The supernet address for this block is 11000000 00100000 00000, with the 21 upper bits shared by the 32-bit addresses.

A complete supernet address consists of an address and mask pair:

- The address is the first 32-bit IP address in the contiguous block. In this example, the address is 11000000 00100000 00000000 00000000 (192.32.0.0 in dotted-decimal notation).
- The mask is a 32-bit string containing a set bit for each bit position in the supernet part of the address. The mask for the supernet address in this example is 11111111 11111111 11111000 00000000 (255.255.248.0 in dotted-decimal notation).

The complete supernet address in this example is 192.32.0.0/21.

Although classes prohibit using an address mask with the IP address, you can use CIDR to create networks of various sizes using the address mask. You can also divide the address space using variable-length subnet mask (VLSM); the division is not visible outside your network. With CIDR, the routers outside the network use the addresses.

# <span id="page-14-0"></span>**IP address for the management port**

At startup, the system loads the runtime configuration file, which is stored in the internal flash of the Control Processor (CP) module. If the file is present, the system assigns the IP address for the management port from that file.

You can configure an IP address for the management port if one is not in the configuration file. For more information, see [Configuring an IP address for the management port](#page-127-0) on page 128.

## **Loopback**

Circuitless IP (CLIP) is a virtual (or loopback) interface that is not associated with a physical port. You can use the CLIP interface to provide uninterrupted connectivity to your device as long as a path exists to reach the device.

For example, as shown in **Figure 3: Routers with IBGP connections** on page 16, a physical point-to-point link exists between R1 and R2 along with the associated addresses (195.39.1.1/30 and 195.39.1.2/30). Use an Interior Border Gateway Protocol (IBGP) session between two additional addresses, 195.39.128.1/30 (CLIP 1) and 195.39.281.2/30 (CLIP 2).

CLIP 1 and CLIP 2 represent the virtual CLIP addresses that you configure between R1 and R2. These virtual interfaces are not associated with the physical link or hardware interface, which permits the BGP session to continue as long as a path exists between R1 and R2. An IGP (such as OSPF) routes addresses that correspond to the CLIP addresses. After the routers learn all the CLIP addresses in the AS, the system establishes IBGP and exchanges routes.

You can also use CLIP for PIM-SM, typically, as a Rendezvous Point (RP), or as a source IP address for sending SNMP traps and Syslog messages.

<span id="page-15-0"></span>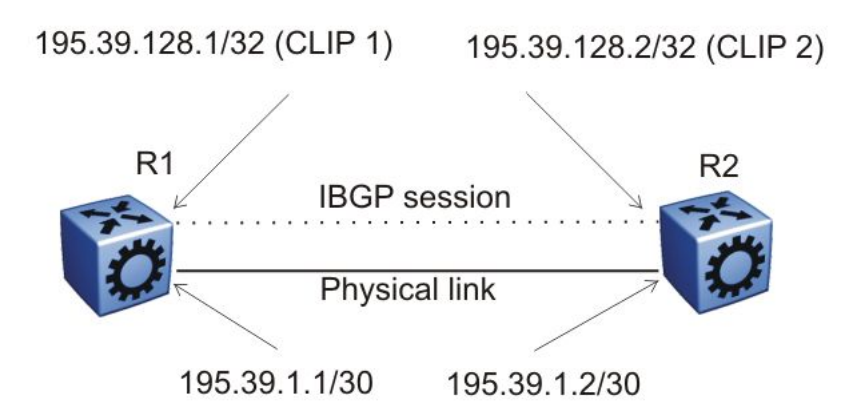

#### **Figure 3: Routers with IBGP connections**

The system treats the CLIP interface as an IP interface. The network associated with the CLIP is treated as a local network attached to the device. This route always exists and the circuit is always up because there is no physical attachment.

The system advertises loopback routes to other routers in the domain either as external routes using the route-redistribution process or after you enable OSPF in passive mode to advertise an OSPF internal route.

You can use a CLIP address as the source IP address in the IP header to send remote monitoring (RMON) traps.

### **Static routes**

A static route is a route to a destination IP address that you manually create.

The Layer 3 redundancy feature supports the creation of static routes to enhance network stability. Use the local next hop option to configure a static route with or without local next hop.

You can configure static routes with a next hop that is not directly connected, but that hop must be reachable. Otherwise, the static route is not enabled.

Layer 3 redundancy supports only address resolution protocol (ARP) and static route. Static ARP must configure the nonlocal next-hop of static routes. No other dynamic routing protocols provide nonlocal next-hop.

You can use a default static route to specify a route to all networks for which no explicit routes exist in the forwarding information base or the routing table. This route has a prefix length of zero (RFC1812). You can configure Avaya Virtual Services Platform 9000 with a route through the IP static routing table.

To create a default static route, you must configure the destination address and subnet mask to 0.0.0.0.

#### <span id="page-16-0"></span>**Static route tables**

A router uses the system routing table to make forwarding decisions. In the static route table, you can change static routes directly. Although the two tables are separate, the static route table manager entries are automatically reflected in the system routing table if the next-hop address in the static route is reachable, and if the static route is enabled.

The system routing table displays only active static routes with a best preference. A static route is active only if the route is enabled and the next-hop address is reachable (for example, if a valid ARP entry exists for the next hop).

You can enter multiple routes (for example, multiple default routes) that have different costs, and the routing table uses the lowest cost route that is available. However, if you enter multiple next hops for the same route with the same cost, the software does not replace the existing route. If you enter the same route with the same cost and a different next-hop, the first route is used. If the first route becomes unreachable, the second route (with a different next-hop) is activated with no connectivity loss.

### **Black hole static routes**

A black hole static route is a route with an invalid next hop, and the device drops data packets destined for this network.

While the router aggregates or injects routes to other routers, the router does not have a path to the aggregated destination. In such cases, the result is a black hole and a routing loop. To avoid routing loops, configure a black hole static route to the destination the router is advertising.

You can configure a preference value for a black hole route. However, you must configure that preference value appropriately so that when you want to use the black hole route, it is elected as the best route.

Before you add a black hole static route, perform a check to ensure that no other static route to that identical destination is enabled. If such a route exists, you cannot add the black hole route and an error message appears.

If a you enable a black hole route, you cannot add another static route to that destination. You must first delete or disable the black hole route before you add a regular static route to that destination.

## **VLANs and routing**

When traffic is routed on a virtual local area network (VLAN), an IP address is assigned to the VLAN and is not associated with a particular physical port. Brouter ports are VLANs that route IP packets and bridge nonroutable traffic in a single-port VLAN.

### **Virtual routing between VLANs**

Virtual Services Platform 9000 supports wire-speed IP routing between VLANs. As shown in the following figure, VLAN 1 and VLAN 2 are on the same device, yet for traffic to flow from VLAN 1 to VLAN 2, the traffic must be routed.

When you configure routing on a VLAN, you assign an IP address to the VLAN, which acts as a virtual router interface address for the VLAN (a virtual router interface is not associated with a particular port). You can reach the VLAN IP address through the VLAN ports, and frames are routed from the VLAN through the gateway IP address. Routed traffic is forwarded to another VLAN within the device.

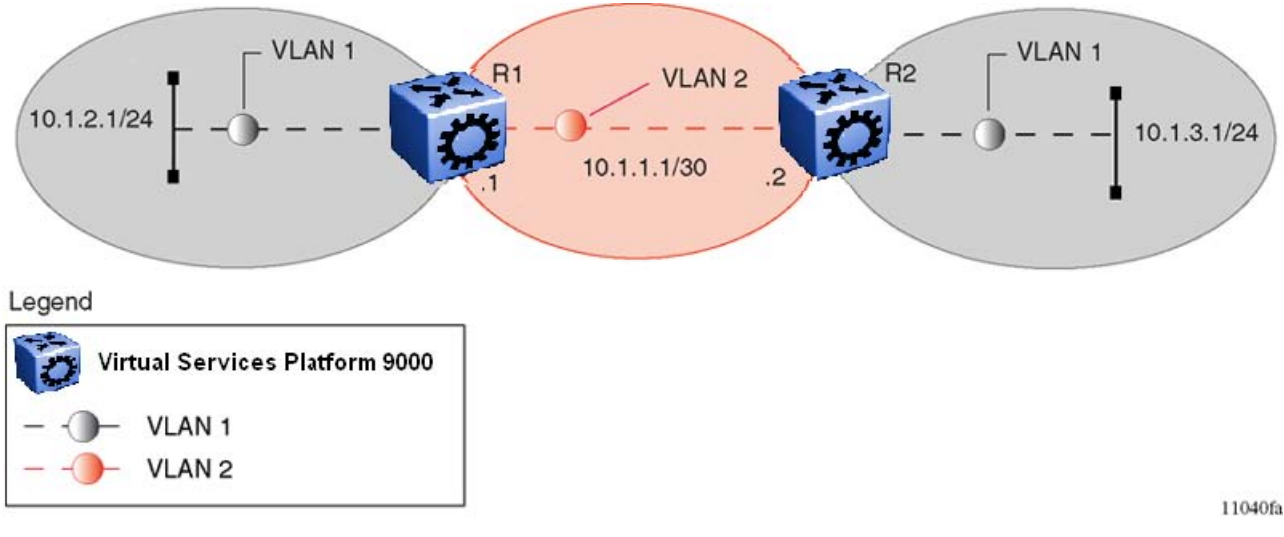

**Figure 4: IP routing between VLANs**

When Spanning Tree Protocol is enabled in a VLAN, the spanning tree convergence must be stable before the routing protocol begins. This requirement can lead to an additional delay in the IP traffic forwarding.

Because a port can belong to multiple VLANs (some of which are configured for routing on the device and some of which are not), a one-to-one correspondence no longer exists between the physical port and the router interface.

As with an IP address, virtual router interface addresses using Virtual Router Redundancy Protocol (VRRP) are also used for device management. For Simple Network Management Protocol (SNMP) or Telnet management, you can use virtual router interface address to access the device as long as routing is enabled on the VLAN.

### **Brouter ports**

Virtual Services Platform 9000 also supports brouter ports. A brouter port is a single-port VLAN that routes IP packets and bridges all nonroutable traffic. The difference between a brouter port and a standard IP protocol-based VLAN configured to route traffic is that the routing interface of the brouter port is not subject to the spanning tree state of the port. A brouter port can be in the blocking state for nonroutable traffic and still route IP traffic. This feature removes interruptions caused by Spanning Tree Protocol recalculations in routed traffic.

Because a brouter port is a single-port VLAN, each brouter port decreases the number of available VLANs by one and uses one VLAN ID.

# <span id="page-18-0"></span>**Equal Cost Multipath**

With Equal Cost Multipath (ECMP), Avaya Virtual Services Platform 9000 can determine up to eight equal-cost paths to the same destination prefix. You can use multiple paths for load sharing of traffic. These multiple paths allow faster convergence to other active paths in case of network failure. By maximizing load sharing among equal-cost paths, you can use your links between routers more efficiently when sending IP traffic. Equal Cost Multipath is formed using routes from the same source or protocol.

The ECMP feature supports and complements the following protocols and route types:

- OSPF
- Routing Information Protocol (RIP)
- BGP
- Static route
- Default route

### **Alternate route**

Routers can learn several routes to a destination network through several protocols. If you enable the alternate route feature, the Avaya Virtual Services Platform 9000 stores all of these alternate routes sorted in order by network mask, cost, and route preference. The first route on this list is the best route. The hardware uses the first route. The rest of the routes are alternate routes.

To avoid traffic interruption, you can enable alternate routes globally to replace the best route with the next-best route if the best route becomes unavailable. By default, alternate routes are globally enabled. The alternate route concept applies between routing protocols. For example, if an OSPF route becomes unavailable and an alternate RIP route is available, the RIP route is immediately activated without waiting for an update interval to expire.

The internal routing table manager records the route changes for protocols. It maintains separate tables of static (user-configured) and dynamic (protocol-learned) routes and, in the Avaya Virtual Services Platform 9000 software, you can configure preferences that determine the precedence given to one type of route over another.

If a router learns a route with the same network mask and cost values from multiple sources (protocols), the router uses preferences to select the best route to add to the forwarding database. Up to four other routes for each destination are held available as alternative routes.

When you configure a static route on the Avaya Virtual Services Platform 9000, you can specify a preference for the route. To modify the preference for a static route, disable the route before you edit the configuration, and then reenable the route.

#### **Important:**

Changing route preferences is a process-oriented operation that can affect system performance and network reachability. Therefore, Avaya recommends that if you want to change preferences for static routes or routing protocols, you do so when you configure routes or before you enable routing protocols.

On Virtual Services Platform 9000, default preferences are assigned to all standard routing protocols. You can modify the default preference for a protocol to give it a higher or lower priority than other protocols. When you change the preference for a route, if all best routes remain best routes, only the local route tables change. However, if changing the protocol preference causes best routes to no longer be best routes, neighboring route tables can be affected.

In addition, you can modify the preference value for dynamic routes through route filtering and IP policies, and this value overrides the global preference for the protocol. You can use alternative mechanisms to change the behavior of specific routes to have a different preference rather than acquiring the global protocol preference. For a static route, you can specify an individual route preference that overrides the global static route preference. The preference value can be between 0 and 255, with 0 reserved for local routes and 255 representing an unreachable route.

The following table shows the default preferences for routing protocols and route types. You can modify the preference value.

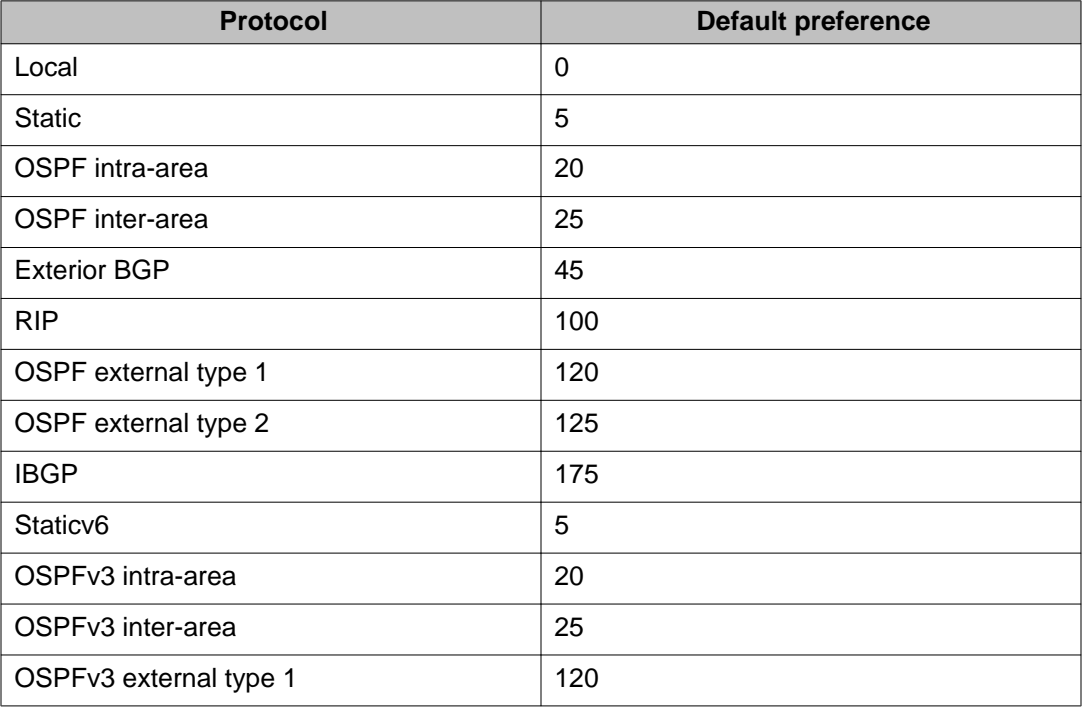

#### **Table 2: Routing protocol default preference**

<span id="page-20-0"></span>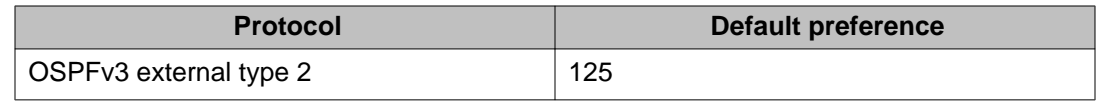

# **Route filtering and IP policies**

When the Avaya Virtual Services Platform 9000 routes IP traffic, you can apply a number of filters to manage, accept, redistribute, and announce policies for unicast routing table information. The filtering process relies on the IP prefix lists in the common routing table manager infrastructure. Filters apply differently to different unicast routing protocols.

The following figure shows how filters apply to BGP, RIP, and OSPF protocols.

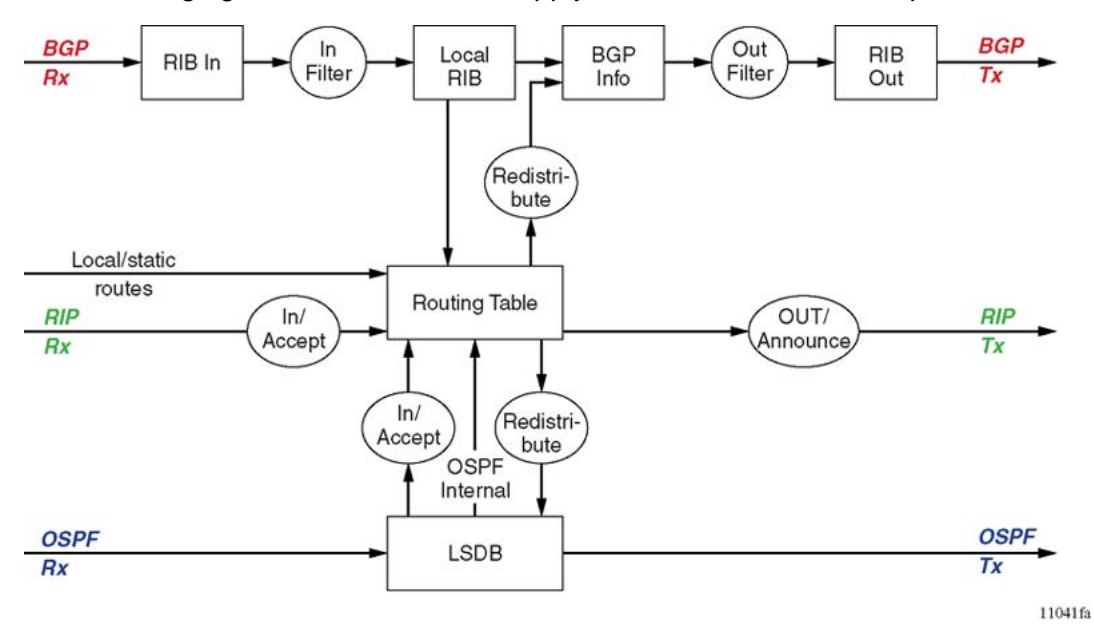

**Figure 5: Route filtering for unicast routing protocols**

### **Accept policies**

Accept policies are applied to incoming traffic to determine whether to add the route to the routing table. Accept policies are applied differently to protocols, as follows:

- RIP and BGP—filters apply to all incoming route information.
- OSPF—filters apply only to external route information. Internal routing information is not filtered because otherwise, other routers in the OSPF domain can have inconsistent databases that can affect the router view of the network topology.

In a network with multiple routing protocols, you can prefer specific routes from RIP instead of from OSPF. The network prefix is a commonly used match criterion for accept policies.

#### **Redistribution filters**

Redistribution filters notify changes in the route table to the routing protocol (within the device). With redistribution filters, providing you do not breach the protocol rules, you can choose not

to advertise everything that is in the protocol database, or you can summarize or suppress route information. On Virtual Services Platform 9000, by default, no external routes are leaked to protocols that are not configured.

#### **Announce policies**

Announce policies are applied to outgoing advertisements to neighbors or peers in the protocol domain to determine whether to announce specific route information. Out filtering applies to RIP updates and BGP NLRI updates.

In contrast, announce policies are not applied to OSPF information because OSPF routing information must always be consistent across the domain. To restrict the flow of external route information in the OSPF protocol database, apply redistribution filters instead of announce policies.

#### **Route filtering stages**

The following figure shows the three distinct filter stages that are applied to IP traffic.

These stages are:

- Filter stage 1 is the accept policy or in filter that applies to incoming traffic to detect changes in the dynamic (protocol-learned) routing information, which are then submitted to the routing table.
- Filter stage 2 is the redistribution filter that applies to the entries in the routing table to the protocol during the leaking process.
- Filter stage 3 is the announce policy or out filter that applies to outgoing traffic within a protocol domain.

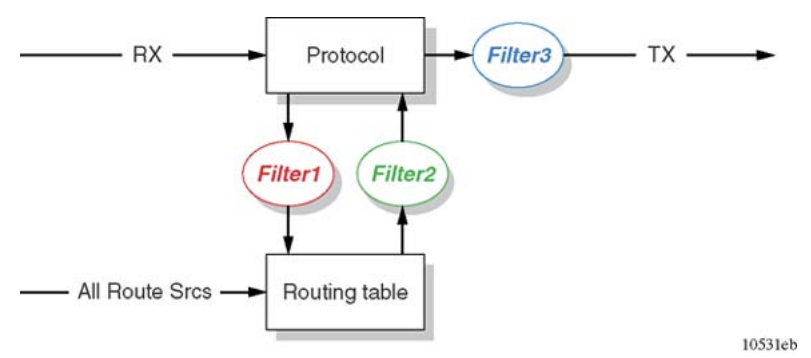

#### **Figure 6: Route filtering stages**

The following figure shows the logical process for route filtering on the Avaya Virtual Services Platform 9000.

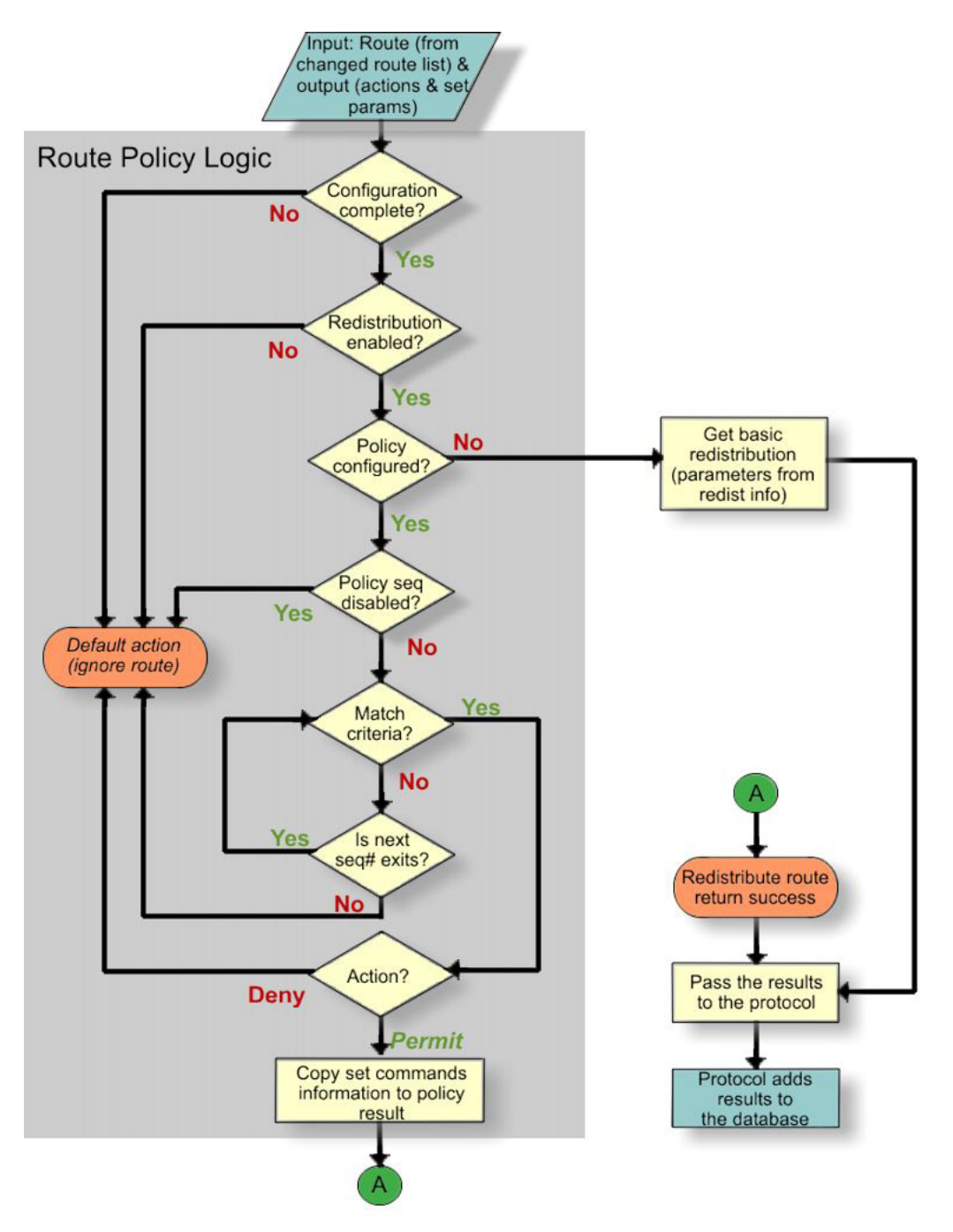

**Figure 7: Route filtering logic**

# <span id="page-23-0"></span>**Prefix list**

In the Avaya Virtual Services Platform 9000 software, you can create one or more IP prefix lists and apply these lists to IP route policy.

# **Route policy definition**

You can define an IP route policy and its attributes globally, and then apply them individually to interfaces and protocols. You can also form a unified database of route policies that the RIP or OSPF protocol can use for type of filtering purpose. A name or ID identifies a policy.

Under a policy you can have several sequence numbers. If you do not configure a field in a policy, the field appears as 0 in ACLI show command output. This value indicates that the device ignores the field in the match criteria. Use the clear option to remove existing configurations for the field.

Each policy sequence number contains a set of fields. Only a subset of those fields is used when the policy is applied in a certain context. For example, if a policy has a configured setpreference field, it is used only when the policy is applied for accept purposes. This field is ignored when the policy is applied for announce or redistribute purposes.

You can only apply one policy for each purpose (RIP Announce, for example) on a given RIP interface. In this case, all sequence numbers under the policy apply to that filter. A sequence number also acts as an implicit preference; a lower sequence number is preferred.

The following tables display the accept and announce policies for RIP, OSPF, and BGP. The tables also display which matching criteria apply for a certain routing policy. In these tables, 1 denotes advertise router, 2 denotes RIP gateway, and 3 denotes that external type 1 and external type 2 are the only options.

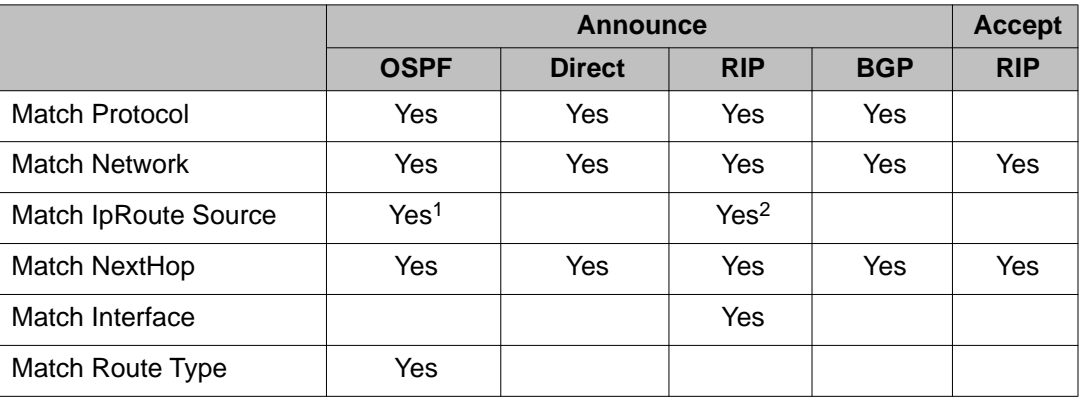

### **Table 3: Protocol route policy table for RIP**

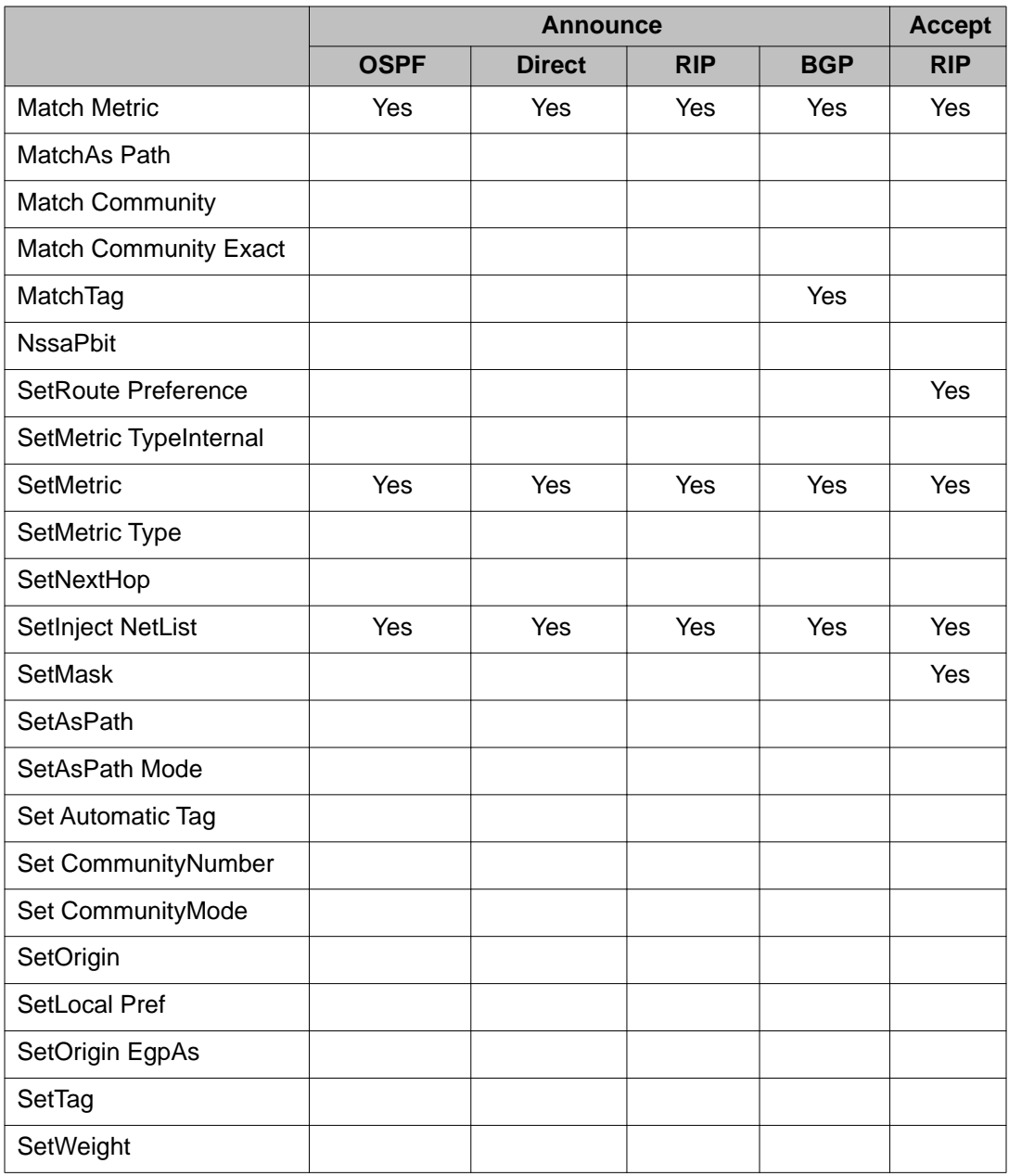

### **Table 4: Protocol route policy table for OSPF**

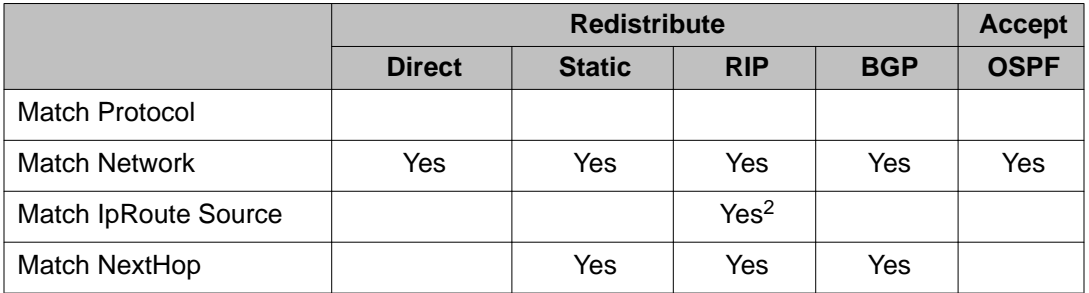

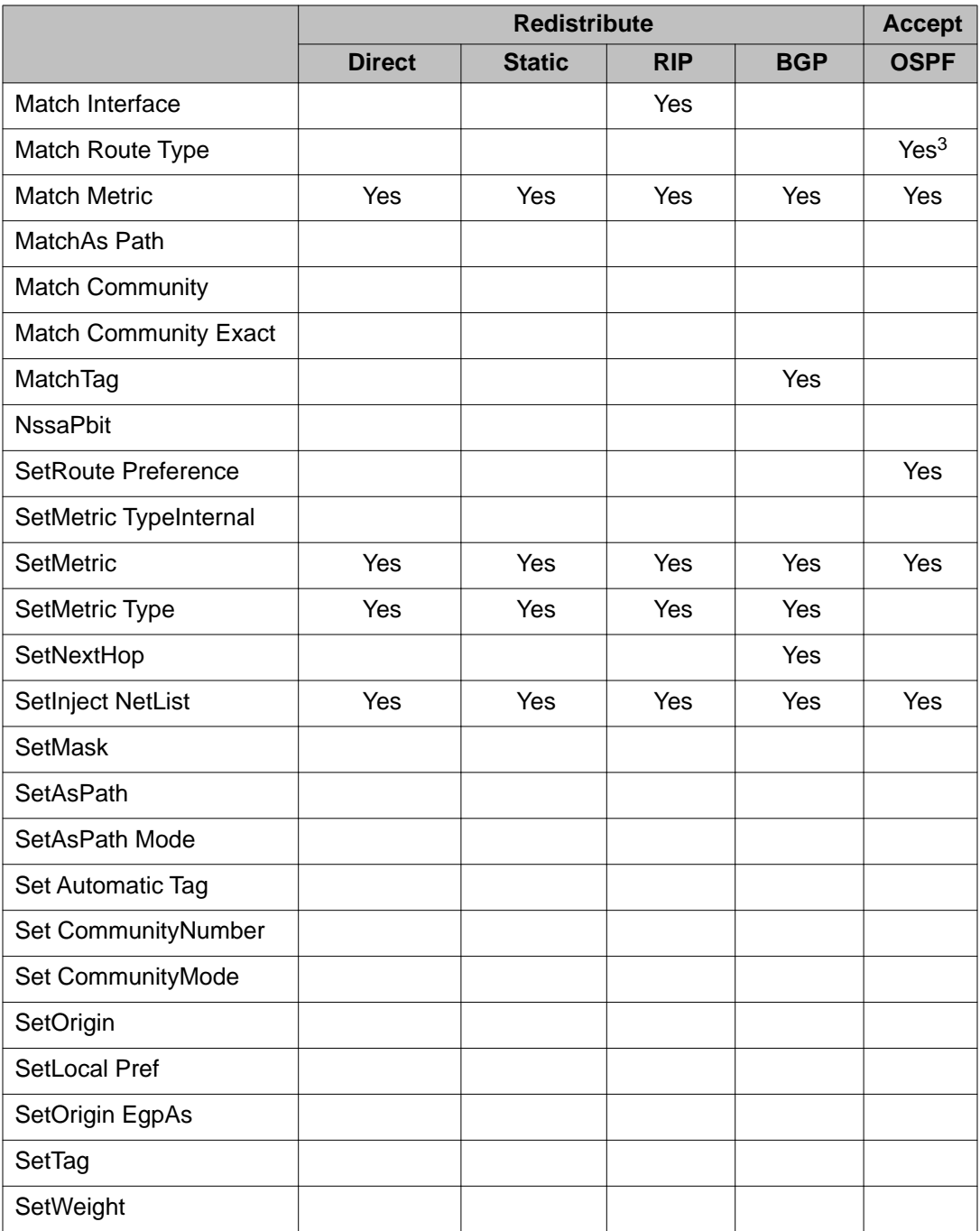

### **Table 5: Protocol route policy table for BGP**

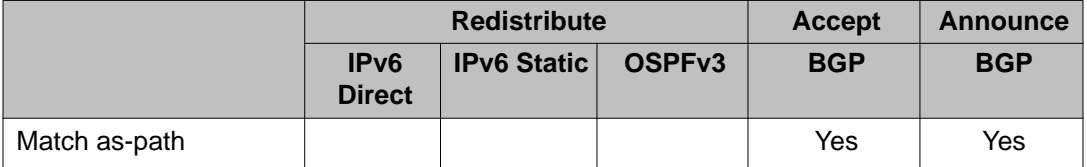

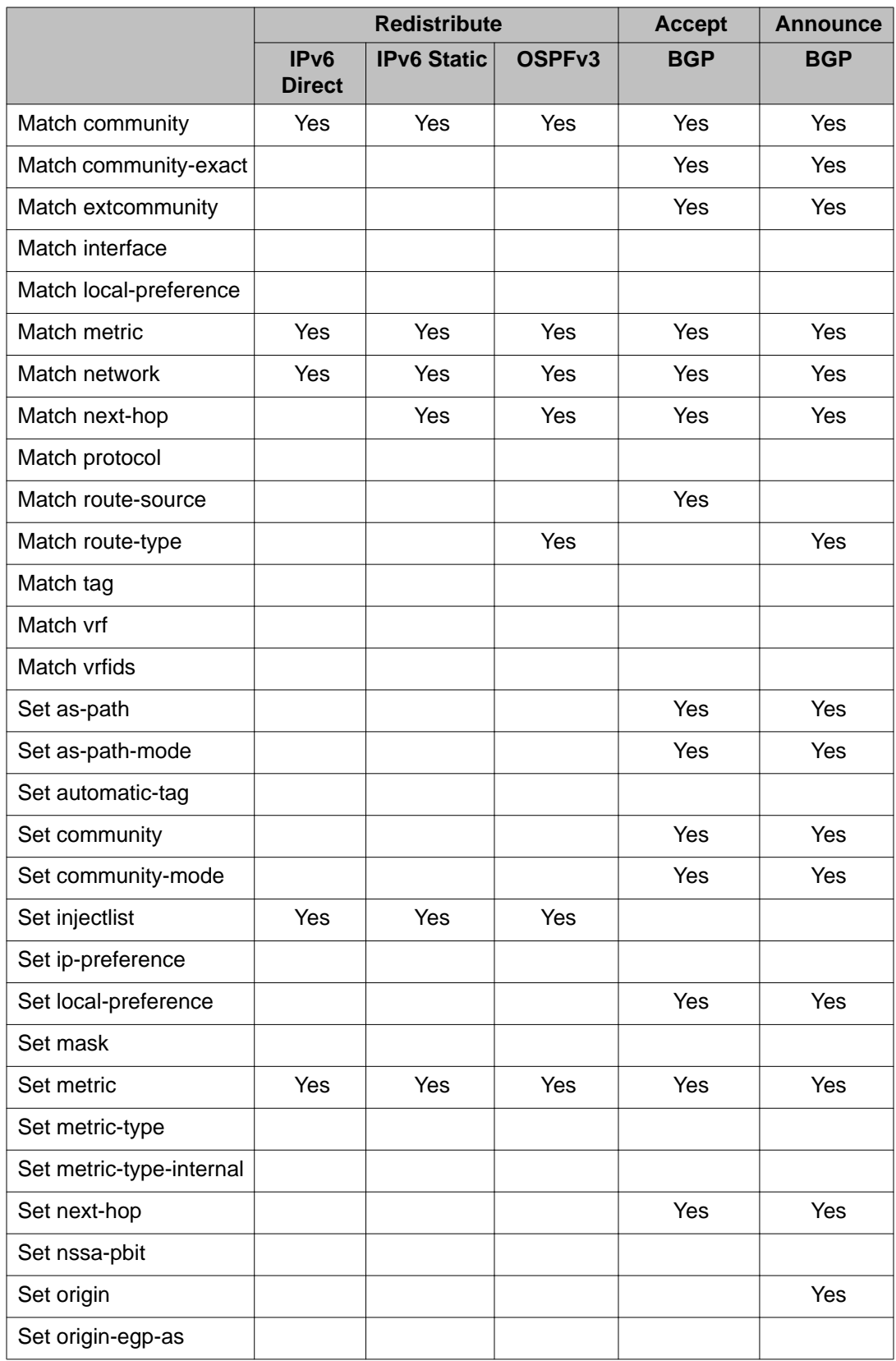

<span id="page-27-0"></span>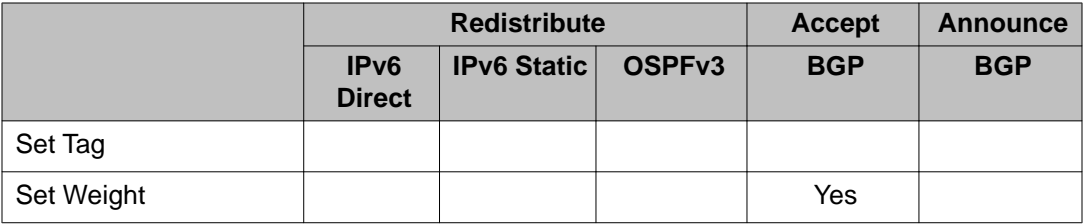

# **Individual port routing control**

You can enable or disable routing capabilities on specified device ports, even when the port is part of a routed VLAN. For example, after you disable IP routing on a specific port, the IP traffic that enters that port is not routed to another interface on the device.

You can use this feature as a security measure to prevent untrusted VLAN ports from injecting IP traffic that is destined to be routed by the device. This feature only stops routed protocols, for example, RIP or OSPF, not static routing.

# **Reverse path checking**

When enabled, reverse path checking (RPC) prevents packet forwarding for incoming IP packets that have incorrect or forged (spoofed) IP addresses. RPC guarantees that traffic received on one interface was sent by a station from the identified interface, which prevents address spoofing. The Avaya Virtual Services Platform 9000 performs a reverse path check to determine if the packet IP address is verifiable. If the IP address is not verifiable, the packet is discarded.

You configure RPC for each IP interface. When RPC is enabled, the Avaya Virtual Services Platform 9000 checks all routing packets that come through that interface. The system ensures that the source address and source interface appear in the routing table, and that the value matches the interface on which the packet was received.

You can use one of two modes for RPC:

- Exist-only mode: In this mode, RPC checks whether the source IP address for the incoming packet exists in the routing table. If the source IP entry is found, the packet is forwarded as usual; otherwise, the packet is discarded.
- Strict mode: In this mode, RPC checks whether the source IP address for the incoming packet exists in the routing table. If the source IP entry is found, RPC further checks if the source IP interface address matches the packet incoming interface address. If they match, the packet is forwarded as usual, otherwise, the packet is discarded.

The following example illustrates how strict mode for reverse path checking works. The following figure shows the network configuration.

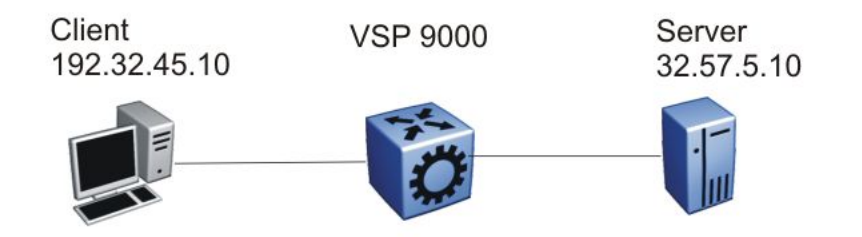

Routing table entries

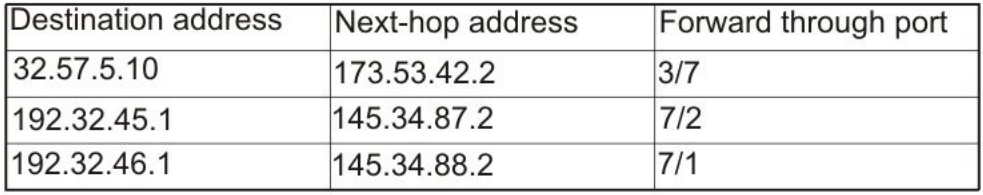

#### **Figure 8: Reverse path checking network configuration**

The Avaya Virtual Services Platform 9000 has the following parameters:

- Connects a server (32.57.5.10) to a client (192.32.45.10)
- Runs RPC

The following actions occur during transmission of a legitimate packet:

- A packet is sent from the client to the server. The packet has a source IP address of 192.32.45.10 and a destination IP address of 32.57.5.10.
- The packet arrives at port 7/2 (brouter); the routing engine performs a destination IP address lookup and finds the destination port is 3/7.
- Reverse path checking operations begin. The routing engine performs a lookup for the source IP address of 192.32.45.10. It finds an entry in the routing table that specifies that the next-hop port is 7/2, which matches the packet incoming port. Because the address and port information match, the packet is forwarded as usual.
- The client sends a packet to the server with a forged IP address of 192.32.46.10 through port 7/2.
- Reverse path checking finds that the source IP address next-hop port is 7/1, which does not match the packet incoming port of 7/2. In this case, the packet is discarded.

# <span id="page-29-0"></span>**Address Resolution Protocol**

Network stations using the IP protocol need both a physical address and an IP address to transmit a packet. In situations where the station knows only the network host IP address, the network station uses Address Resolution Protocol (ARP) to determine the physical address for a network host by binding a 32-bit IP address to a 48-bit MAC address. A network station can use ARP across a single network only, and the network hardware must support physical broadcasts.

The network station uses ARP to determine the host physical address as follows:

- The network station broadcasts a special packet, called an ARP request, that asks the host at the specified IP address to respond with its physical address.
- All network hosts receive the broadcast request.
- Only the specified host responds with its hardware address.
- The network station then maps the host IP address to its physical address and saves the results in an address-resolution cache for future use.
- The network station ARP table displays the associations of the known MAC address to IP address.

You can create ARP entries, and you can delete individual ARP entries.

#### **Enable ARP traffic**

The Avaya Virtual Services Platform 9000 accepts and processes ARP traffic, spanning tree bridge packet data units (BPDU), and Topology Discovery Protocol packets on port-based VLANs with the default port action of drop. If a filter port action is drop for a packet, ARP packets are also dropped. As a result, ARP entries on that port are cleared and are not relearned when the ARP aging timer expires. To prevent dropped ARP packets, configure the following options:

- A user-defined protocol-based VLAN for ARP EtherType (byprotocol usrDefined 0x0806).
- Ports as static members to this VLAN with the default port action of drop.
- The port default VLAN ID to the correct port-based VLAN where the ARPs are processed.

You do not need to make configuration changes for the BPDU and Topology Discovery Protocol packets.

Only one user-defined protocol-based VLAN for ARP is allowed for each Spanning Tree Group (STG). If the ports with the default port action of drop are in different STGs, you must create additional user-defined protocol-based VLANs.

#### **Proxy ARP**

A network station uses proxy ARP to respond to an ARP request from a locally attached host or end station for a remote destination. The network station sends an ARP response back to the local host with its own MAC address of the network station interface for the subnet on which <span id="page-30-0"></span>the ARP request was received. The reply is generated only if the device has an active route to the destination network.

The following figure shows an example of proxy ARP operation. In this example, host C with mask 24 appears to be locally attached to host B with mask 16, so host B sends an ARP request for host C. However, the Avaya Virtual Services Platform 9000 is between the two hosts. To enable communication between the two hosts, the Avaya Virtual Services Platform 9000 responds to the ARP request with the IP address of host C but with its own MAC address.

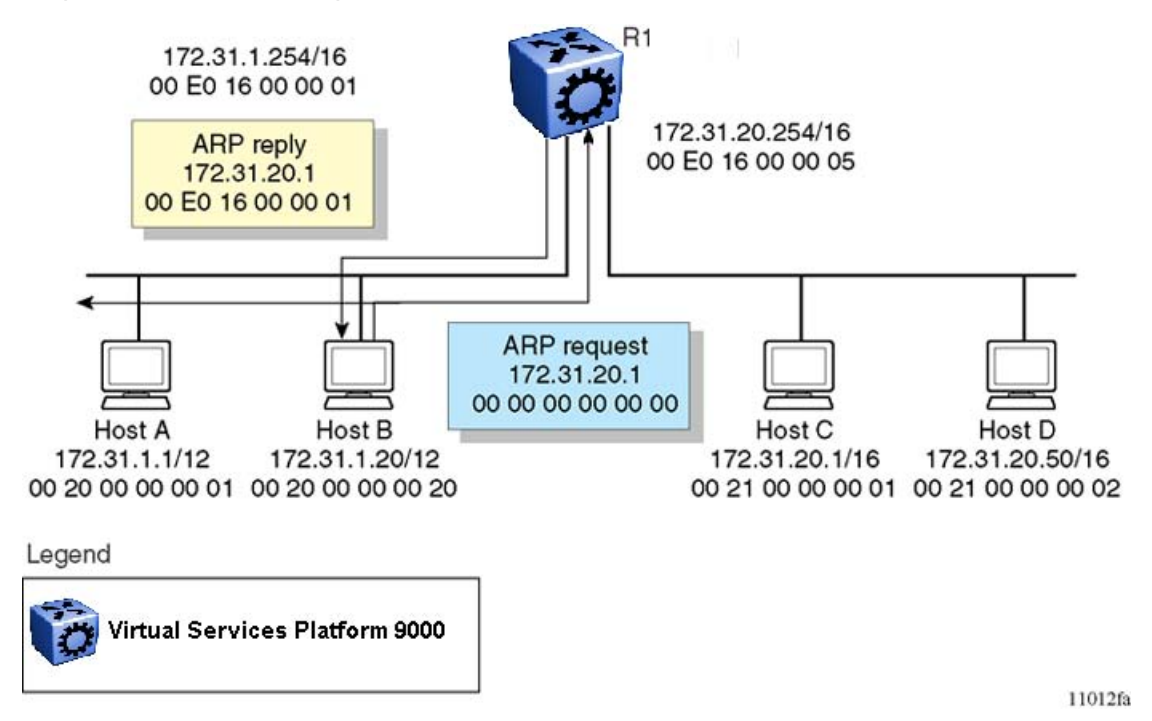

**Figure 9: Proxy ARP operation**

#### **Loop detection**

To prevent cases of ARP looping, configure the ARP loop detection flag to detect this situation. When a loop is detected, the port is shut down.

#### **Flushing router tables**

For administrative or troubleshooting purposes, sometimes you must flush the routing tables. Flush routing tables either by VLAN or by port. In a VLAN context, all entries associated with the VLAN are flushed. In a port context, all entries associated with the port are flushed.

### **Reverse Address Resolution Protocol**

Certain devices use the Reverse Address Resolution Protocol (RARP) to obtain an IP address from a RARP server. MAC address information for the port is broadcast on all ports associated with an IP protocol-based or port-based VLAN. To enable a device to request an IP address from a RARP server outside its IP VLAN, you must create a RARP protocol-based VLAN.

<span id="page-31-0"></span>RARP has the format of an ARP frame but its own Ethernet type (8035). You can remove RARP from the IP protocol-based VLAN definition and treat it as a separate protocol, thus creating a RARP protocol-based VLAN.

A typical network topology provides desktop switches in wiring closets with one or more trunk ports that extend to one or more data center switches where attached servers provide file, print, and other services. Use RARP functionality to define all ports in a network that require access to a RARP server as potential members of a RARP protocol-based VLAN. You must define all tagged ports and data center RARP servers as static or permanent members of the RARP VLAN. Therefore, a desktop host broadcasts an RARP request to all other members of the RARP VLAN. In normal operation, these members include only the requesting port, tagged ports, and data center RARP server ports. Because all other ports are potential members of this VLAN and RARP is only transmitted at startup, all other port VLAN memberships expire. With this feature, one or more centrally located RARP servers extend RARP services across traditional VLAN boundaries to reach desktops globally.

### **DHCP option 82**

The DHCP option 82 is the DHCP Relay Agent Information option. The DHCP relay agent inserts option 82 when it forwards the client-originated DHCP packets to a DHCP server. The Relay Agent Information option is organized as a single DHCP option that contains one or more sub-options that convey information known by the relay agent. The DHCP server echoes the option back to the relay agent in server-to-client replies, and the relay agent removes the option before forwarding the reply to the client.

The DHCP option 82 is added at the DHCP relay level as shown in the following image.

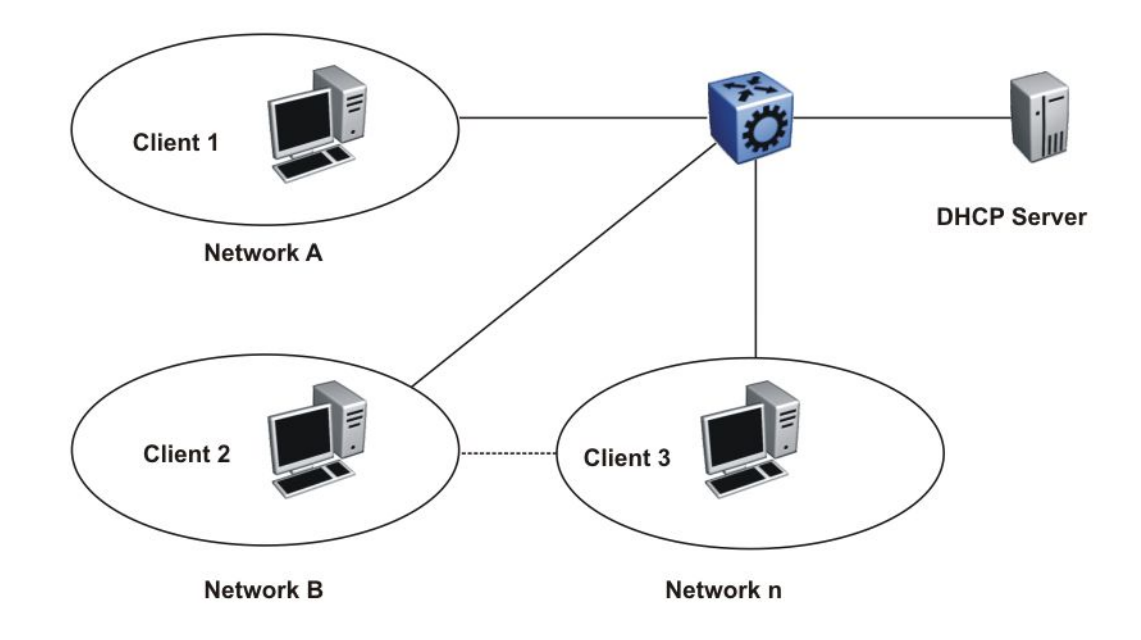

#### **Figure 10: DHCP Client-Relay-Server Architecture**

The Relay Agent Information option (code 82) is a container for specific agent-supplied suboptions; Agent Circuit ID (code 1) and Agent Remote ID (code 2). The suboptions can represent different information relevant for the relay. The fields are encoded in the following manner, where N or n is the total number of octets in the Agent Information Field (all bytes of the suboptions):

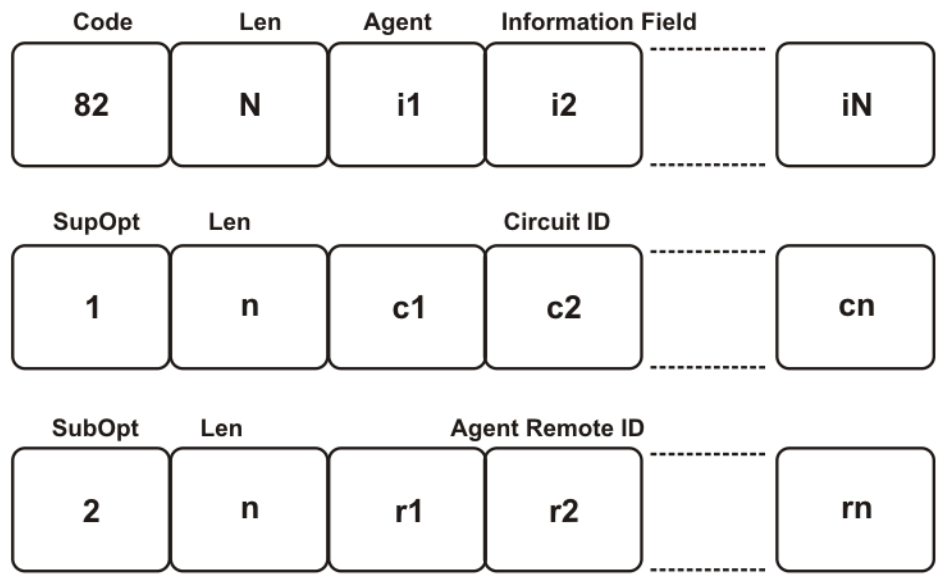

#### **Figure 11: Format of the Relay Agent Information**

Because at least one of the sub-options must be defined, the minimum Relay Agent Information length is two (2), and the length n of the suboption can be zero (0). The sub-options do not have to appear in any particular order. No pad suboption is defined and the Information field is not terminated with 255 suboption.

#### **Suboptions**

The suboptions are Agent Circuit ID and Agent Remote ID.

The DHCP relay agents can add the Agent Circuit ID to terminate switched or permanent circuits. The Agent Circuit ID encodes an agent-local identifier of the circuit from which a DHCP client-to-server packet was received. Agents can use the Circuit ID to relay DHCP responses back to the proper circuit. In the Avaya Virtual Services Platform 9000, the Agent Circuit ID field contains the ifIndex of the interface on which the packet is received.

DHCP relay agents can add the Agent Remote ID to terminate switched or permanent circuits, and can identify the remote host end of the circuit. The Avaya Virtual Services Platform 9000 uses the Agent Remote ID field to encode the MAC address of the interface on which the packet is received. The Agent Remote ID must be globally unique.

#### **Agent operations**

A DHCP relay agent adds a Relay Agent Information field as the last option in the DHCP options field of any recognized BOOTP or DHCP packet forwarded from a client to a server. However,

<span id="page-34-0"></span>if the End Option 255 is present, then the DHCP relay agent adds a Relay Agent information field before the End Option 255 field.

Relay agents can receive a DHCP packet from an untrusted circuit with the gateway IP address (GIADDR) set to zero to indicate that the relay agent is the first-hop router from the gateway. If a Relay Agent Information option is present in the packet, the relay agent discards the packet and increments an error counter. A trusted circuit can contain a trusted downstream network element, for example, a bridge, between the relay agent and the client. The bridge can add a relay agent option but does not set the GIADDR field. In this case, the relay agent forwards the DHCP packet per normal DHCP relay agent operations, and sets the GIADDR field to the relay address. The relay agent does not add a second relay agent option.

You can distinguish between a trusted circuit and an untrusted circuit based on the type of circuit termination equipment you use. To make a circuit trusted, set the trusted flag under DHCP for each interface.

After packets append the Relay Agent Information option, the packets that exceed the MTU or the vendor size buffer of 64 bits, are forwarded without adding the Agent Information option, and an error counter is incremented.

The relay agent or the trusted downstream network element removes the Relay Agent Information option echoed by a server that is added when forwarding a server-to-client response back to the client.

The following list outlines the operations that the relay agent does not perform:

- The relay agent does not add an Option Overload option to the packet or use the file or sname fields to add the Relay Agent Information option. The agent does not parse or remove Relay Agent Information options that can appear in the sname or file fields of a server-to-client packet forwarded through the agent.
- The relay agent does not monitor or modify client-originated DHCP packets addressed to a server unicast address; this includes the DHCP-REQUEST sent when entering the RENEWING state.
- The relay agent does not modify DHCP packets that use the IPSEC Authentication Header or IPSEC Encapsulating Security Payload.

A DHCP relay agent can receive a client DHCP packet forwarded from a BOOTP/DHCP relay agent closer to the client. This packet has a GIADDR as non-zero, and may or may not already have a DHCP Relay Agent option in it.

Relay agents configured to add a Relay Agent option which receive a client DHCP packet with a nonzero GIADDR, discards the packet if the GIADDR spoofs a GIADDR address implemented by the local agent itself. Otherwise, the relay agent forwards any received DHCP packet with a valid non-zero GIADDR without adding any relay agent options. The GIADDR value does not change.

# **UDP broadcast forwarding**

Some network applications, such as the NetBIOS name service, rely on a User Datagram Protocol (UDP) broadcast to request a service or locate a server for an application. If a host is <span id="page-35-0"></span>on a network, subnet segment, or VLAN that does not include a server for the service, UDP broadcasts are by default not forwarded to the server located on a different network segment or VLAN. You can resolve this problem by forwarding the broadcasts to the server through physical or virtual router interfaces.

UDP broadcast forwarding is a general mechanism for selectively forwarding limited UDP broadcasts received on an IP interface out to other router IP interfaces as a rebroadcast or to a configured IP address. If the address is that of a server, the packet is sent as a unicast packet to this address. If the address is that of an interface on the router, the frame is rebroadcast.

After a UDP broadcast is received on a router interface, it must meet the following criteria to be eligible for forwarding:

- It must be a MAC-level broadcast.
- It must be an IP limited broadcast.
- It must be for the specified UDP protocol.
- It must have a time-to-live (TTL) value of at least 2.

For each ingress interface and protocol, the policy specifies how the UDP broadcast is retransmitted: to a unicast host address or to a broadcast address.

### **Virtual Router Redundancy Protocol**

Because end stations often use a static default gateway IP address, a loss of the default gateway router causes a loss of connectivity to the remote networks.

The Virtual Router Redundancy Protocol (VRRP) (RFC 2338) eliminates the single point of failure that can occur when the single static default gateway router for an end station is lost. VRRP introduces a virtual IP address (transparent to users) shared between two or more routers that connect the common subnet to the enterprise network. With the virtual IP address as the default gateway on end hosts, VRRP provides dynamic default gateway redundancy in the event of failover.

The VRRP router that controls the IP addresses associated with a virtual router is the primary router and it forwards packets to these IP addresses. The election process provides a dynamic transition of forwarding responsibility if the primary router becomes unavailable.

In the following figure, the first three hosts install a default route to the R1 (virtual router 1) IP address and the other three hosts install a default route to the R2 (virtual router 2) IP address.

This configuration not only shares the load of the outgoing traffic, but it also provides full redundancy. If either router fails, the other router assumes responsibility for both addresses.
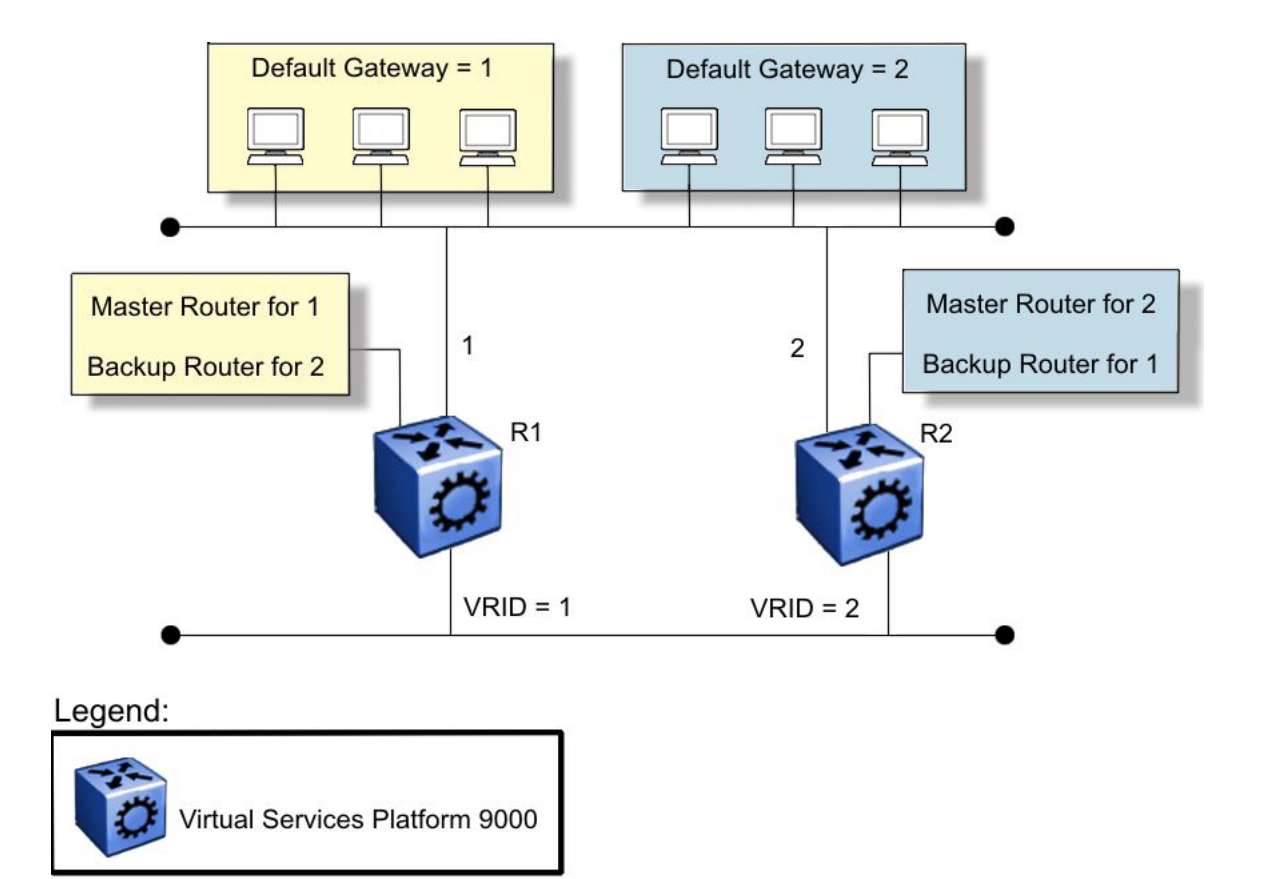

#### **Figure 12: Virtual Router Redundancy Protocol configuration**

The Avaya Virtual Services Platform 9000 supports 256 VRRP interfaces for each VRF and 512 VRRP interfaces for each system. The following terms are specific to VRRP:

- VRRP router—a router running the VRRP protocol
- Virtual router—an abstract object acting as the default router for one or more hosts, consisting of a virtual router ID and a set of addresses
- IP address owner—the VRRP router that has virtual router IP addresses as real interface addresses (This router responds to packets sent to this IP address.)
- Primary IP address—an IP address selected from the real addresses and used as the source address of packets sent from the router interface (The virtual primary router sends VRRP advertisements using this IP address as the source.)
- Virtual primary router—the router that assumes responsibility to forward packets sent to the IP address associated with the virtual router and answer ARP requests for these IP addresses
- Virtual router backup—the virtual router that becomes the primary router if the current primary router fails

When a VRRP router is initialized, if it is the IP address owner, its priority is 255 and it sends a VRRP advertisement. The VRRP router also broadcasts a gratuitous ARP request that contains the virtual router MAC address for each IP address associated with the virtual router. The VRRP router then transitions to the controlling state.

In the controlling state, the VRRP router functions as the forwarding router for the IP addresses associated with the virtual router. The VRRP router responds to ARP requests for these IP addresses, forwards packets with a destination MAC address equal to the virtual router MAC address, and accepts only packets addressed to IP addresses associated with the virtual router if it is the IP address owner. If the priority is not 255, the router transitions to the backup state to ensure that all Layer 2 switches in the downstream path relearn the new origin of the VRRP MAC addresses.

In the backup state, a VRRP router monitors the availability and state of the primary router. The backup router does not respond to ARP requests and must discard packets with a MAC address equal to the virtual router MAC address. The backup router does not accept packets addressed to IP addresses associated with the virtual router. If a shutdown occurs, the backup router transitions back to the initialize state. If the primary router goes down, the backup router sends the VRRP advertisement and ARP request described in the preceding paragraph and transitions to the controlling state.

Whenever a packet is redirected on the same IP subnet on which it is received, Virtual Services Platform 9000 sends an Internet Control Message Protocol (ICMP) redirect packet data unit (PDU) to the IP address source of the packet. ICMP redirect uses the VRRP IP subnet as the source IP address for the end stations using the VRRP IP address as the next hop.

If an advertisement timer becomes active, the router sends an advertisement. If an advertisement is received with a 0 priority, the router sends an advertisement. The router transitions to the backup state in the following situations:

- If the priority is greater than the local priority
- If the priority is the same as the local priority and the primary IP address of the sender is greater than the local primary IP address

Otherwise, the router discards the advertisement. If a shutdown occurs, the primary router sends a VRRP advertisement with a priority of 0 and transitions to the initialize state.

### **Critical IP address**

Within a VRRP VLAN, one link can go down while the remaining links in the VLAN remain operational. Because the VRRP VLAN continues to function, a virtual router associated with that VLAN does not register a master router failure.

As a result, if the local router IP interface connecting the virtual router to the external network fails, this does not automatically trigger a master router failover.

The critical IP address resolves this issue. If the critical IP address fails, it triggers a failover of the master router.

You can specify the local router IP interface uplink from the VRRP router to the network as the critical IP address. This ensures that, if the local uplink interface fails, VRRP initiates a master router failover to one of the backup routers.

In VRRP, the local network uplink interface on router 1 is shown as the critical IP address for router 1. As well, the same network uplink is shown as the critical IP address for router 2. Router 2 also requires a critical IP address for cases in which it assumes the role of the master router.

With the support of VRRP and the critical IP interface linked to VRRP, you can build reliable small core networks that provide support for converged applications, such as voice and multimedia.

### **VRRP and SMLT**

The standard implementation of VRRP supports only one active master device for each IP subnet. All other VRRP interfaces in a network are in backup mode.

A deficiency occurs when VRRP-enabled switches use Split MultiLink Trunking (SMLT). If VRRP switches are aggregated into two Split MultiLink Trunk switches, the end host traffic is load-shared on all uplinks to the aggregation switches (based on the Multilink Trunk traffic distribution algorithm).

However, VRRP usually has only one active routing interface enabled. All other VRRP routers are in backup mode. Therefore, all traffic that reaches the backup VRRP router is forwarded over the interswitch trunk (IST) link toward the master VRRP router. In this case, the IST link does not have enough bandwidth to carry all the aggregated traffic.

To resolve this issue, assign the backup router as the backup master router. The backup master router can actively load-share the routing traffic with a master router.

When the backup master router is enabled, the incoming host traffic is forwarded over the SMLT links as usual. When the backup master router is configured along with the critical IP interface and the critical IP interface goes down, the VRRP router transitions to be the backup router with the backup master state down. In this state, the VRRP router does not forward traffic.

The following figure shows a sample VRRP configuration with SMLT. Because Router B is the backup master, routing traffic is load-shared between the two devices.

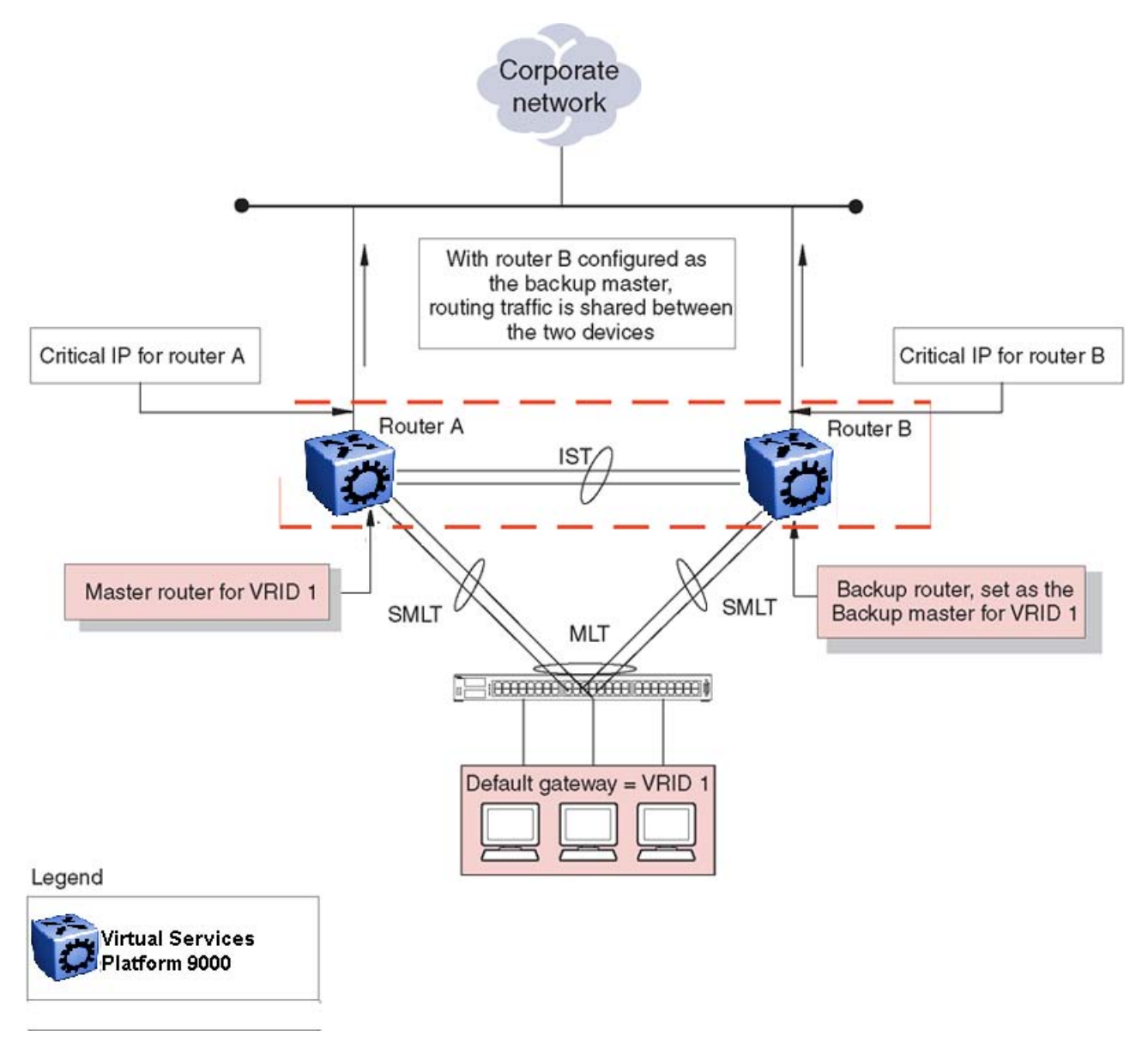

**Figure 13: VRRP configuration with SMLT**

### **VRRP fast hello timers**

With the current implementation of VRRP, you can configure the advertisement time interval (in seconds) between sending advertisement messages. This interval permits fast network convergence with standardized VRRP failover. However, losing connections to servers for more than a second can result in missing critical failures. Customer network uptime in many cases requires faster network convergence, which means network problems must be detected within hundreds of milliseconds.

To meet these requirements, Avaya has two enhancements: Fast Advertisement Enable and Fast Advertisement Interval.

Fast Advertisement Enable acts like a toggle device for the Advertisement Interval and the Fast Advertisement Interval. When Fast Advertisement Enable is enabled, the Fast Advertisement Interval is used instead of the Advertisement Interval.

The Fast Advertisement Interval is similar to the current Advertisement Interval parameter except for the unit of measure and the range. The Fast Advertisement Interval is expressed in milliseconds and the range is from 200 to 1000 milliseconds. This unit of measure must be in multiples of 200 milliseconds, otherwise an error appears.

When you enable the fast advertisement interval, VRRP can only communicate with other Avaya Virtual Services Platform 9000 modules with the same settings.

## **RSMLT**

In many cases, core network convergence time depends on the length of time a routing protocol requires to successfully converge. Depending on the specific routing protocol, this convergence time can cause network interruptions that range from seconds to minutes.

Avaya Routed Split MultiLink Trunking (RSMLT) permits rapid failover for core topologies by providing an active-active router concept to core SMLT networks.

RSMLT scenarios include SMLT triangles, squares, and SMLT full-mesh topologies, with routing enabled on the core VLANs.

Routing protocols include the following protocol types:

- IP Unicast Static Routes
- RIP1
- RIP2
- OSPF
- BGP

In the event of core router failures, RSMLT manages packet forwarding, thus eliminating dropped packets during the routing protocol convergence.

### **SMLT/RSMLT operation in Layer 3 environments**

[Figure 14: SMLT and RSMLT in Layer 3 environments](#page-42-0) on page 43 shows a typical redundant network example with user aggregation, core, and server access layers. To minimize the creation of many IP subnets, one VLAN (VLAN 1, IP subnet A) spans all wiring closets.

SMLT provides the loop-free topology and forwards all links for VLAN 1, IP subnet A.

The aggregation layer switches are configured with routing enabled and provide active-active default gateway functionality through RSMLT.

After you enable RSMLT on a VLAN (on both aggregation devices), the cluster devices simply inform each other (over IST messaging) of their physical IP or MAC on that VLAN. Thereafter,

the two cluster devices take mutual ownership of their IP addresses on that VLAN. This action means each cluster device

- Replies to ARP requests for both the IP and the peer IP on that VLAN
- Replies to pings to the IP and the peer IP on that VLAN
- Routes IP traffic that is directed to the physical MAC of the IP or the physical MAC of the peer IP on that VLAN

In this case, routers R1 and R2 forward traffic for IP subnet A. RSMLT provides both router failover and link failover. For example, if the Split MultiLink Trunk link between R2 and R4 is broken, the traffic fails over to R1 as well.

For IP subnet A, VRRP with a backup master can provide the same functionality as RSMLT, as long as no additional router is connected to IP subnet A.

RSMLT provides superior router redundancy in core networks (IP subnet B), where OSPF is used for the routing protocol. Routers R1 and R2 provide router backup for each other, not only for the edge IP subnet A, but also for the core IP subnet B. Similarly routers R3 and R4 provide router redundancy for IP subnet C and also for core IP subnet B.

### **Router R1 failure**

The following figure shows SMLT and RSMLT in Layer 3 environments.

<span id="page-42-0"></span>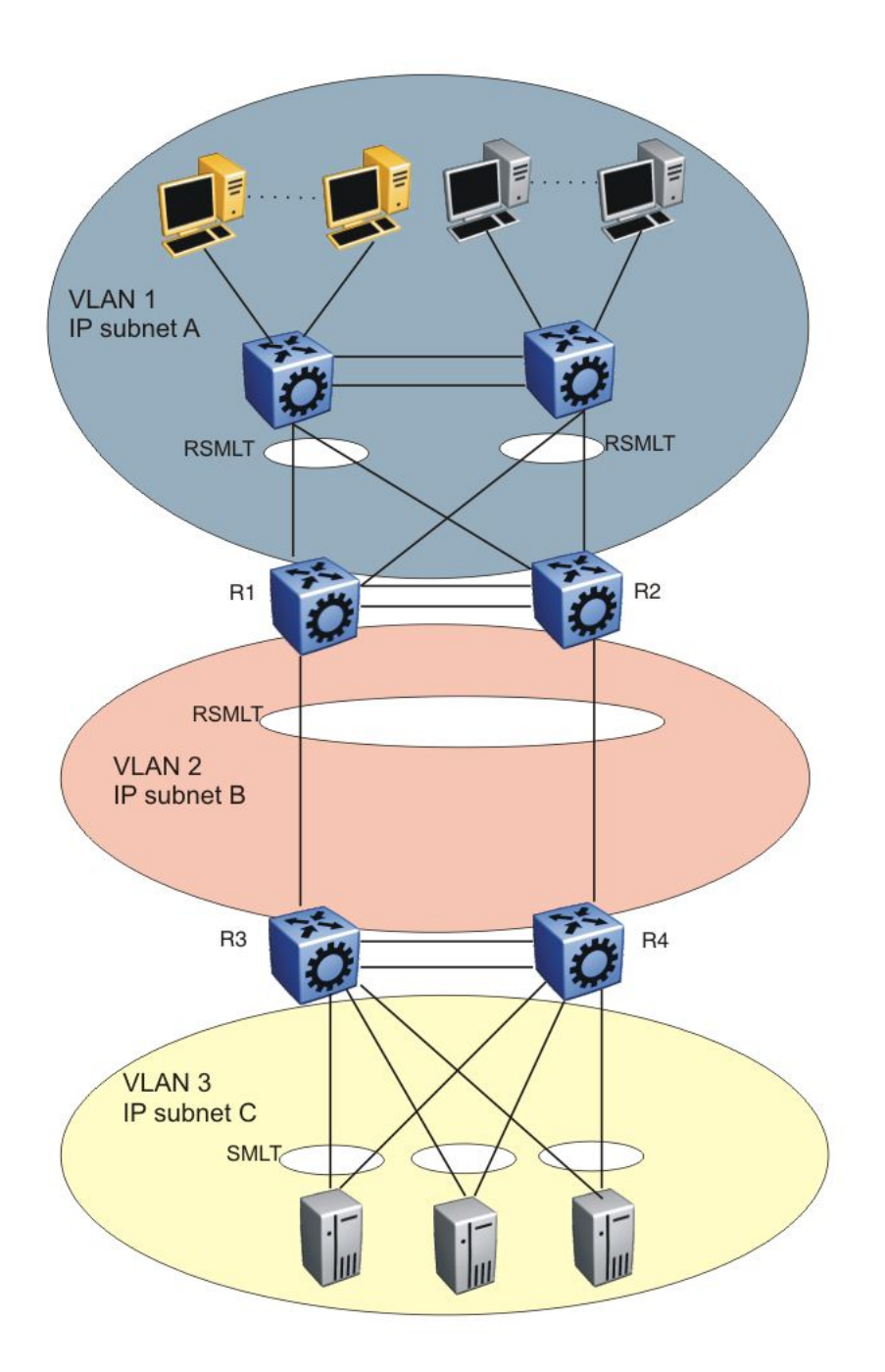

### **Figure 14: SMLT and RSMLT in Layer 3 environments**

R3 and R4 both use R1 as their next hop to reach IP subnet A. Even though R4 sends the packets to R2, they are routed directly at R2 into subnet A. R3 sends its packets to R1 and they are also sent directly into subnet A. After R1 fails, all packets are directed to R2, with SMLT. R2 still routes for R2 and R1. After OSPF convergence, the routing tables in R3 and R4 change their next hop to R2 to reach IP subnet A. You can configure the hold-up timer (that is, for the amount of time R2 routes for R1 in a failure) for a time period greater than the routing

protocol convergence, you can configure it as indefinite (that is, the members of the pair always route for each other).

Avaya recommends that you use an indefinite hold-up timer value for applications that use RSMLT at the edge instead of VRRP.

### **Router R1 recovery**

After R1 restarts after a failure, it becomes active as a VLAN bridge first. Packets destined to R1 are switched, using the bridging forwarding table, to R2 for as long as the hold-down timer is configured. Those packets are routed at R2 for R1. Similar to VRRP, the hold-down timer value must be greater than the time the routing protocol requires to converge its tables.

After the hold-down time expires and the routing tables converge, R1 starts routing packets for itself and also for R2. Therefore, it does not matter which of the two routers is used as the next hop from R3 and R4 to reach IP subnet A.

If single-homed IP subnets are configured on R1 or R2, Avaya recommends that you add another routed VLAN to the interswitch trunks (IST) with lower routing protocol metrics as a traversal VLAN/subnet to avoid unnecessary ICMP redirect generation messages. This recommendation also applies to VRRP implementations.

### **RSMLT network design and configuration**

Because RSMLT is based on SMLT, all SMLT configuration rules apply. In addition, RSMLT is enabled on the SMLT aggregation switches for each VLAN. The VLAN must be a member of SMLT links and the IST trunk. For more information about how to configure SMLT in a Layer 2 environment, see *Avaya Virtual Services Platform 9000 Configuration — Link Aggregation, MLT and SMLT*, NN46250-503.

The VLAN also must be routable (IP address configured) and you must configure an Interior Gateway Protocol (IGP) such as OSPF on all four routers, although it is independent of RSMLT. All routing protocols, even static routes, work with RSMLT.

The RSMLT pair switches provide backup for each other. As long as one of the two routers of an IST pair is active, traffic forwarding is available for both next hops R1/R2 and R3/R4.

### **RSMLT edge support**

VSP 9000 stores the peer MAC and IP address pair in its local configuration file and restores the configuration if the peer does not restore after a simultaneous restart of both RSMLT-peer switches.

The RSMLT edge support feature adds an enhancement whereby the peer MAC (for the IP on the VLAN) is committed to the config.cfg file after you use the **save config** command. If you power off both devices, and then power up only one of them, that single device can still take ownership of its peer IP on that VLAN even if it has not seen that peer switch since it started. This enhancement is necessary if you configure the peer (the device which is still down) IP as the default gateway in end stations.

If you enable RSMLT edge support, you must also ensure that the hold-up timer for RSMLT on those edge VLANs equals infinity (9999). This timer value ensures that if one cluster device fails, the remaining cluster device maintains ownership of the failed peer IP indefinitely.

The edge VLAN can be tagged over SMLT links, single attached links, or more SMLT links.

### **Important:**

If you clear the peer information the device can stop forwarding for the peer.

RSMLT implementation does not use a virtual IP address but instead uses physical IP addresses for redundancy. At the same time, you can deploy RSMLT in either routed configurations, or edge configurations, where you previously used VRRP (and back-up master). Previously, if a power outage occurred or a shutdown of both switches within a dual core IST pair, only one device came back up. Clients using the powered-off device IP/MAC as the default gateway lost connectivity to the network. In such a scenario, even with RSMLT enabled on the device, it cannot act as a backup for the peer as it was unaware of the peer IP or MAC address.

After both the dual core IST switches come back, the IST is operational. If an RSMLT peerenabled message is received from the peer, normal RSMLT operation occurs.

If the peer has either an IP or MAC change, you must save the configuration for the RSMLT edge support to operate correctly. However, if the IST peer up message is not received (for example, if you do not enable RSMLT properly), and you enable the RSMLT edge support flag, the RSMLT hold-down timer starts and permits routing protocols to converge; during this time user operation can be affected. After the hold-down timer expires, saved peer information is picked up and the device starts to act as backup for the peer by adding the previously saved MAC and ARP records.

The hold-up timer starts and after this timer expires the previously added MAC and ARP records are deleted and the device stops acting as backup for the peer, as the peer is not running proper RSMLT for the VLAN. The RSMLT is a parameter for each VLAN, and therefore all affects are on an individual VLAN basis, not necessarily a global device. Edge support mode uses the local values of the hold-down timer (default value of 60 seconds) and hold-up timer (default value of 180 seconds).

IP routing operations fundamentals

# **Chapter 4: ARP configuration using ACLI**

Network stations that use IP protocol require both a physical address and an IP address to transmit packets. In situations where the station knows only the network host IP address, the Address Resolution Protocol (ARP) lets you use the network station to determine a network host physical address by binding a 32-bit IP address to a 48-bit MAC address.

A network station can use ARP across a single network only, and the network hardware must support physical broadcasts. If a network station wants to send a packet to a host but knows only the host IP address, the network station uses ARP to determine the host physical address.

ARP response is enabled by default.

### **Enabling ARP on a port or a VLAN**

### **Before you begin**

• You must log on to the VLAN, or GigabitEthernet Interface Configuration mode in ACLI.

### **About this task**

Enable ARP on the device so that it answers local ARP requests.

You can enable or disable ARP responses on the device. You can also enable ARP proxy, which lets a router answer a local ARP request for a remote destination.

### **Procedure**

Enable ARP on the device:

ip arp-response

### **Example**

VSP-9012:1>enable

VSP-9012:1#configure terminal

VSP-9012:1(config)#interface vlan 200

VSP-9012:1(config-if)#ip arp-response

# **Enabling ARP proxy**

### **Before you begin**

• You must log on to Access the VLAN, or GigabitEthernet Interface Configuration mode in ACLI.

### **About this task**

Configure an ARP proxy to allow the platform to answer a local ARP request for a remote destination. ARP proxy is disabled by default.

### **Procedure**

Enable ARP proxy on the device:

ip arp-proxy enable

Use the no operator to disable ARP proxy: no ip arp-proxy [enable]

### **Example**

```
VSP-9012:1>enable
```
VSP-9012:1#configure terminal

VSP-9012:1(config)#interface vlan 200

VSP-9012:1(config-if)#ip arp-proxy enable

# **Configuring ARP loop detection**

### **Before you begin**

• You must log on to the VLAN, or GigabitEthernet Interface Configuration mode in ACLI.

### **About this task**

Loop detection works only after you enable loop-detect. To clear this option, you must disable the loop detection.

### **Procedure**

Configure ARP loop detection:

```
loop-detect [action {port-down|vlan-block|mac-discard}] [arp-
detect]
```
Use the no operator to disable ARP proxy: no loop detect

To configure this option to the default value, use the default operator with this command.

#### **Example**

VSP-9012:1>enable

VSP-9012:1#configure terminal

VSP-9012:1(config)#interface gigabitethernet 4/16

Configure loop detect to determine if the same MAC address appears on different ports and activate ARP-Detect to detect Layer 3 loops:

VSP-9012:1(config-if)#loop-detect action mac-discard arp-detect

### **Variable definitions**

Use the data in the following table to use the loop-detect command.

#### **Table 6: Variable definitions**

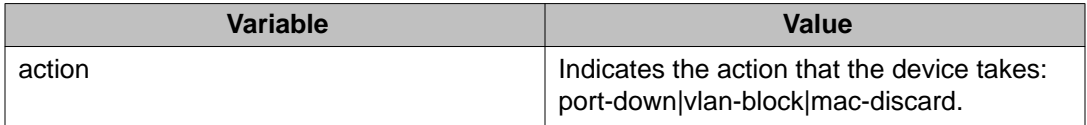

### **Showing ARP information**

### **Before you begin**

• You must log on to the Global Configuration mode or the VRF Router Configuration mode in ACLI.

### **About this task**

When you use the interface parameter with the **show ip arp** command you can display ARP configuration information only for a specific VSP 9000 switch.

The **show ip arp** command displays all of the configured and dynamically learned ARP entries in the ARP table.

### **Procedure**

- 1. Display ARP information for a specified port or for all ports: show ip arp interface [gigabitethernet {slot/port[-slot/port]
	- [,...]]

2. Display ARP information for a VLAN:

show ip arp interface vlan <1–4084>

### **Example**

```
VSP-9012:1>enable
VSP-9012:1#configure terminal
VSP-9012:1(config)#show ip arp interface
================================================================================
                                Port Arp
================================================================================
PORT_NUM DOPROXY DORESP
--------------------------------------------------------------------------------
1/1 false true
4/1 false true
4/2 false true
4/3 false true
4/4 false true
4/5 false true
4/6 false true
4/7 false true
4/8 false true
4/9 false true
4/10 false true<br>4/11 false true<br>4/12 false true
4/11 false true
4/12 false true
4/13 false true
4/14 false true<br>4/15 false true
4/15 false true
4/16 false true
--More-- (q = quit)
```
### **Variable definitions**

Use the data in the following table to use the show ip arp command.

### **Table 7: Variable definitions**

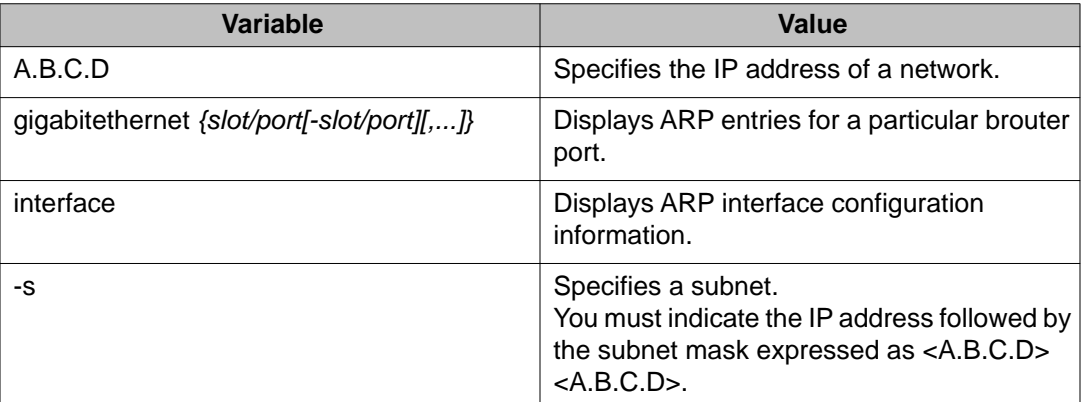

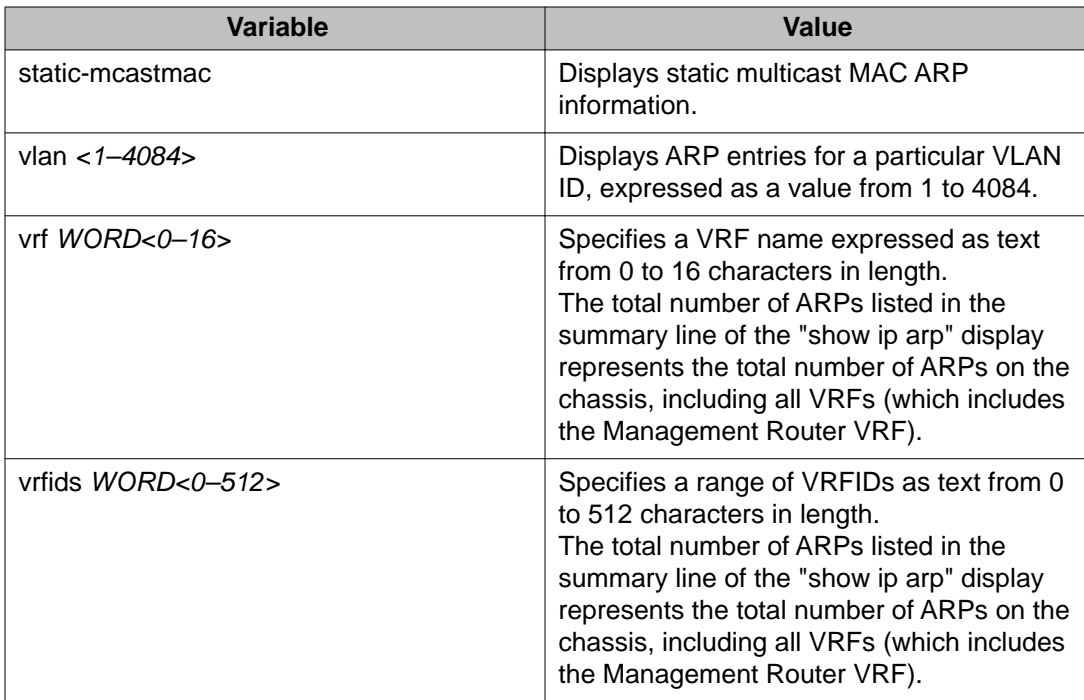

Use the data in the following table to help you understand the show ip arp interface command output.

### **Table 8: Variable definitions**

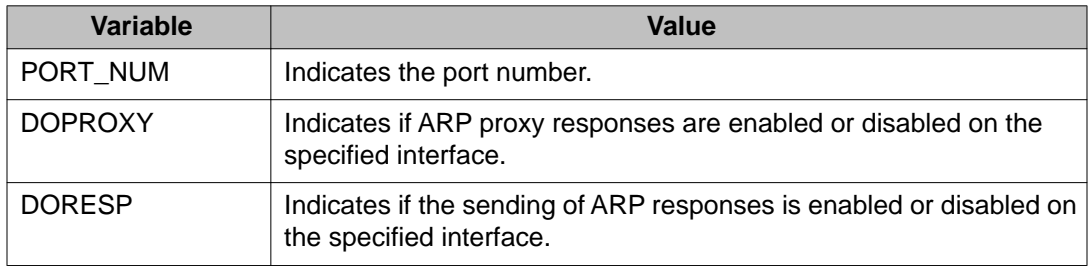

Use the data in the following table to help you understand the show ip arp interface vlan command output.

### **Table 9: Variable definitions**

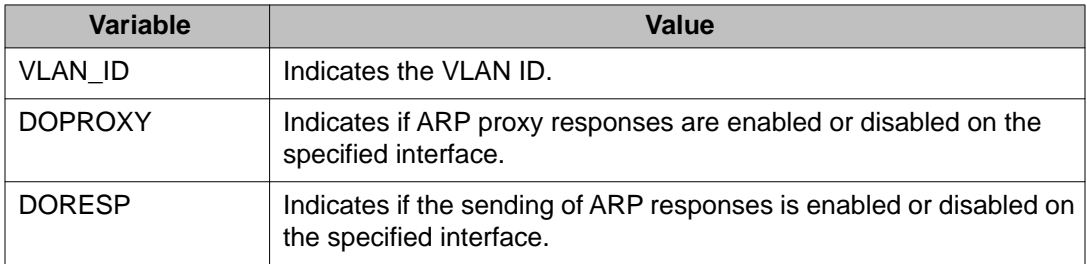

# **Configuring IP ARP static entries**

### **Before you begin**

• You must log on to the Global Configuration mode or the VRF Router Configuration mode in ACLI.

### **About this task**

Configure ARP static entries to modify the ARP parameters on the device. The only way to change a static ARP is to delete the static ARP entry and create a new entry with new information.

### **Procedure**

Configure ARP static entries on the device:

```
ip arp <A.B.C.D> 0x00:0x00:0x00:0x00:0x00:0x00 {slot/port[-
slot/port][,...]}
```
### **Example**

VSP-9012:1>enable

VSP-9012:1#configure terminal

### Add ARP entries:

VSP-9012:1(config)#ip arp 46.17.159.128 00-16-76-7D-80-C2 4/15

Configure static multicast MAC entries:

```
VSP-9012:1(config)#ip arp static-mcast 46.17.159.128 00-16-76-7D-80-
C2 vid 200
```
### **Variable definitions**

Use the data in the following table to use the ip arp command.

### **Table 10: Variable definitions**

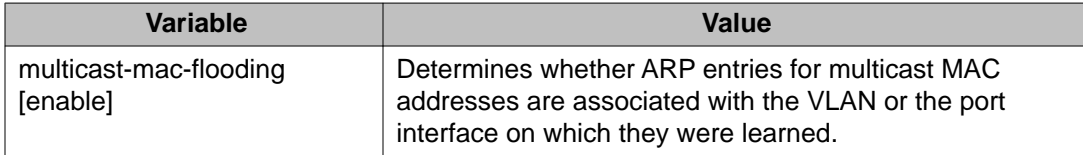

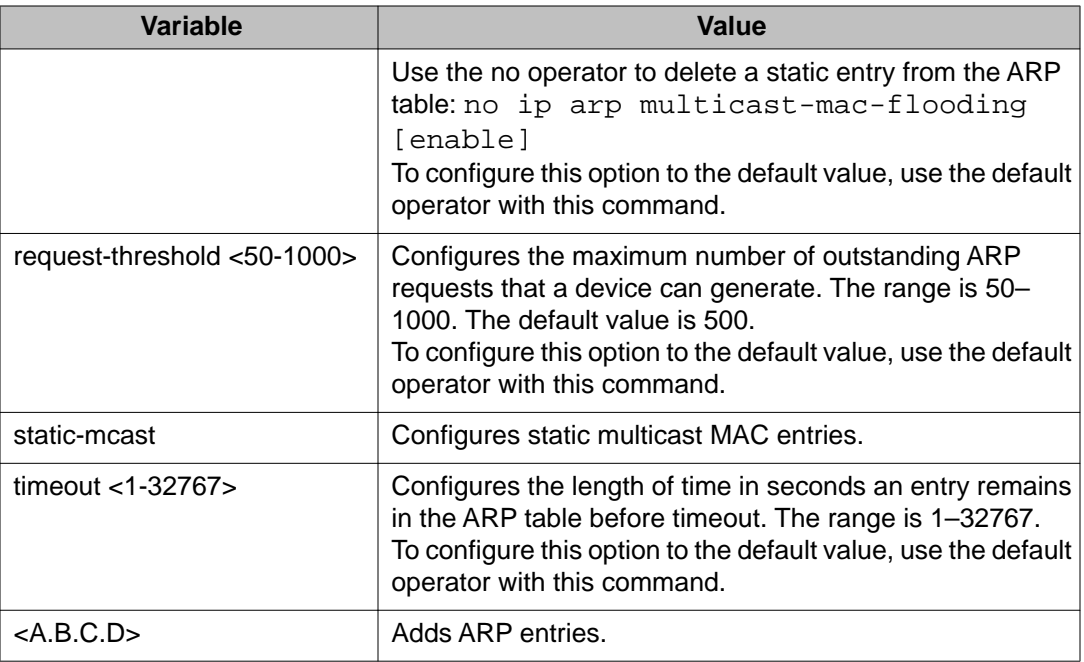

## **Clearing ARP entries**

### **Before you begin**

• You must log on to the Privileged EXEC mode in ACLI.

### **About this task**

Use this procedure to clear dynamic ARP table entries associated with the interface or VLAN.

### **Procedure**

Clear ARP entries:

clear ip arp interface <gigabitethernet|vlan> <slot/port[-slot/ port][,...]|1–4084>

### **Example**

VSP-9012:1>enable

Clear ARP entries:

VSP-9012:1#clear ip arp interface gigabitethernet 4/16

### **Variable definitions**

Use the data in the following table to use the clear ip arp interface command.

### **Table 11: Variable definitions**

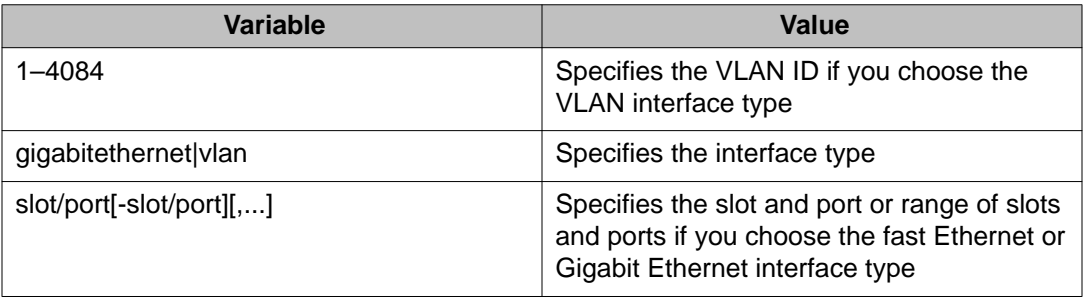

### **Showing ARP table information**

### **Before you begin**

- You must log on to one of the following ACLI modes:
	- Privileged EXEC
	- VRF Router Configuration

### **About this task**

Show ARP information to view the configuration information in the ARP table.

When you use the interface parameter with the **show ip arp** command you can display ARP configuration information only for a specific VSP 9000 switch.

The **show ip arp** command displays all of the configured and dynamically learned ARP entries in the ARP table.

### **Procedure**

#### Display the ARP table:

```
show ip arp [<A.B.C.D>] [-s <A.B.C.D>] [gigabitEthernet <slot/
port>] [interface <gigabitethernet|vlan>][static-mcastmac <-s |
vrf | vrfids | <A.B.C.D>][vlan <1–4084>] [vrf WORD<0-16>]
[vrfids WORD<0-512>]
```
### **Example**

```
VSP-9012:1>enable
VSP-9012:1#show ip arp
```
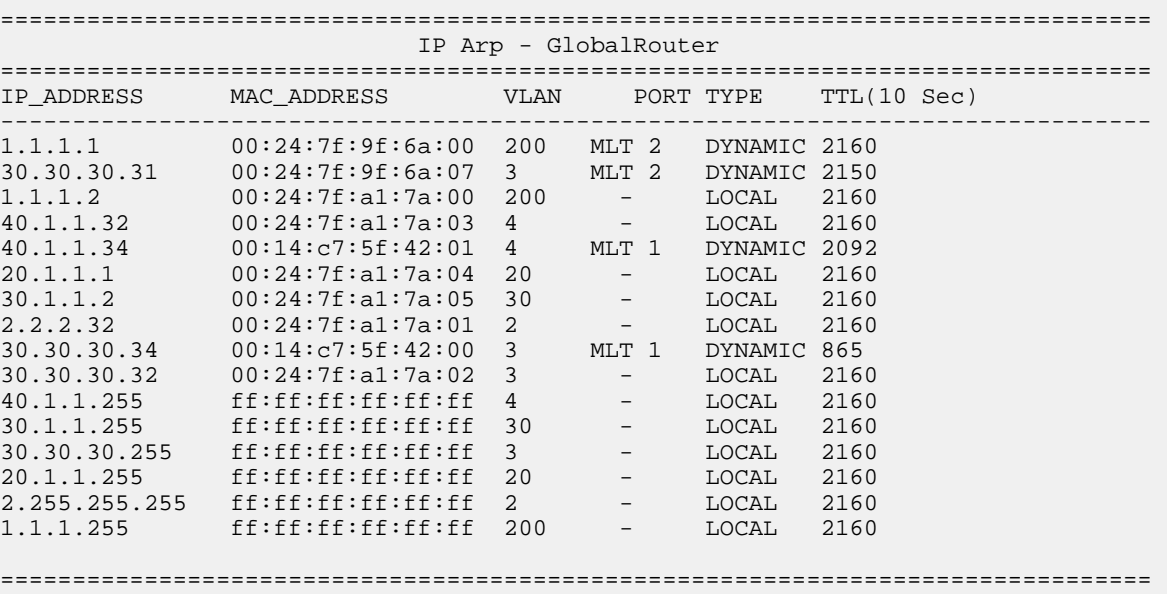

### **Variable definitions**

Use the data in the following table to help you use the show ip arp command.

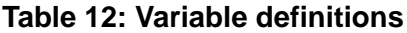

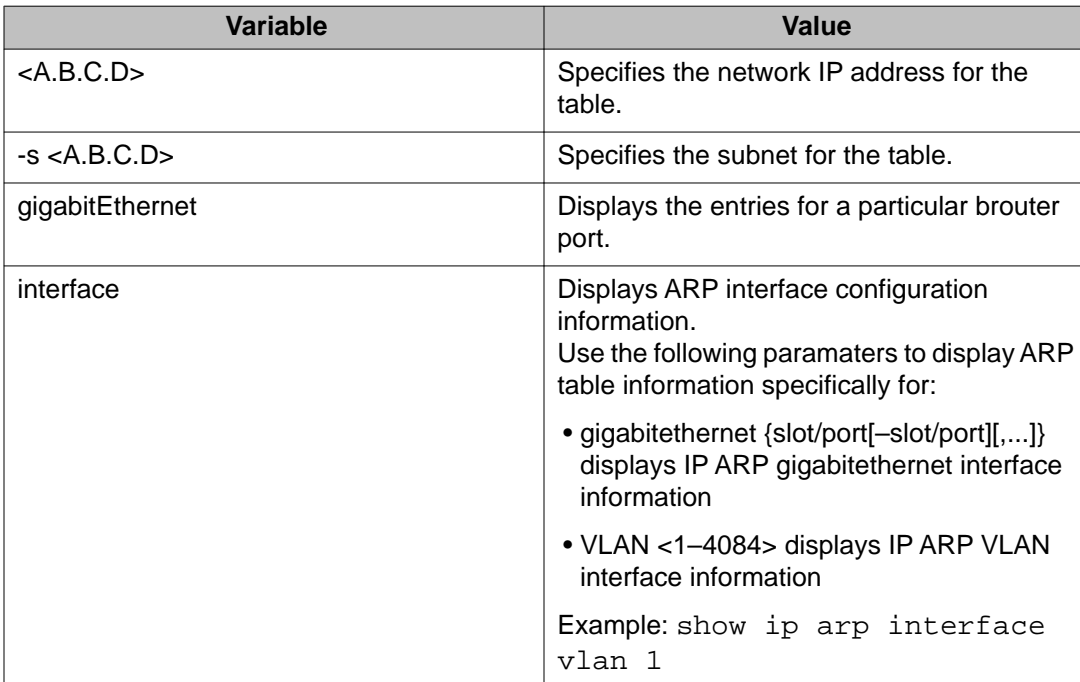

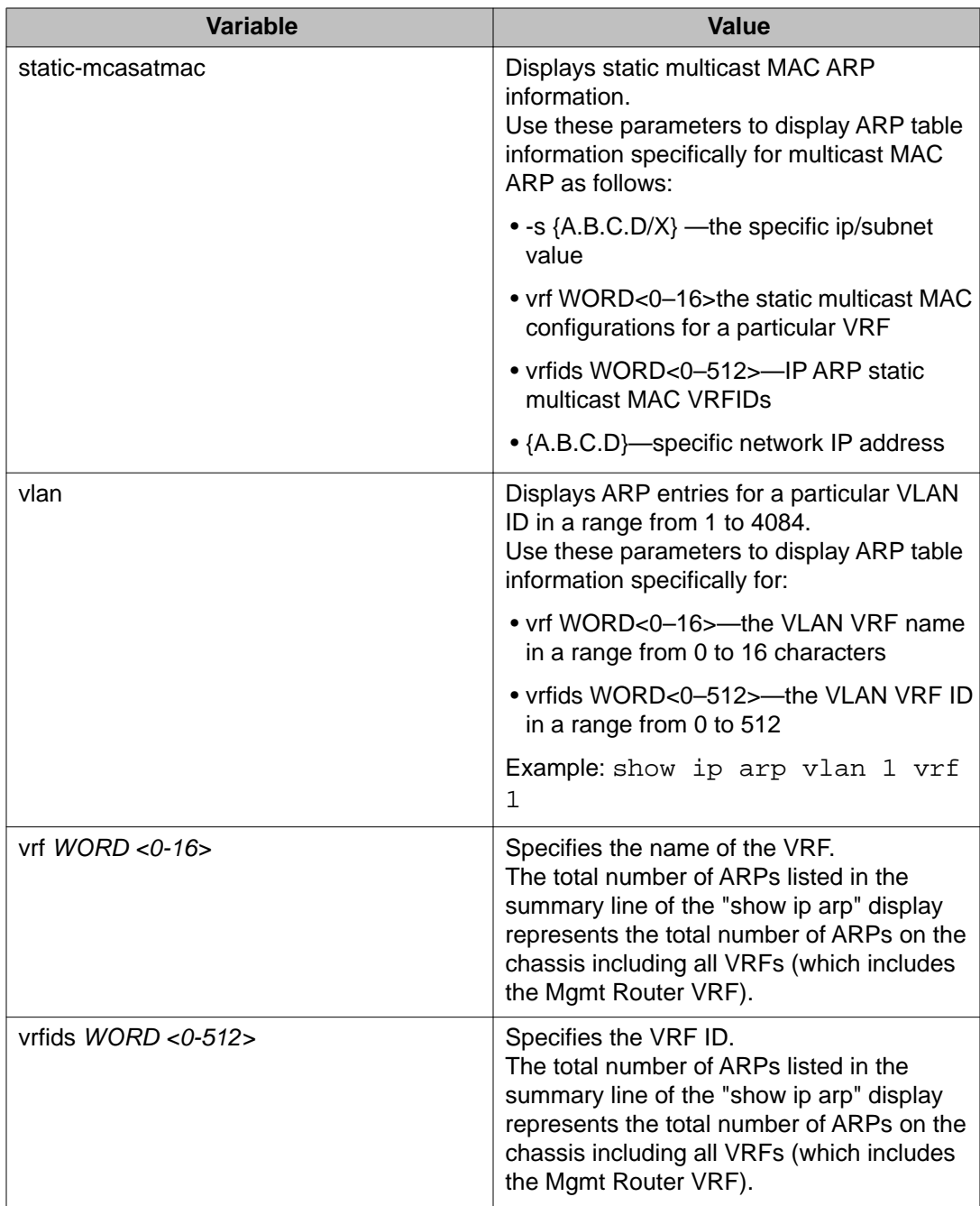

Use the data in the following table to help you understand the output of the show ip arp command.

### **Table 13: Variable definitions**

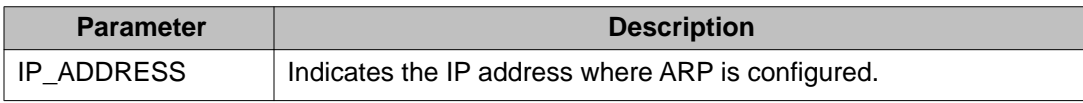

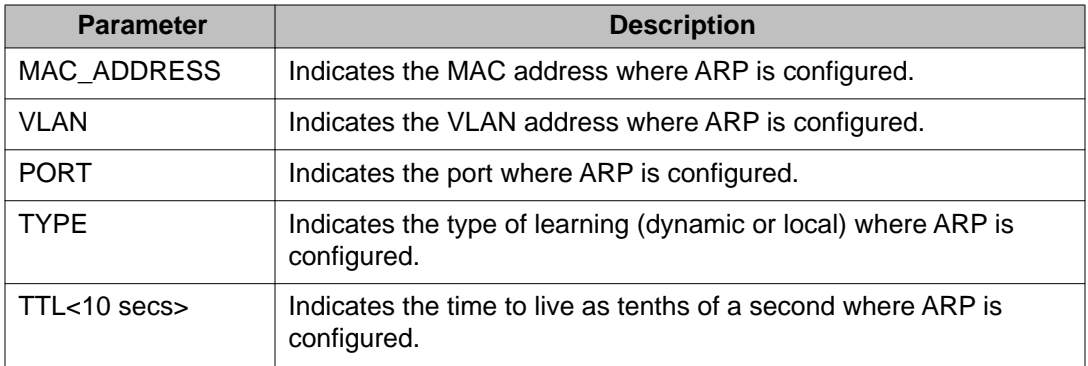

ARP configuration using ACLI

# **Chapter 5: ARP configuration using Enterprise Device Manager**

Network stations using the IP protocol need both a physical address and an IP address to transmit a packet. In situations where the station knows only the network host IP address, the network station can use Address Resolution Protocol (ARP) to determine a network host physical address by binding a 32-bit IP address to a 48-bit MAC address. A network station can use ARP across a single network only, and the network hardware must support physical broadcasts. If a network station wants to send a packet to a host but knows only the host IP address, the network station uses ARP to determine the host physical address.

# **Enabling or disabling ARP on the brouter port or a VRF instance**

### **About this task**

After you assign the IP address, you can configure ARP. By default, ARP Response is enabled and Proxy ARP is disabled.

### **Procedure**

- 1. In the **Device Physical View** tab, select a port.
- 2. In the navigation tree, open the following folders: **Configuration** > **Edit** > **Port**.
- 3. Click **IP**.
- 4. Click the **ARP** tab.
- 5. In the **DoProxy** check box, select **enable** to enable the Proxy ARP function.
- 6. In the **DoResp** check box, select **enable** to configure the system to respond to an ARP. The default is enable.
- 7. Click **Apply**.

The ARP function is available only when the port or VLAN is routed; that is, it is assigned an IP address.

### **ARP field descriptions**

Use the data in the following table to use the **ARP** tab fields.

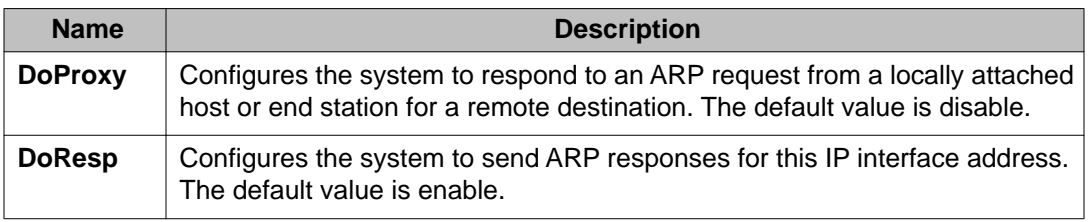

# **Enabling or disabling ARP on a VLAN or a VRF instance**

### **About this task**

To prevent dropped ARP packets, you must enable ARP on the VLAN before you enable ARP on the port.

### **Procedure**

- 1. In the navigation tree, open the following folders: **Configuration** > **VLAN**.
- 2. Click **VLANs**.
- 3. Select a VLAN.
- 4. Click **IP**.
- 5. Click the **ARP** tab.
- 6. In the **DoProxy** field, click **enable** to enable the Proxy ARP function.
- 7. In the **DoResp** field, click **enable** to configure the system to respond to an ARP. The default is enable.
- 8. In the **DoFlood** field, click **enable** to configure the system to flood ARP responses for the Network Load Balancer Virtual MAC on the specified interface. The default is disable.
- 9. Click **Apply**.

The ARP dialog box is available only if the port or VLAN is routed; that is, it is assigned an IP address.

### **ARP field descriptions**

Use the data in the following table to use the **ARP** tab.

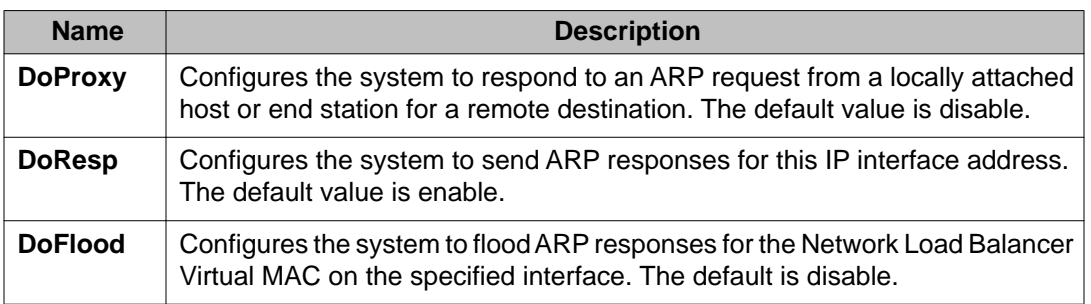

# **Viewing and managing ARP**

### **About this task**

You can view and manage known MAC address to IP address associations. In addition, you can create or delete individual ARP entries.

### **Procedure**

- 1. In the navigation tree, open the following folders: **Configuration** > **IP**.
- 2. Click **IP**.
- 3. Click the **ARP** tab.

### **ARP field descriptions**

Use the data in the following table to use the **ARP** tab.

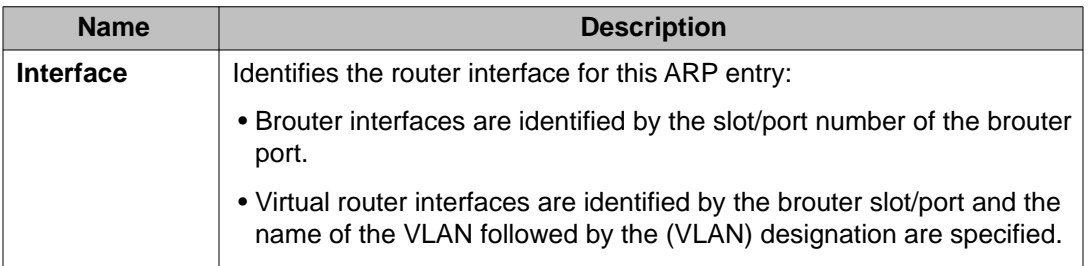

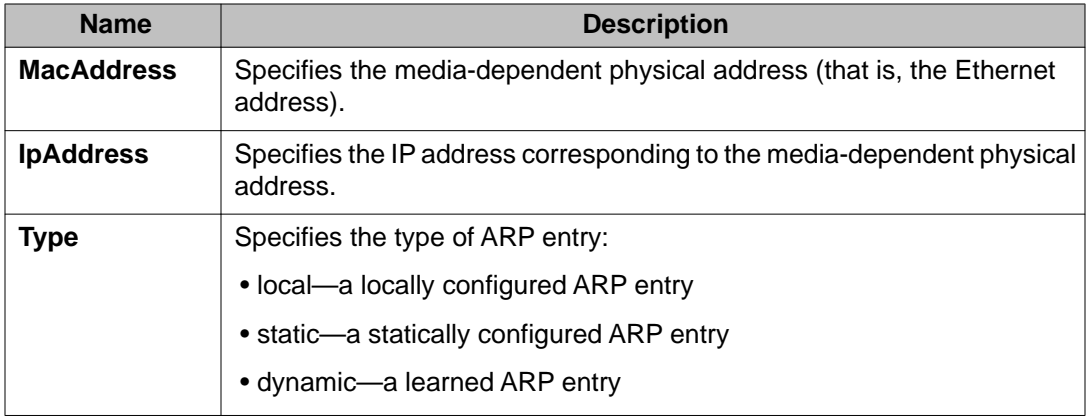

# **Creating static ARP entries**

### **About this task**

Use the following procedure to create a static ARP entry.

### **Procedure**

- 1. In the navigation tree, open the following folders: **Configuration** > **IP**.
- 2. Click **IP**.
- 3. Click the **ARP** tab.
- 4. Click **Insert**.
- 5. Click **Port**. OR

Click **Port in VLAN**

- 6. In the dialog box, select the interface.
- 7. Click **OK**.
- 8. In the **IpAddress** field, type the IP address.
- 9. In the **MacAddress** field, type the MAC address.
- 10. Click **Insert**.

# **Configuring ARP proxy**

### **About this task**

With an ARP proxy, the Avaya Virtual Services Platform 9000 can respond to an ARP request from a locally attached host or end station for a remote destination. Proxy ARP does so by sending an ARP response back to the local host with its own MAC address of the router interface for the subnet on which the ARP request was received. The reply is generated only if the system has an active route to the destination network.

### **Procedure**

- 1. In the navigation tree, open the following folders: **Configuration** > **VLAN**.
- 2. Click **VLANs**.
- 3. Choose a VLAN.
- 4. Click **IP**.
- 5. Click **ARP** tab.
- 6. Select **DoProxy enable**.
- 7. Click **Apply**.

ARP configuration using Enterprise Device Manager

# **Chapter 6: DHCP and UDP configuration using ACLI**

Use Dynamic Host Configuration Protocol (DHCP), an extension of the Bootstrap Protocol (BootP), to provide host configuration information to the workstations dynamically. Use the DHCP relay commands to configure DHCP relay behavior on a port or on a VLAN.

This section describes ACLI commands for DHCP and User Datagram Protocol (UDP) configuration functions in Virtual Services Platform 9000.

# **Configuring DHCP parameters globally**

### **Before you begin**

- You must log on to the Global Configuration mode in ACLI.
- Configure an IP address on the interface to be used as the DHCP relay interface.

### **About this task**

Configure DHCP relay parameters for the port or the VLAN.

### **Procedure**

1. Create the forwarding path from the client to the server:

ip dhcp-relay fwd-path <A.B.C.D> <A.B.C.D>

- 2. Enable the forwarding path from the client to the server: ip dhcp-relay fwd-path <A.B.C.D> <A.B.C.D> enable
- 3. Modify DHCP mode to forward BootP messages only, DHCP messages only, or both:

```
ip dhcp-relay fwd-path <A.B.C.D> <A.B.C.D> mode <bootp|
bootp_dhcp|dhcp>
```
### **Example**

VSP-9012:1>enable

VSP-9012:1#configure terminal

Create the forwarding path from the client to the server:

VSP-9012:1(config)#ip dhcp-relay fwd-path 43.17.159.120 43.17.121.50

Enable the forwarding path from the client the server:

VSP-9012:1(config)#ip dhcp-relay fwd-path 43.17.159.128 43.17.121.50 enable

Modify DHCP mode to forward both BootP and DHCP messagesy:

VSP-9012:1(config)#ip dhcp-relay fwd-path 43.17.159.128 43.17.121.50 mode bootp\_dhcp

### **Variable definitions**

Use the data in the following table to use the ip dhcp-relay fwd-path command.

| <b>Variable</b>                                     | <b>Value</b>                                                                                                    |
|-----------------------------------------------------|----------------------------------------------------------------------------------------------------|
| fwd-path < $A.B.C.D>$ < $A.B.C.D>$                  | Configures the forwarding path from the client to the<br>server.<br>A.B.C.D is the IP address configured on an interface (a<br>locally configured IP address) to forward or relay BootP<br>or DHCP.<br>A.B.C.D is the IP address of the DHCP server in the<br>network. If this IP address corresponds to the locally<br>configured IP network, the DHCP packet is broadcast<br>out from the interface.<br>Use the no operator to delete the forwarding path from<br>the client to the server: no ip dhcp-relay fwd-<br>path $\langle A.B.C.D \rangle \langle A.B.C.D \rangle$ . |
| fwd-path $<$ A.B.C.D $>$ $<$ A.B.C.D $>$<br>disable | Disables DHCP relaying on the path from the IP<br>address to the server. This feature is disabled by<br>default.<br>A.B.C.D is the IP address configured on an interface (a<br>locally configured IP address).<br>A.B.C.D is the IP address of the DHCP server in the<br>network.                                                                                                    |
| fwd-path $<$ A.B.C.D $>$ $<$ A.B.C.D $>$<br>enable  | Enables DHCP relaying on the path from the IP address<br>to the server.<br>A.B.C.D is the IP address configured on an interface (a<br>locally configured IP address).<br>A.B.C.D is the IP address of the DHCP server in the<br>network. If this IP address corresponds to the locally<br>configured IP network, the DHCP packet is broadcast<br>out from the interface.                                                                                                    |

**Table 14: Variable definitions**

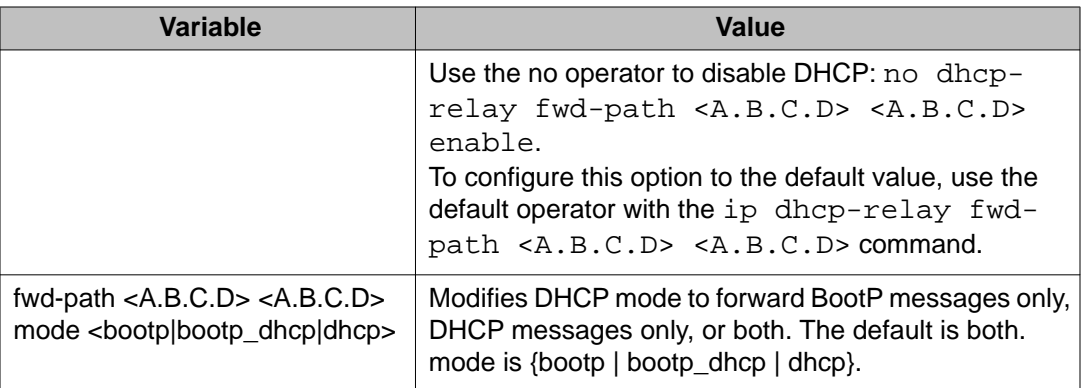

# **Showing DHCP relay information**

### **Before you begin**

• You must log on to the Privileged EXEC mode or the VRF Router Configuration mode in ACLI.

### **About this task**

Display relay information to show relay information about DHCP routes and counters.

### **Procedure**

- 1. Display information about DHCP relay forward paths: show ip dhcp-relay fwd-path [vrf WORD<0-16>] [vrfids WORD<0-512>]
- 2. Display information about DHCP relay counters:

```
show ip dhcp-relay counters [vrf WORD<0-16>] [vrfids
WORD<0-512>]
```
3. Display the options for each listed interface:

```
show ip dhcp-relay interface [gigabitethernet {slow/port
[slot/port] [, \ldots]] [vlan <1-4084>] [vrf \space WORD <0-16>][vrfids WORD <0–512>]
```
### **Example**

```
VSP-9012:1>enable
VSP-9012:1#configure terminal
Enter configuration commands, one per line. End with CNTL/Z.
VSP-9012:1(config)#show ip dhcp-relay interface
================================================================================
                               Port Dhcp
================================================================================
            MAX MIN ALWAYS CIRCUIT REMOTE TRUST
NUM NAME ENABLE HOP SEC MODE BCAST ID ID CIRC
```
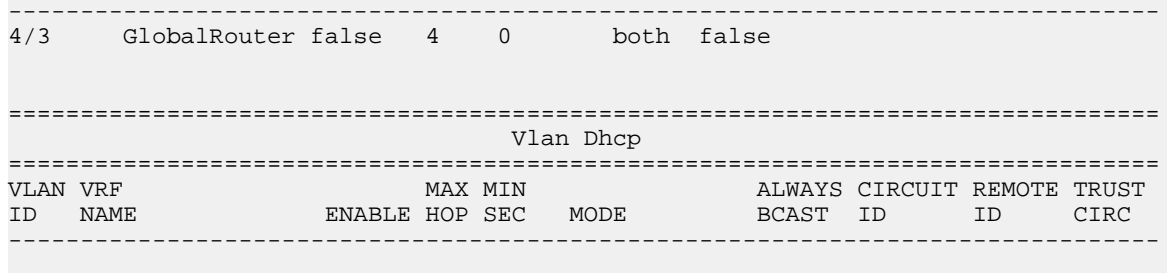

All 0 out of 0 of Vlan Dhcp Entries displayed

### **Variable definitions**

Use the data in the following table to use the **show ip dhcp-relay** command.

### **Table 15: Variable definitions**

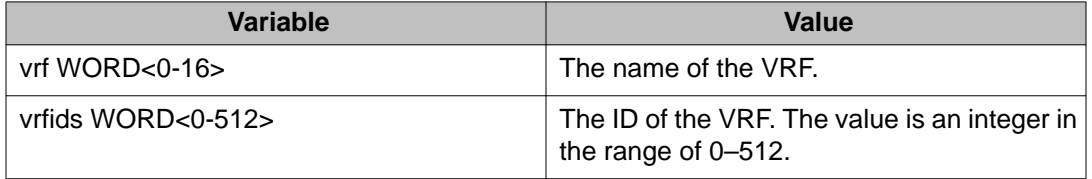

Use the data in the following table to use the **show ip dhcp-relay interface** command.

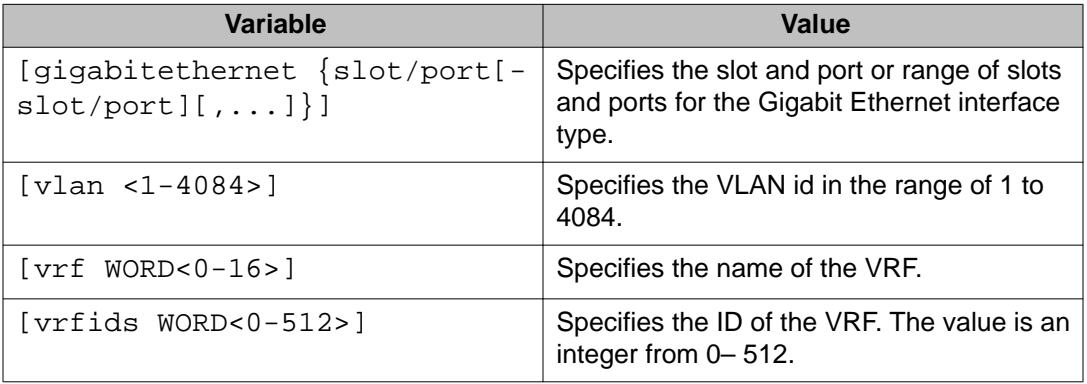

# **Configuring DHCP option 82**

### **Before you begin**

- To configure the DHCP option 82 on a VLAN, you must enter the VLAN Interface Configuration mode.
- To configure the DHCP option 82 on a brouter port, you must enter the GigabitEthernet Interface Configuration mode.
- You must enable ip and dhcp-relay on the VLAN.

### **About this task**

Configure the DHCP option 82 to enable the circuit ID to encode an agent-local identifier of the circuit from which a DHCP client-to-server packet is received. Configure the DHCP option 82 to enable the remote ID to encode the mac address of the interface on which the packet is received. By default, the DHCP option 82 is disabled.

### **Procedure**

1. Enable the circuit ID:

ip dhcp-relay circuitID

- 2. Enable the remote ID:
	- ip dhcp-relay remoteID
- 3. Configure the circuit as trusted: ip dhcp-relay trusted
- 4. Show statistics for option 82, which is the relay agent information option: show ip dhcp-relay counters option82 [vrf WORD <0–16>] [vrfids WORD <0–512>]

### **Example**

VSP-9012:1>enable

VSP-9012:1#configure terminal

VSP-9012:1(config)#interface gigabitethernet 4/10

Enable the circuit ID:

VSP-9012:1(config-if)#ip dhcp—relay circuitID

Enable the remote ID:

VSP-9012:1(config-if)#ip dhcp-relay remoteID

Configure the circuit as trusted:

VSP-9012:1(config-if)#ip dhcp-relay trusted

Show statistics for option 82, which is the relay agent information option:

VSP-9012:1(config-if)#show ip dhcp-relay counters option82

### **Variable definitions**

Use the data in the following table to configure the DHCP option 82 through ACLI.

### **Table 16: Variable definitions**

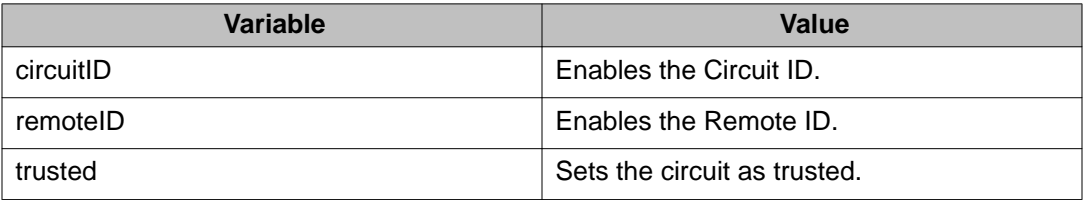

Use the data in the following table to use the **show ip dhcp-relay counters option82 [vrf WORD <0–16>] [vrfids WORD <0–512>]** command.

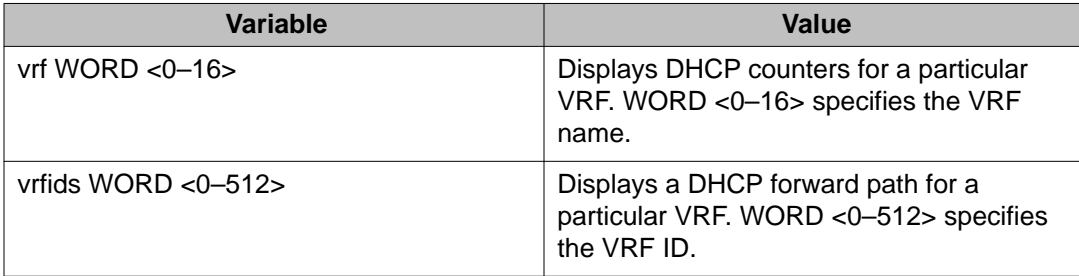

# **Configuring DHCP relay on a port or VLAN**

### **Before you begin**

- You must log on to the Interface Configuration mode in ACLI.
- You must configure IP on the interface.

### **About this task**

You can view and configure the DHCP parameters on specific ports or on a VLAN.

### **Procedure**

Enable DHCP parameters on a specified port or VLAN:

ip dhcp-relay

### **Example**

VSP-9012:1>enable VSP-9012:1#configure terminal VSP-9012:1(config)#interface gigabitethernet 4/10 Enable DHCP parameters on a specified port or VLAN: VSP-9012:1(config-if)#ip dhcp-relay

### **Variable definitions**

Use the data in the following table to use the ip dhcp-relay command.

Use the no operator to disable DHCP parameters on specified ports: no ip dhcp-relay.

### **Note:**

The **no ip dhcp-relay** command disables DHCP Relay, it does not delete the DHCP entry.

To configure this option to the default value, use the default operator with this command.

**Table 17: Variable definitions**

| <b>Variable</b>                                                  | Value                                                                                                    |
|------------------------------------------------------------------|----------------------------------------------------------------------------------------------------|
| broadcast                                                        | Enables the device to send the server reply as a<br>broadcast to the end station. After you disable this<br>variable, the device sends the server reply as a unicast<br>to the end station. Use the no operator to disable<br>broadcast: no ip dhcp-relay broadcast.<br>To configure this option to the default value, use the<br>default operator with this command.                                                                                                    |
| fwd-path $\langle A.B.C.D\rangle$ [vrid $\langle 1-255\rangle$ ] | Creates a forward path server with a virtual router ID<br>(or VRRP ID), a mode, and a state.<br>A.B.C.D is the IP address.<br>vrid <1-255> is the ID of the virtual router and is an<br>integer from 1 to 255.<br>Use the no operator to delete a forward path server<br>with a specific value and virtual router $ID: no$ ip<br>dhcp-relay fwd-path <a.b.c.d> [vrid<br/><math>1 - 255 &gt;</math><br/>To configure this option to the default value, use the<br/>default operator with this command.</a.b.c.d> |

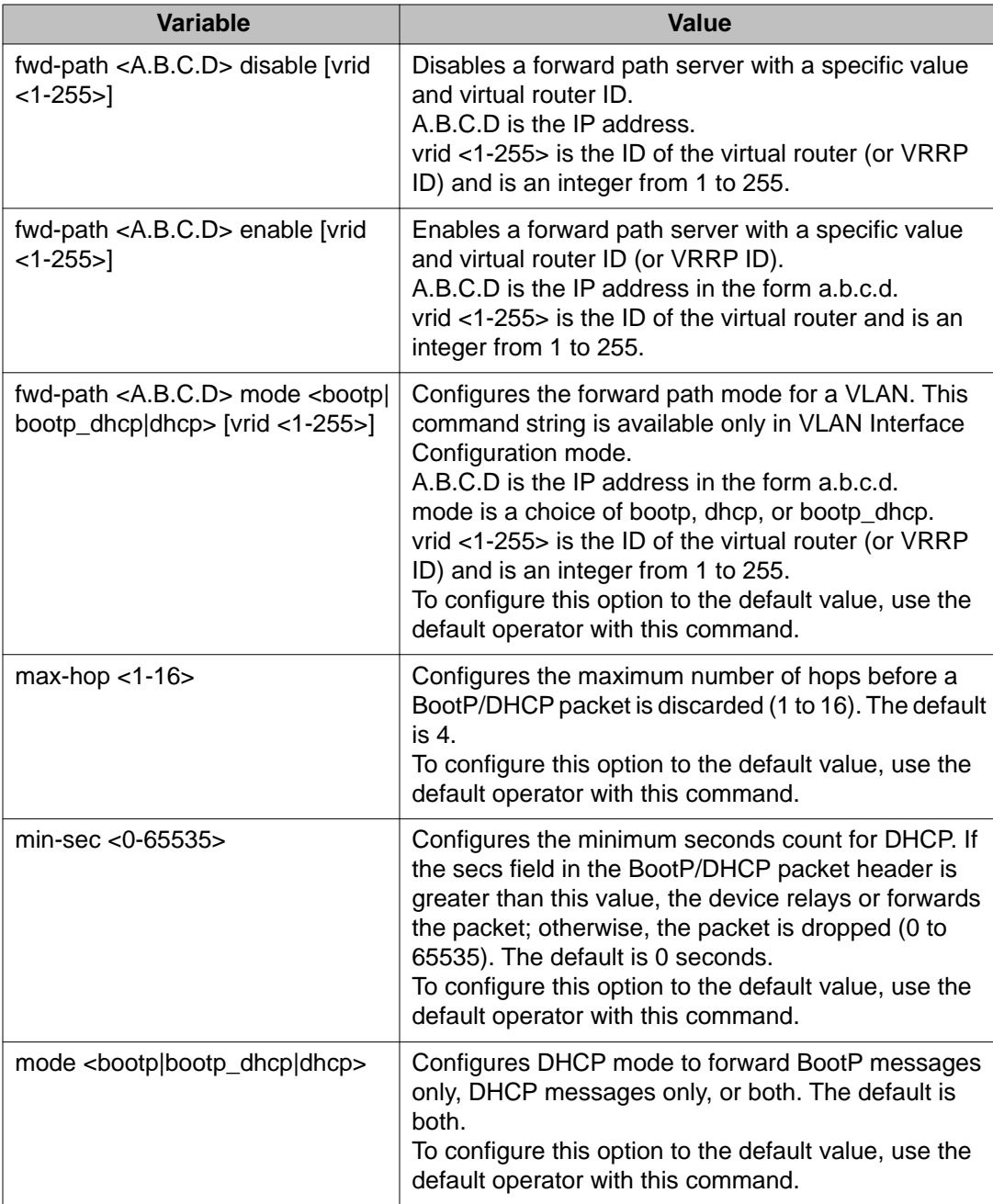

# **Configuring UDP broadcast forwarding**

### **About this task**

By default, routers do not forward broadcasts. UDP broadcast forwarding is a generalized mechanism for the router to selectively forward UDP broadcasts. You must set up UDP broadcast forwarding on the system. Configure UDP broadcast forwarding to forward the UDP
broadcasts of network applications to the required server through physical or virtual router interfaces.

#### **Procedure**

- 1. Enter protocols into a table.
- 2. Create policies (protocol/server pairs).
- 3. Assemble the policies into lists or profiles.
- 4. Apply the list to the appropriate interfaces.

# **Configuring UDP protocols**

#### **Before you begin**

• You must log on to the Global Configuration mode or the VRF Router Configuration mode in ACLI.

#### **About this task**

Configure UDP protocols to determine which UDP broadcasts are forwarded.

#### **Procedure**

1. Configure a UDP protocol:

ip forward-protocol udp <1–65535> WORD<1–15>

2. Confirm your configuration: show ip forward-protocol udp [vrf WORD<0-16>] [vrfids WORD<0-512>]

#### **Example**

VSP-9012:1>enable

VSP-9012:1#configure terminal

VSP-9012:1(config)#ip forward-protocol udp 53 DNS

#### Confirm your configuration:

show ip forward-protocol udp

### **Variable definitions**

Use the data in the following table to use the ip forward-protocol udp command.

#### **Table 18: Variable definitions**

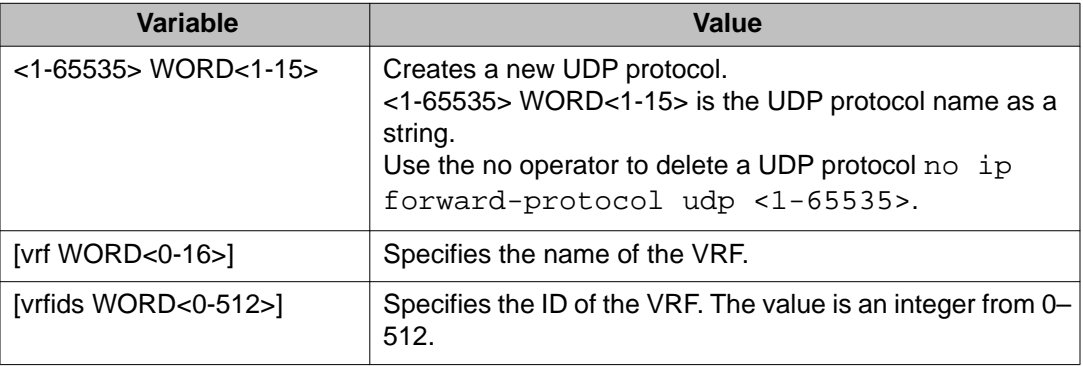

## **Configuring a UDP port forward entry**

#### **Before you begin**

• You must log on to the Global Configuration mode or the VRF Router Configuration mode in ACLI.

#### **About this task**

Configure a UDP port forward entry to add or remove a port forward entry.

#### **Procedure**

- 1. Configure a UDP port forward entry: ip forward-protocol udp portfwd <1–65535> {A.B.C.D}
- 2. Confirm your configuration: show ip forward-protocol udp portfwd [vrf WORD<0-16>] [vrfids WORD<0-512>]

#### **Example**

VSP-9012:1>enable

VSP-9012:1#configure terminal

Configure a UDP port forward entry:

VSP-9012:1(config)#ip forward-protocol udp portfwd 150 30.30.1.1

### **Variable definitions**

Use the data in the following table to use the ip forward-protocol udp portfwd command.

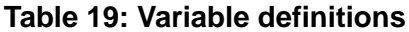

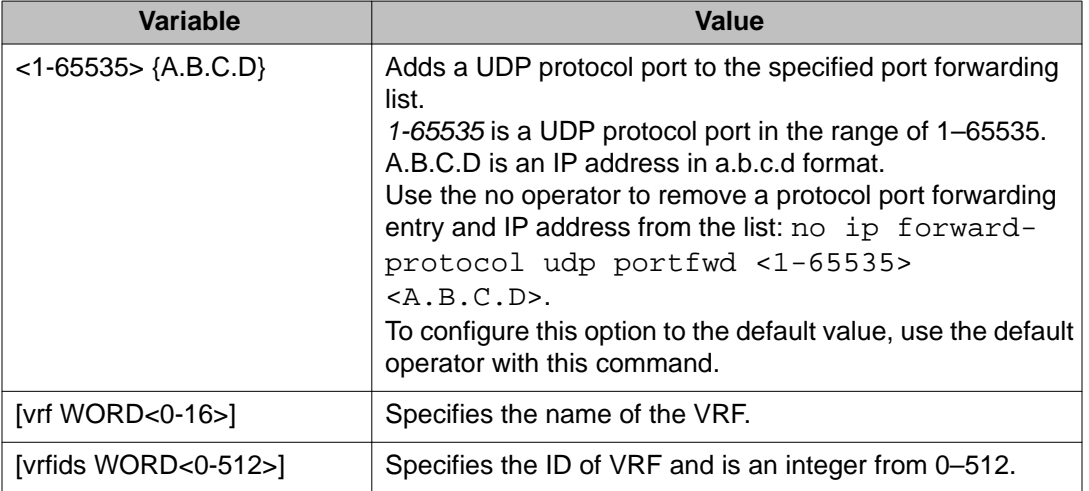

# **Configuring the UDP port forwarding list**

#### **Before you begin**

• You must log on to the Global Configuration mode, the VLAN Interface Configuration mode, or the VRF Router Configuration mode in ACLI.

#### **About this task**

Configure the UDP port forwarding list to assign protocols and servers to the port forward list.

#### **Procedure**

1. Configure the UDP port forwarding list:

ip forward-protocol udp portfwdlist <1-1000>

#### **Important:**

The following two steps are not available in the Global Configuration or VRF Router Configuration mode. The following two commands are available in VLAN Interface Configuration mode only.

- 2. Log on to Interface Configuration mode: interface vlan
- 3. Configure the broadcast mask: ip forward-protocol udp broadcastmask {A.B.C.D}
- 4. Configure the maximum time to live: ip forward-protocol udp maxttl <1-16>
- 5. Confirm your configuration: show ip forward-protocol udp portfwdlist [vrf WORD<0-16>] [vrfids WORD<0-512>]

#### **Example**

VSP-9012:1>enable

VSP-9012:1#configure terminal

Configure the UDP port forwarding list:

VSP-9012:1(config)#ip forward-list protocol udp portfwdlist 1

Log on to the VLAN interface configuration mode:

VSP-9012:1(config)# interface vlan 3

Configure the broadcast mask:

```
VSP-9012:1(config-if)#ip forward-protocol udp broadcastmask
100.31.255.255
```
Configure the maximum time to live:

VSP-9012:1(config-if)#ip forward-protocol udp maxttl 10

Confirm the configuration:

VSP-9012:1(config-if)#show ip forward-protocol udp portfwdlist

### **Variable definitions**

Use the data in the following table to use the ip forward-protocol udp portfwdlist command.

#### **Table 20: Variable definitions**

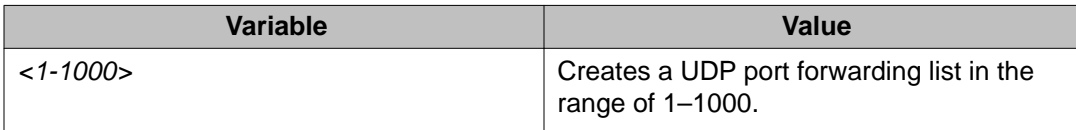

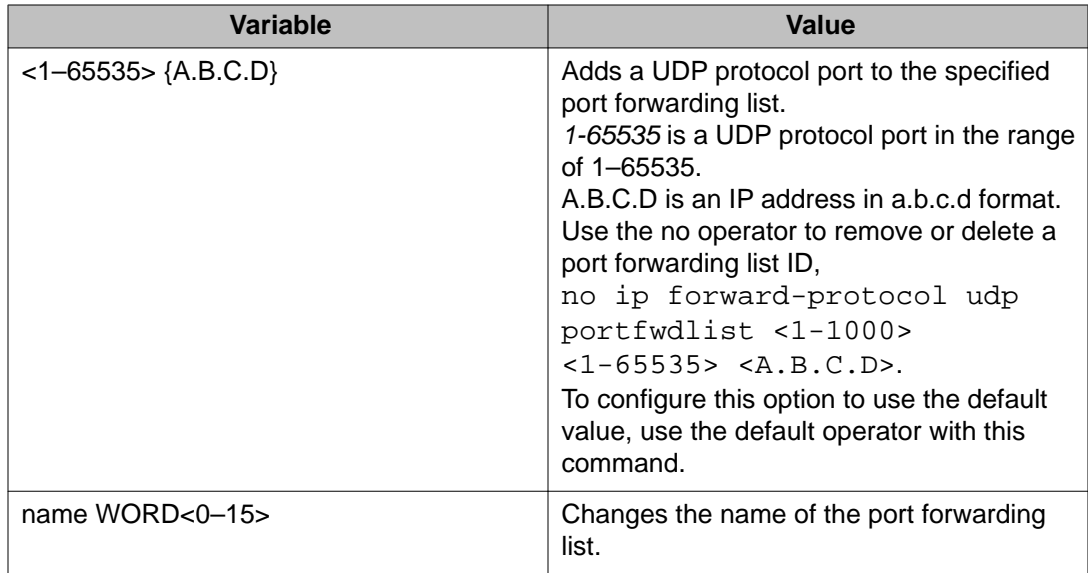

Use the data in the following table to use the ip forward-protocol udp command.

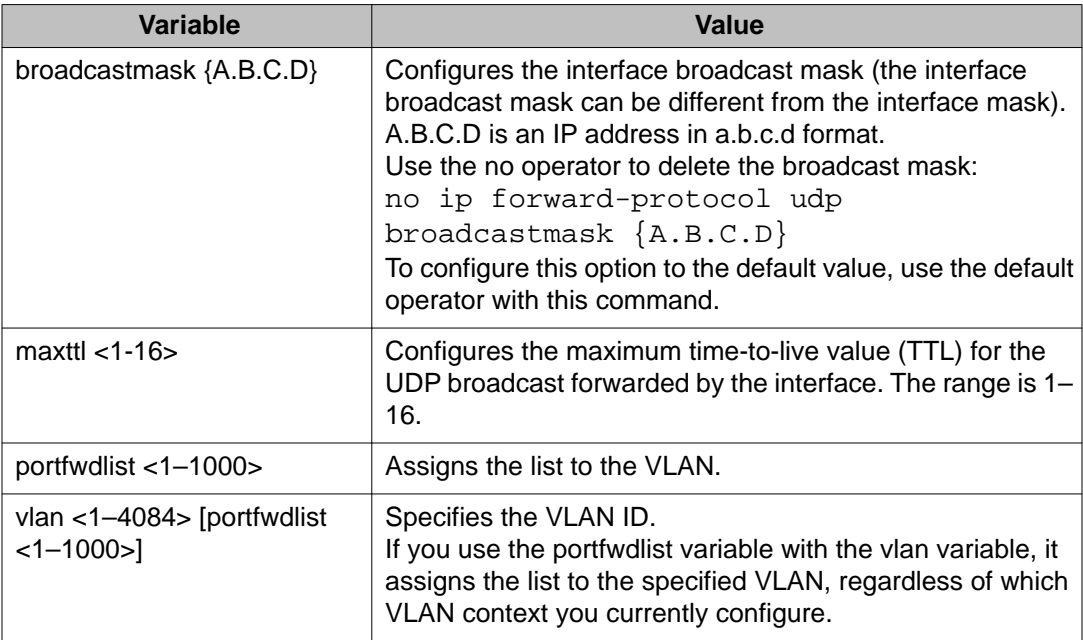

# **Showing UDP forward information**

#### **Before you begin**

• You must log on to Privileged EXEC mode, Global Configuration mode, or the VRF Router Configuration mode in ACLI.

#### **About this task**

Show UDP forward information to view information about the UDP forwarding characteristics of the device. Four show options exist:

- Show the interface information
- Show the port forward information
- Show the port forward list information
- Show the protocol information

#### **Procedure**

1. Display information about the UDP interface for all IP addresses or a specified IP address:

```
show ip forward-protocol udp interface [<A.B.C.D>] [vrf
WORD<0-16>] [vrfids WORD<0-512>]
```
2. Display the UDP port forwarding table:

```
show ip forward-protocol udp portfwd [vrf WORD<0-16>] [vrfids
WORD<0-512>]
```
3. Display the UDP port forwarding list table for the specified list or all lists on the device:

```
show ip forward-protocol udp portfwdlist [vrf WORD<0-16>]
[vrfids WORD<0-512>]
```
4. Display the UDP protocol table with the UDP port numbers for each supported or designated protocol:

```
show ip forward-protocol udp [vrf WORD<0-16>] [vrfids
WORD<0-512>]
```
#### **Example**

```
VSP-9012:1>enable
VSP-9012:1#show ip forward-protocol udp
================================================================================
                            Udp Protocol Tbl - GlobalRouter
================================================================================
UDP_PORT PROTOCOL_NAME
--------------------------------------------------------------------------------
37 Time Service
```

```
49 TACACS Service<br>53 DNS<br>60 ----
53 DNS<br>69 TFTP
69 TFTP
137 NetBIOS NameSrv
138 NetBIOS DataSrv
5050 test50
```
## **Variable definitions**

Use the data in the following table to use the show ip forward-protocol udp interface command.

#### **Table 21: Variable definitions**

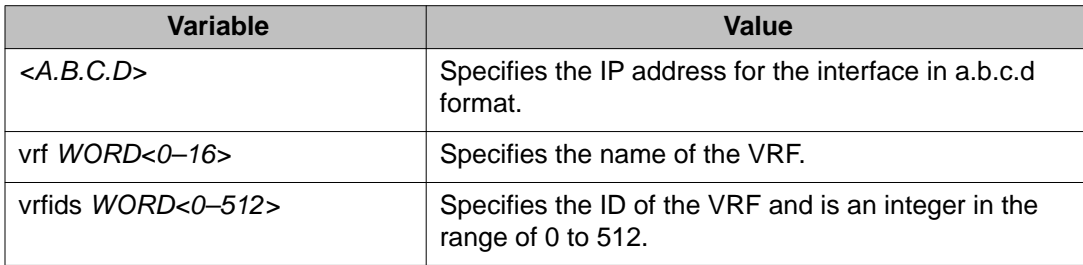

DHCP and UDP configuration using ACLI

# **Chapter 7: DHCP and UDP configuration using Enterprise Device Manager**

Dynamic Host Configuration Protocol (DHCP), an extension of the Bootstrap Protocol (BootP), dynamically provides host configuration information to workstations. To lower administrative overhead, network managers prefer to configure a small number of DHCP servers in a central location. Using few DHCP servers requires the routers connecting to the subnets or bridge (or VLAN) domains to support the BootP/DHCP relay function so that hosts can retrieve the configuration information from servers several router hops away.

User datagram protocol (UDP) is a connectionless protocol that adds reliability and multiplexing to IP. It describes how messages reach application programs within a destination computer. Some network applications, such as the NetBIOS name service, rely on a UDP broadcast to request a service or to locate a service. By default, broadcasts are not forwarded by a router. UDP broadcast forwarding is a generalized mechanism for the router to selectively forward UDP broadcasts.

#### **Important:**

BootP/DHCP relays are supported only on IP routed port-based VLANs and protocol-based VLANs. BootP/DHCP relays are not supported on IP subnet-based VLANs.

#### **Before you begin**

You must enable DHCP relay on the path for port or VLAN configuration to take effect.

# **Configuring DHCP on a brouter port or a VRF instance**

#### **Before you begin**

- You must first enable BootP/DHCP relay on a port (or VLAN).
- You must enable DHCP and forwarding path.
- You must enable IP Routing on the interface.

#### **About this task**

Use the DHCP tab to configure the DHCP behavior on a brouter port or a VRF instance. The DHCP tab is available only if the port is routed (that is, assigned an IP address).

#### **Procedure**

- 1. In the Device Physical View tab, select a port.
- 2. In the navigation tree, open the following folders: **Configuration** > **Edit** > **Port**.
- 3. Click **IP**.
- 4. Click the **DHCP Relay** tab.
- 5. Click **Enable** to select the DHCP option. The default is disable.
- 6. Configure the other parameters as needed.
- 7. Click **Apply**.

### **DHCP field descriptions**

Use the data in the following table to use the **DHCP** tab.

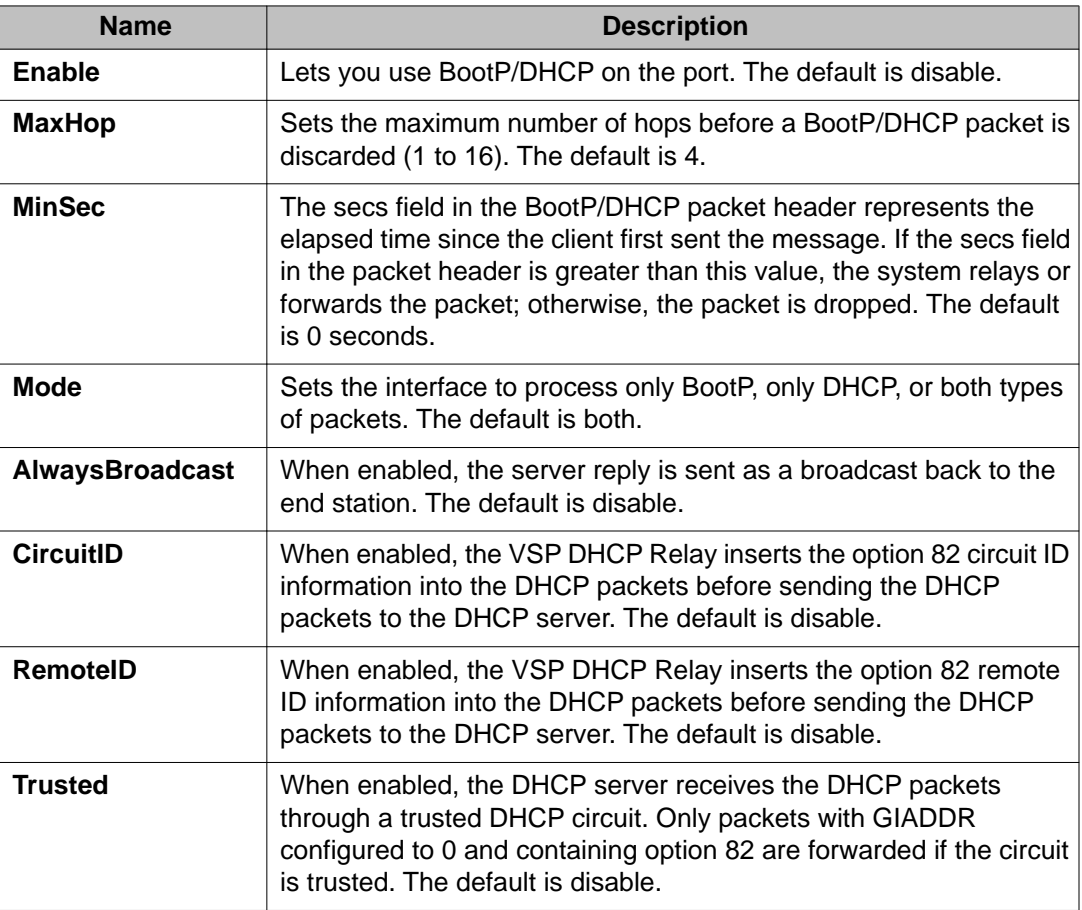

# **Configuring BootP/DHCP on a VLAN or VRF instance**

#### **Before you begin**

• You must enable IP Routing on the interface.

#### **About this task**

Use the DHCP Relay tab to configure the DHCP behavior on a VLAN. The DHCP Relay tab is available only if the VLAN is routed and is assigned an IP address.

#### **Procedure**

- 1. In the navigation tree, open the following folders: **Configuration** > **VLAN**.
- 2. Click **VLANs**.
- 3. Select a VLAN.
- 4. Click **IP**.
- 5. Click the **DHCP Relay** tab.
- 6. Select **Enable**.
- 7. Configure the parameters as required.
- 8. Click **Apply**.

### **DHCP Relay field descriptions**

Use the data in the following table to use the **DHCP Relay** tab.

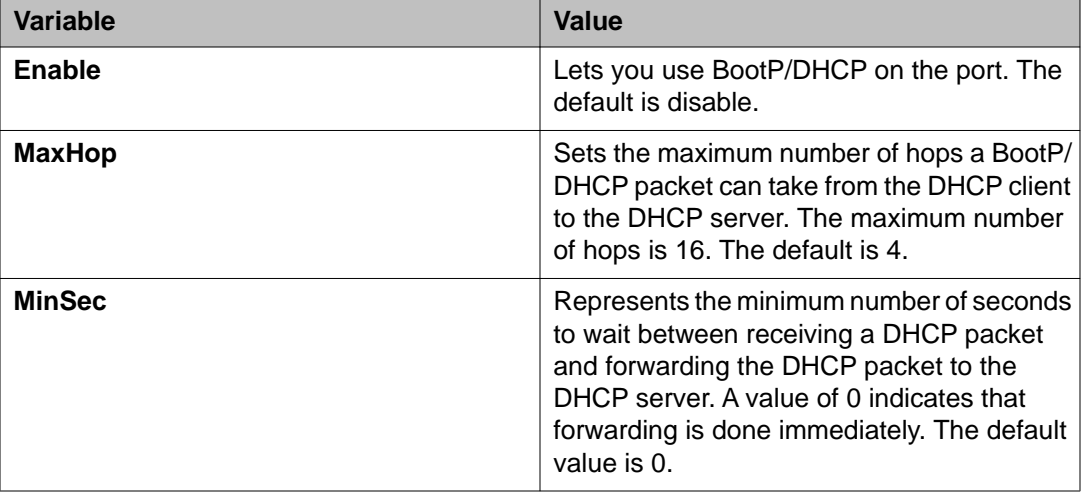

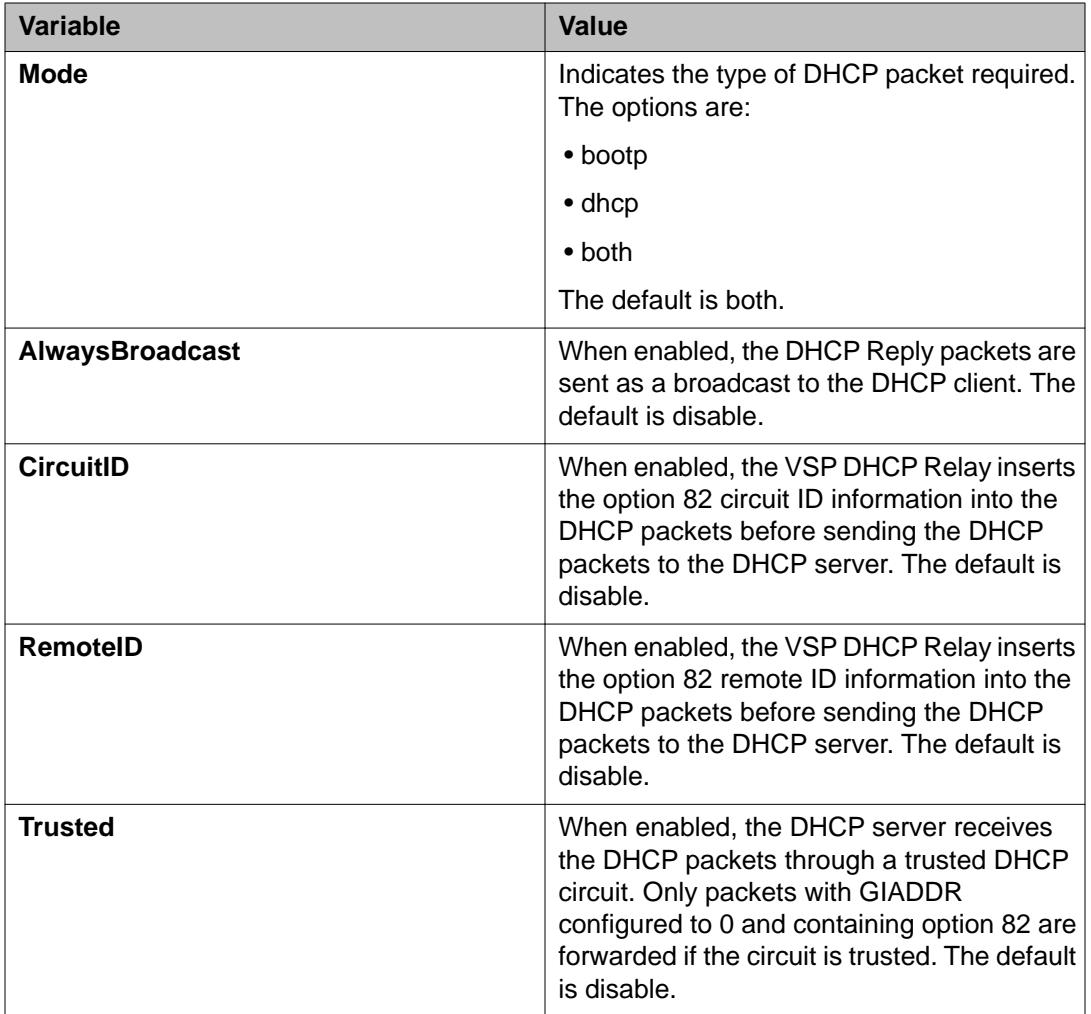

# **Configuring DHCP relay**

#### **About this task**

After you configure the BootP/DHCP relay on an IP interface, you can configure forwarding paths to indicate where packets are forwarded. The forwarding paths are based on the type of packet and where the packet is received.

#### **Procedure**

- 1. In the navigation tree, open the following folders: **Configuration** > **IP**.
- 2. Click **DHCP Relay**.
- 3. Click **Insert**.
- 4. In the **AgentAddr** box, type the agent address.
- 5. In the **ServerAddr** list, type the server address.
- 6. Click **Enable** to enable BootP/DHCP relay. You can enable or disable each agent server forwarding policy. The default is enabled.
- 7. In the **Mode** box, select the type of messages to relay. Both the mode setting for the DHCP interface and the mode setting for the agent interface determine which packets are forwarded.
- 8. Click **Insert**.

### **Globals field descriptions**

Use the data in the following table to use the **Globals** tab.

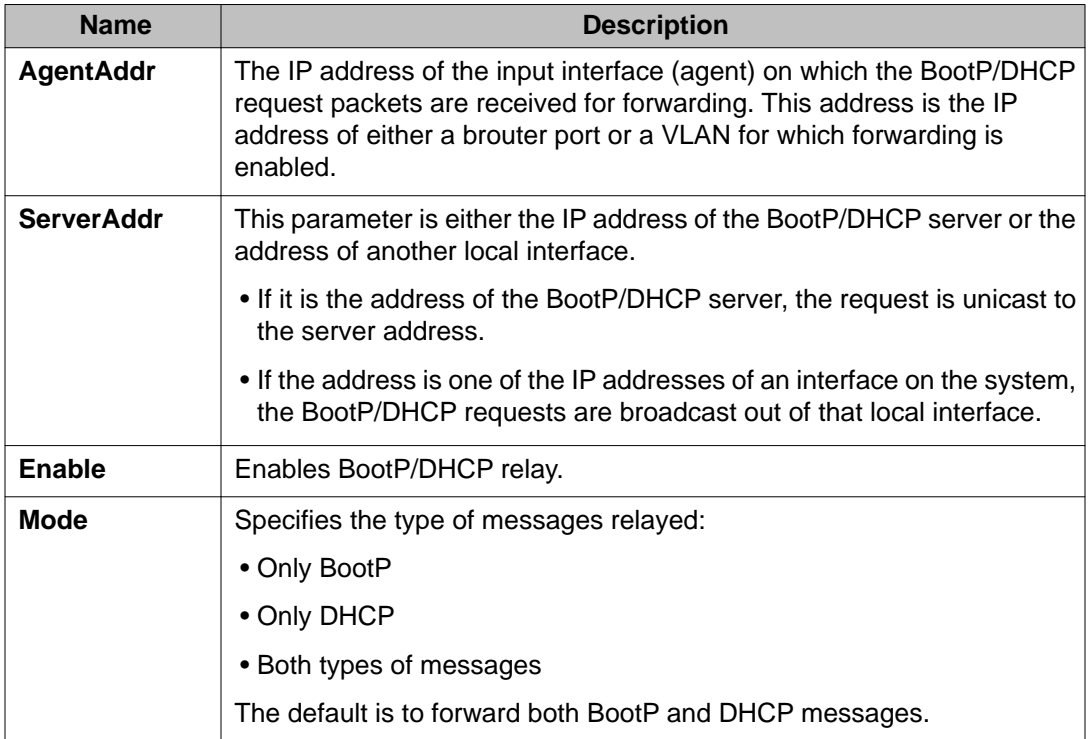

# **Viewing DHCP relay configuration information**

#### **About this task**

Use the DHCP Relay Interfaces tab to view configuration information about the DHCP relay. To change the configuration information, double-click the value in the field under the required interface, and enter a new value.

#### **Procedure**

- 1. In the navigation tree, open the following folders: **Configuration** > **IP**.
- 2. Click **DHCP Relay**.
- 3. Click the **Interfaces** tab.

### **Interfaces field descriptions**

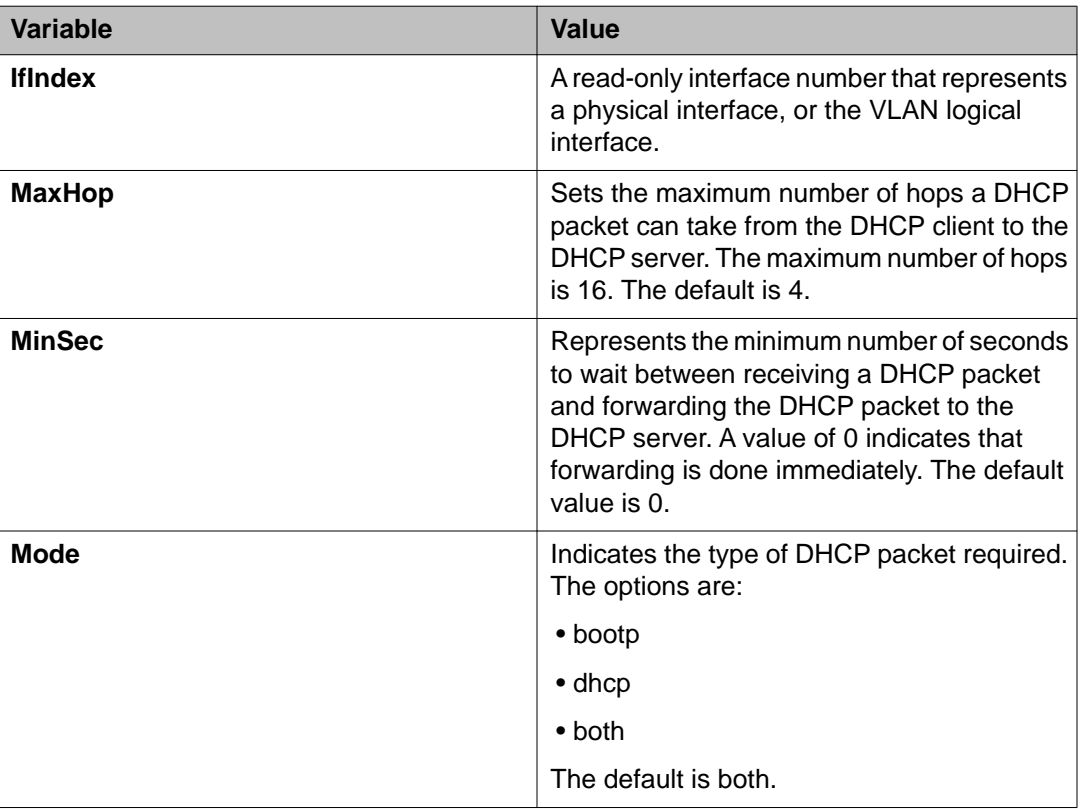

Use the data in the following table to use the **Interfaces** tab.

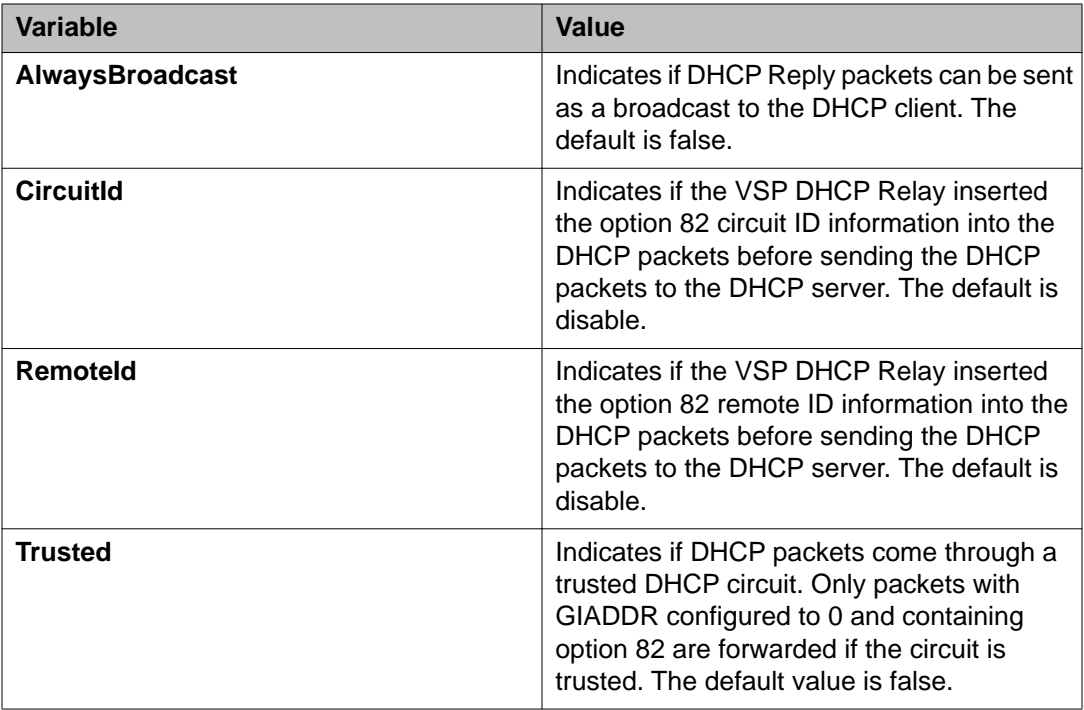

# **Managing UDP forwarding protocols**

#### **About this task**

The Avaya Virtual Services Platform 9000 configures the following protocols, by default:

- Time Service
- Terminal Access Controller Access Control System (TACACS) Service
- DNS
- Trivial file transfer protocol (TFTP)
- Network Basic Input/Output System (NetBIOS) NameSrv
- NetBIOS DataSrv

You can use these protocols to create forwarding entries and lists but you cannot delete them; you can add or remove other protocols to the list of protocols.

#### **Procedure**

- 1. In the navigation tree, open the following folders: **Configuration** > **IP**.
- 2. Click **UDP Forwarding**.
- 3. Click **Insert**.
- 4. In the **PortNumber** field, type a UDP port number.

This number defines the UDP port used by the server process as its contact port. The range is from 1 to 65535 and cannot be one of the UDP port numbers or a number previously assigned.

- 5. In the **Name** field, type a name for the protocol.
- 6. Click **Insert**.

The protocol is added to the Protocol table. After you create a protocol, you cannot change its name or number.

### **Protocols field descriptions**

Use the data in the following table to use the **Protocols** tab.

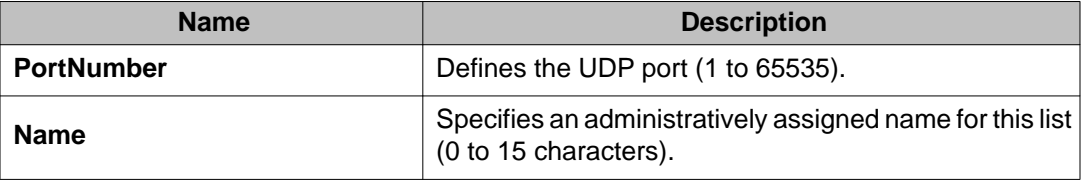

# **Managing UDP forwarding**

#### **About this task**

You manage UDP forwarding by defining the destination addresses for the UDP protocol.

#### **Procedure**

- 1. In the navigation tree, open the following folders:**Configuration** > **IP**.
- 2. Click **UDP Forwarding**.
- 3. Click the **Forwardings** tab.
- 4. Click **Insert**.
- 5. In the Insert Forwardings dialog box, select a destination UDP port from the defined protocols.
- 6. Enter a destination IP address.

The destination address can be any IP server address for the protocol application or the IP address of an interface on the router.

7. Click **Insert**. The information is added to the Forwarding tab.

### **Forwardings field descriptions**

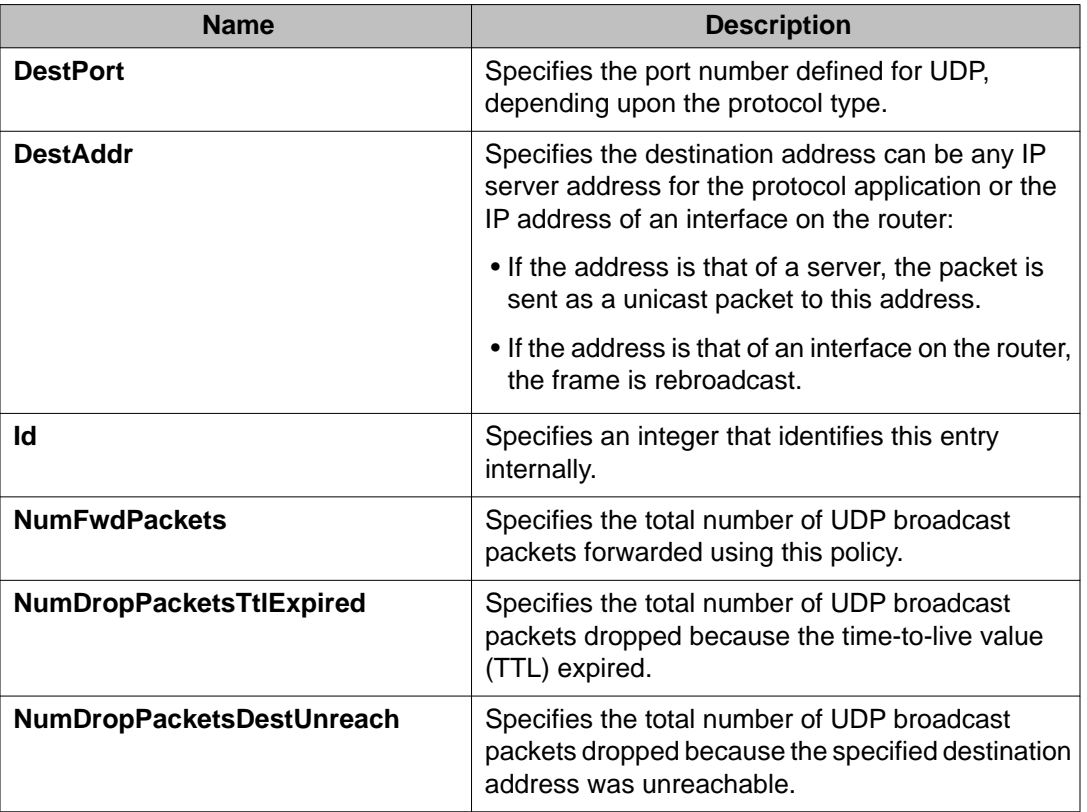

Use the data in the following table to use the **Forwardings** tab.

# **Creating the forwarding profile**

#### **About this task**

A forwarding profile is a collection of port and destination pairs. When you configure UDP forwarding list entries, be sure to first configure the UDP forwarding list. Then, configure your UDP forwarding list entries and assign them to a UDP forwarding list. If you do not assign a UDP forwarding list entry to at least one UDP forwarding list, the UDP forwarding list is lost after a restart.

#### **Procedure**

- 1. In the navigation tree, open the following folders: **Configuration** > **IP**.
- 2. Click **UDP Forwarding**.
- 3. Click the **Forwarding Lists** tab.
- 4. Click **Insert**.
- 5. In the **Id** field, type the forwarding list ID.
- 6. In the **Name** field, type the name of the forwarding list if required. The forwarding list appears in the **FwdIdList** box.
- 7. Click **Insert**.

### **Forwarding Lists field descriptions**

Use the data in the following table to use the **Forwarding Lists** tab and **Insert Forwarding Lists** dialog box.

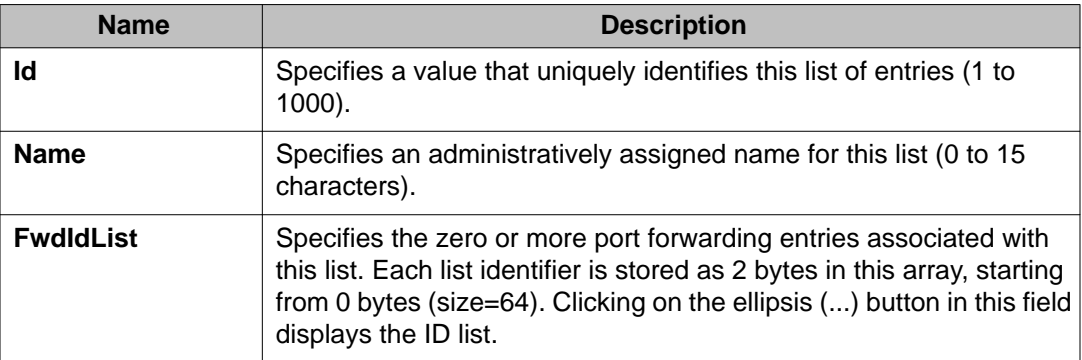

# **Managing the broadcast interface**

#### **About this task**

Manage the broadcast interface by specifying and displaying which router interfaces can receive UDP broadcasts to forward.

#### **Procedure**

- 1. In the navigation tree, open the following folders: **Configuration** > **IP**.
- 2. Click **UDP Forwarding**.
- 3. Click the **Broadcast Interfaces** tab.
- 4. Click **Insert**.
- 5. In the **LocalIfAddr** field, click the ellipsis **(...)** to select a local interface IP address from the list, and then click **OK**.
- 6. In the **UdpPortFwdListId** field, click the ellipsis **(...)** to select a forwarding list ID from the list, and then click **OK**.
- 7. In the **MaxTtl** field, type the maximum number of hops an IP broadcast can take from the source device to the destination device (the default is 4; the range is 1 to 16).
- 8. In the **BroadCastMask** field, enter the subnet mask of the local interface that broadcasts the UDP broadcast packets.

When you configure the UDP forwarding broadcast mask, the broadcast mask must be less specific (shorter in length) or equally specific (equal in length) to the subnet mask of the IP interface on which it is configured. If the UDP forwarding broadcast mask is more specific than the subnet mask of the corresponding IP interface, UDP forwarding does not function properly.

9. Click **Insert**.

### **Broadcast Interfaces field descriptions**

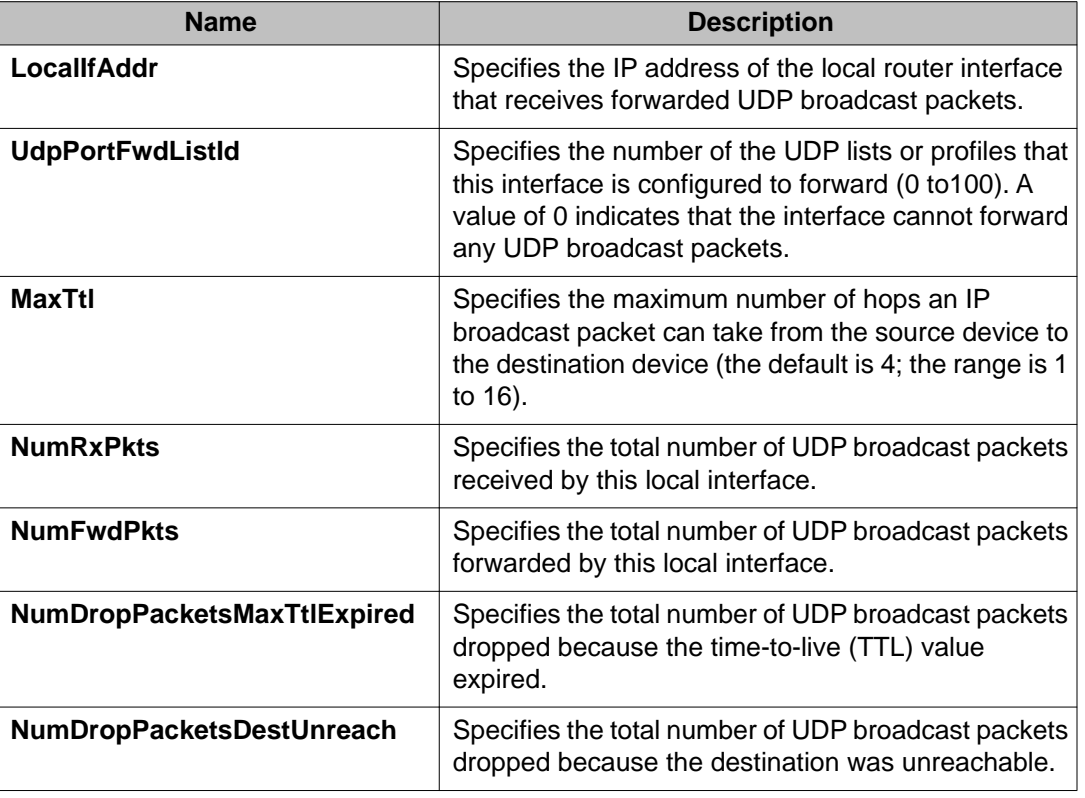

Use the data in the following table to use the **Broadcast Interfaces** tab.

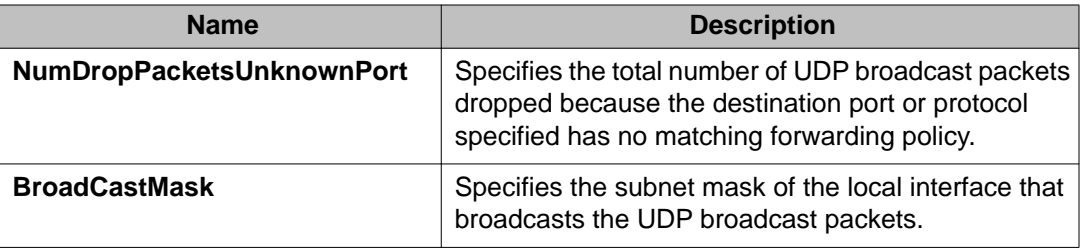

# **Viewing UDP endpoint information**

View UDP Endpoints to confirm correct configuration.

#### **About this task**

You can use UDP endpoint information to display local and remote UDP activity.

Since UDP is a protocol used to establish connectionless network sessions, you need to monitor local and remote UDP activity and to know which applications are running over UDP.

You can determine which applications are active by checking the port number.

Processes are further identified with a UDP session to allow for the multiplexing of a port mapping for UDP.

#### **Procedure**

- 1. In the navigation tree, expand the following folders: **Configuration** > **IP** or **Configuration** > **IPv6**.
- 2. Click **TCP/UDP**.
- 3. Click the **UDP Endpoints** tab.

### **UDP Endpoints field descriptions**

Use the data in the following table to use the **UDP Endpoints** tab.

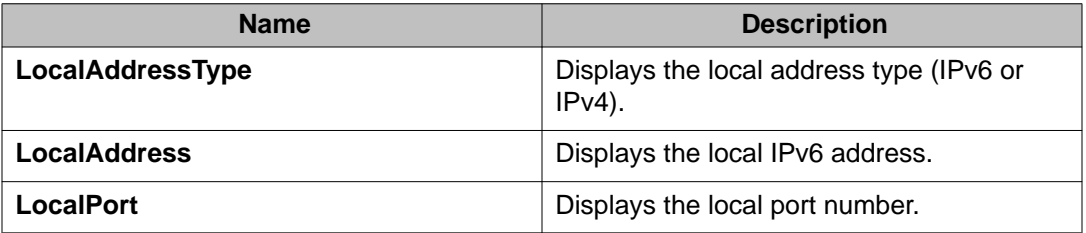

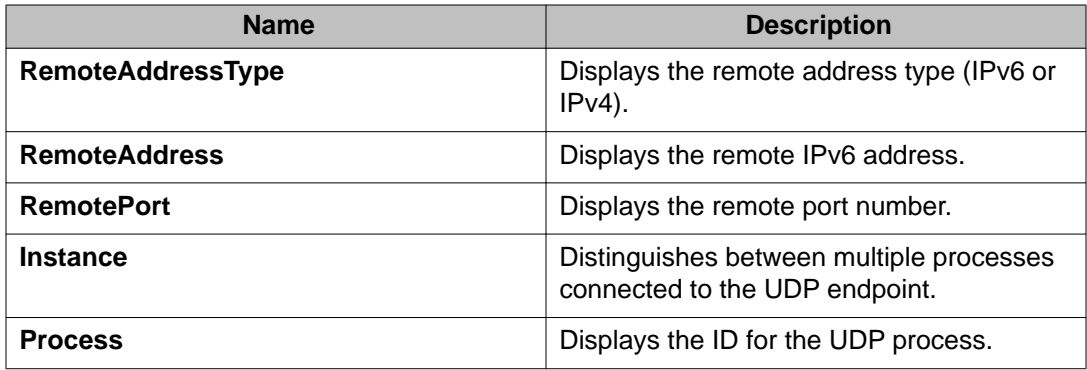

# **Chapter 8: IP policy configuration using ACLI**

Configure IP policies to form a unified database of route policies that Routing Information Protocol (RIP) or Open Shortest Path First (OSPF) can use for filtering tasks.

A policy is identified by a name or an ID. Under a given policy you can have several sequence numbers, each of which is equal to one policy in the old convention. Each policy sequence number contains a set of fields. Only a subset of those fields is used when the policy is applied in a certain context. For example, if a policy has a configured set-preference field, use only when the policy is applied for accept purposes. This field is ignored when the policy is applied for announce and redistribute purposes.

You can apply one policy for one purpose, for example, RIP announce on a RIP interface. All sequence numbers under the given policy apply to that filter. A sequence number also acts as an implicit preference; a lower sequence number is preferred.

### **Configuring prefix lists**

#### **Before you begin**

- You must log on to the Global Configuration mode in ACLI.
- You configure prefix lists on a VRF instance the same way you configure the GlobalRouter, except that you must use VRF Router Configuration mode.

#### **Important:**

When you configure a prefix list for a route policy, add the prefix as a.b.c.d/32. You must enter the full 32-bit mask to exact a full match of a specific IP address.

#### **About this task**

•

Configure a prefix list to allow or deny specific route updates. A prefix list policy specifies route prefixes to match. After a match occurs, the system uses the route.

The prefix list contains a set of contiguous or noncontiguous routes. Reference prefix lists by name from within a routing policy.

#### **Procedure**

- 1. Configure a prefix list: ip prefix-list WORD<1-64> {A.B.C.D/X} [ge *<0–32>*] [le *<0–32>*]
- 2. Optionally, rename an existing prefix list:

ip prefix-list *WORD<1-64>* name *WORD<1-64>*

3. Display the prefix list:

```
show ip prefix-list [prefix {A.B.C.D}] [vrf WORD<0-16>]
[vrfids WORD<0-512>] [WORD <1-64>]
```
#### **Example**

```
VSP-9012:1>enable
```
VSP-9012:1#configure terminal

Configure a prefix-list:

```
VSP-9012:1(config)#ip prefix-list LIST1 47.17.121.50/255.255.255.0
```
Display the prefix list:

VSP-9012:1(config)#show ip prefix-list

```
VSP-9012:1(config)#show ip prefix-list LIST1
================================================================================
                             Prefix List - GlobalRouter
================================================================================
PREFIX MASKLEN FROM TO
                                             --------------------------------------------------------------------------------
List 1 LIST1:
         47.17.121.50 24 24 24
1 Total Prefix List entries configured
                                                           --------------------------------------------------------------------------------
Name Appendix for Lists Converted from Old Config:
@A=conv addr list, @N=conv net list, @NR=conv net list modified as range
```
### **Variable definitions**

Use the data in the following table to use the ip prefix-list command.

**Table 22: Variable definitions**

| Variable      | Value                                                                     |
|---------------|---------------------------------------------------------------------------|
| ${A.B.C.D/X}$ | Specifies the IP address and the mask in one of the<br>following formats: |
|               | $\bullet$ a.b.c.d/x                                                       |
|               | $\bullet$ a.b.c.d/x.x.x.x                                                 |
|               | $\bullet$ default                                                         |
| $ge < 0 - 32$ | Specifies the minimum length to match.                                    |

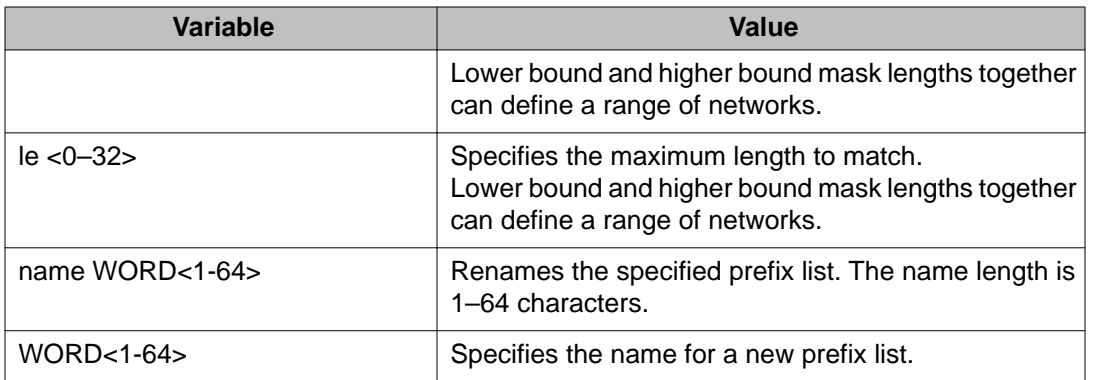

Use the data in the following table to use the show ip prefix-list command.

#### **Table 23: Variable definitions**

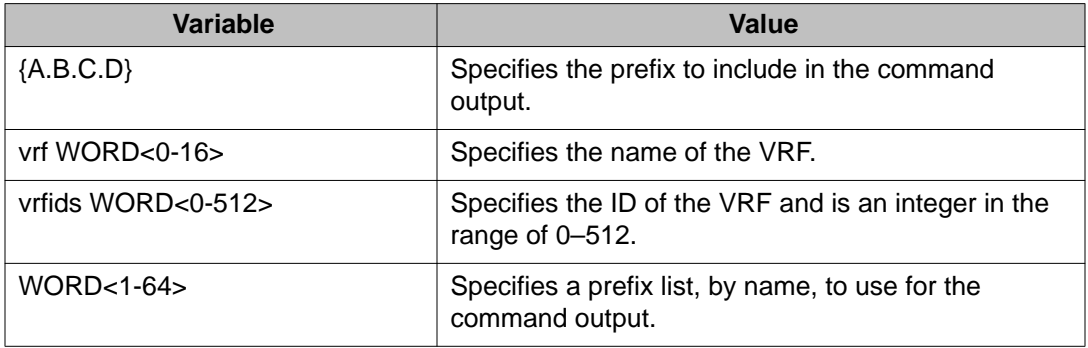

Use the following table to use the show ip prefix-list command output.

#### **Table 24: Variable definitions**

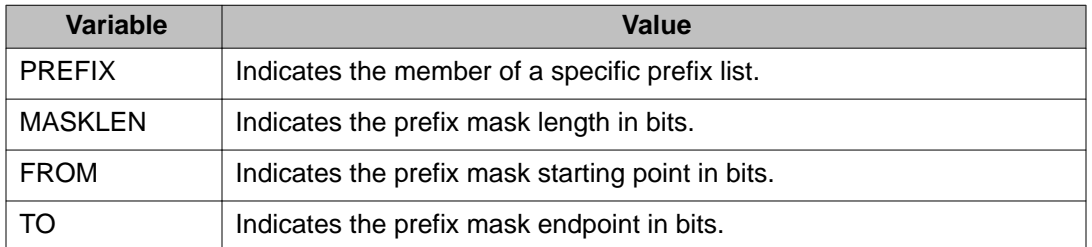

# **Configuring IP route policies**

#### **Before you begin**

• You must log on to the Global Configuration mode or the VRF Router Configuration mode in ACLI.

#### **About this task**

Configure a route policy so that the device can control routes that certain packets can take. For example, you can use a route policy to deny certain Border Gateway Protocol (BGP) routes.

The route policy defines the matching criteria and the actions taken if the policy matches.

After you create and enable the policy, you can apply it to an interface. You can apply one policy for one purpose, for example, RIP Announce, on a given RIP interface. In this case, all sequence numbers under the given policy apply to that filter.

#### **Procedure**

1. Create a route policy:

route-map *WORD<1-64> <1-65535>*

2. At the route-map prompt, define the fields the policy enforces: match metric *<0-65535>*

In this procedure, the metric field is used. You can configure more than one field.

3. Define the action the policy takes:

route-map *WORD<1-64> <1-65535>* <permit|deny>

- 4. Configure other policy parameters as required. Use the following variable definitions table for other parameters.
- 5. Display current information about the IP route policy:

```
show route-map [WORD<1-64>] [<1-65535>] [vrf WORD<0-16>]
[vrfids WORD<0-512>]
```
#### **Example**

VSP-9012:1>enable

VSP-9012:1#config terminal

Create a route policy:

VSP-9012:1(config)#route-map RedisStatic 1

At the route-map prompt, define the fields the policy enforces:

VSP-9012:1(route-map)#match metric 0 Define the action the policy takes: VSP-9012:1(route-map)#route-map RedisStatic 1 permit Display current information about the IP route policy: VSP-9012:1(route-map)#show route-map RedisStatic 1

### **Variable definitions**

Use the data in the following table to use the route-map command.

#### **Table 25: Variable definitions**

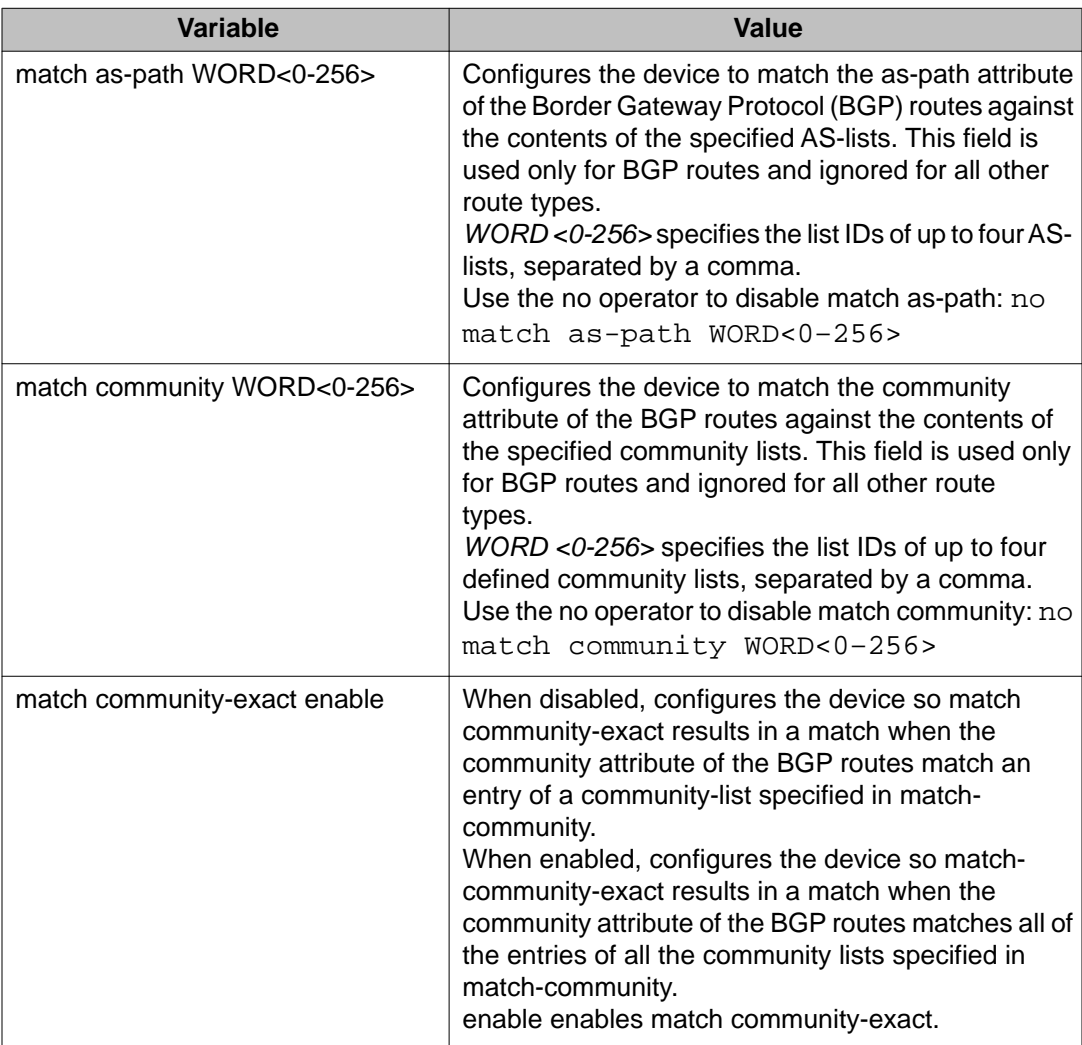

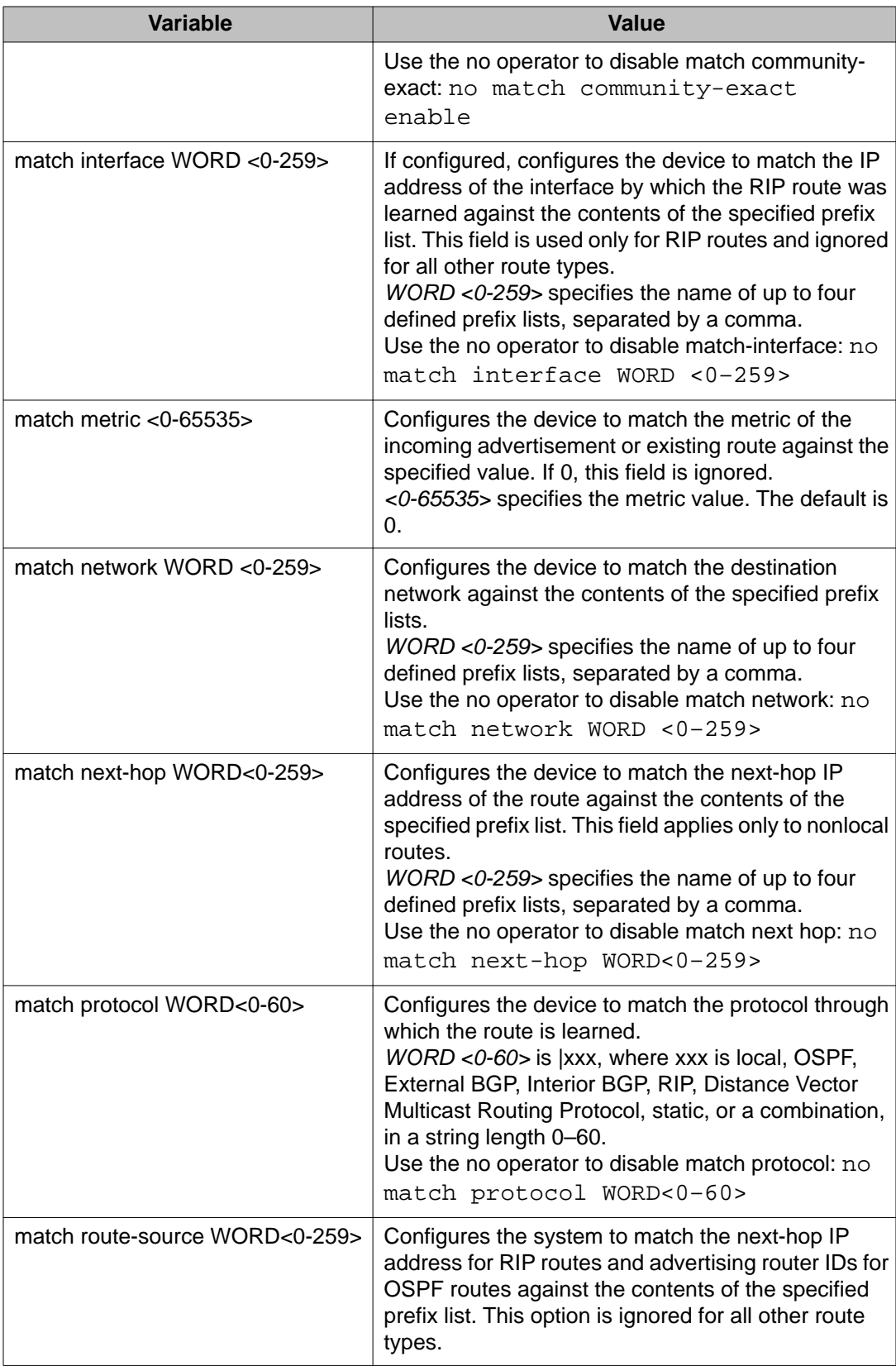

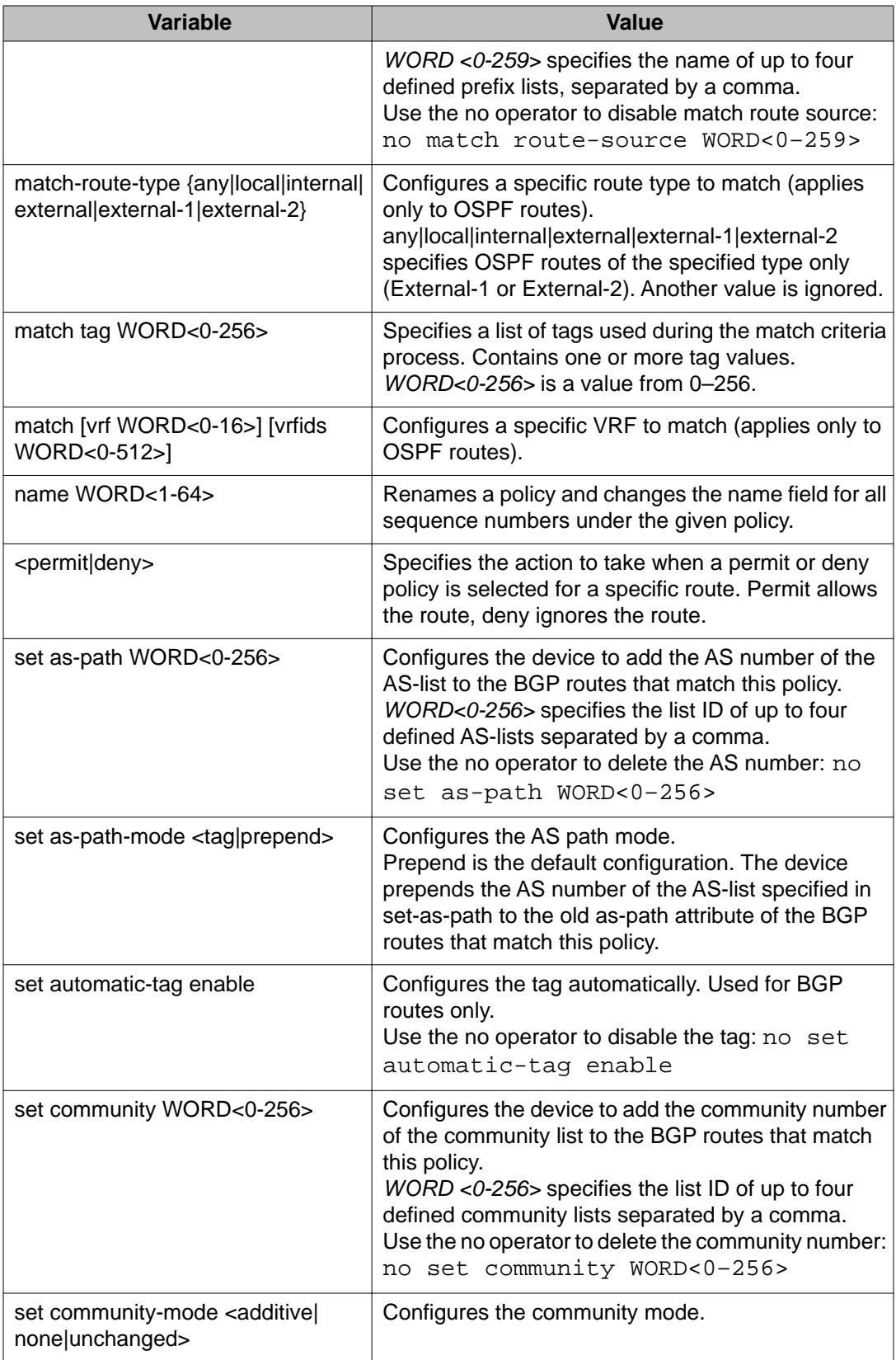

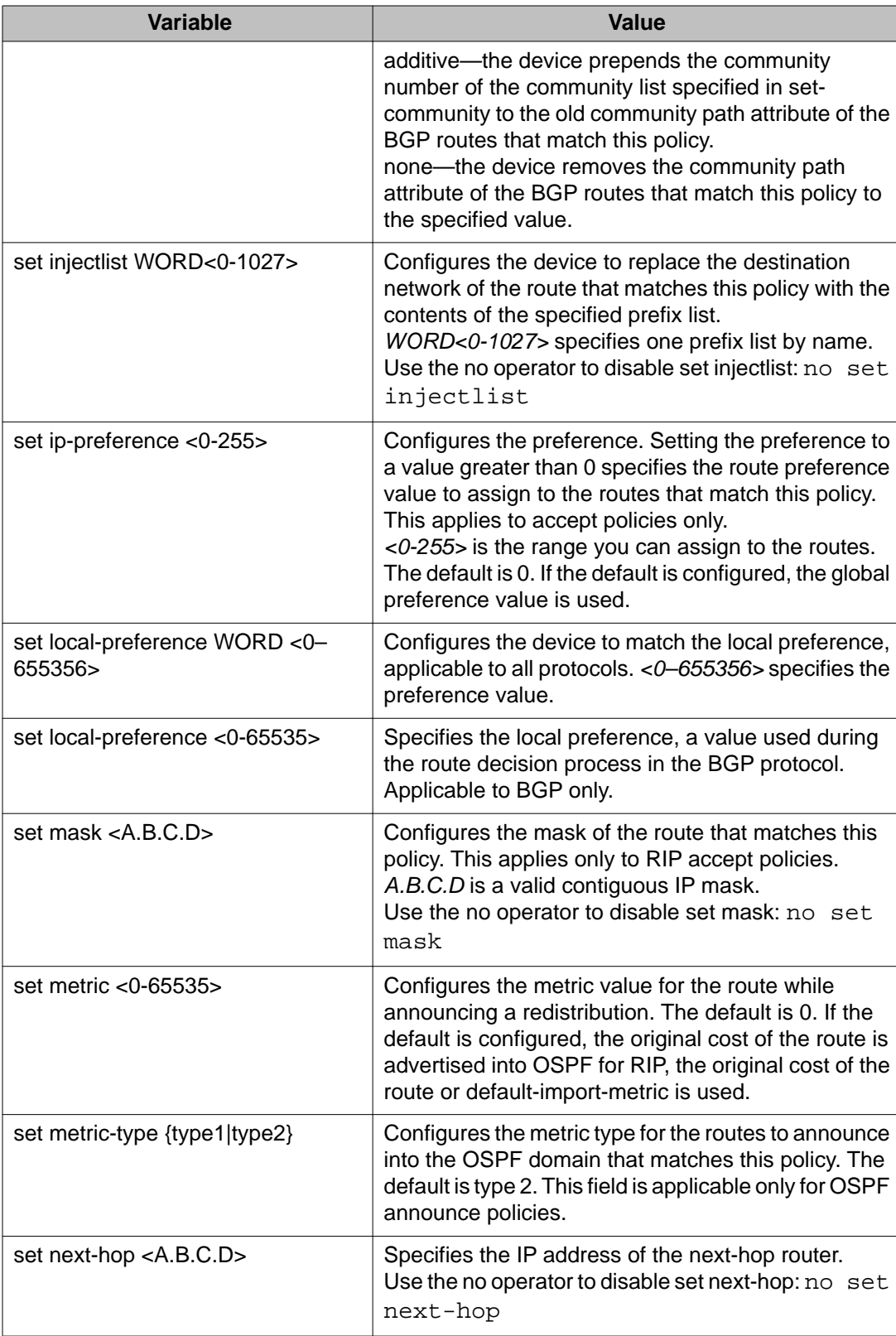

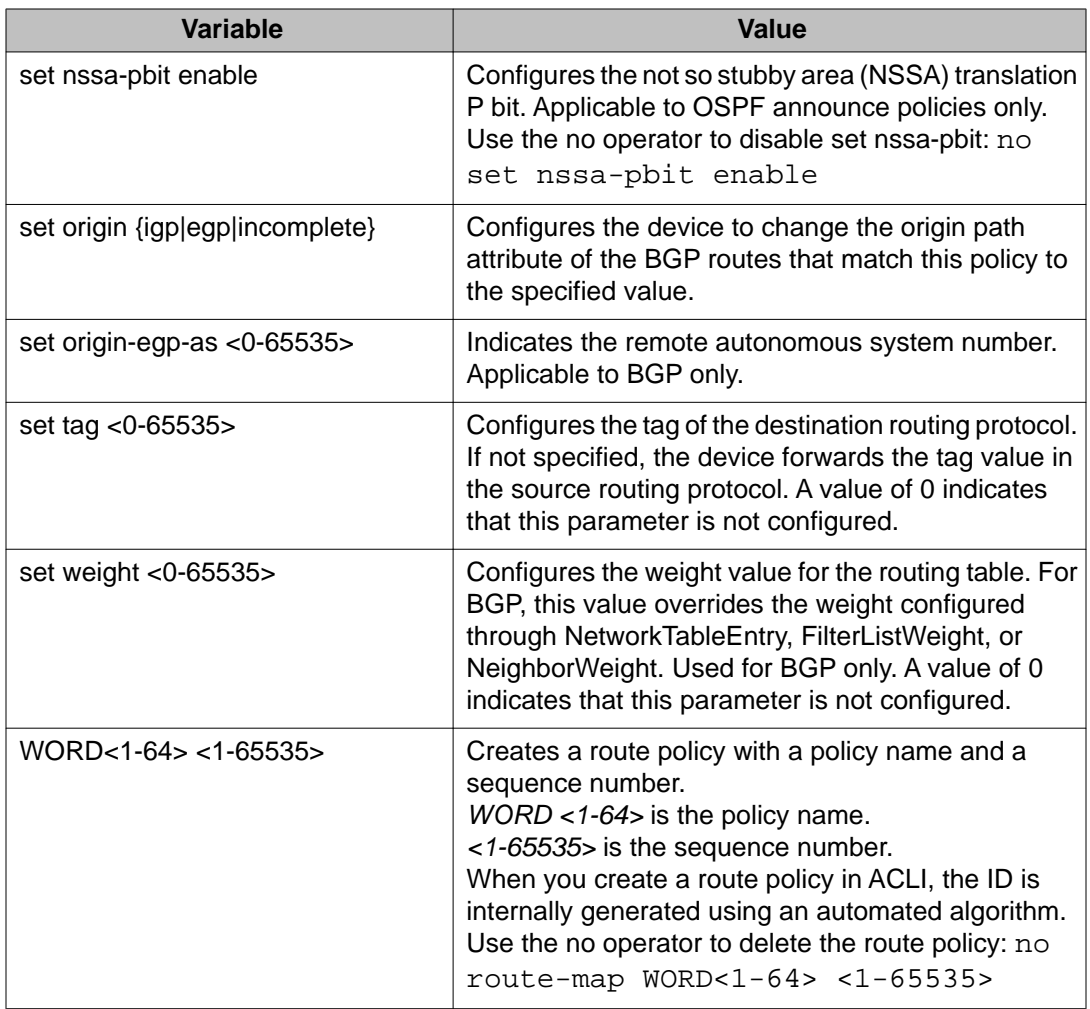

Use the data in the following table to use the show route-map command output.

#### **Table 26: Variable definitions**

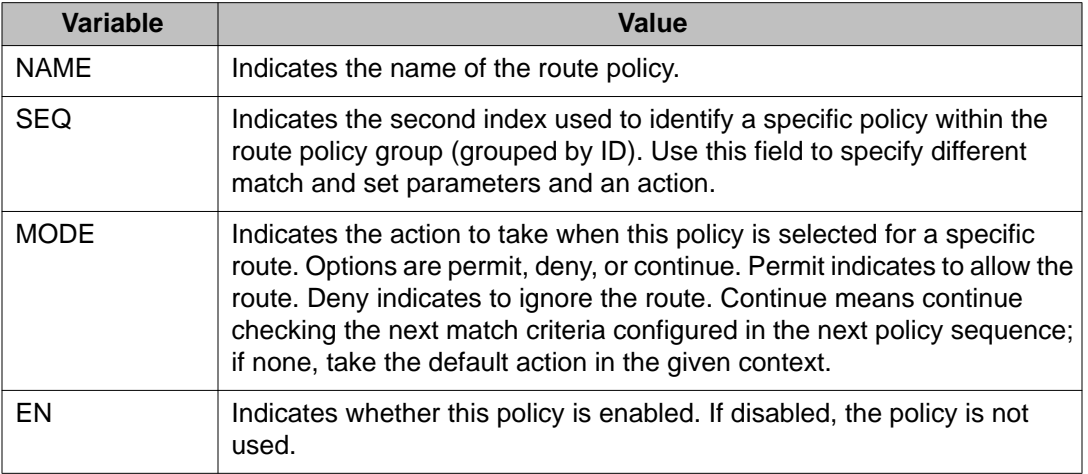

# **Configuring a policy to accept external routes from a router**

#### **Before you begin**

• You must log on to the OSPF Router Configuration mode in ACLI.

#### **About this task**

Perform this procedure to configure a policy to accept external routes from a specified advertising router.

#### **Procedure**

- 1. Create a policy to accept external routes from a specified advertising route: accept adv-rtr <A.B.C.D>
- 2. Exit to the Privileged EXEC mode.
- 3. Apply the OSPF accept policy change: ip ospf apply accept adv-rtr <A.B.C.D>
- 4. Confirm your configuration: show ip ospf accept

#### **Example**

VSP-9012:1>enable

VSP-9012:1#config terminal

Log on to the OSPF Router Configuration mode in ACLI:

VSP-9012:1#router ospf

Create a policy to accept external routes from a specified advertising route:

VSP-9012:1(config-ospf)#accept adv-rtr 46.16.150.122

Enable an OSPF accept entry for a specified advertising route:

VSP-9012:1(config-ospf)#accept adv-rtr 46.16.150.122 enable

#### Exit to the Privileged EXEC mode:

VSP-9012:1(config-ospf)#exit

VSP-9012:1(config)#exit

Apply the OSPF accept policy change:

VSP-9012:1#ip ospf apply accept adv-rtr 46.16.150.122

Confirm your configuration:

VSP-9012:1#show ip ospf accept

### **Variable definitions**

Use the data in the following table to use the accept adv-rtr command.

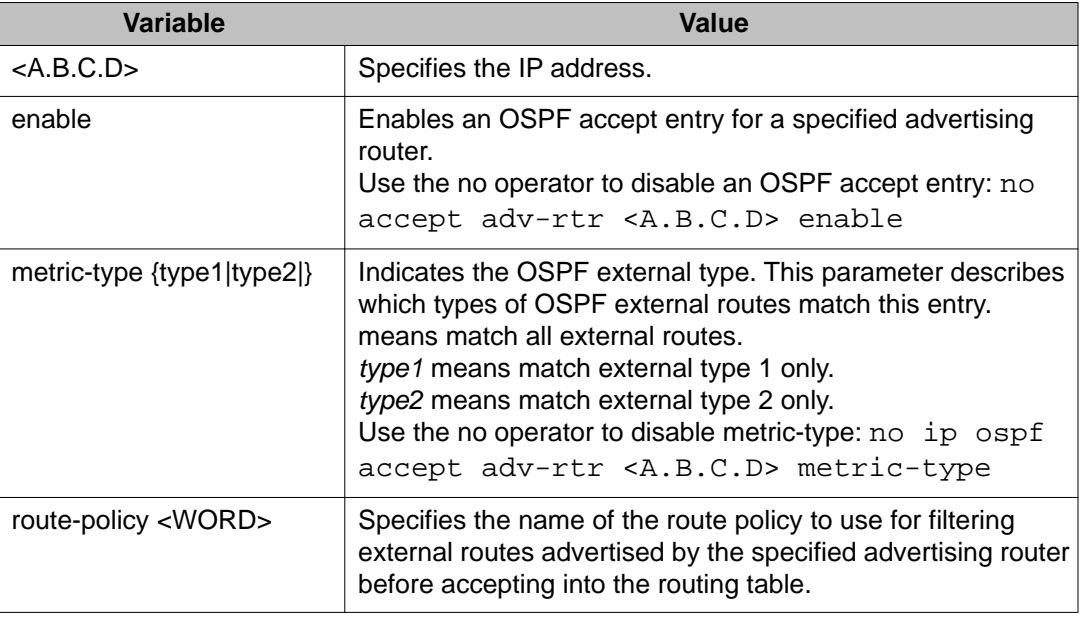

#### **Table 27: Variable definitions**

# **Applying OSPF accept policy changes**

#### **Before you begin**

• You must log on to the Privileged EXEC mode in ACLI.

#### **About this task**

Apply OSPF accept policy changes to allow the configuration changes in the policy to take effect in an OSPF Accept context (and to prevent the device from attempting to apply the changes one by one after each configuration change).

#### **Important:**

Changing OSPF Accept contexts is a process-oriented operation that can affect system performance and network accessibility while you perform the procedures. If you want to change the default preferences for an OSPF Accept or a prefix-list configuration (as opposed

to the default preference), Avaya recommends that you do so before enabling the protocols.

#### **Procedure**

1. Apply an OSPF accept policy change:

```
ip ospf apply accept [vrf WORD<0-16>]
```
2. Display information about the configured OSPF entries: show ip ospf accept [vrf *WORD<0-16>*] [vrfids *WORD<0-512>*]

#### **Example**

```
VSP-9012:1>enable
VSP-9012:1#ip ospf apply accept
VSP-9012:1#show ip ospf accept
```
### **Variable definitions**

Use the data in the following table to use the ip ospf apply accept adv-rtr command.

#### **Table 28: Variable definitions**

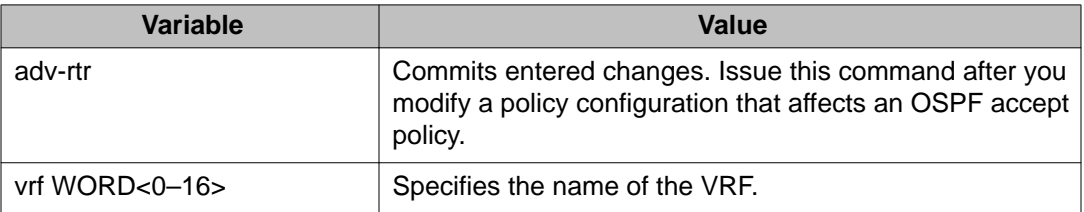

Use the data in the following table to use the show ip ospf accept command output.

#### **Table 29: Variable definitions**

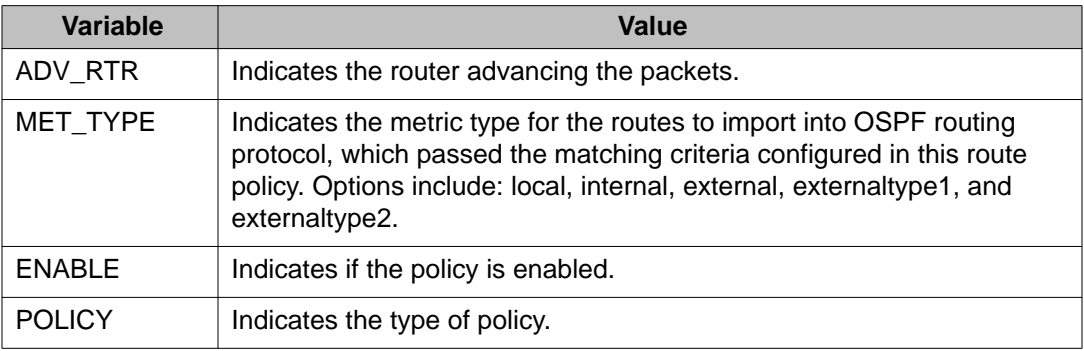

# **Configuring inter-VRF redistribution policies**

#### **Before you begin**

- Ensure the routing protocols are globally enabled.
- You must configure the route policy, if required.
- Ensure the VRFs exist.
- You must create the route policy and prefix list under the source VRF context.
- You must log on to the VRF Router Configuration mode in ACLI.

#### **About this task**

Configure redistribution entries to allow a protocol to announce routes of a certain source type, for example, static, RIP, or direct.

#### **Procedure**

1. Create the redistribution instance:

```
ip <rip|ospf|bgp> redistribute <ospf|bgp|static|direct|rip>
```
2. Apply a route policy if required:

```
ip <rip|ospf|bgp> redistribute <ospf|bgp|static|direct|rip>
route-policy <WORD 0-64> [vrf-src <WORD 0-16>]
```
- 3. Use the following variable definitions table to configure other parameters as required.
- 4. Enable the redistribution:

```
ip <rip|ospf|bgp> redistribute <ospf|bgp|static|direct|rip>
enable [vrf-src <WORD 0-16>]
```
5. Ensure that the configuration is correct:

```
show ip <rip|ospf|bgp> redistribute [vrf WORD<0-16>] [vrfids
WORD<0-512>]
```
6. Apply the redistribution:

```
ip <rip|ospf|bgp> apply redistribute <ospf|bgp|static|
direct|rip> [vrf WORD<0-16>] [vrf-src WORD<0-16>]
```
#### **Example**

VSP-9012:1>enable

VSP-9012:1#config terminal

Log on to the VRF Router Configuration mode:

VSP-9012:1(config)#router vrf test Create the redistribution instance: VSP-9012:1(router-vrf)#ip rip redistribute ospf Enable the redistribution VSP-9012:1(router-vrf)#ip rip redistribute ospf enable Ensure that the configuration is correct: VSP-9012:1(router-vrf)#show ip rip redistribute Exit to Global Configuration mode: VSP-9012:1(router-vrf)#exit Apply the redistribution: VSP-9012:1(config)#ip rip apply redistribute ospf

### **Variable definitions**

Use the data in the following table to use the redistribution commands.

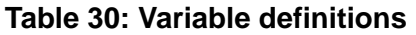

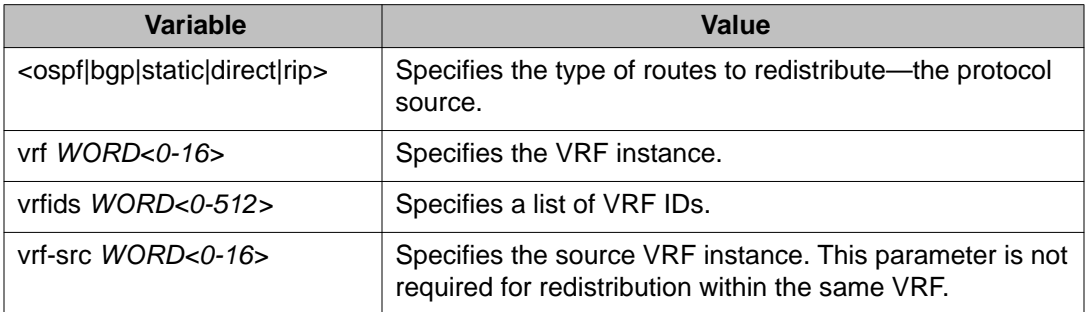

Use the data in the following table to use the ip  $\langle \text{logp}|\text{exp}\rangle$  redistribute  $\langle \text{cospf}|$ bgp|static|direct|rip> command.

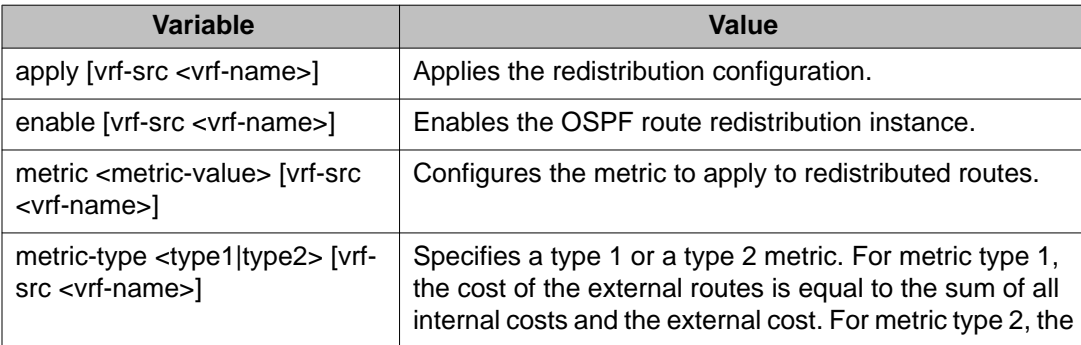
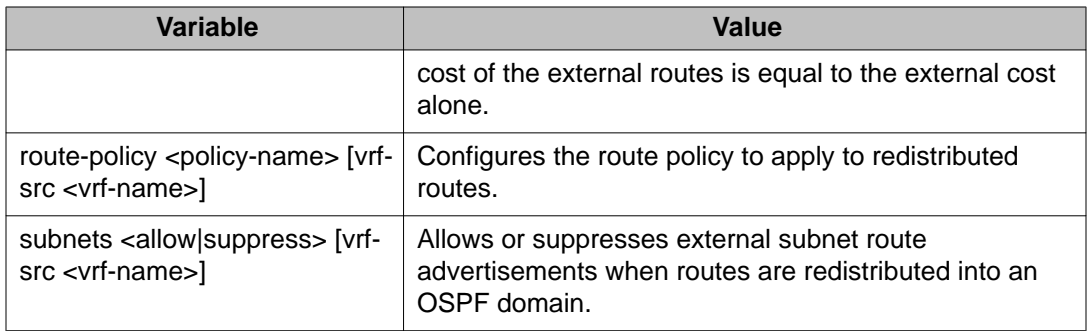

IP policy configuration using ACLI

# **Chapter 9: IP policy configuration using Enterprise Device Manager**

You can form a unified database of route policies that the protocols (RIP, OSPF or Border Gateway Protocol [BGP]) can use for any type of filtering task.

For information about configuring a prefix list, community list, or AS path list, see *Avaya Virtual Services Platform 9000 Configuration — BGP Services*, NN46250–507.

A name or an ID identifies a policy. Under a policy you can have several sequence numbers, each of which is equal to one policy in the old convention. If a field in a policy is not configured, it appears as 0 or any when it appears in Enterprise Device Manager (EDM). This means that the field is ignored in the match criteria. You can use the clear option to remove existing configurations for any field.

Each policy sequence number contains a set of fields. Only a subset of those fields is used when the policy is applied in a certain context. For example, if a policy has a set-preference field set, it is used only when the policy is applied for accept purposes. This field is ignored when the policy is applied for announce and redistribute purposes.

You can apply only one policy for one purpose (for example, RIP Announce on a given RIP interface). In that example, all sequence numbers under the given policy are applicable for that filter. A sequence number also acts as an implicit preference: a lower sequence number is preferred.

## **Configuring a prefix list**

#### **Before you begin**

• Change the VRF instance as required to configure a prefix list on a specific VRF instance.

#### **About this task**

Configure a prefix list to allow or deny specific route updates. A prefix list policy specifies route prefixes to match. After a match occurs, the system uses the route.

The prefix list contains a set of contiguous or noncontiguous routes. Reference prefix lists by name from within a routing policy.

#### **Procedure**

- 1. In the navigation tree, open the following folders: **Configuration** > **IP**.
- 2. Click **Policy**.
- 3. Click the **Prefix List** tab.
- 4. Click **Insert**.
- 5. In the **Id** box, type an ID for the prefix list.
- 6. In the **Prefix** box, type an IP address for the route.
- 7. In the **PrefixMaskLength** box, type the length of the prefix mask.
- 8. Configure the remaining parameters as required.
- 9. Click **Insert**.

### **Prefix List field descriptions**

Use the data in the following table to use the **Prefix List** tab.

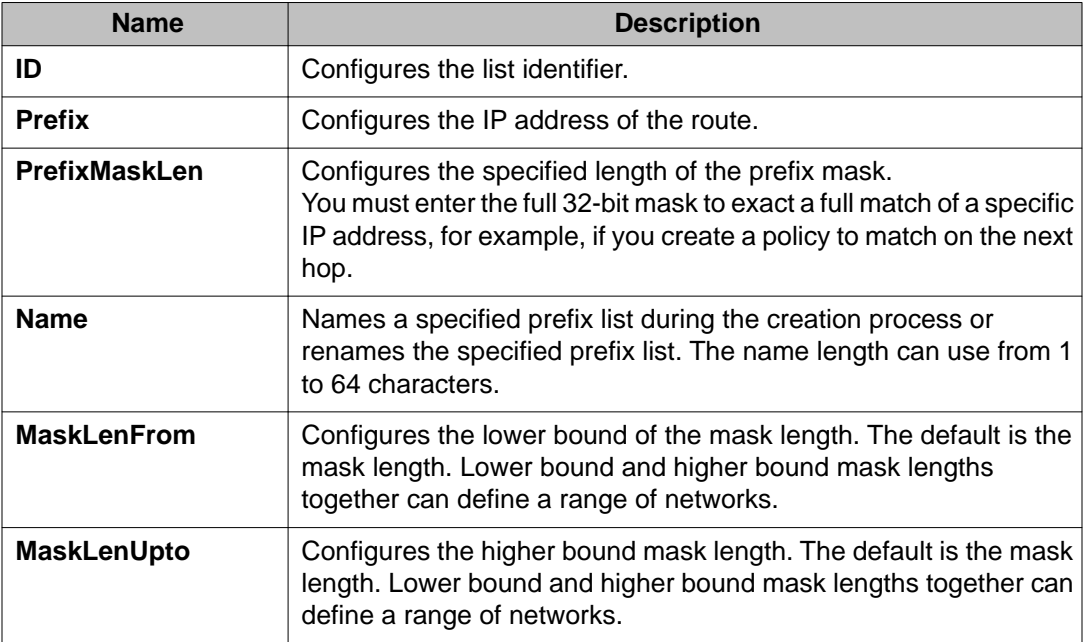

# **Configuring a route policy**

#### **About this task**

Configure a route policy so that all protocols use them for In, Out, and Redistribute purposes.

#### **Procedure**

- 1. In the navigation tree, open the following folders: **Configuration** > **IP**.
- 2. Click **Policy**.
- 3. Click the **Route Policy** tab.
- 4. Click **Insert**.
- 5. Enter the appropriate information for your configuration in the Insert Route Policy dialog box.
- 6. Click **Insert**.

# **Route Policy field descriptions**

Use the data in the following table to use the **Route Policy** tab.

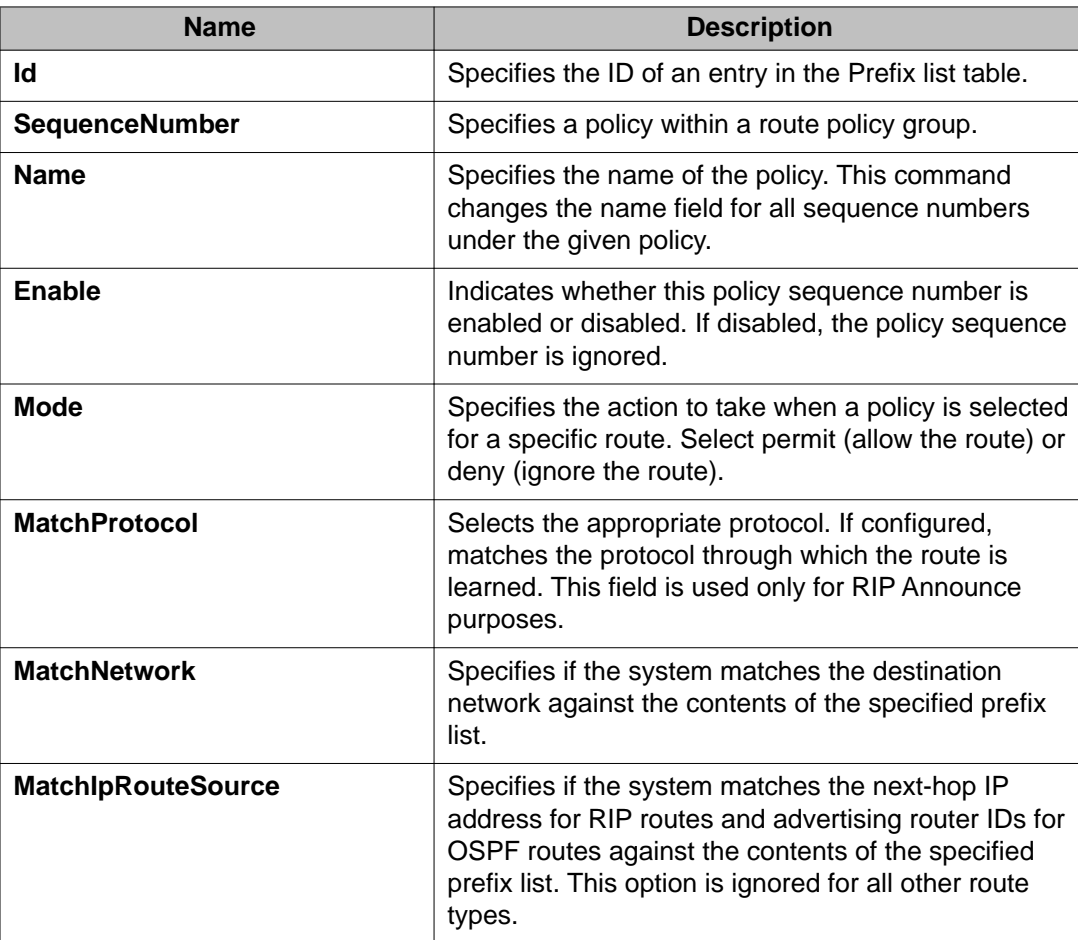

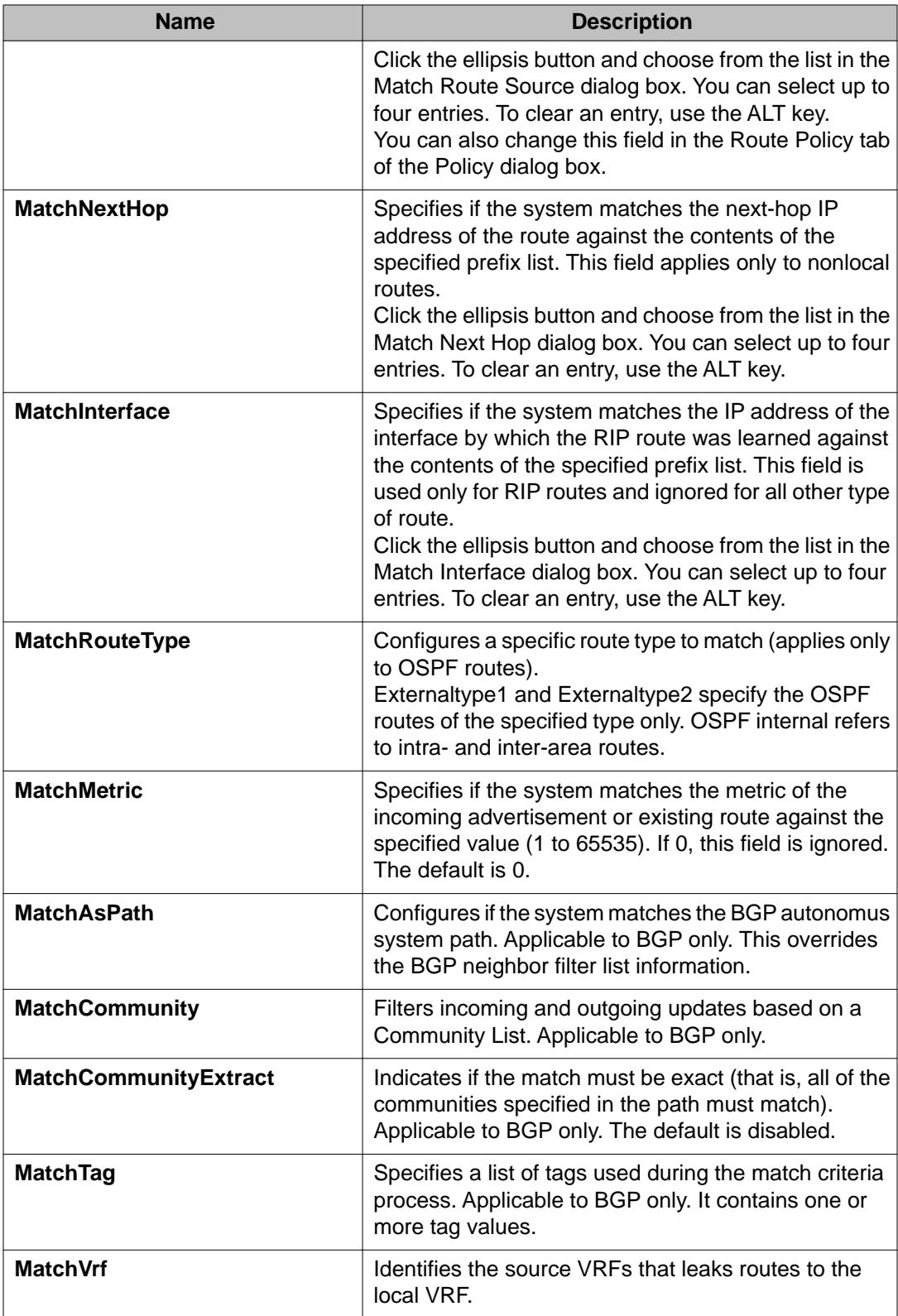

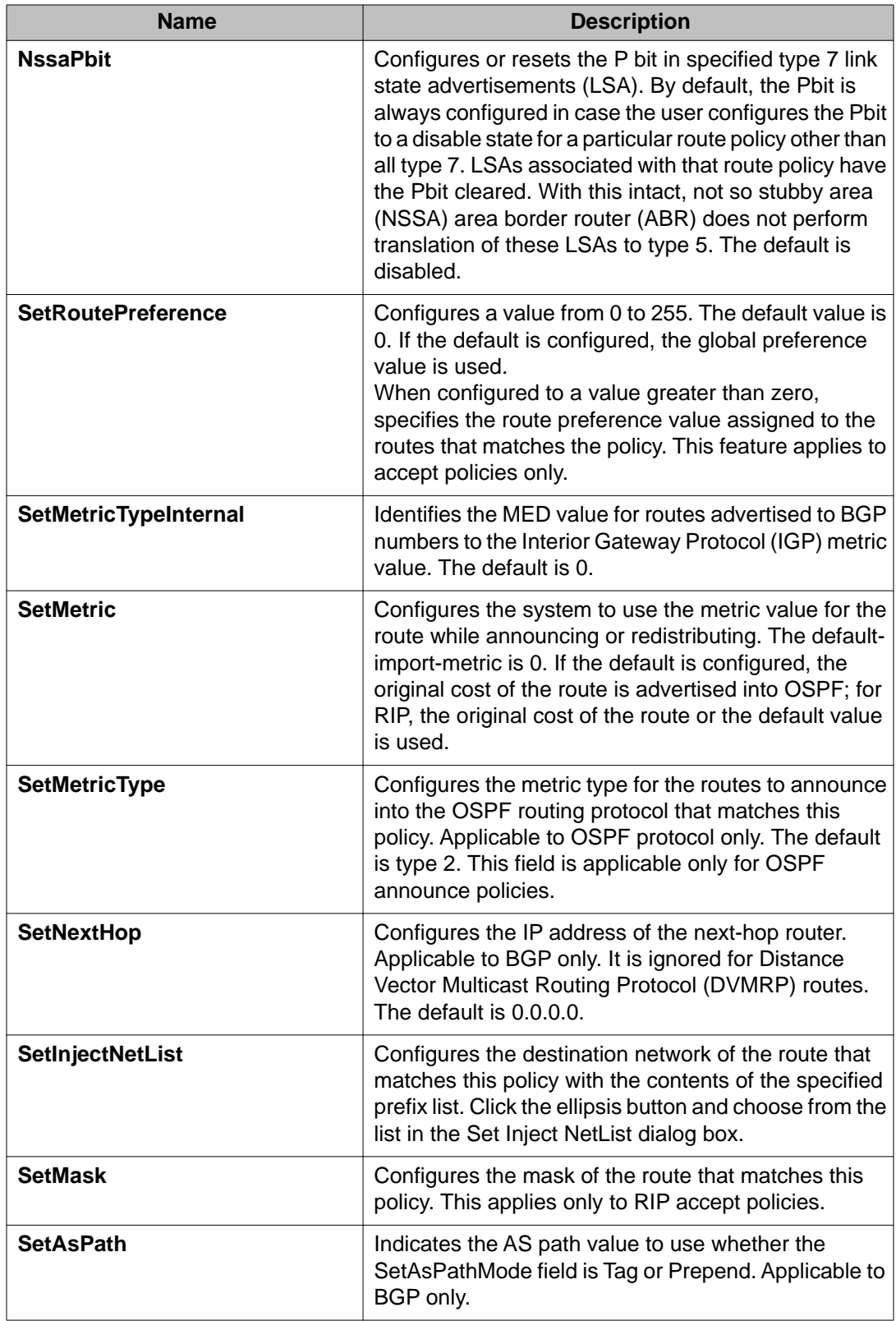

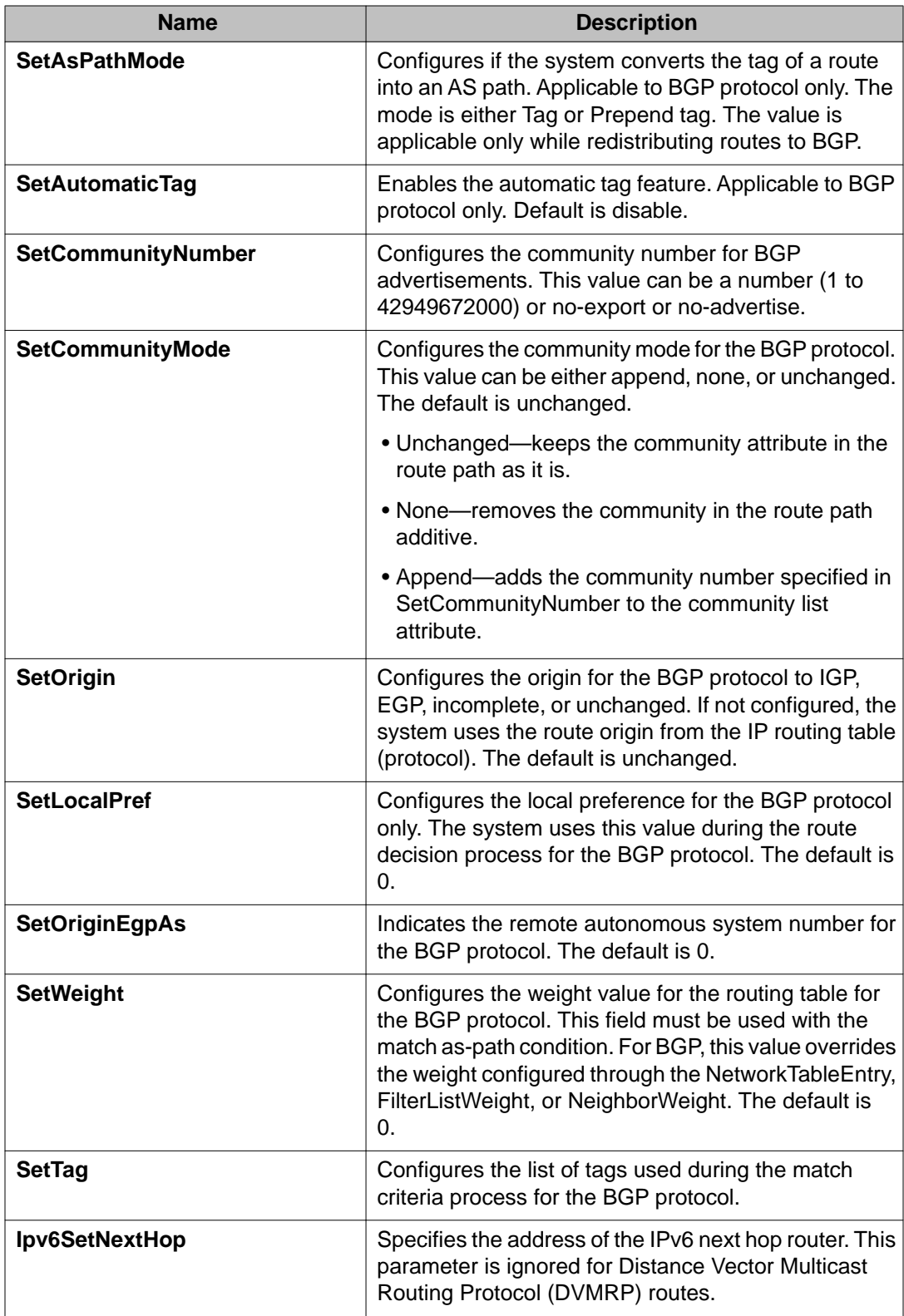

# **Applying a route policy**

#### **About this task**

Apply route policies to define route behavior.

#### **Important:**

Changing route policies or prefix lists that affect OSPF accept or redistribute is a processoriented operation that can affect system performance and network reachability while you perform the procedures. Therefore, Avaya recommends that if you want to change a prefix list or a routing protocol, you configure all route policies and prefix lists before enabling the protocols.

#### **Procedure**

- 1. In the navigation tree, open the following folders:**Configuration** > **IP**.
- 2. Click **Policy**
- 3. Click the **Applying Policy** tab.
- 4. Select the type of policy to apply.
- 5. Click **Apply**.

### **Applying Policy field descriptions**

Use the data in the following table to use the **Applying Policy** tab.

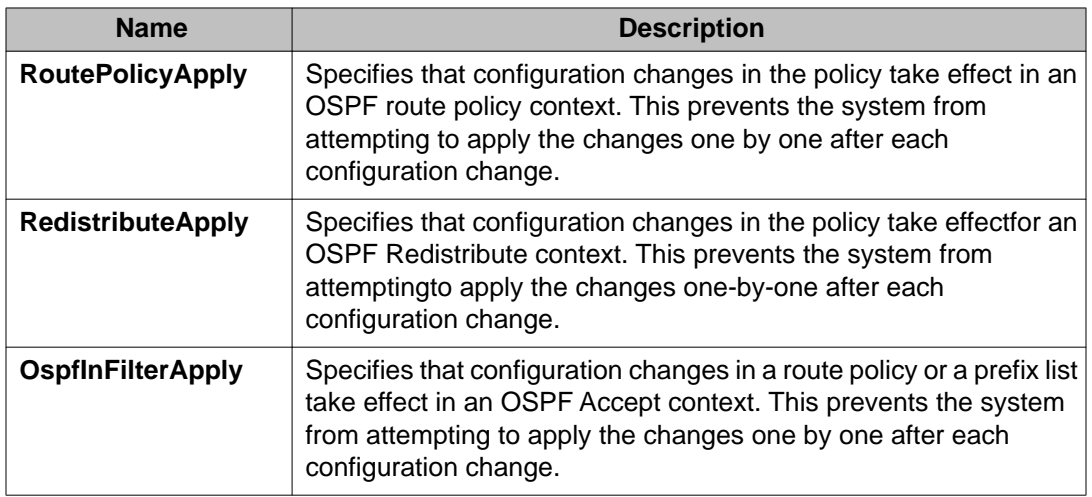

# **Viewing IP routes**

#### **About this task**

View IP routes learned on the device.

#### **Procedure**

- 1. In the navigation tree, open the following folders: **Configuration** > **IP**.
- 2. Click **IP**.
- 3. Click the **Routes** tab to view IP routes learned on the device.
- 4. If you want to limit the routes displayed, click **Filter** to show a smaller subset of the learned routes.
- 5. In the Filter dialog box, select an option, or options, and enter information to limit the routes to display in the Routes table.
- 6. Click **Filter** and the Routes table displays only the routes that match the options and information that you enter.

### **Routes field descriptions**

Use the data in the following table to use the **Routes** tab.

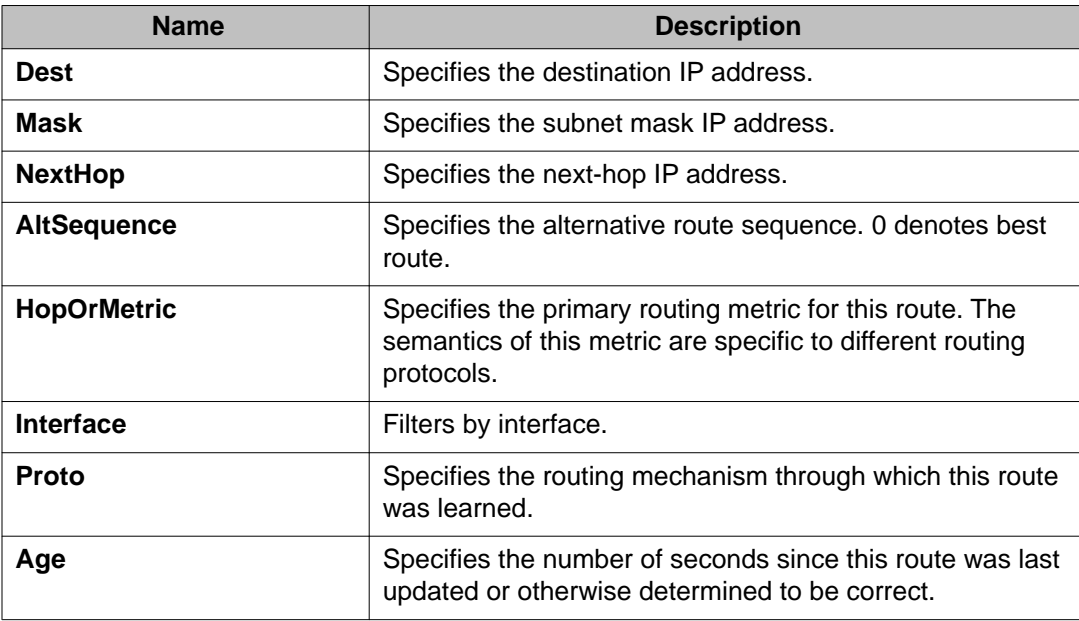

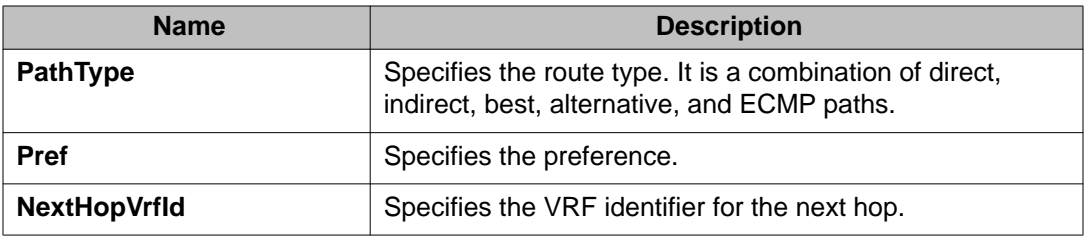

# **Configuring an OSPF accept policy**

#### **About this task**

Perform the following procedure to create or configure an OSPF accept policy.

#### **Procedure**

- 1. In the navigation tree, open the following folders: **Configuration** > **IP**.
- 2. Click **Policy**.
- 3. Click the **OSPF Accept** tab.
- 4. Click **Insert**.
- 5. Configure the parameters as required.
- 6. Click **Insert**.

### **OSPF Accept field descriptions**

Use the data in the following table to use the **OSPF Accept** tab.

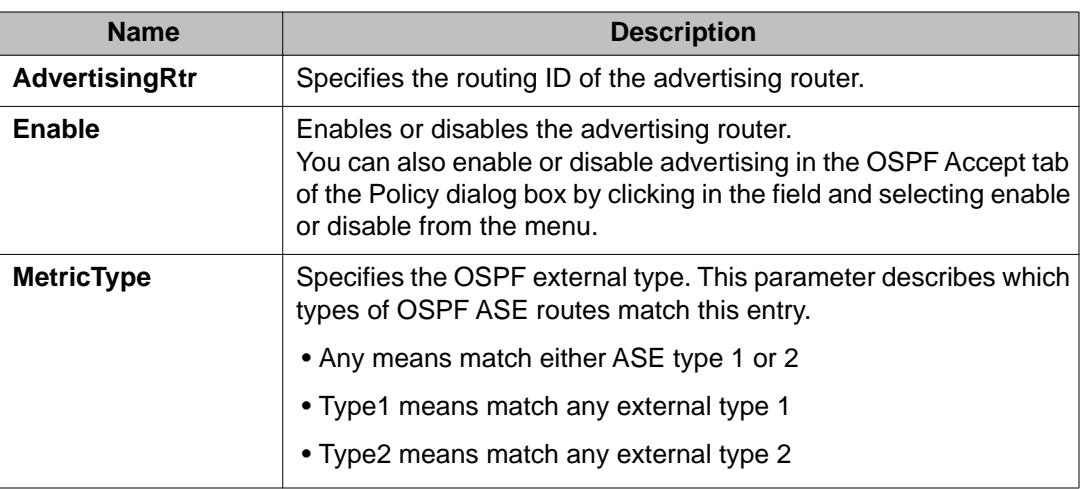

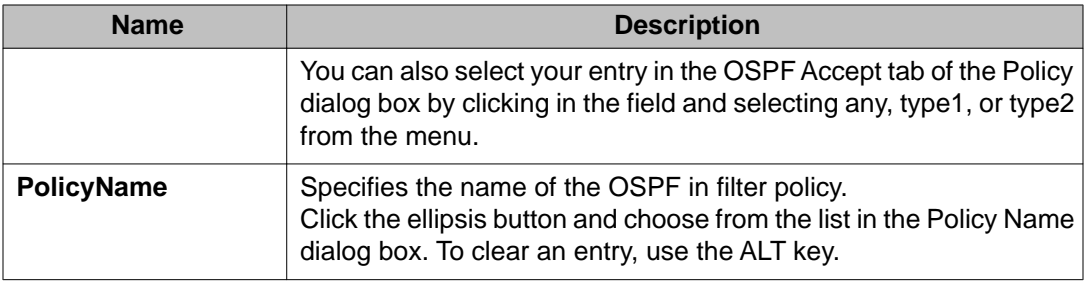

# **Configuring inbound/outbound filtering policies on a RIP interface**

#### **About this task**

Configure inbound filtering on a RIP interface to determine whether to learn a route on a specified interface and to specify the parameters of the route when it is added to the routing table. Configure outbound filtering on a RIP interface to determine whether to advertise a route from the routing table on a specified interface and to specify the parameters of the advertisement.

The port on which the multimedia filter is enabled becomes a DIFFSERV access port.

#### **Procedure**

- 1. In the navigation tree, open the following folders: **Configuration** > **IP**.
- 2. Click **Policy**.
- 3. Click the **RIP In/Out Policy** tab.
- 4. In the desired row, double-click the **InPolicy** or **OutPolicy** column.
- 5. Select a preconfigured In/Out policy and click **OK**.

### **RIP In/Out Policy field descriptions**

Use the data in the following table to use the **RIP In/Out Policy** tab.

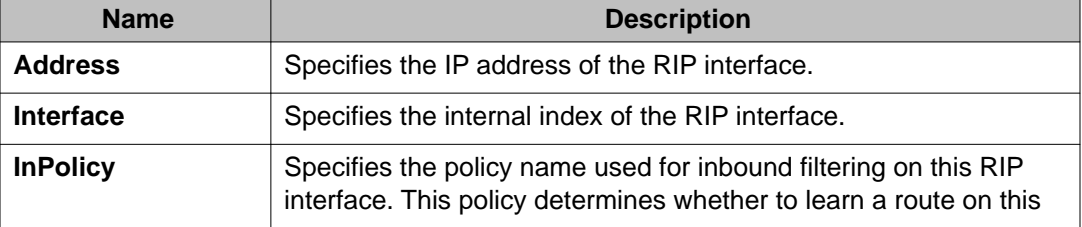

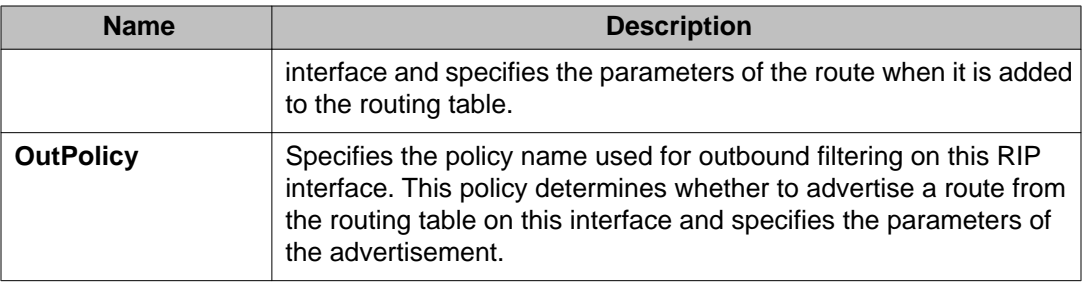

# **Deleting inbound/outbound filtering policies on a RIP interface**

#### **About this task**

Delete a RIP In/Out policy when you no longer want to learn a route on a specified interface or advertise a route from the routing table on a specified interface.

#### **Procedure**

- 1. In the navigation tree, open the following folders: **Configuration** > **IP**.
- 2. Click **Policy**.
- 3. Click the **RIP In/Out Policy** tab.
- 4. In the desired row, double-click the **InPolicy** or **OutPolicy** column for the policy you want to delete.
- 5. In the **InPolicy** or **OutPolicy** dialog box, press CTRL and then, click the policy you want to delete.
- 6. Click **OK**.

The policy is deleted and you are returned to the RIP In/Out Policy tab.

7. Click **Apply**.

IP policy configuration using Enterprise Device Manager

# **Chapter 10: IP routing configuration using ACLI**

Configure the IP router interface so that you can configure and use routing protocols and features on the interface. This section contains instructions for both the Global Router and Virtual Router Forwarding (VRF) instances.

# **Enabling routing globally or on a VRF instance**

#### **Before you begin**

• You must log on to the Global Configuration mode or VRF Router Configuration mode in ACLI.

#### **About this task**

Use IP forwarding (routing) on a global level so that the device supports routing. You can use the IP address of an interface for IP-based network management.

#### **Procedure**

1. Activate IP forwarding:

ip routing

2. View the forwarding configuration: show ip routing [vrf *WORD<0–16>*] [vrfids *WORD<0–512>*]

#### **Example**

```
VSP-9012:1>enable
VSP-9012:1#configure terminal
Enter configuration commands, one per line. End with CNTL/Z.
CB-SWA:1(config)#show ip routing
===============================================================
                               IP - GlobalRouter
===============================================================
 IP Forwarding is enabled
 IP ECMP feature is disabled
 Maximum ECMP paths number is 1
 ECMP 1 pathlist :
 ECMP 2 pathlist :
 ECMP 3 pathlist :
 ECMP 4 pathlist :
```

```
 ECMP 5 pathlist :
 ECMP 6 pathlist :
 ECMP 7 pathlist :
 ECMP 8 pathlist :
 IP Alternative Route feature is enabled
 IP More Specific Non Local Route feature is disabled
 IP ICMP Unreachable Message is disabled
 IP Supernetting is disabled
 IP Icmp-redirect-msg is disabled
 IP Default TTL is 255 seconds
 IP ARP life time is 360 minutes
```
### **Variable definitions**

Use the data in the following table to use the show ip routing command.

#### **Table 31: Variable definitions**

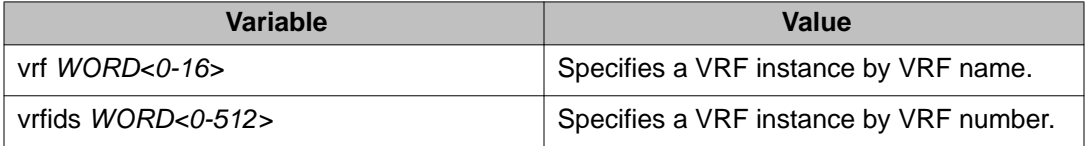

### **Enabling routing on a port**

#### **Before you begin**

• You must log on to the GigabitEthernet Interface Configuration mode in ACLI.

#### **About this task**

You can enable or disable routing capabilities on specified device ports. The specified port can be part of a routed VLAN, while routing is disabled only on that port. The default setting for routing is enable.

#### **Procedure**

Enable routing: routing enable

#### **Example**

VSP-9012:1>enable

VSP-9012:1#configure terminal

VSP-9012:1(config)#interface gigabitethernet 3/1

```
VSP-9012:1(config-if)#routing enable
```
### **Deleting a dynamically learned route**

#### **Before you begin**

• You must log on to the Global Configuration mode in ACLI.

#### **About this task**

Delete a dynamically learned route from the routing table if you do not want Virtual Services Platform 9000 to use the route. Exercise caution when you delete entries from the routing table.

#### **Procedure**

1. View IP route information:

```
show ip route [<A.B.C.D>] [-s default|-s <A.B.C.D/X>]
[alternative] [count-summary] [preference] [vrf WORD<0-16>]
[vrfids WORD<0-512>] [static]
```
2. Delete the dynamically learned route:

no ip route <A.B.C.D> <A.B.C.D> <A.B.C.D> dynamic

#### **Example**

VSP-9012:1>enable

VSP-9012:1#configure terminal

Delete the dynamically learned route:

```
VSP-9012:1(config)#no ip route 47.17.10.32 255.255.255.0 47.17.10.31
dynamic
```
### **Variable definitions**

Use the data in the following table to use the show ip route commands.

#### **Table 32: Variable definitions**

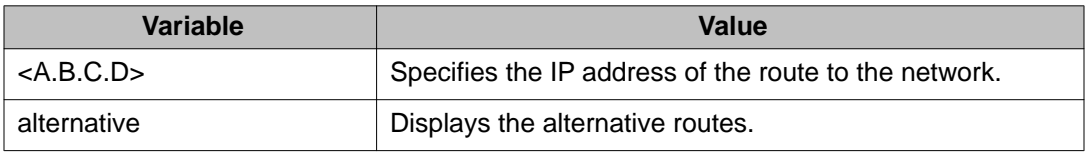

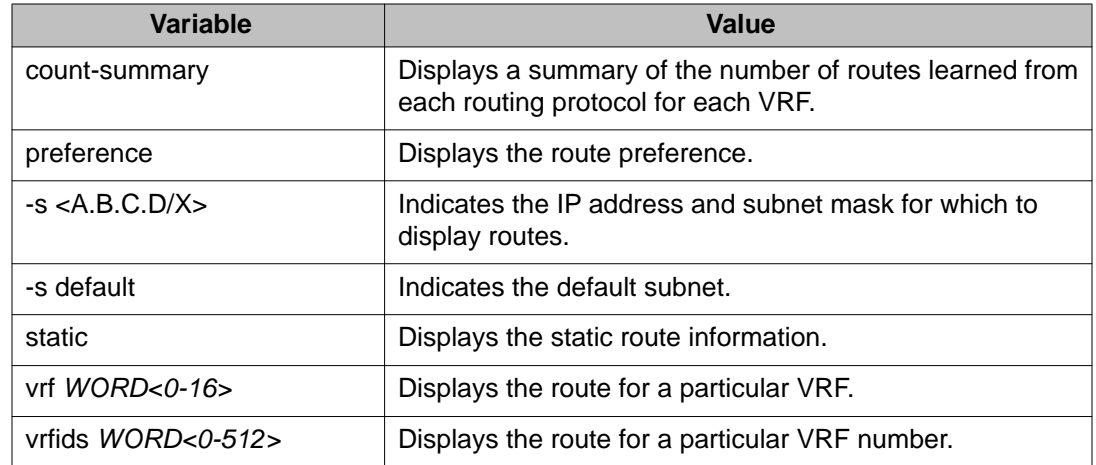

Use the data in the following table to use the no ip route command.

#### **Table 33: Variable definitions**

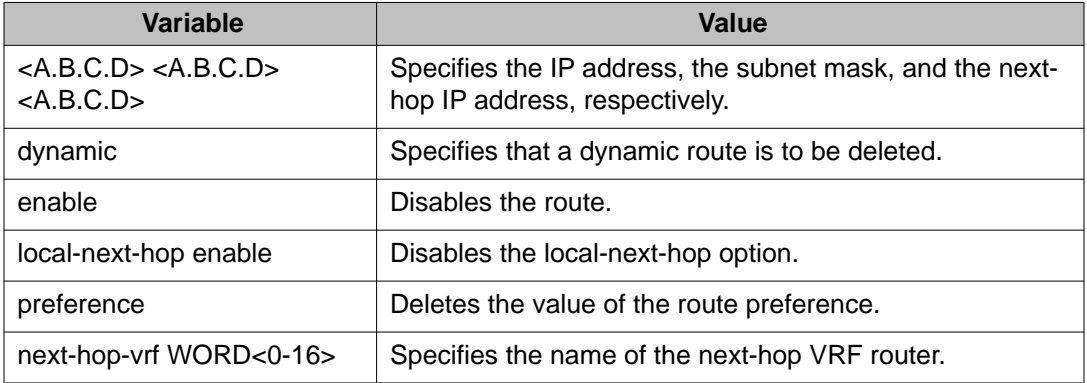

# **Configuring IP route preferences**

#### **Before you begin**

- You must log on to the Global Configuration mode or the VRF Router Configuration mode in ACLI.
- Ensure that ECMP is disabled.

#### **Important:**

Changing route preferences can affect system performance and network accessibility while you perform the procedure. Avaya recommends that you change a prefix list or a routing protocol before you activate the protocols.

#### **About this task**

Configure IP route preferences to override default route preferences and give preference to routes learned for a specific protocol. You must disable ECMP before you configure route preferences.

To configure route preferences for a VRF, access VRF Router Configuration mode, rather than Global Configuration mode.

#### **Procedure**

1. Configure the route preference:

```
ip route preference protocol <static|ospf-intra|ospf-inter|
ebgp|ibgp|rip|ospf-extern1|ospf-extern2|staticv6|ospfv3-
intra|ospfv3-inter|ospfv3-extern1|ospfv3-extern2> <0-255>
```
2. Confirm that the configuration is correct:

```
show ip route preference [vrf WORD<0-16>] [vrfids
WORD<0-512>]
```
#### **Example**

VSP-9012:1>enable

VSP-9012:1#configure terminal

Configure the route preference to RIP:

VSP-9012:1(config)#ip route preference protocol rip 100

### **Variable definitions**

Use the data in the following table to use the ip route preference and the show ip route preference commands.

The default form of the route preference command is default ip route preference protocol <protocol>.

#### **Table 34: Variable definitions**

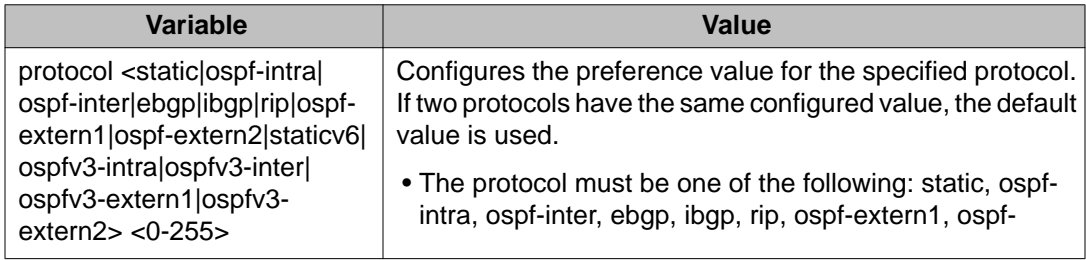

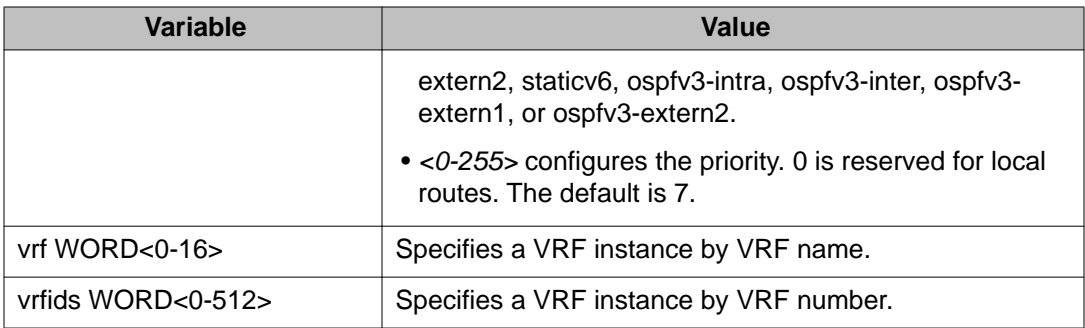

# **Flushing routing tables by VLAN or port**

#### **Before you begin**

• You must log on to the GibabitEthernet Interface Configuration mode in ACLI.

#### **About this task**

For administrative and troubleshooting purposes, flush the routing tables.

To flush tables on a VRF instance for a port or VLAN, ensure that the VRF is associated with the port or VLAN.

#### **Procedure**

Flush the routing tables: action flushIp

#### **Example**

VSP-9012:1>enable VSP-9012:1#configure terminal VSP-9012:1(config)#interface gigabitethernet 3/15 VSP-9012:1(config-if)#action flushIp

### **Configuring an IP address for the management port**

#### **Before you begin**

• You must log on to the mgmtEthernet Interface Configuration mode in ACLI.

#### **About this task**

Configure the IP address for the management port so that you can remotely access the device using the management port. The management port runs on a dedicated VRF and Avaya

recommends that you redirect all commands that are run on the management port to its VRF.

The configured IP subnet has to be globally unique because the management protocols can go through in-band or out-of-band ports.

#### **Procedure**

- 1. Configure the IP address and mask for the management port: ip address <A.B.C.D> <A.B.C.D>
- 2. Show the complete network management information: show interface mgmtEthernet
- 3. Show the management IP interface information: show ip interface vrf mgmtrouter

#### **Example**

```
VSP-9012:1>enable
```
VSP-9012:1#configure terminal

VSP-9012:1(config)#interface mgmtethernet 2/1

Configure the IP address for the management port:

VSP-9012:1(config-if)#ip address 47.17.10.31 255.255.255.0

### **Variable definitions**

Use the data in the following table to use the ip address command.

#### **Table 35: Variable definitions**

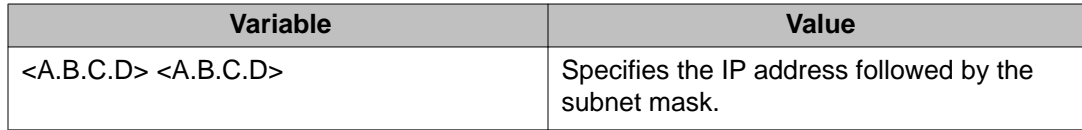

# **Configuring a virtual IP address for the management port**

#### **Before you begin**

• You must log on to the Global Configuration mode in ACLI.

#### **About this task**

Configure a virtual IP address for the management port so that you have an alternative way to remotely connect to it. After you change the boot configuration, you must save the changes to both the Master and the Standby CPUs.

The virtual IP address for the management port is a floating address that is always owned by the current primary CPU. After a switchover, the IP address is automatically assigned to the new primary CPU, which allows you to use a single IP address to access the management interface regardless of which CPU is the primary.

#### **Procedure**

- 1. Configure a virtual IP address for the management port: sys mgmt-virtual-ip <A.B.C.D/X>
- 2. Save the configuration to the master CPU: save config
- 3. If the boot config flag savetostandby is false, save the configuration to the standby CPU:

save config standby

- 4. Use Telnet to connect to the standby CPU: peer telnet
- 5. Reset the standby CPU: reset

#### **Example**

VSP-9012:1>enable

VSP-9012:1#configure terminal

VSP-9012:1(config)#sys mgmt-virtual-ip 0.0.0.0/0.0.0.0

VSP-9012:1(config)#save config

### **Variable definitions**

Use the data in the following table to use the  $sys$  mgmt-virtual-ip command.

#### **Table 36: Variable definitions**

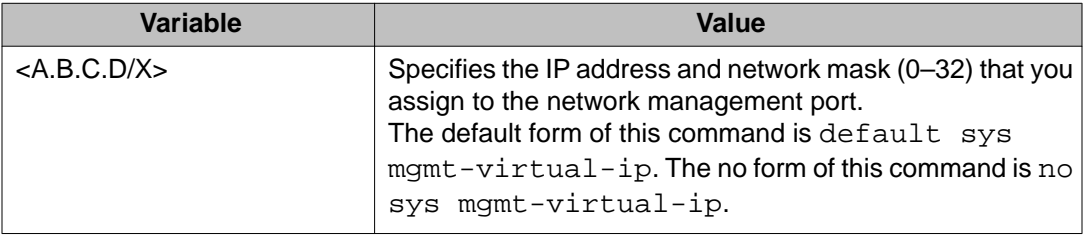

# **Assigning an IP address to a port**

#### **Before you begin**

• You must log on to the Interface Configuration mode in ACLI.

#### **About this task**

Assign an IP address to a port so that it supports routing operations.

Use a brouter port to route IP packets and to bridge all nonroutable traffic. The routing interface of the brouter port is not subject to the spanning tree state of the port. A brouter port can be in the blocking state for nonroutable traffic and still route IP traffic. This feature removes interruptions caused by Spanning Tree Protocol recalculations in routed traffic.

If an IP interface is configured without specifying the VRF instance, it maps to VRF 0 by default.

Use the vrf parameter to associate the port or VLAN with a VRF instance.

#### **Procedure**

1. Assign an IP address to the port:

```
brouter port {slot/port} vlan <2-4084> subnet <A.B.C.D/X>
[mac-offset <0-65535>]
```
- 2. If required, associate the port with a VRF: vrf *WORD<0-16>*
- 3. Confirm that the configuration is correct:

show brouter [*<1-4084>*]

#### **Example**

VSP-9012:1>enable

VSP-9012:1#configure terminal

VSP-9012:1(config)#interface gigabitethernet 3/11

Assign an IP address to the port

VSP-9012:1(config)#brouter port 3/11 vlan 2202 subnet 47.17.10.31/255.255.255.0

### **Variable definitions**

Use the data in the following table to use the brouter port command.

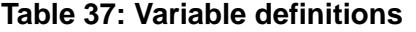

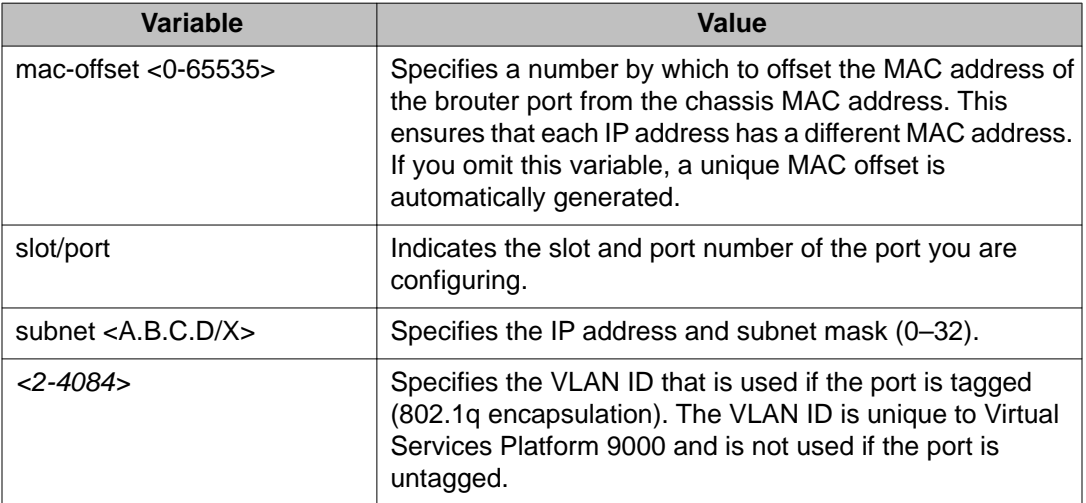

Use the data in the following table to use the show brouter command.

#### **Table 38: Variable definitions**

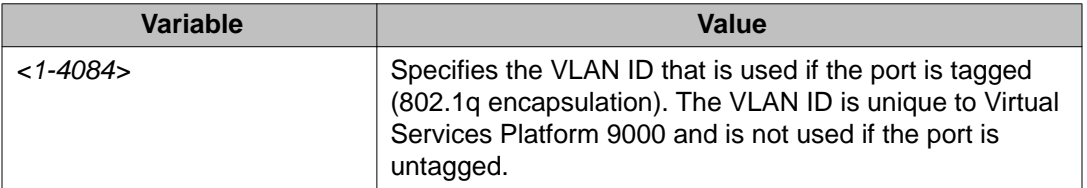

# **Assigning an IP address to a VLAN**

#### **Before you begin**

- Activate IP forwarding globally.
- You must log on to the VLAN Interface Configuration mode in ACLI.

#### **About this task**

Assign an IP address to a VLAN so that it supports routing operations.

If an IP interface is configured without specifying the VRF instance, it maps to VRF 0 by default.

Use the vrf parameter to associate the VLAN with a VRF instance.

#### **Procedure**

1. Assign an IP address:

ip address {A.B.C.D} {A.B.C.D} [*<0-65535>*]

2. If required, associate the VLAN with a VRF: vrf *WORD<0-16>*

#### **Example**

VSP-9012:1>enable

VSP-9012:1#configure terminal

VSP-9012:1(config)#interface vlan 2

VSP-9012:1(config-if)#ip address 47.17.10.32 255.255.255.0

### **Variable definitions**

Use the data in the following table to complete the ip address commands.

#### **Table 39: Variable definitions**

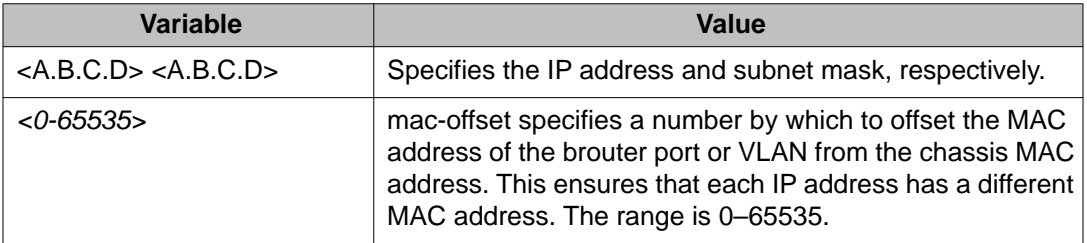

Use the data in the following table to use the vrf command.

#### **Table 40: Variable definitions**

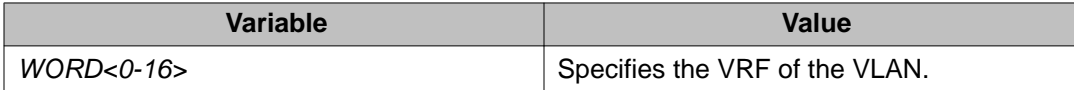

### **Viewing IP addresses for all router interfaces**

#### **Before you begin**

• You must log on to the Privileged EXEC mode in ACLI.

#### **About this task**

Perform the following procedure to display information about all IP interfaces configured on the device.

#### **Procedure**

Show the IP interfaces and addresses on the device:

show ip interface

#### **Example**

VSP-9012:1>enable VSP-9012:1#show ip interface

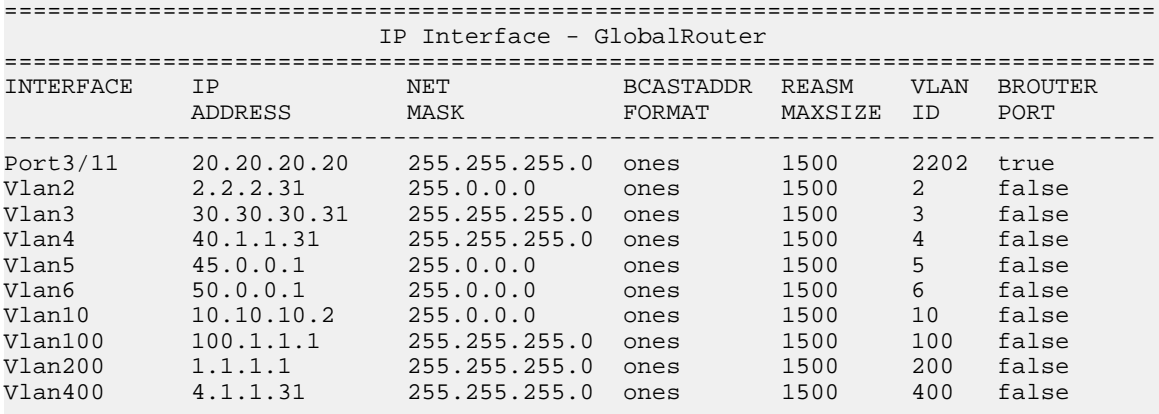

All 10 out of 10 Total Num of IP interfaces displayed

### **Variable definitions**

Use the data in the following table to show ip interface command.

#### **Table 41: Variable definitions**

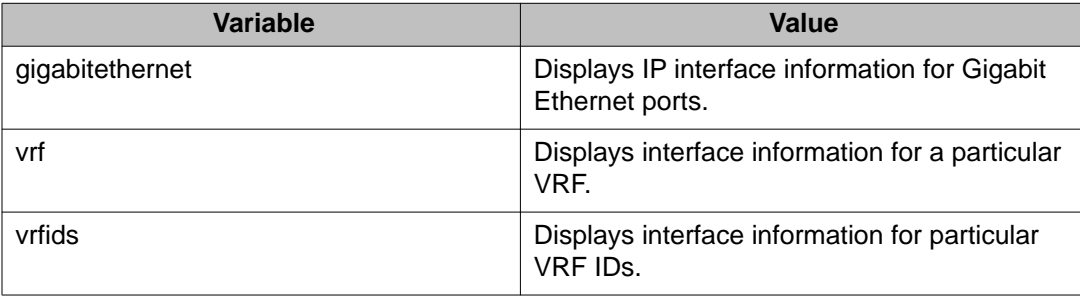

# **Configuring IP routing globally or for a VRF**

#### **Before you begin**

• You must log on to the Global or VRF Router Configuration mode in ACLI.

#### **About this task**

Configure the IP routing protocol stack to specify which routing features the device can use. You can configure global parameters before or after you configure the routing protocols.

To configure IP routing globally for a VRF instance, use VRF Router Configuration mode rather than Global Configuration mode.

#### **Procedure**

1. Configure the default TTL for all routing protocols to use: ip ttl *<1-255>*

This value is placed into routed packets that have no TTL specified.

2. Activate ECMP:

ip ecmp

3. Activate the alternative route feature globally:

ip alternative-route

- 4. Configure a prefix-list for target destination: ip prefix-list WORD<1-64> <A.B.C.D/X>
- 5. Set ECMP prefix-list to specify routes with needed number of paths:

ip ecmp pathlist-<1-8> WORD<1-64>

- 6. Access privileged EXEC mode: end
- 7. Apply changes to all ECMP path-list apply configurations: ip ecmp pathlist-apply
- 8. Configure the remaining global parameters as required.

#### **Example**

VSP-9012:1>enable

VSP-9012:1#configure terminal

Enable ECMP:

VSP-9012:1(config)#ip ecmp

Configure a prefix-list for target destination:

VSP-9012:1(config)#ip prefix-list LIST1 47.17.121.50/255.255.255.0

Set ECMP prefix-list to specify routes with needed number of paths:

VSP-9012:1(config)#ip ecmp pathlist-1 LIST1

Access privileged EXEC mode:

VSP-9012:1(config)#end

Apply changes to all ECMP path-list apply configurations:

```
VSP-9012:1#ip ecmp pathlist-apply
```
### **Variable definitions**

Use the data in the following table to use the  $ip$  command.

#### **Table 42: Variable definitions**

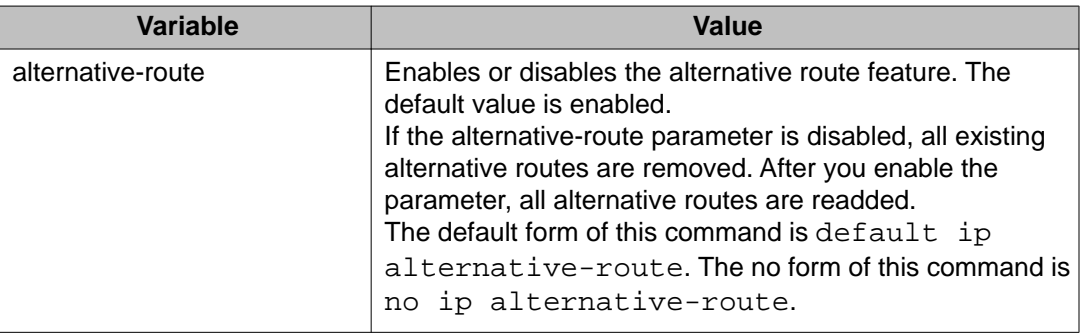

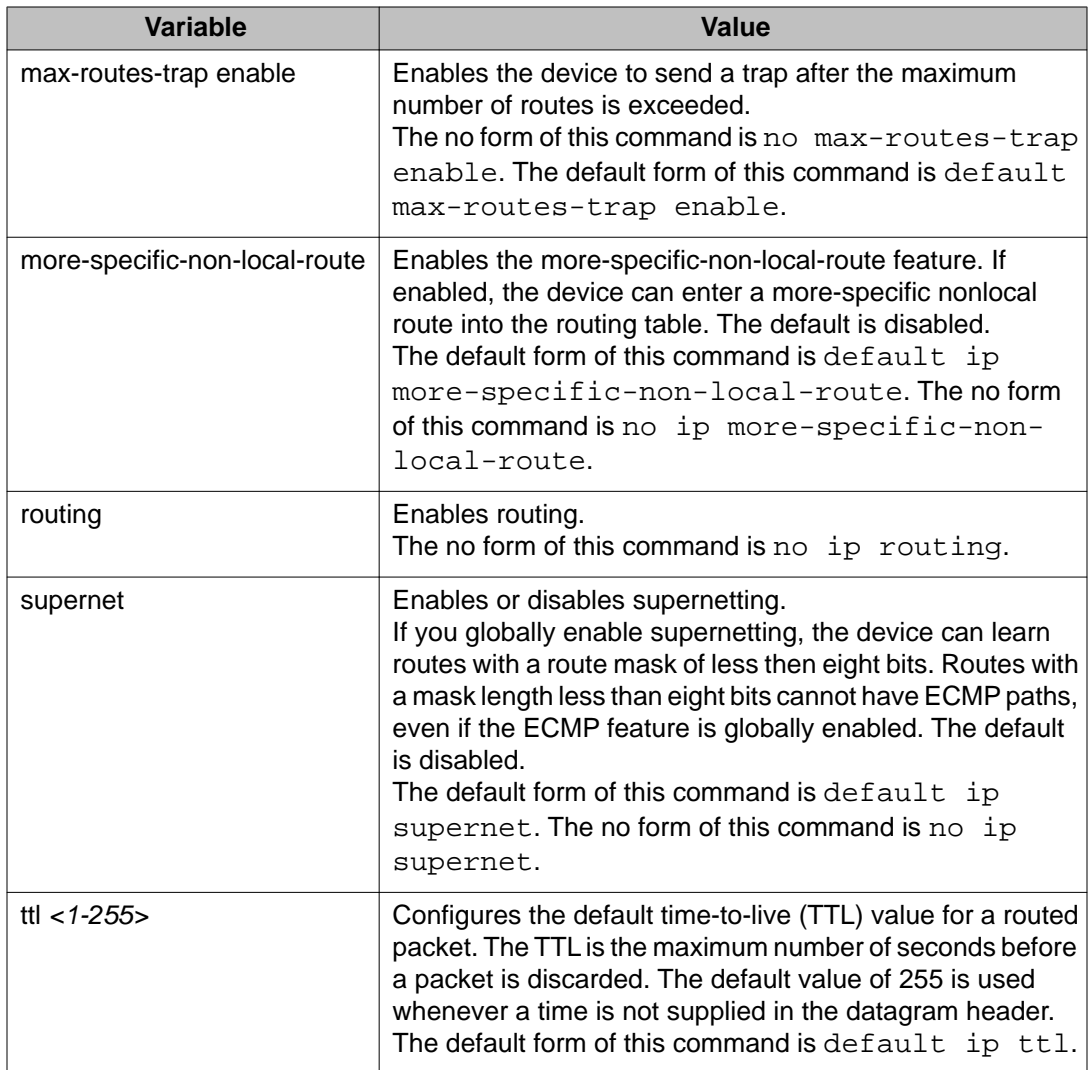

Use the data in the following table to use the ip ecmp command.

#### **Table 43: Variable definitions**

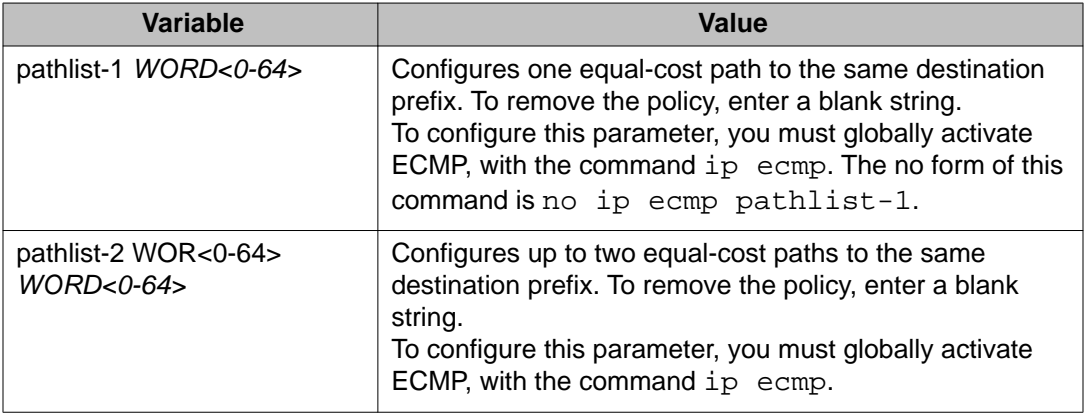

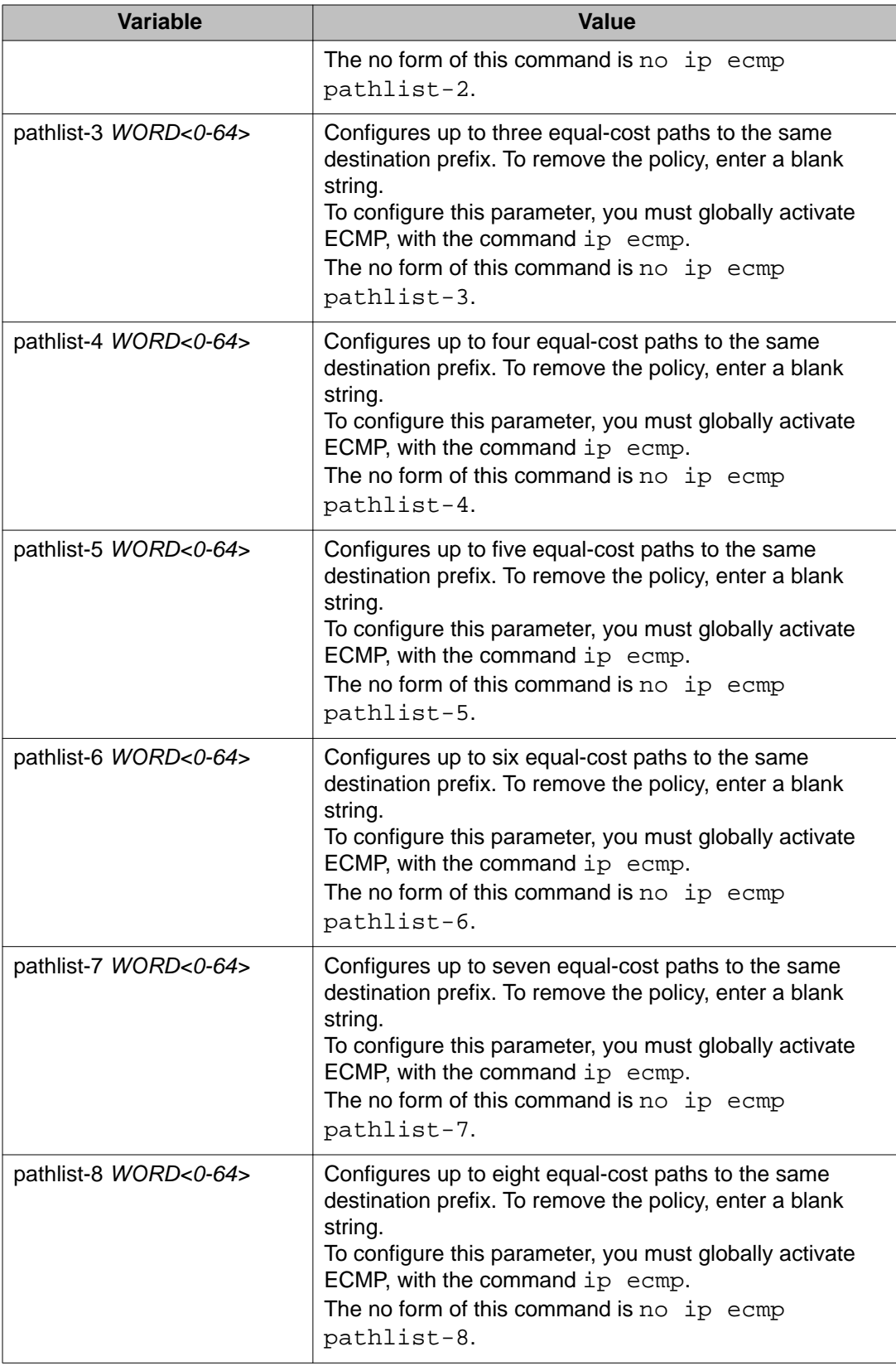

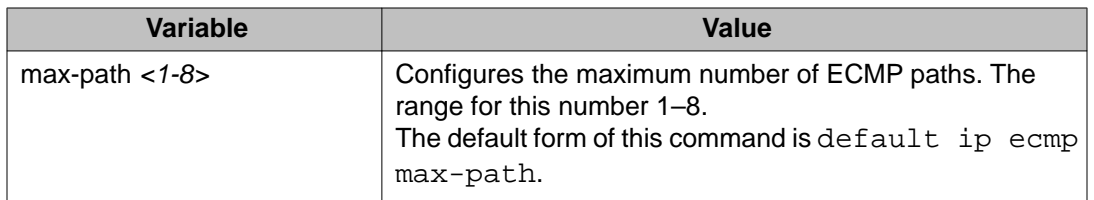

Use the data in the following table to use the ip icmp commands.

#### **Table 44: Variable definitions**

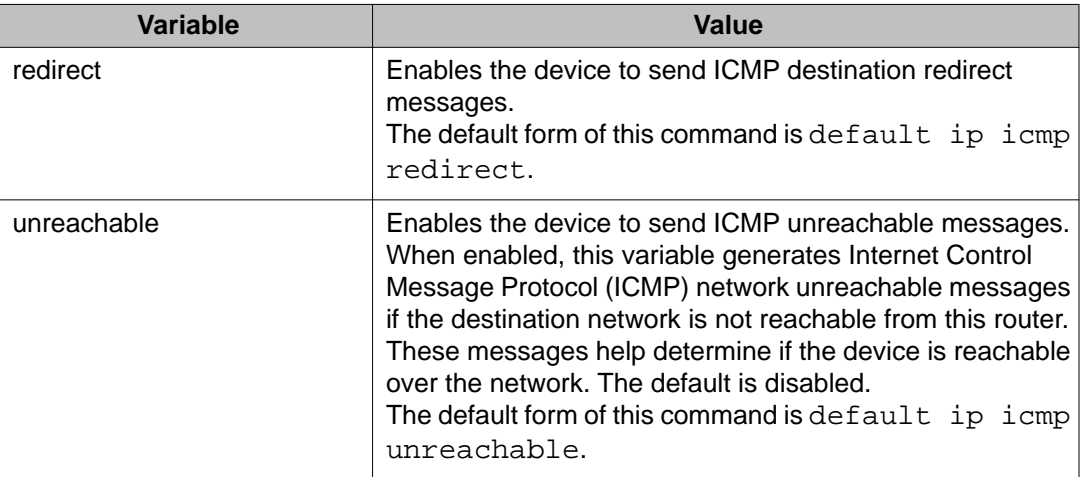

### **Configuring static routes**

#### **Before you begin**

- You must log on to the Global Configuration mode or the VRF Router Configuration mode in ACLI.
- Ensure no black hole static route exists.

#### **About this task**

Configure a static route when you want to manually create a route to a destination IP address.

If a black hole route is enabled, you must first delete or disable it before you can add a regular static route to that destination.

#### **Procedure**

1. Create an IP static route:

ip route <A.B.C.D> <A.B.C.D> <A.B.C.D> weight *<1–65535>*

2. Enable an IP static route:

ip route <A.B.C.D> <A.B.C.D> <A.B.C.D> enable

- 3. Use the following variable definitions table to configure other static route parameters as required.
- 4. View existing IP static routes for the device, or for a specific network or subnet: show ip route static
- 5. Delete a static route:

```
no ip route <A.B.C.D> <A.B.C.D> <A.B.C.D>
```
#### **Example**

VSP-9012:1>enable

Log on to Global Configuration mode:

VSP-9012:1#configure terminal

Create an IP static route:

VSP-9012:1(config)#ip route 42.17.0.0 255.255.0.0 42.17.156.126 weight 200

Enable a static route:

VSP-9012:1(config)#ip route 42.17.0.0 255.255.0.0 42.17.156.126 enable

View existing IP static routes for the device, or for a specific network or subnet:

VSP-9012:1(config)#show ip route static

### **Variable definitions**

Use the data in the following table to use the ip route command.

#### **Table 45: Variable definitions**

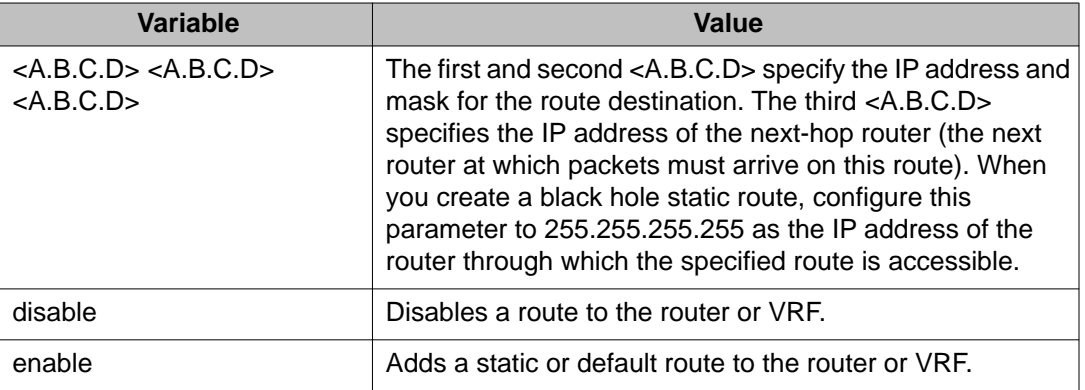

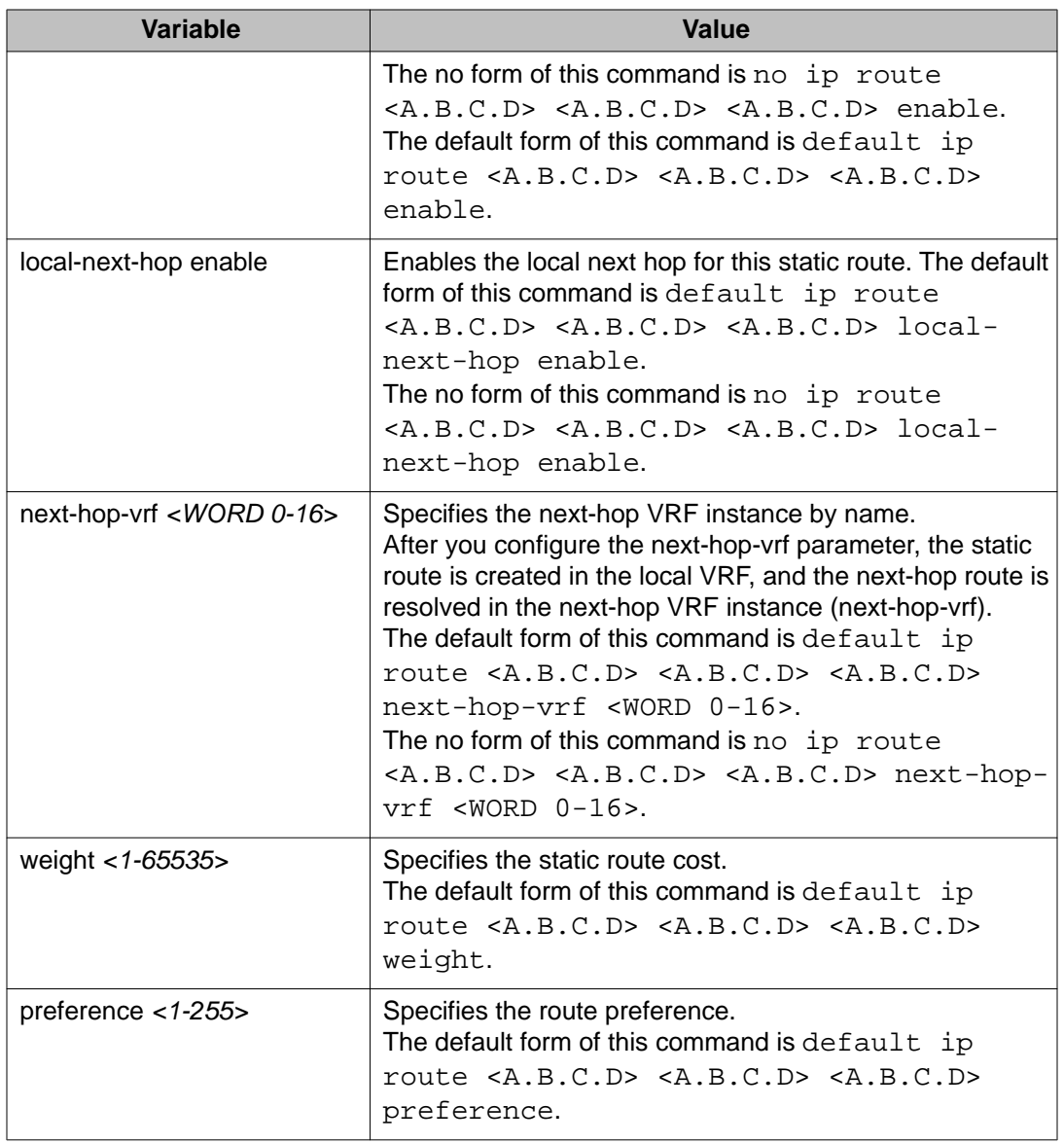

Use the data in the following table to use the show ip route static command.

#### **Table 46: Variable definitions**

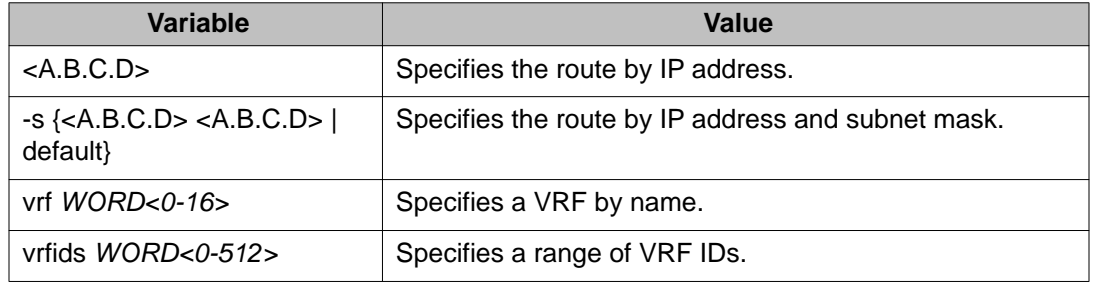

# **Configuring a black hole static route**

#### **Before you begin**

• You must log on to the Global Configuration mode or the VRF Router Configuration mode in ACLI.

#### **About this task**

Configure a black hole static route to the destination a router advertises to avoid routing loops after the router aggregates or injects routes to other routers.

If a black hole route is enabled, you must first delete or disable it before you can add a regular static route to that destination.

#### **Procedure**

1. Create a black hole static route:

```
ip route <A.B.C.D> <A.B.C.D> 255.255.255.255 weight <1–65535>
```
2. Enable a black hole static route:

```
ip route <A.B.C.D> <A.B.C.D> 255.255.255.255 enable [next-
hop-vrf WORD<0-16>]
```
3. Configure other black hole static route parameters as required.

When you specify a route preference, appropriately configure the preference so that when the black-hole route is used, it is elected as the best route.

#### **Example**

VSP-9012:1>enable

Log on to Global Configuration mode:

VSP-9012:1#configure terminal

Create a black hole static route:

VSP-9012:1(config)#ip route 42.17.0.0 255.255.0.0 255.255.255.255 weight 200

#### Enable a black hole static route:

```
VSP-9012:1(config)#ip route 42.17.0.0 255.255.0.0 255.255.255.255
enable
```
# **Variable definitions**

Use the data in the following table to use the ip route command.

#### **Table 47: Variable definitions**

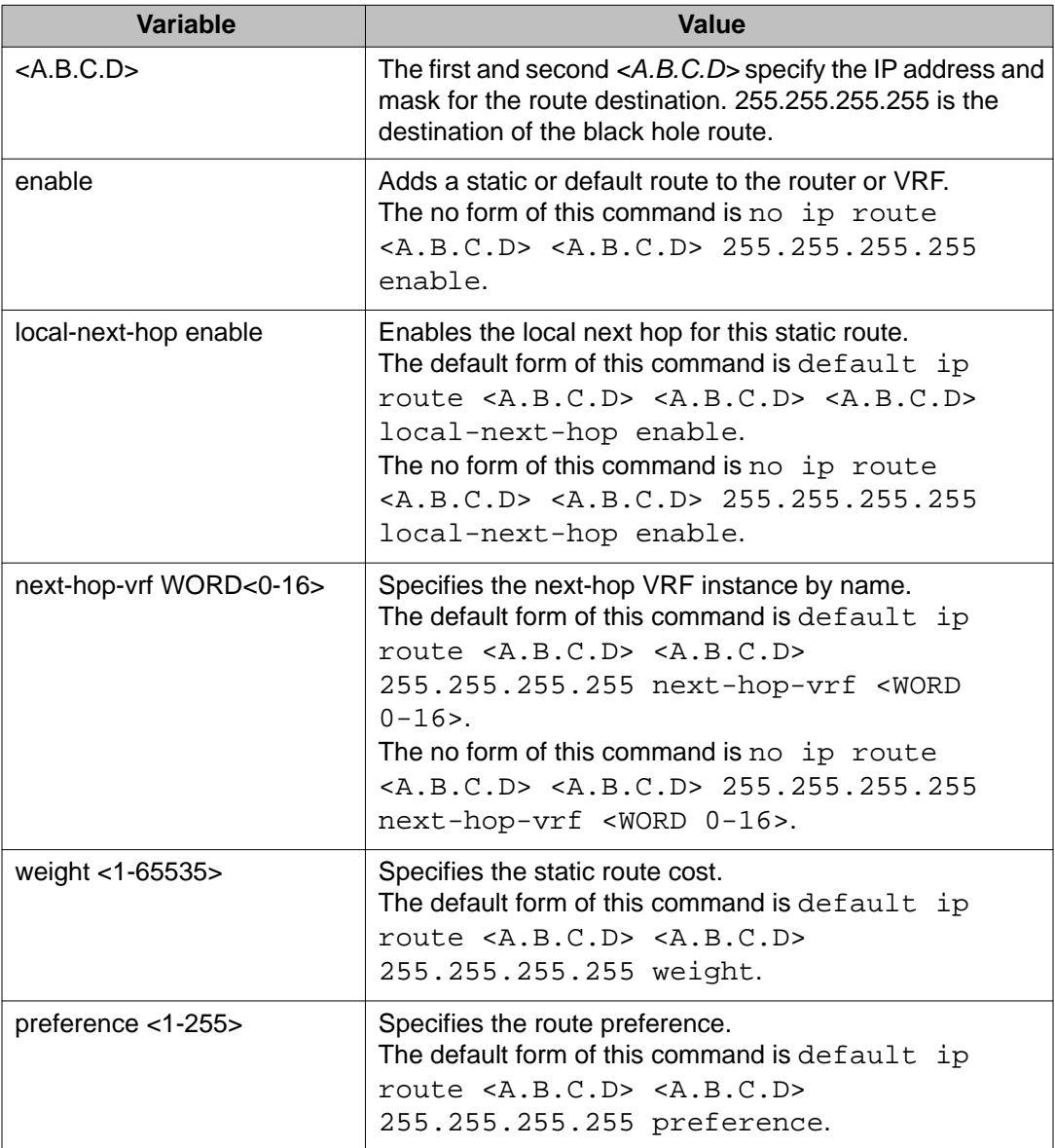

# **Configuring a default static route**

#### **Before you begin**

• You must log on to the Global Configuration mode or the VRF Router Configuration mode in ACLI.

#### **About this task**

The default route specifies a route to all networks for which there are no explicit routes in the forwarding information base or the routing table. This route has a prefix length of zero (RFC 1812). You can configure Virtual Services Platform 9000 systems with a static default route, or they can learn it through a dynamic routing protocol.

To create a default static route, you configure the destination address and subnet mask to 0.0.0.0.

#### **Procedure**

- 1. Create a default static route: ip route 0.0.0.0 0.0.0.0 <A.B.C.D> weight *<1–65535>*
- 2. Enable a default static route: ip route 0.0.0.0 0.0.0.0 <A.B.C.D> enable [next-hop-vrf *WORD<0-16>*]
- 3. Configure other default static route parameters as required.

#### **Example**

VSP-9012:1>enable

Log on to Global Configuration mode:

VSP-9012:1#configure terminal

#### Create a default static route:

VSP-9012:1(config)#ip route 0.0.0.0 0.0.0.0 42.17.159.128 weight 100

Enable a default static route:

VSP-9012:1(config)#ip route 0.0.0.0 0.0.0.0 42.17.159.128 enable

### **Variable definitions**

Use the data in the following table to use the ip route command.
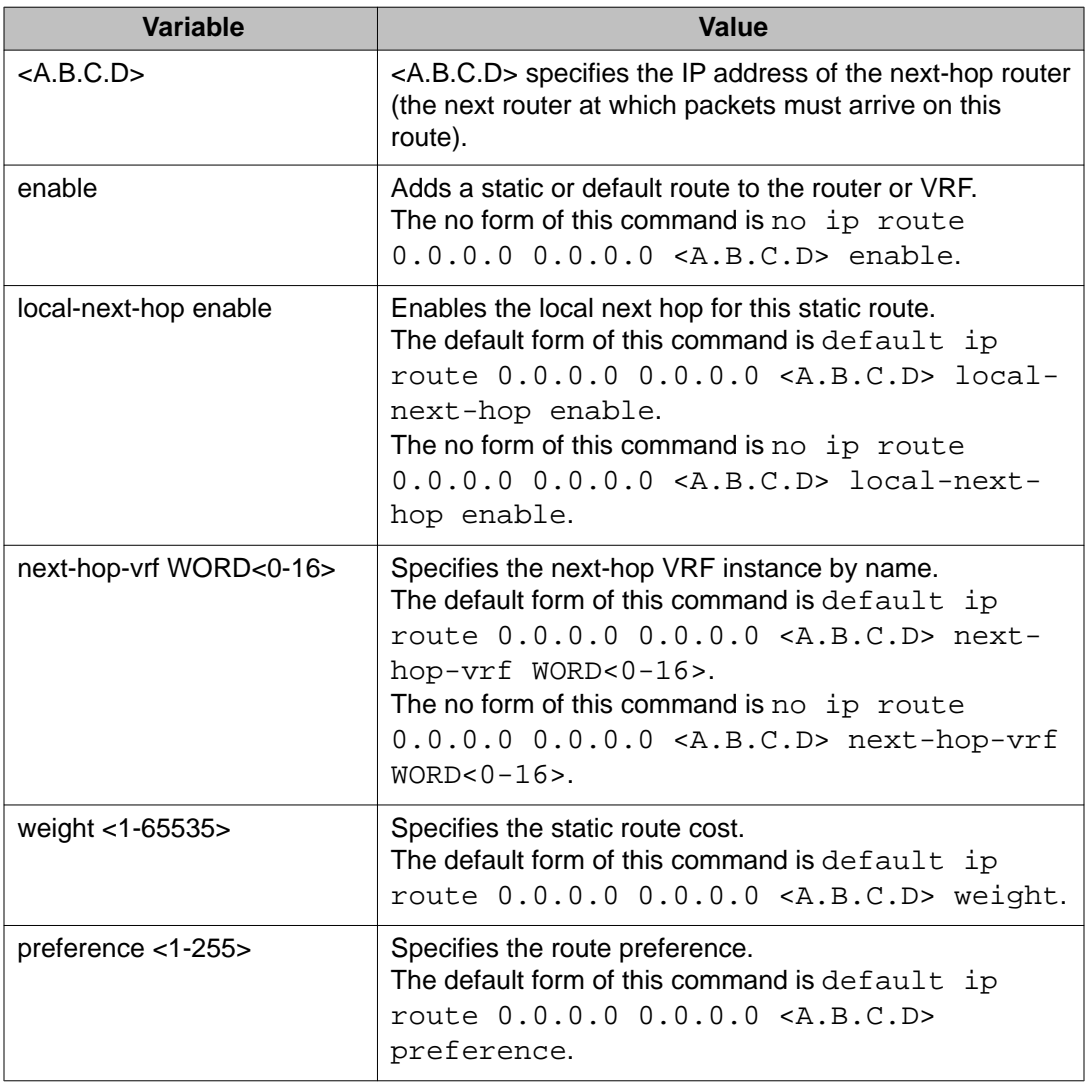

### **Table 48: Variable definitions**

## **Enabling ICMP Router Discovery globally**

### **Before you begin**

• You must log on to the Global Configuration mode or the VRF Router Configuration mode in ACLI.

### **About this task**

Enable Router Discovery globally so that the device supports Router Discovery. Use ICMP Router Discovery to enable hosts attached to multicast or broadcast networks to discover the IP addresses of their neighboring routers.

If you enable ICMP Router Discovery globally, you automatically enable it for all VLANs. If you do not require ICMP Router Discovery on a specific VLAN, you must manually disable the feature.

#### **Procedure**

- 1. Enable ICMP Router Discovery on the device:
	- ip irdp
- 2. Confirm that Router Discovery is enabled: show ip irdp [vrf *WORD<0–16>*] [vrfids *WORD<0–512>*]

### **Example**

VSP-9012:1>enable

Log on to Global Configuration mode:

VSP-9012:1#configure terminal

Enable ICMP Router Discovery of the device:

VSP-9012:1(config)#ip irdp

confirm that Router Discovery is enabled:

VSP-9012:1(config)#show ip irdp

### **Variable definitions**

Use the data in the following table to show ip irdpcommand.

#### **Table 49: Variable definitions**

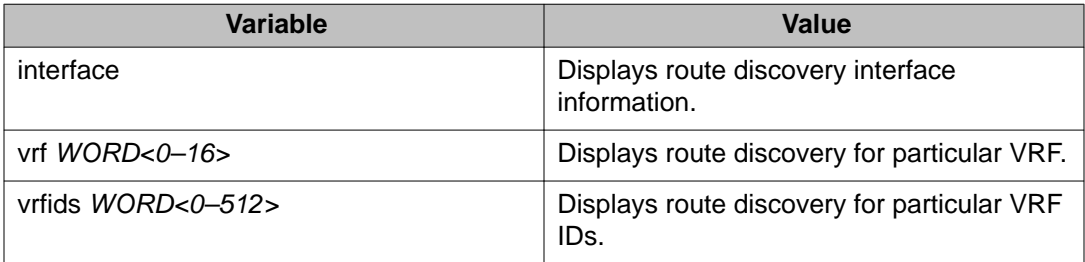

## **Configuring Router Discovery on a port or VLAN**

### **Before you begin**

• You must log on to the Interface Configuration mode in ACLI.

### **About this task**

Enable Router Discovery so that the device forwards Router Discovery Advertisement packets to the VLAN or port.

### **Procedure**

- 1. Specify the address placed in advertisement packets: ip irdp address <A.B.C.D>
- 2. Enable the interface to send the advertisement packets: ip irdp multicast
- 3. Configure other Router Discovery parameters for the interface as required.

### **Example**

VSP-9012:1>enable

Log on to Global Configuration mode:

VSP-9012:1#configure terminal

Log on to the GigabitEthernet Interface mode:

VSP-9012:1(config)#interface gigabitethernet 4/16

Specify the address placed in advertisement packets to the all-systems multicast address:

VSP-9012:1(config-if)#ip irdp address 244.0.0.1

Enable the interface to send the advertisement packets:

VSP-9012:1(config-if)#ip irdp multicast

Configure the lifetime for advertisements:

VSP-9012:1(config-if)#ip irdp holdtime 180

### **Variable definitions**

Use the data in the following table to use the ip irdp command.

### **Table 50: Variable definitions**

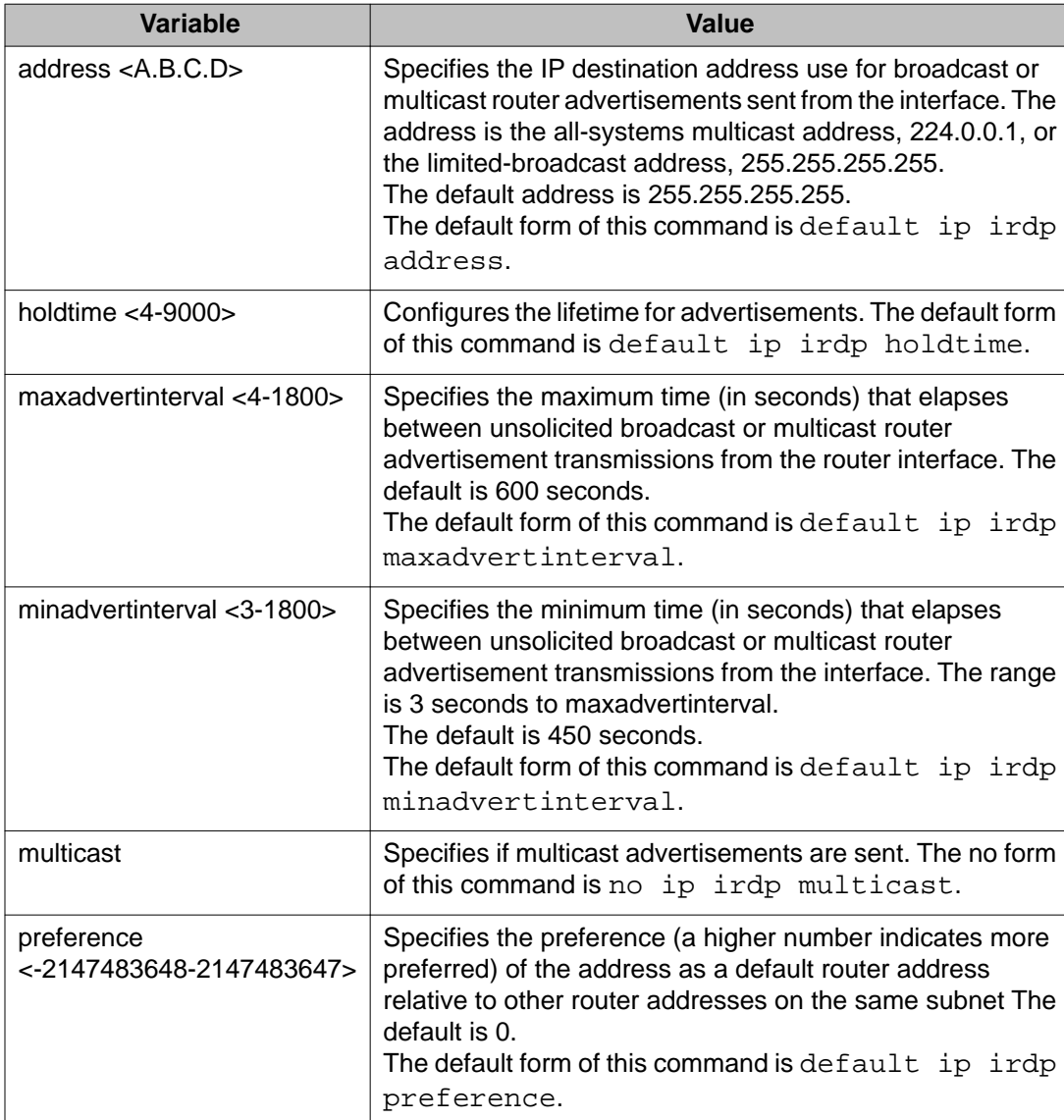

## **Configuring a CLIP interface**

### **Before you begin**

• You must log on to the Global Configuration mode and the Loopback Interface Configuration mode in ACLI.

### **About this task**

Configure a circuitless IP (CLIP) interface to provide a virtual interface that is not associated with a physical port. You can use a CLIP interface to provide uninterrupted connectivity to your device. You can configure a maximum of 256 CLIP interfaces on each device.

### **Procedure**

1. Create or access a CLIP interface:

interface loopback *<1-256>*

*<1-256>* indicates the identification number for the CLIP.

The command prompt changes to indicate you now access the Loopback Interface Configuration mode.

2. Configure an IP address for the interface:

```
ip address [<1-256>] <A.B.C.D/X> [vrf WORD<0-16>]
```
3. Enable OSPF on the CLIP interface:

ip ospf [*<1-256>*] [vrf *WORD<0-16>*]

You can configure other protocols on the CLIP interface; OSPF is the most common. See the following variable definitions table for other options.

4. View the IP address on the CLIP interface:

show ip interface

### **Example**

VSP-9012:1>enable

Log on to Global Configuration mode:

VSP-9012:1#configure terminal

Create or access a CLIP interface:

VSP-9012:1(config)#interface loopback 200

Configure an IP address for the interface:

VSP-9012:1(config-if)#ip address 200 45.17.159.120/255.255.0.0

Enable OSPF on the CLIP interface:

VSP-9012:1(config-if)#ip ospf 200

View the IP address on the CLIP interface:

VSP-9012:1(config-if)#show ip interface

### **Variable definitions**

Use the data in the following table to use the ip commands.

### **Table 51: Variable definitions**

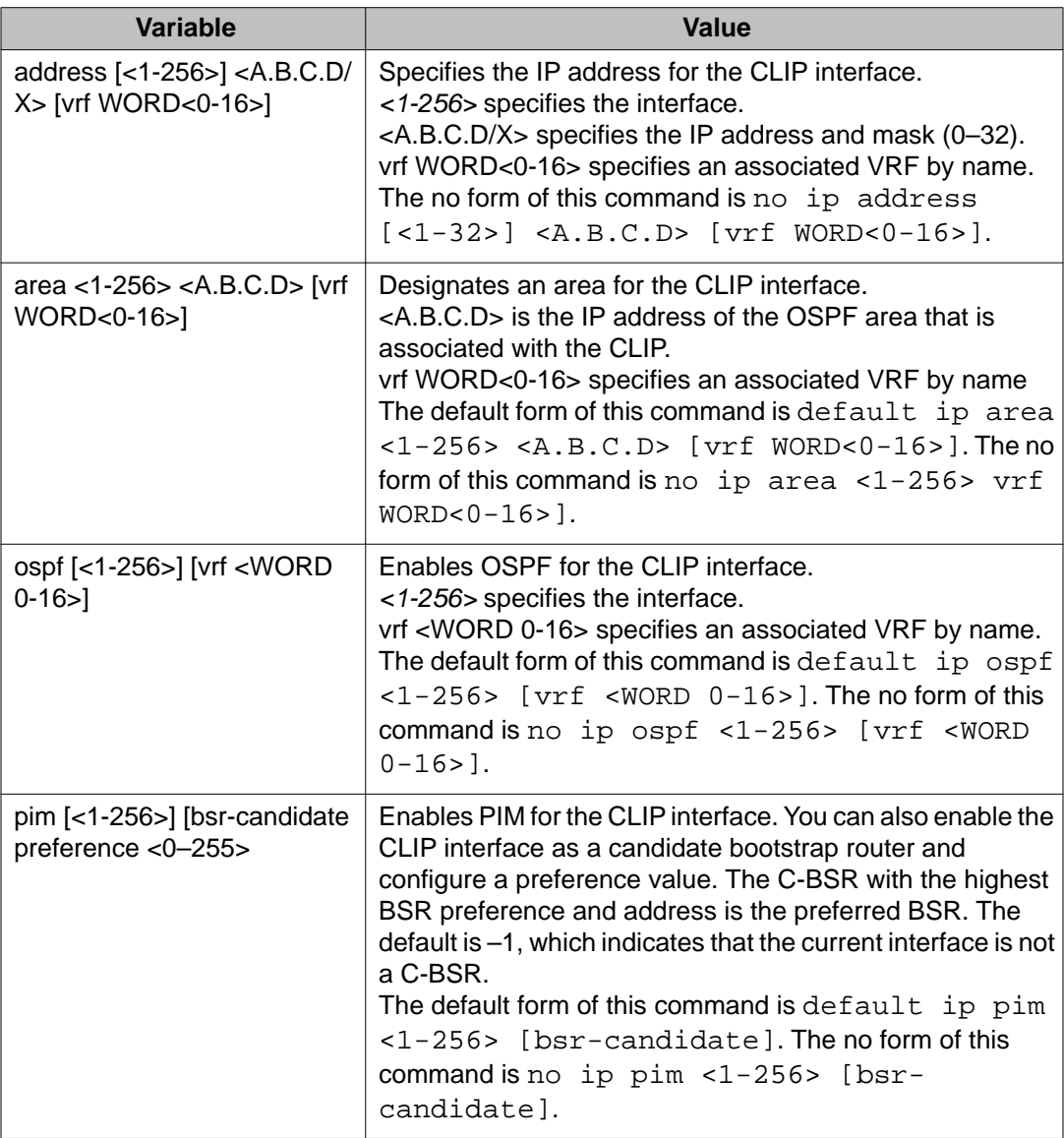

# **Chapter 11: IP routing configuration using Enterprise Device Manager**

Configure the IP router interface so that you can use routing protocols and features on the interface. This section contains instructions for both the Global Router and Virtual Router Forwarding (VRF) instances.

### **Enabling routing for a router or a VRF instance**

### **About this task**

Enable IP forwarding (routing) on a router or a Virtual Router Forwarding (VRF) instance so that they support routing. You can use the IP address of any physical or virtual router interface for an IP-based network management.

#### **Procedure**

- 1. In the navigation tree, open the following folders: **Configuration** > **IP**.
- 2. Click **IP**.
- 3. To enable routing, select **Forwarding**.
- 4. Click **Apply**.

## **Enabling or disabling routing on a port**

#### **About this task**

Enable or disable routing on a port to match your routing requirements. For example, you can disable routing on a particular port even if the port is part of a routed VLAN.

- 1. From the **Device Physical View** tab, select a port.
- 2. In the navigation tree, open the following folders: **Configuration** > **Edit** > **Port**.
- 3. Click **General**.
- 4. Click the Interface tab.

5. In the Interface tab, select **enable** in the **AdminRouting** box to enable routing. OR

In the Interface tab, select **disable** in the **AdminRouting** box to configure the port for bridging (and disable routing on this port).

6. Click **Apply**.

## **Deleting a dynamically-learned route**

### **About this task**

Use the Routes tab to view and manage the contents of the system routing table. You can also delete a dynamically learned route using this table. Exercise caution if you delete entries from the route table.

To delete a static route, use the **StaticRoute** tab.

To delete dynamic routes from the table for a VRF instance, first select the appropriate instance.

### **Procedure**

- 1. In the navigation tree, open the following folders: **Configuration** > **IP**.
- 2. Click **IP**.
- 3. Click the **Routes** tab.
- 4. To delete a route, select the route and click **Delete**.

### **Routes field descriptions**

Use the data in the following table to use the **Routes** tab.

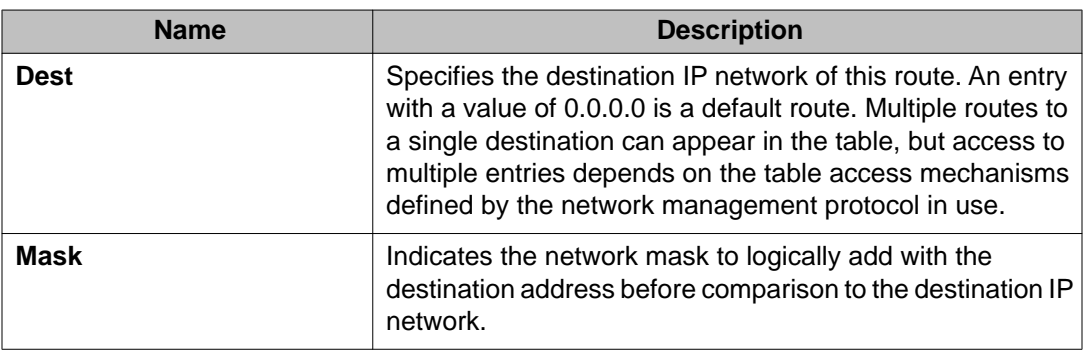

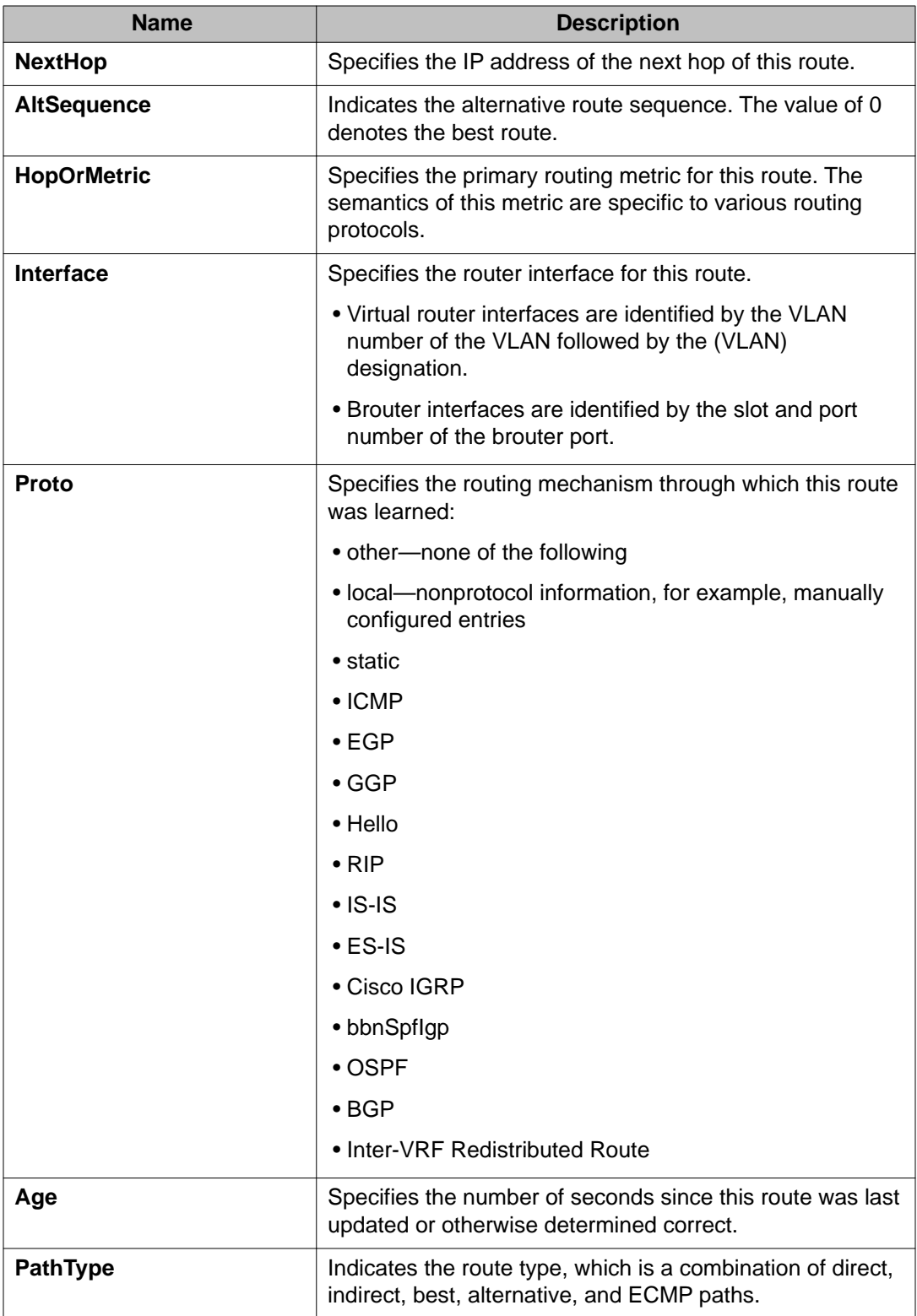

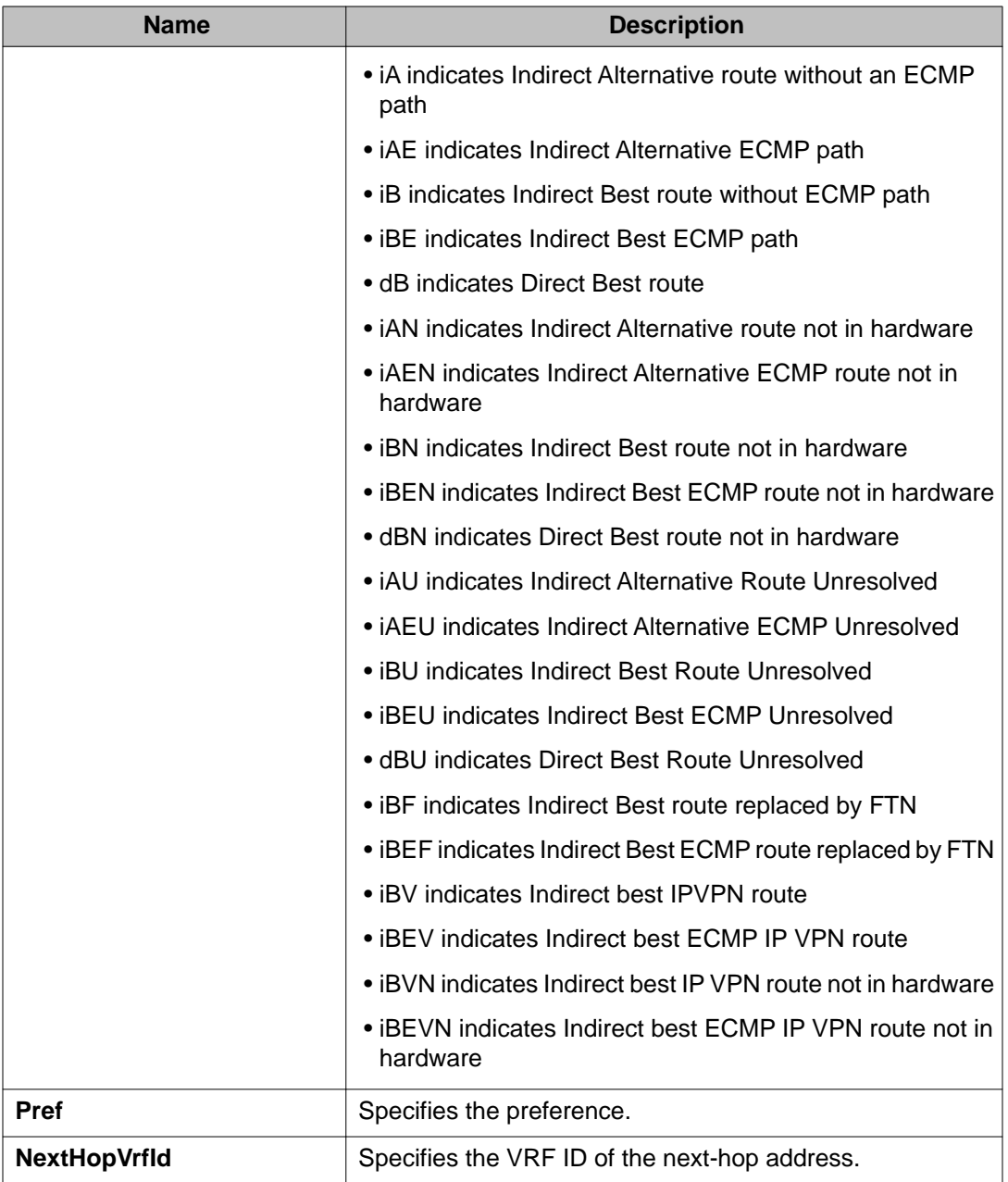

## **Configuring IP route preferences**

### **Before you begin**

• Disable ECMP before you configure route preferences.

#### **About this task**

Change IP route preferences to force the routing protocols to prefer a route over another. Configure IP route preferences to override default route preferences and give preference to routes learned for a specific protocol.

#### **Important:**

Changing route preferences is a process-oriented operation that can affect system performance and network reachability while you perform the procedures. Therefore, Avaya recommends that if you want to change default preferences for routing protocols, do so before you enable the protocols.

#### **Procedure**

- 1. In the navigation tree, open the following folders: **Configuration** > **IP**.
- 2. Click **IP**.
- 3. Click the **RoutePref** tab.
- 4. In the **Configured** column, change the preference for the given protocol.
- 5. Click **Apply**.

### **RoutePref field descriptions**

Use the data in the following table to use the **RoutePref** tab.

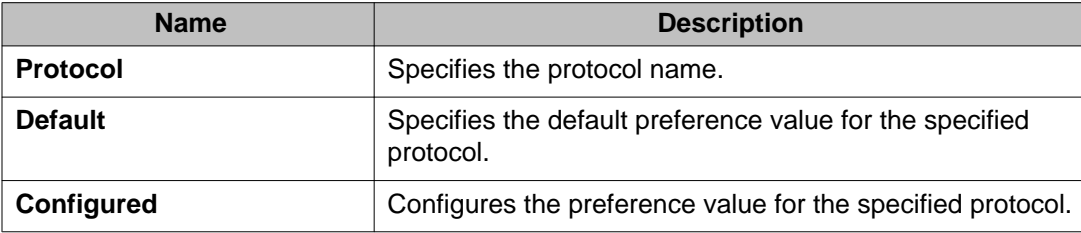

## **Flushing routing tables by VLAN**

### **About this task**

For administrative and troubleshooting purposes, sometimes you must flush the routing tables. You can use Enterprise Device Manager (EDM) to flush the routing tables by VLAN or by port. Use this procedure to flush the IP routing table for a VLAN.

To flush routing tables by VLAN for a VRF instance, first select the appropriate instance.

### **Procedure**

- 1. In the navigation tree, open the following folders:**Configuration** > **VLAN**.
- 2. Click **VLANS**.
- 3. Click the **Advanced** tab.
- 4. In the **Vlan Operation Action** column, select a flush option. In a VLAN context, all entries associated with the VLAN are flushed. You can flush the ARP entries and IP routes for the VLAN.
- 5. Click **Apply**.

## **Flushing routing tables by port**

### **About this task**

For administrative and troubleshooting purposes, sometimes you must flush the routing tables. You can use EDM to flush the routing tables by VLAN or flush them by port. Use this procedure to flush the IP routing table for a port.

To flush routing tables by port for a VRF instance, first select the appropriate instance.

### **Procedure**

- 1. In the navigation tree, open the following folders: **Configuration** > **Edit** > **Port**.
- 2. Click **General**.
- 3. Click the **Interface** tab.
- 4. In the **Action** section, select **flushAll**.

In a port context, all entries associated with the port are flushed. You can flush the ARP entries and IP routes for a port.

After you flush a routing table, it is not automatically repopulated. The repopulation time delay depends on the routing protocols in use.

5. Click **Apply**.

## **Assigning an IP address to a port**

### **Before you begin**

- Ensure routing (forwarding) is globally enabled.
- Ensure the VLAN is configured.
- If required, ensure the VRF instance exists.

#### **About this task**

Assign an IP address to a port so that it acts as a routable VLAN (a brouter port) and supports IP routing.

To configure a brouter port, assign an IP address to an IP policy-based single-port VLAN.

#### **Important:**

After you configure the IP address, you cannot edit the IP address, and you can assign only one IP address to any router interface (brouter or virtual).

You cannot assign an IP address to a brouter port that is a member of a routed VLAN. To assign an IP address to the brouter port, you must first remove the port from the routed VLAŇ.

If you want to assign a new IP address to a VLAN or brouter port that already has an IP address, first delete the existing IP address and then insert the new IP address.

- 1. In **Device Physical View**, select the port.
- 2. In the navigation tree, open the following folders: **Configuration** > **Edit** > **Port**.
- 3. Click **IP**.
- 4. Click **Insert**.
- 5. In the **Insert IP Address** dialog box, type the IP address, network mask, and VLAN ID.
- 6. Click **Insert**.

## **IP Address field descriptions**

Use the data in the following table to help use the **IP Address** tab.

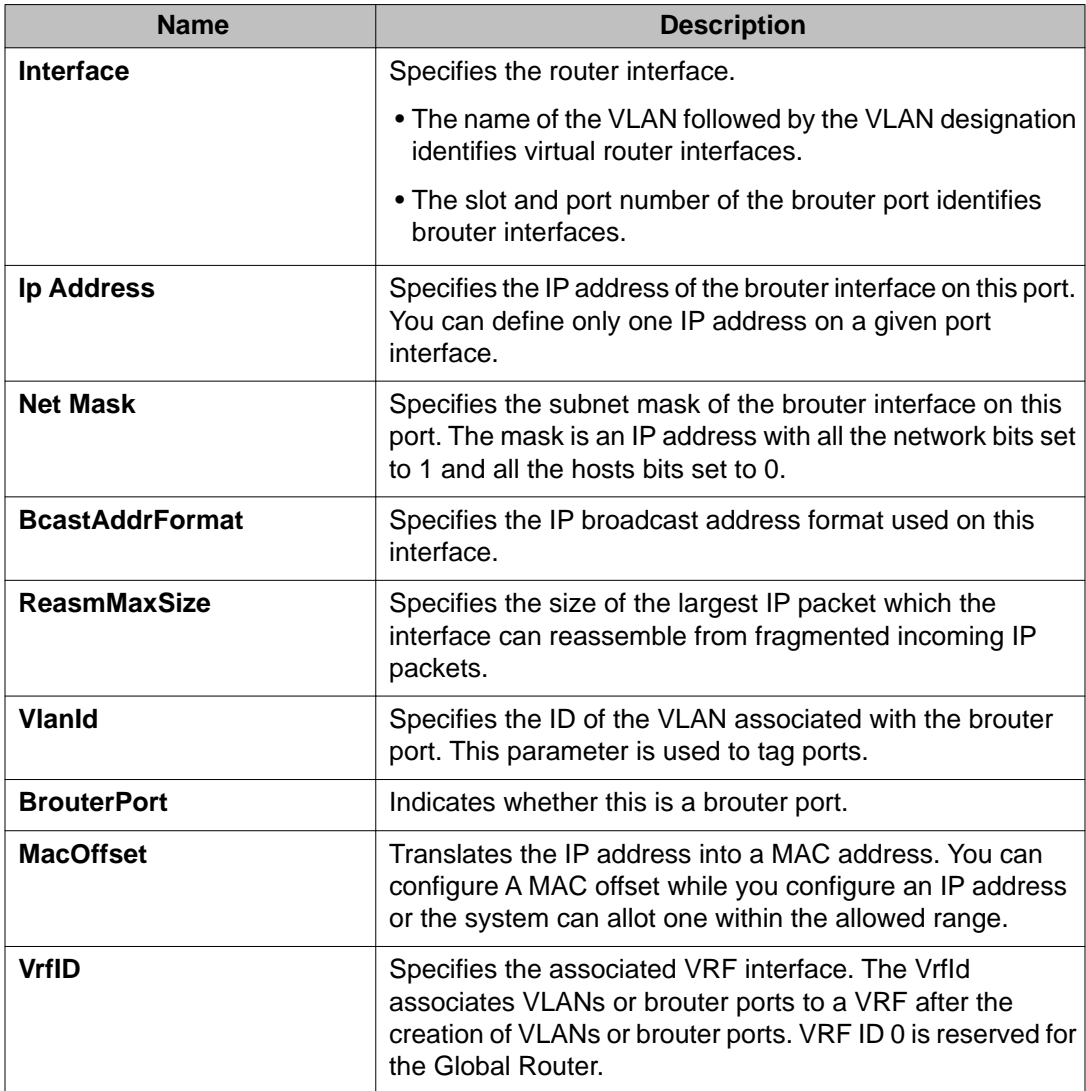

## **Assigning an IP address to a VLAN**

### **Before you begin**

- Ensure routing (forwarding) is globally enabled.
- Ensure VLAN is configured.
- Change the VRF instance as required. For information about how to use EDM for a non0 VRF, see [Selecting and launching a VRF context view](#page-238-0) on page 239.

### **About this task**

Specify an IP address for a VLAN so that the VLAN can perform IP routing.

#### **Important:**

You can assign only one IP address to any router interface (brouter or VLAN).

You cannot assign an IP address to a VLAN if a brouter port is a member of the VLAN. To assign an IP address to the VLAN, you must first remove the brouter port member.

### **Procedure**

- 1. In the navigation tree, open the following folders: **Configuration** > **VLAN**.
- 2. Click **VLANs**.
- 3. Select a VLAN.
- 4. Click **IP**.
- 5. Click **Insert**.
- 6. In the **Insert IP Address** dialog box, type the IP address and network mask.
- 7. Click **Insert**.

### **Viewing IP addresses for all router interfaces**

### **About this task**

Use the Addresses tab to view IP addresses (and their associated router interfaces) from one central location.

### **Procedure**

1. In the navigation tree, open the following folders: **Configuration** > **IP**.

- 2. Click **IP**.
- 3. Click the **Addresses** tab.

## **Addresses field descriptions**

Use the data in the following table to use the **Addresses** tab.

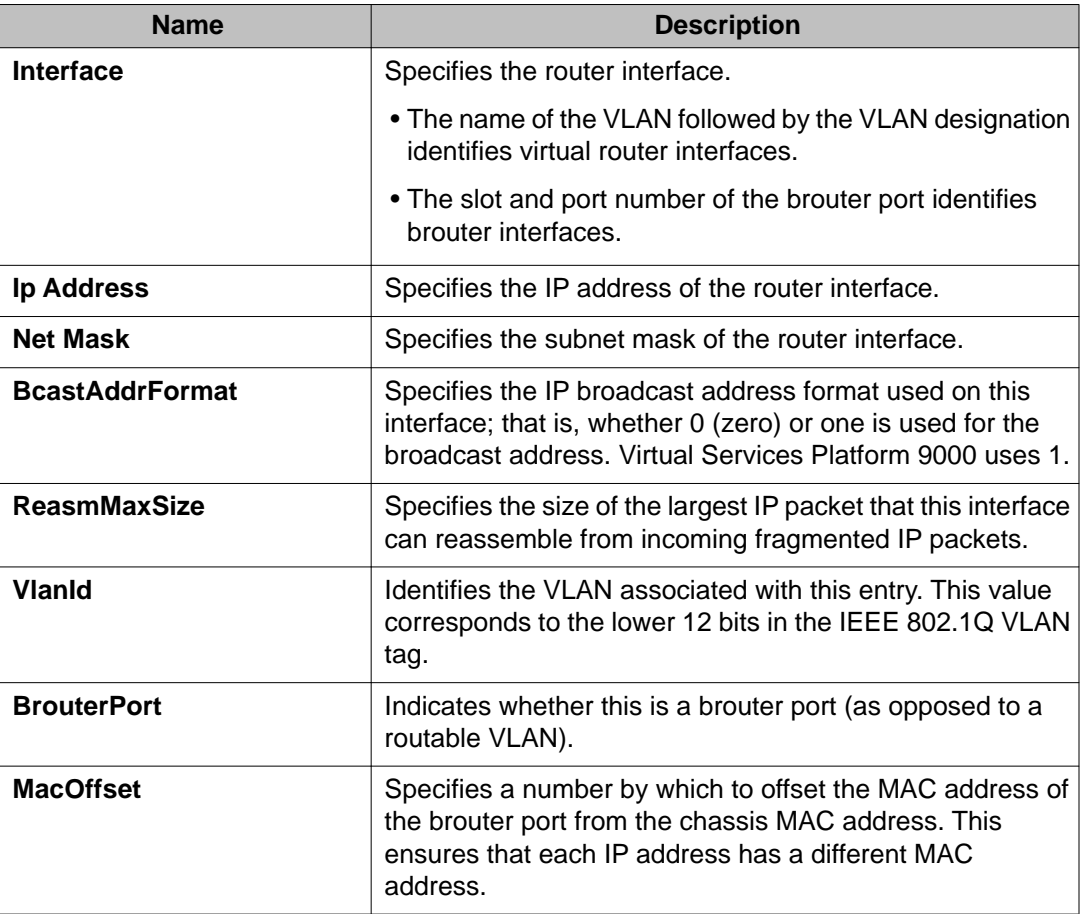

## **Configuring IP routing features globally**

### **About this task**

Configure the IP routing protocol stack to determine which routing features the Avaya Virtual Services Platform 9000 can use.

### **Procedure**

- 1. In the navigation tree, open the following folders: **Configuration** > **IP**.
- 2. Click **IP**.
- 3. Click the **Globals** tab.
- 4. To globally enable routing, select **Forwarding**.
- 5. To globally configure the default TTL parameter type a value in the **DefaultTTL** field.

This value is placed into routed packets that have no TTL specified.

- 6. To globally enable the Alternative Route feature, select **AlternativeEnable**.
- 7. To globally enable ICMP Router Discovery, select **RouteDiscoveryEnable**.
- 8. To globally enable ECMP, select **EcmpEnable**.
- 9. Configure the remaining parameters as required.
- 10. Click **Apply**.

### **Globals field descriptions**

Use the data in the following table to use the **Globals** tab.

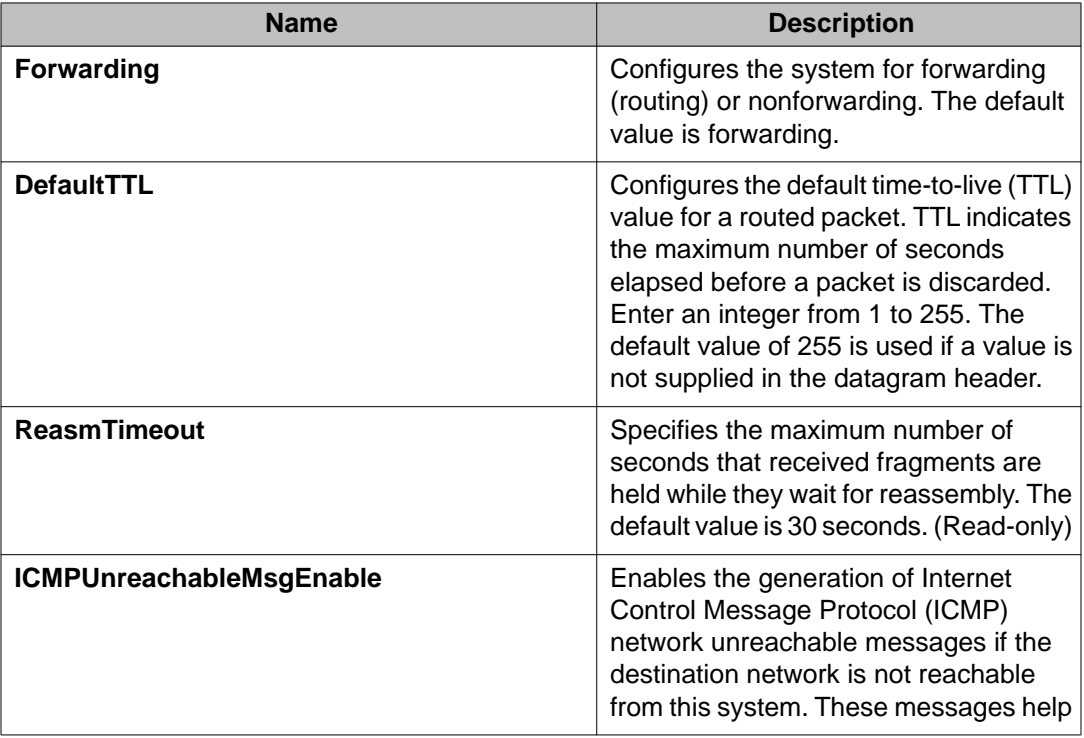

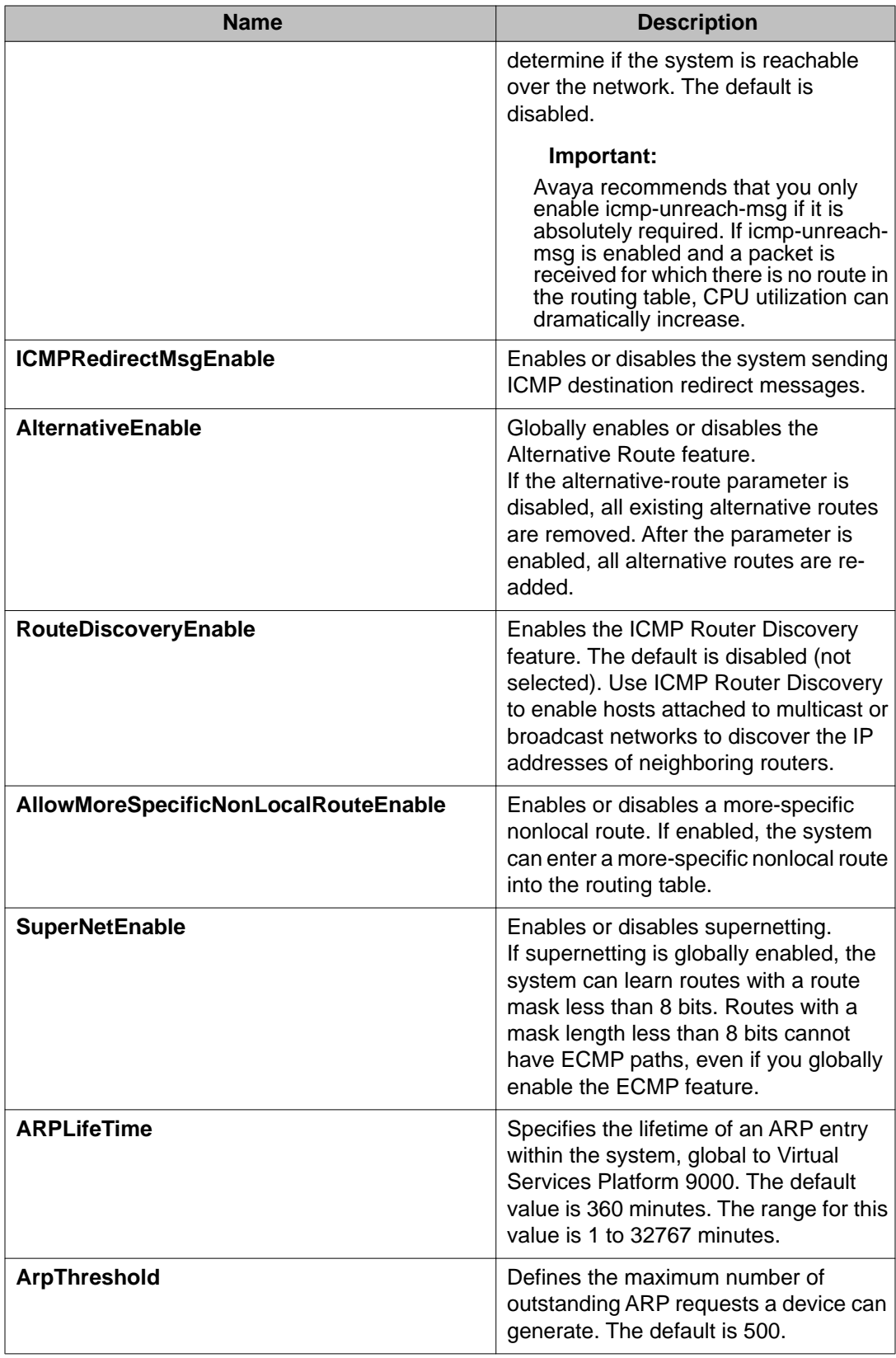

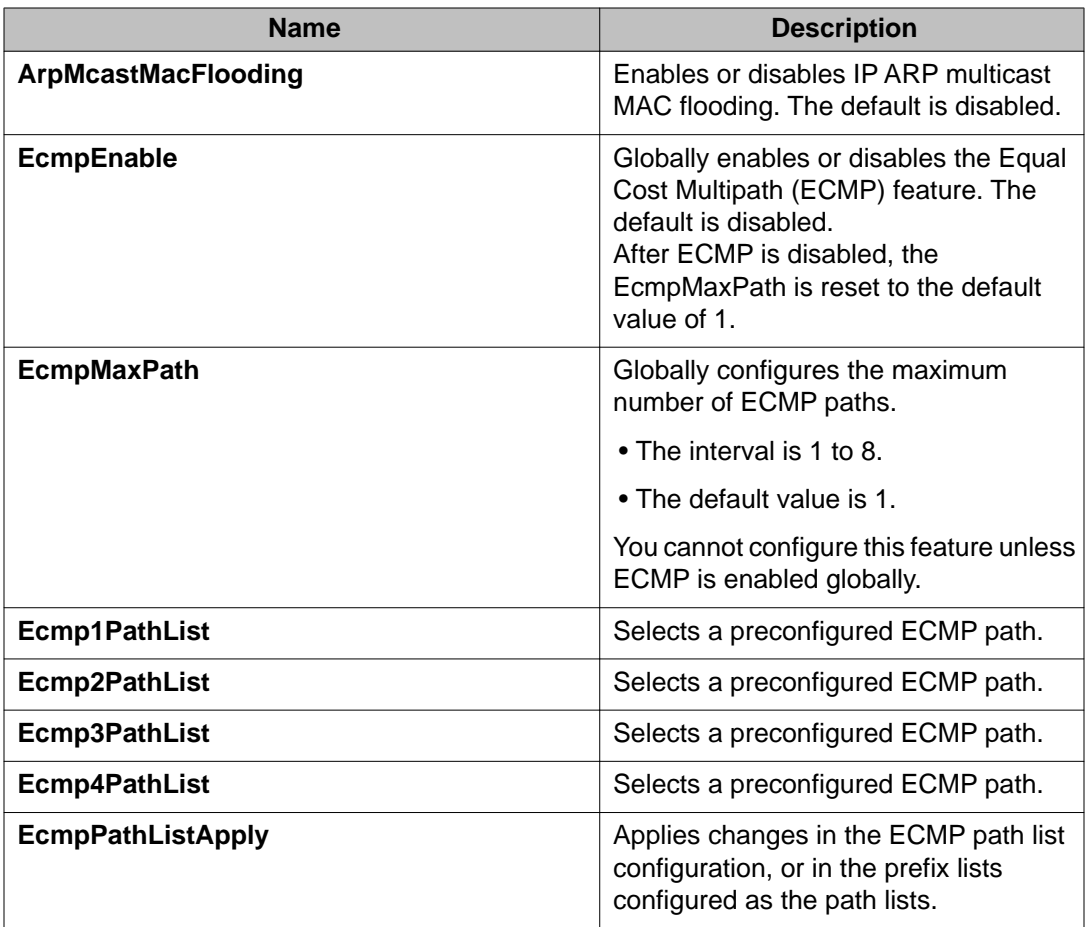

## **Configuring ECMP globally**

### **About this task**

Enable Equal Cost MultiPath (ECMP) to permit routers to determine up to eight equal-cost paths to the same destination prefix. You can use the multiple paths for load-sharing of traffic, which allows fast convergence to alternative paths. By maximizing load sharing among equalcost paths, you can maximize the efficiency of your links between routers.

- 1. In the navigation tree, open the following folders: **Configuration** > **IP**.
- 2. Click **IP**.
- 3. Select the **EcmpEnable** check box.
- 4. In the **EcmpMaxPath** box, enter the preferred number of equal-cost paths.
- 5. Click **Apply**.

6. Click **Close**.

## **Enabling alternative routes globally**

### **Before you begin**

• Change the VRF instance as required. For information about how to use EDM for a non0 VRF, see [Selecting and launching a VRF context view](#page-238-0) on page 239.

### **About this task**

Globally enable alternative routes so that you can subsequently enable it on interfaces.

### **Procedure**

- 1. In the navigation tree, open the following folders: **Configuration** > **IP**.
- 2. Click **IP**.
- 3. Select **AlternativeEnable**.

If the **AlternativeEnable** parameter is disabled, all existing alternative routes are removed. After you enable the parameter, all alternative routes are re-added.

4. Click **Apply**.

### **Configuring static routes**

#### **About this task**

Use static routes to force the router to make certain forwarding decisions. Create IP static routes to manually provide a path to destination IP address prefixes. The maximum number of static routes is 2000.

- 1. In the navigation tree, open the following folders: **Configuration** > **IP**.
- 2. Click **IP**.
- 3. Click the **Static Routes** tab.
- 4. Click **Insert**.
- 5. If required, in the **OwnerVrfId** check box, select the appropriate VRF ID.
- 6. In the **Dest** field, type the IP address.
- 7. In the **Mask** field, type the subnet mask.
- 8. In the **NextHop** field, type the IP address of the router through which the specified route is accessible.
- 9. In the **NextHopVrfId** field, select the appropriate value.
- 10. To enable the static route, select the **Enable** check box.
- 11. In the **Metric** field, type the metric.
- 12. In the **Preference** field, type the route preference.
- 13. If required, select the **LocalNextHop** check box. Use this option to create Layer 3 static routes.
- 14. Click **Insert**.

The new route appears in the **IP** dialog box, **Static Routes** tab.

### **Static Routes field descriptions**

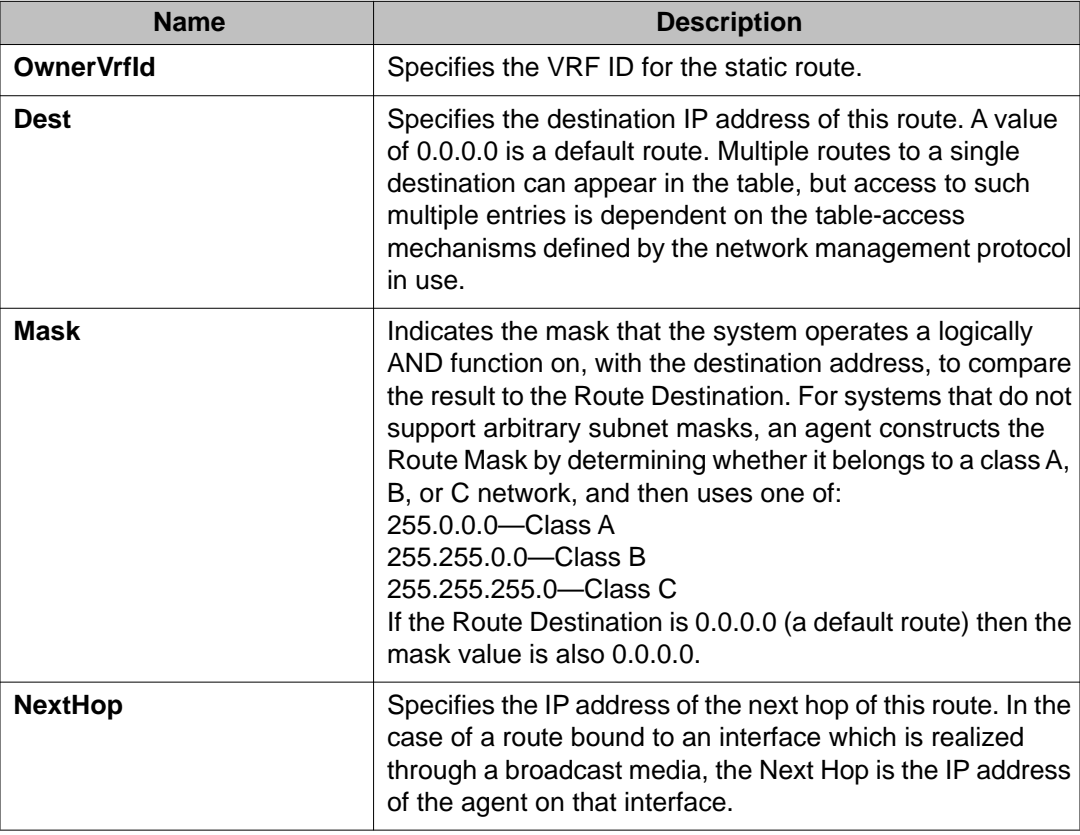

Use the data in the following table to use the **Static Routes** tab.

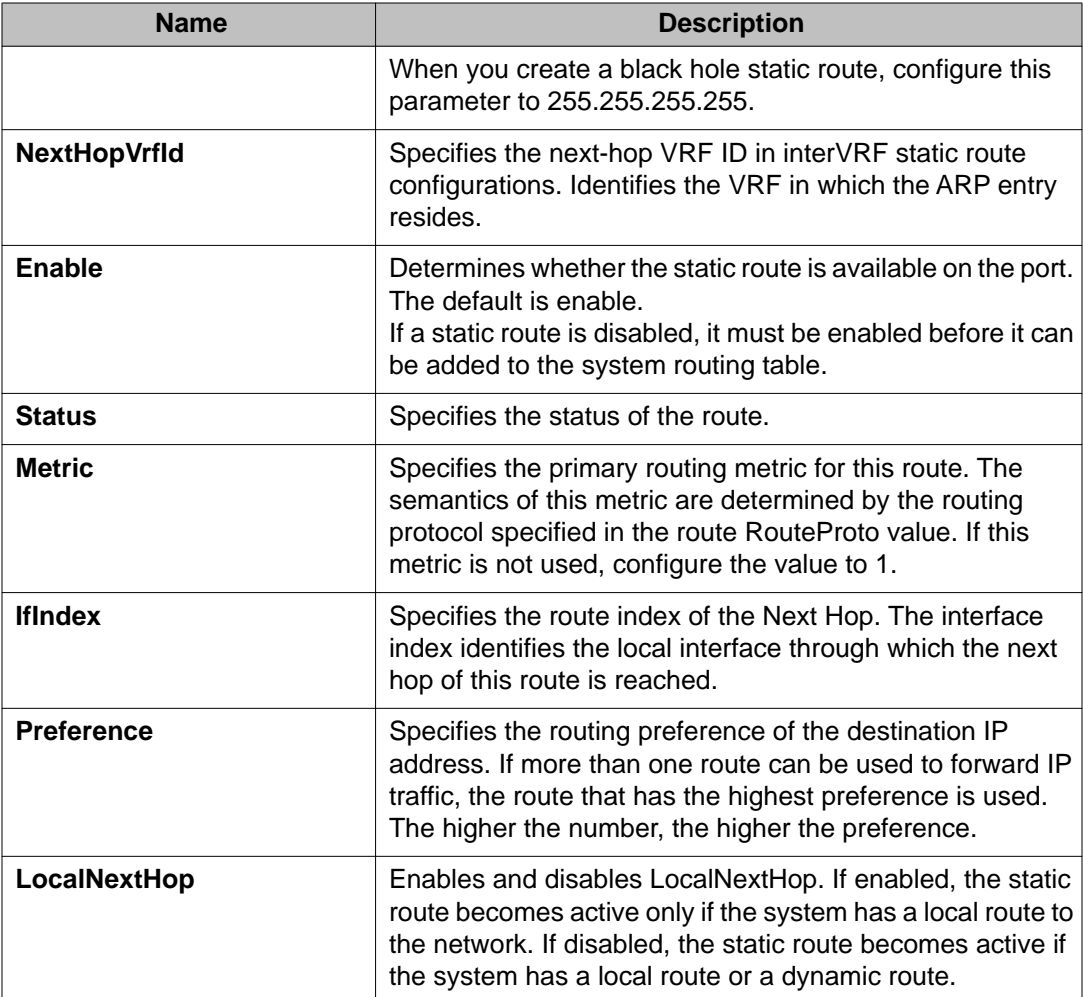

## **Deleting a static route**

### **About this task**

Delete static routes that are no longer needed to prevent routing errors.

- 1. In the navigation tree, open the following folders: **Configuration** > **IP**.
- 2. Double-click **IP**.
- 3. Click the **Static Routes** tab.
- 4. Select the static route you want to delete.

5. Click **Delete**.

## **Configuring a default static route**

### **Before you begin**

• Change the VRF instance as required. For information about how to use EDM for a non0 VRF, see [Selecting and launching a VRF context view](#page-238-0) on page 239.

### **About this task**

The default route specifies a route to all networks for which there no explicit routes exist in the Forwarding Information Base or in the routing table. This route has a prefix length of zero (RFC 1812). You can configure Virtual Services Platform 9000 systems with a static default route, or they can learn it through a dynamic routing protocol.

To create a default static route, you configure the destination address and subnet mask to 0.0.0.0.

- 1. In the navigation tree, open the following folders: **Configuration** > **IP**.
- 2. Click **IP**.
- 3. Click the **Static Routes** tab.
- 4. Click **Insert**.
- 5. In the **OwnerVrfId** check box, select the appropriate VRF ID.
- 6. In the **Dest** field, type 0.0.0.0.
- 7. In the **Mask** field, type 0.0.0.0.
- 8. In the **NextHop** field, type the IP address of the router through which the specified route is accessible.
- 9. In the **Metric** field, type the HopOrMetric value.
- 10. Click **Insert**.

## **Configuring a black hole static route**

### **Before you begin**

• Change the VRF instance as required. For information about how to use EDM for a non0 VRF, see [Selecting and launching a VRF context view](#page-238-0) on page 239.

### **About this task**

Create a black hole static route to the destination that a router advertises to avoid routing loops when aggregating or injecting routes to other routers.

If an existing black hole route is enabled, you must first delete or disable it before you can add a regular static route to that destination.

### **Procedure**

- 1. In the navigation tree, open the following folders: **Configuration** > **IP**.
- 2. Click **IP**.
- 3. Click the **Static Routes** tab.
- 4. Click **Insert**.
- 5. In the **OwnerVrfId** check box, select the appropriate VRF ID.
- 6. In the **Dest** field, enter the IP address.
- 7. In the **Mask** field, enter the network mask.
- 8. In the **NextHop** field, type 255.255.255.255.
	- To create a black hole static route, you must configure the NextHop address to 255.255.255.255.
- 9. Select the **enable** option.
- 10. In the **Metric** box, type the HopOrMetric value.
- 11. In the **Preference** check box, select the route preference.

When you specify a route preference, be sure to appropriately configure the preference so that when the black hole route is used, it is elected as the best route.

12. Click **Insert**.

## **Configuring ICMP Router Discovery globally**

### **About this task**

Enable ICMP Router Discovery so that it can operate on the system.

### **Procedure**

- 1. In the navigation tree, open the following folders: **Configuration** > **IP**.
- 2. Click **IP**.
- 3. Click the **Globals** tab.
- 4. Select **RouteDiscoveryEnable**.
- 5. To select a preconfigured ECMP path, click the **EcmpPathList** ellipsis button.
- 6. Click **OK**.
- 7. Click **Apply**.
- 8. Click **Close**.

## **Configuring the ICMP Router Discovery table**

### **Before you begin**

- ICMP Router Discovery must be globally enabled.
- Change the VRF instance as required. For information about how to use EDM for a non0 VRF, see [Selecting and launching a VRF context view](#page-238-0) on page 239.

### **About this task**

Configure the ICMP Router Discovery table to ensure correct ICMP operation for all interfaces that use Router Discovery.

- 1. In the navigation tree, open the following folders: **Configuration** > **IP**.
- 2. Click **IP**.
- 3. Click the **Router Discovery** tab.
- 4. Configure the Router Discovery parameters to suit your network.

5. Click **Apply**.

### **Router Discovery field descriptions**

Use the data in the following table to use the **Router Discovery** tab.

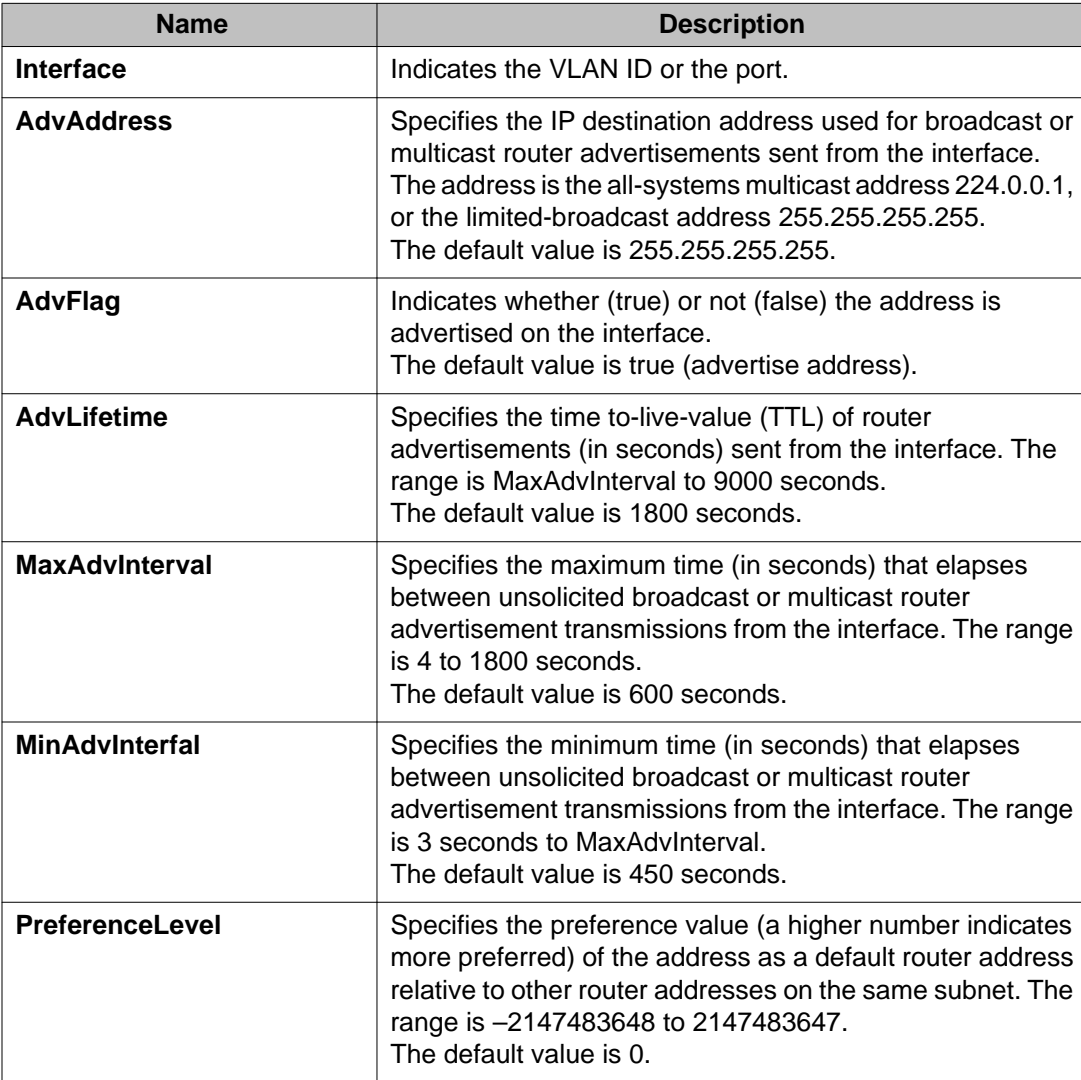

## **Configuring ICMP Router Discovery for a port**

### **Before you begin**

- You must globally enable ICMP Router Discovery.
- Change the VRF instance as required. For information about how to use EDM for a non0 VRF, see [Selecting and launching a VRF context view](#page-238-0) on page 239.

### **About this task**

Use this procedure to configure Router Discovery on a port. When enabled, the port sends Router Discovery advertisement packets.

### **Procedure**

- 1. In the **Device Physical View** tab, select a port.
- 2. In the navigation tree, open the following folders: **Configuration** > **Edit** > **Port**.
- 3. Click **IP**.
- 4. Click the **Router Discovery** tab.
- 5. To enable Router Discovery, select **AdvFlag**.
- 6. Configure other parameters as required for proper operation.
- 7. Click **Apply**.

### **Router Discovery field descriptions**

Use the data in the following table to use the **Router Discovery** tab.

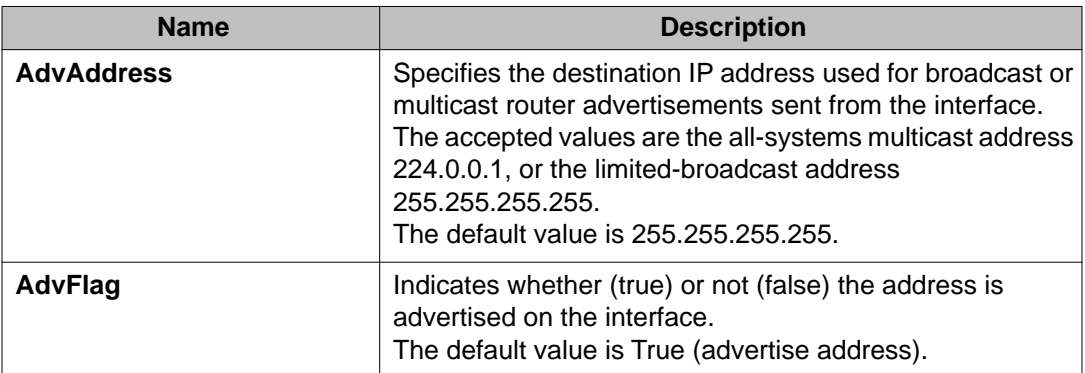

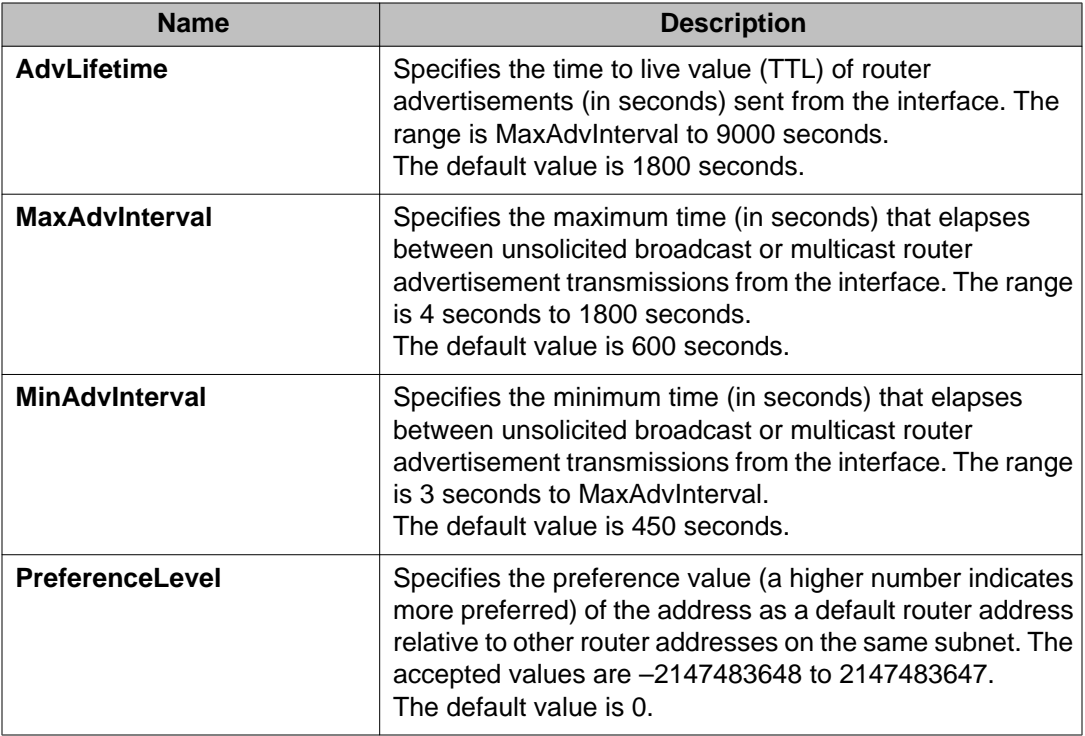

## **Configuring ICMP Router Discovery on a VLAN**

### **Before you begin**

- You must globally enable ICMP Router Discovery.
- Change the VRF instance as required. For information about how to use EDM for a non0 VRF, see [Selecting and launching a VRF context view](#page-238-0) on page 239.

### **About this task**

Configure Router Discovery on a VLAN so that the ICMP Router Discovery feature can run over the VLAN. When enabled, the system sends Router Discovery advertisement packets to the VLAN.

- 1. In the navigation tree, open the following folders: **Configuration** > **VLAN**.
- 2. Click **VLANs**.
- 3. Select the VLAN ID that you want to configure to participate in Router Discovery.
- 4. Click **IP**.
- 5. Click the **Router Discovery** tab.
- 6. To enable Router Discovery for the VLAN, select **AdvFlag**.
- 7. Configure other parameters as required for proper operation.
- 8. Click **Apply**.

### **Router Discovery field descriptions**

Use the data in the following table to use the **Router Discovery** tab.

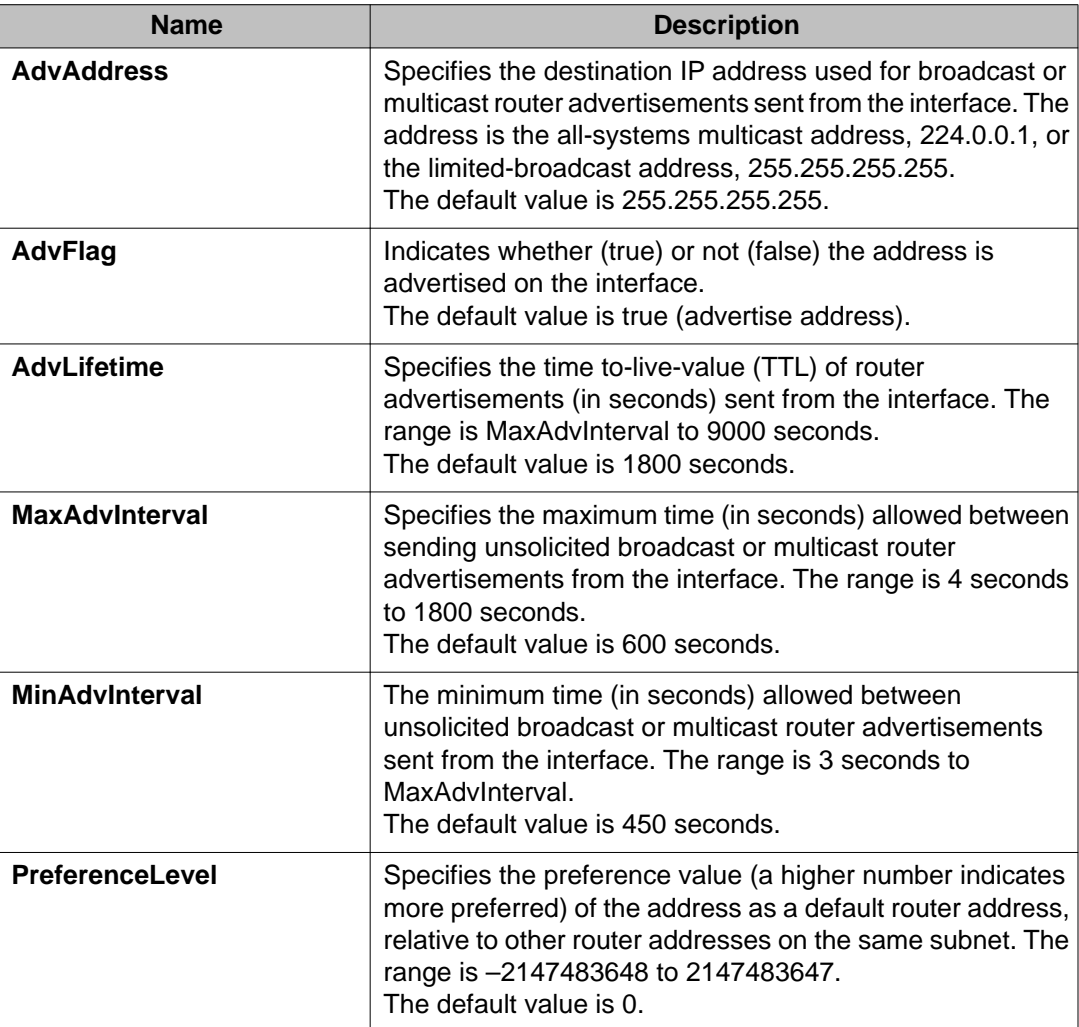

## **Configuring a CLIP interface**

### **About this task**

You can use a circuitless IP (CLIP) interface to provide uninterrupted connectivity to your system. You can configure a maximum of 256 CLIP interfaces on each device.

### **Procedure**

- 1. In the navigation tree, open the following folders: **Configuration** > **IP**.
- 2. Click **IP**.
- 3. Click the **Circuitless IP** tab.
- 4. Click **Insert**.
- 5. In the **Interface** field, assign a CLIP interface number.
- 6. Enter the IP address.
- 7. Enter the network mask.
- 8. Click **Insert**.
- 9. To delete a CLIP interface, select the interface and click **Delete**.

### **Circuitless IP field descriptions**

Use the data in the following table to use the **Circuitless IP** tab.

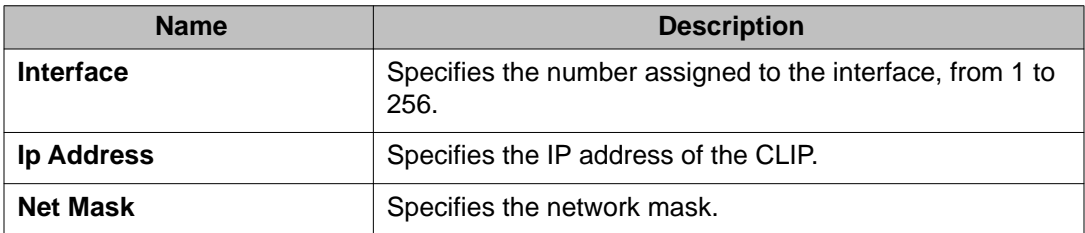

## **Enabling OSPF on a CLIP interface**

### **Before you begin**

- You must globally enable OSPF.
- The OSPF area must already exist.

### **About this task**

Enable Open Shortest Path First (OSPF) on a CLIP interface so that it can participate in OSPF routing.

### **Procedure**

- 1. In the navigation tree, open the following folders: **Configuration** > **IP**.
- 2. Click **IP**.
- 3. Click the **Circuitless IP** tab.
- 4. Select the required CLIP interface.
- 5. Click **OSPF**.
- 6. Select the **Enable** check box. You must enable OSPF on the CLIP interface for CLIP to function.
- 7. In the current **AreaId** field, enter the IP address of the OSPF backbone area.
- 8. Click **Apply**.
- 9. Click **Close**.

### **Circuitless OSPF field descriptions**

Use the data in the following table to use the **Circuitless OSPF** tab.

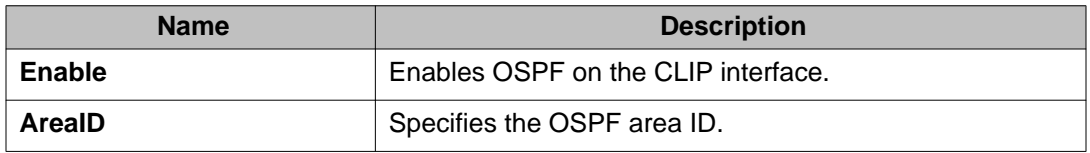

## **Enabling PIM on a CLIP interface**

### **Before you begin**

• You must globally enable PIM.

### **About this task**

Enable Protocol Independent Multicasting (PIM) on a CLIP interface so that it can participate in PIM routing.

### **Procedure**

- 1. In the navigation tree, open the following folders: **Configuration** > **IP**.
- 2. Click **IP**.
- 3. Click the **Circuitless IP** tab.
- 4. Select the required CLIP interface.
- 5. Click **PIM**.
- 6. Select the **Enable** check box.

You must enable PIM on the CLIP interface for PIM to function. The mode is indicated on this tab.

- 7. Click **Apply**.
- 8. Click **Close**.

### **Circuitless PIM field descriptions**

Use the data in the following table to use the **Circuitless PIM** tab.

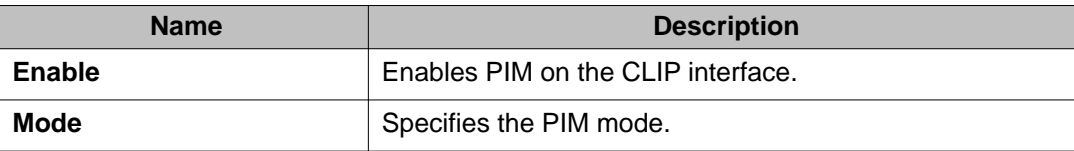

## **Viewing TCP global information**

View TCP and UDP information to view the current configuration.

### **About this task**

The fields on the TCP global tab provide information about the handshake (SYN) configuration and the maximum number of TCP connections you can create on your system.

When you initiate a TCP connection, both end points send handshake information to create the channel.

The retransmission algorithm and fields display the configured timeout value and minimum and maximum retransmission times that your system uses to terminate a connection attempt that falls outside your specified parameters.

### **Procedure**

- 1. In the navigation tree, expand the following folders: **Configuration** > **IP** or **Configuration** > **IPv6**.
- 2. Click **TCP/UDP**.
- 3. Click the **TCP Globals** tab.

### **TCP Global field descriptions**

Use the data in the following table to use the **TCP Globals** tab.

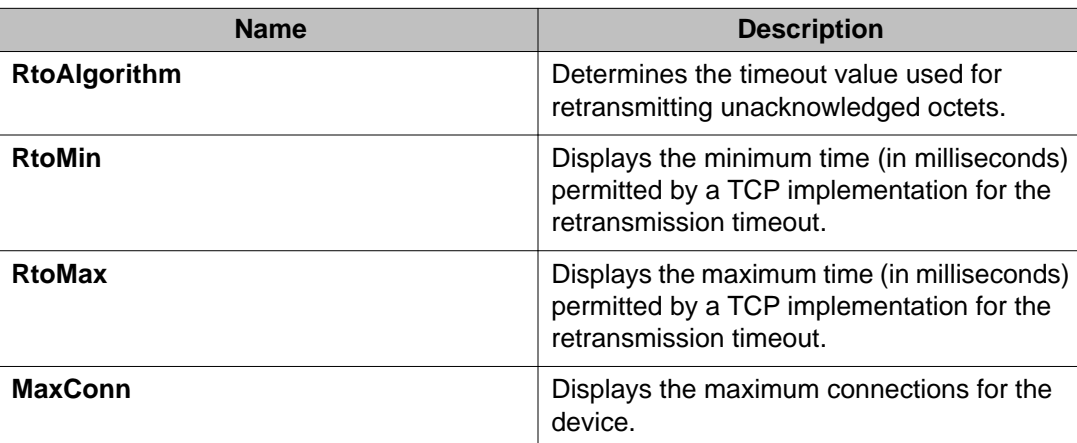

## **Viewing TCP connections information**

View information about TCP connections.

### **About this task**

Among other things, the fields on the TCP connections tab provide important information about the health of connections that traverse your switch.

In particular, the state column lets you know the state of each TCP connection. Of these, synSent, synReceived, and established indicate whether or not a channel is established and listen indicates when an end system is waiting for a returning handshake (SYN).

### **Procedure**

- 1. In the navigation tree, expand the following folders: **Configuration** > **IP** or **Configuration** > **IPv6**.
- 2. Click **TCP/UDP**.
- 3. Click the **TCP Connections** tab.

### **TCP Connections field descriptions**

Use the data in the following table to use the **TCP Connections** tab.

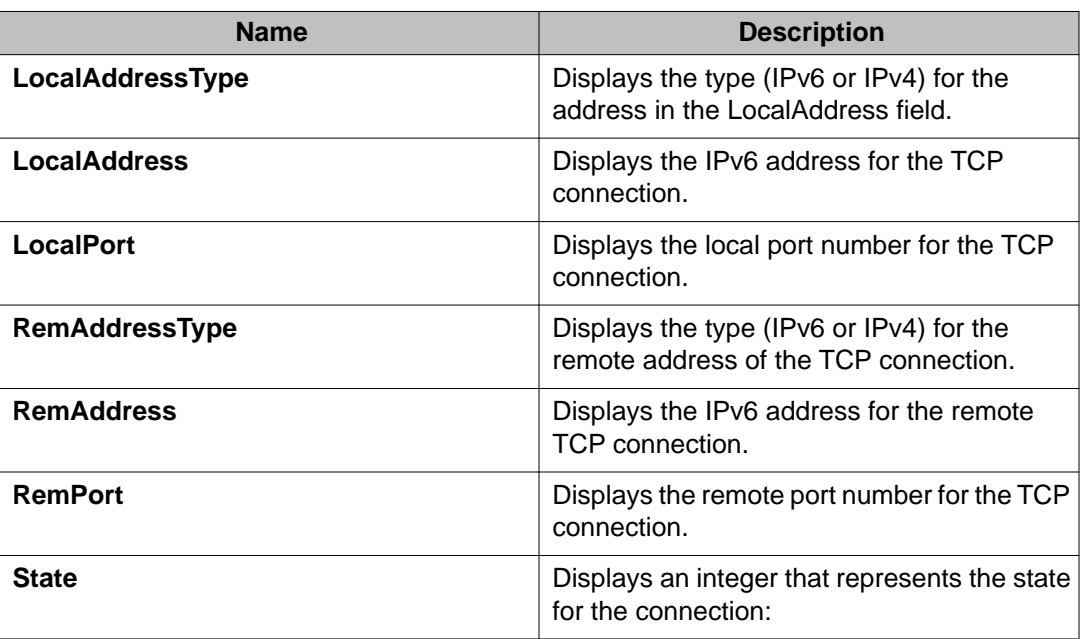

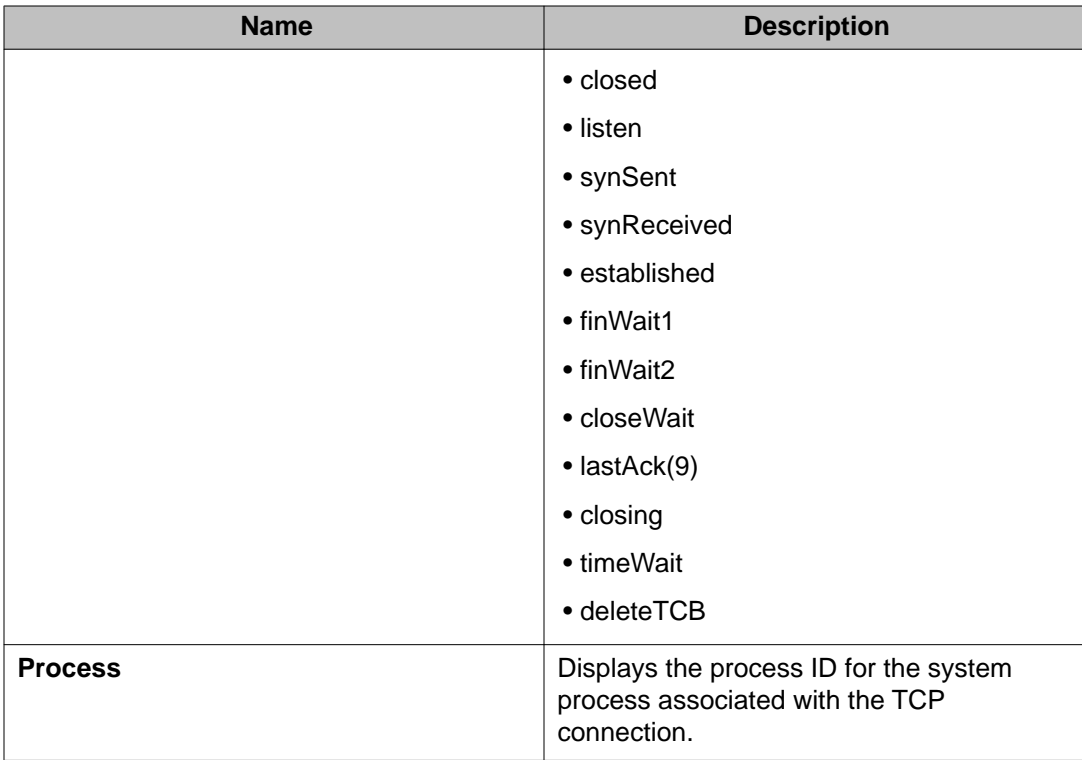

## **Viewing TCP listeners information**

View TCP listener information.

### **About this task**

The TCP listeners table provides a detailed list of systems that are in the listening state.

When a connection is in the listen state an end point system is waiting for a returning handshake (SYN).The normal listening state should be very transient, changing all of the time.

Two or more systems going to a common system in an extended listening state indicates the need for further investigation.

End systems in an extended listening state can indicate a broken TCP connection or a DOS attack on a resource.

This type of DOS attack, known as a SYN attack, results from the transmission of SYNs with no response to return replies.

While many systems can detect a SYN attack, the TCP listener statistics can provide additional forensic information.

### **Procedure**

- 1. In the navigation tree, expand the following folders: **Configuration** > **IP** or **Configuration** > **IPv6**.
- 2. Double-click **TCP/UDP**.
- 3. Click the **TCP Listeners** tab.

## **TCP Listeners field descriptions**

Use the data in the following table to use the **TCP Listeners** tab.

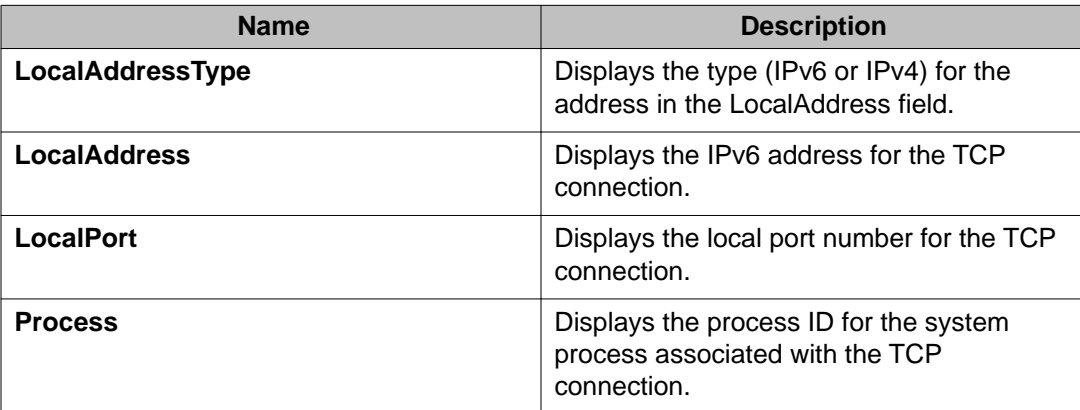
# **Chapter 12: RSMLT configuration using ACLI**

Routed Split MultiLink Trunking (RSMLT) forwards packets in the event of core router failures, thus eliminating dropped packets during the routing protocol convergence.

### **Configuring RSMLT on a VLAN**

#### **Before you begin**

- You must log on to the VLAN Interface Configuration mode in ACLI.
- You must enable the IP routing protocol on VLAN Layer 3 interfaces.
- VLANs with Layer 3 interfaces must also participate in Split MultiLink Trunking (SMLT).

#### **About this task**

Perform this procedure to configure RSMLT on each IP VLAN interface.

Use the no operator to disable RSMLT:no ip rsmlt

To configure this value to the default value, use the default operator with this command.

#### **Procedure**

Enable RSMLT on a VLAN: ip rsmlt

#### **Example**

VSP-9012:1>enable

VSP-9012:1#configure terminal

Log on to VLAN Interface Configuration mode:

VSP-9012:1(config)#interface VLAN 100

#### Enable RSMLT on a VLAN:

VSP-9012:1(config-if)#ip rsmlt

### **Variable definitions**

Use the data in the following table to use the ip rsmlt command.

#### **Table 52: Variable definitions**

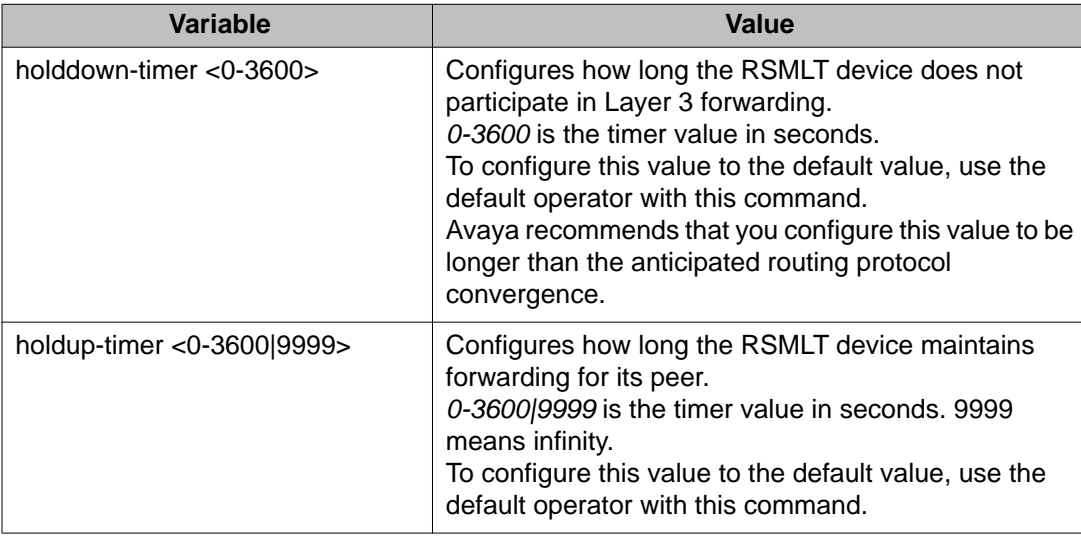

### **Showing IP RSMLT information**

#### **Before you begin**

• You must log on to the Privileged EXEC mode, the Global Configuration mode, or the VRF Router Configuration mode in ACLI.

#### **Important:**

If you use the show ip rsmlt command after you delete an RSMLT, the RSMLT still shows until you restart Avaya Virtual Services Platform 9000.

#### **About this task**

Show IP RSMLT information to view data about all RSMLT interfaces.

#### **Procedure**

Display RSMLT information about the interface:

```
show ip rsmlt {edge-support] [<local|peer>] [vrf WORD<0-16>]
[vrfids WORD<0-512>]
```
#### **Example**

```
VSP-9012:1>enable
VSP-9012:1#show ip rsmlt local
================================================================================
                        Ip Rsmlt Local Info - GlobalRouter
================================================================================
VID IP MAC ADMIN OPER HDTMR HUTMR
--------------------------------------------------------------------------------
2 3.2.2.33 00:24:7f:9f:6a:04 Enable Up 60 180
4 41.1.1.33 00:24:7f:9f:6a:08 Enable Up 60 180
VID SMLT ID
--------------------------------------------------------------------------------
\begin{array}{ccc} 2 & & 1 \\ 4 & & 1 \end{array}4 1, 4
VID IPv6 MAC ADMIN OPER HDTMR HUTMR
                            --------------------------------------------------------------------------------
VID SMLT ID
--------------------------------------------------------------------------------
```
### **Variable definitions**

Use the information in the following command to use the show ip rsmlt command.

#### **Table 53: Variable definitions**

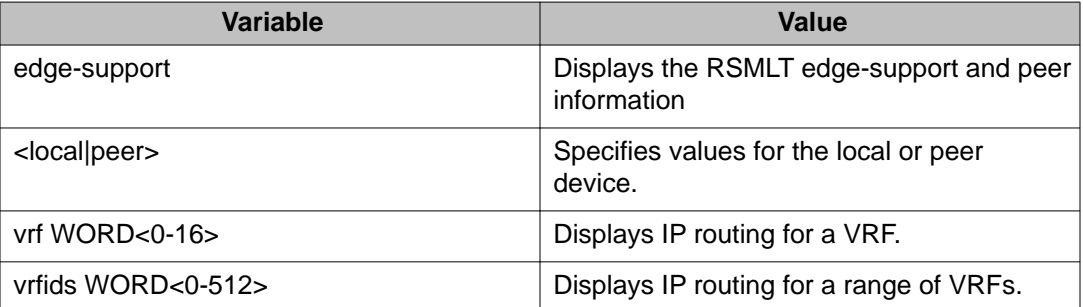

Use the following table to use the show ip rsmlt [<local|peer>] command output.

#### **Table 54: Variable definitions**

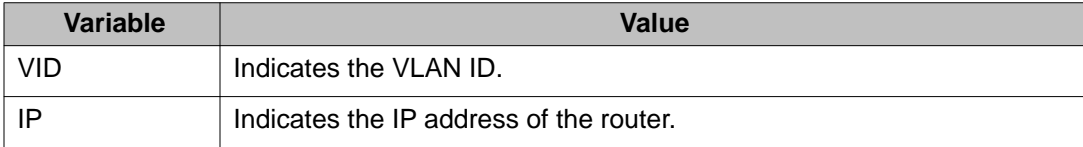

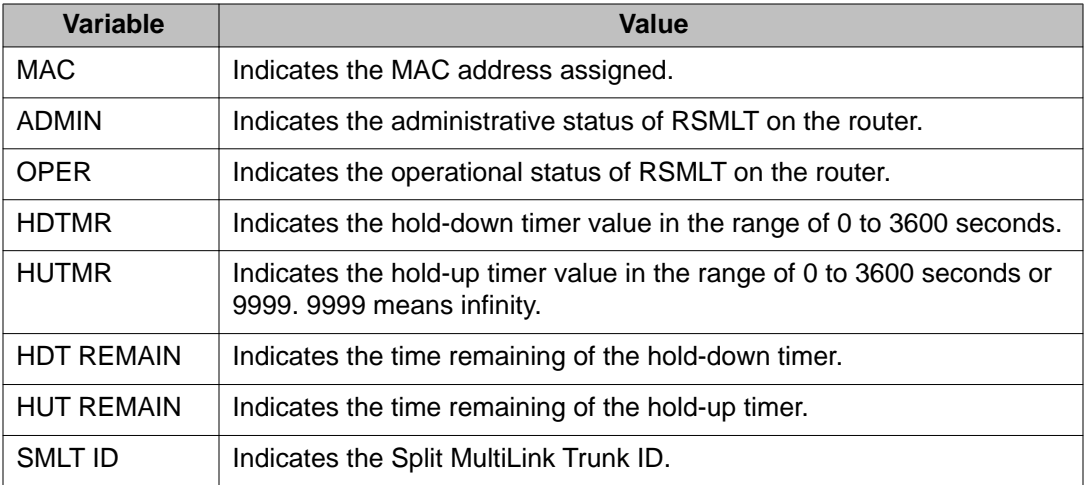

# **Configuring RSMLT edge support**

#### **Before you begin**

• You must log on to the Global Configuration mode or the VRF Router Configuration mode in ACLI.

#### **Important:**

If you use the show ip rsmlt command after you delete an RSMLT, the RSMLT still displays until you restart Avaya Virtual Services Platform 9000.

#### **About this task**

Configure RSMLT edge support to store the RSMLT peer MAC/IP address-pair in its local config file, and restore the configuration if the peer does not restore after a simultaneous restart of both RSMLT-peer systems. If enabled, all peer MAC/IP information for all RSMLT-enabled VLANs are saved during next the save config command.

RSMLT edge support is disabled by default.

#### **Procedure**

1. Enable RSMLT-edge:

ip rsmlt edge-support

Use the no operator to disable RSMLT-edge:no ip rsmlt edge-support

2. Clear RSMLT peer information, and then delete the RSMLT peer address:

no ip rsmlt peer-address *<1–4084>*

3. Display RSMLT-edge status information:

show ip rsmlt edge-support

#### **Example**

VSP-9012:1>enable

VSP-9012:1#configure terminal

Enable RSMLT-edge:

VSP-9012:1(config)#ip rsmlt edge-support

Display RSMLT-edge status information:

VSP-9012:1(config)#show ip rsmlt edge-support

### **Variable definitions**

Use the data in the following table to use the no ip rsmlt peer-address command.

#### **Table 55: Variable definitions**

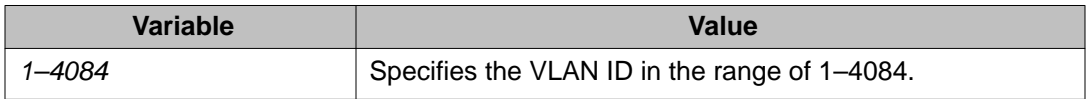

RSMLT configuration using ACLI

# **Chapter 13: RSMLT configuration using Enterprise Device Manager**

Routed Split MultiLink Trunking (RSMLT) forwards packets in the event of core router failures, thus eliminating dropped packets during the routing protocol convergence.

# **Configuring RSMLT on a VLAN**

Configure RSMLT on a VLAN to exchange Layer 3 information between peer nodes in a switch cluster. This configuration applies to both IPv4 and IPv6.

#### **Before you begin**

- Enable an IP routing protocol on VLAN Layer 3 interfaces.
- Ensure VLANs with Layer 3 interfaces participate in Split MultiLink Trunking (SMLT).

#### **About this task**

The VLAN can be either IPv4 or IPv6, or both. RSMLT configuration on a VLAN simultaneously affects both IPv4 and IPv6.

#### **Procedure**

- 1. In the navigation tree, expand the following folders: **Configuration** > **VLAN**.
- 2. Click **VLANs**.
- 3. Click the **Basic** tab.
- 4. Select a VLAN.
- 5. Click **IP**.
- 6. Click the **RSMLT** tab.
- 7. Select **Enable**.
- 8. In the **HoldDownTimer** field, type a hold-down timer value.
- 9. In the **HoldUpTimer** field, type a holdup timer value.
- 10. Click **Apply**.

### **RSMLT field descriptions**

Use the data in the following table to use the **RSMLT** tab.

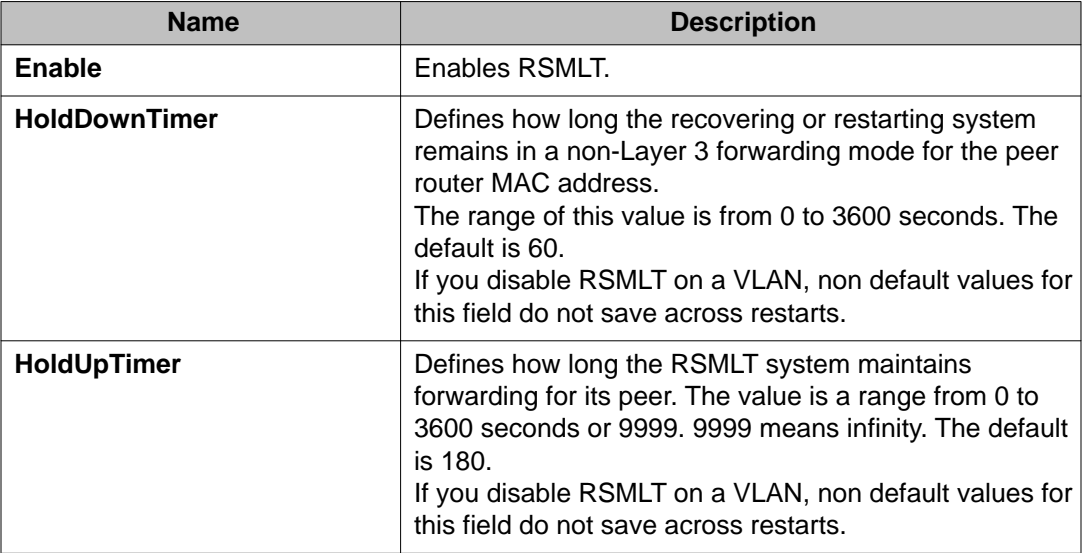

## **Viewing and editing RSMLT local information**

#### **About this task**

Perform the following procedure to view and edit RSMLT local VLAN information.

#### **Procedure**

- 1. In the navigation tree, open the following folders: **Configuration** > **IP**.
- 2. Click **RSMLT**.
- 3. Click the **Local** tab.
- 4. Configure the parameters as required.
- 5. Click **Apply**.

### **Local field descriptions**

Use the data in the following table to use the **Local** tab.

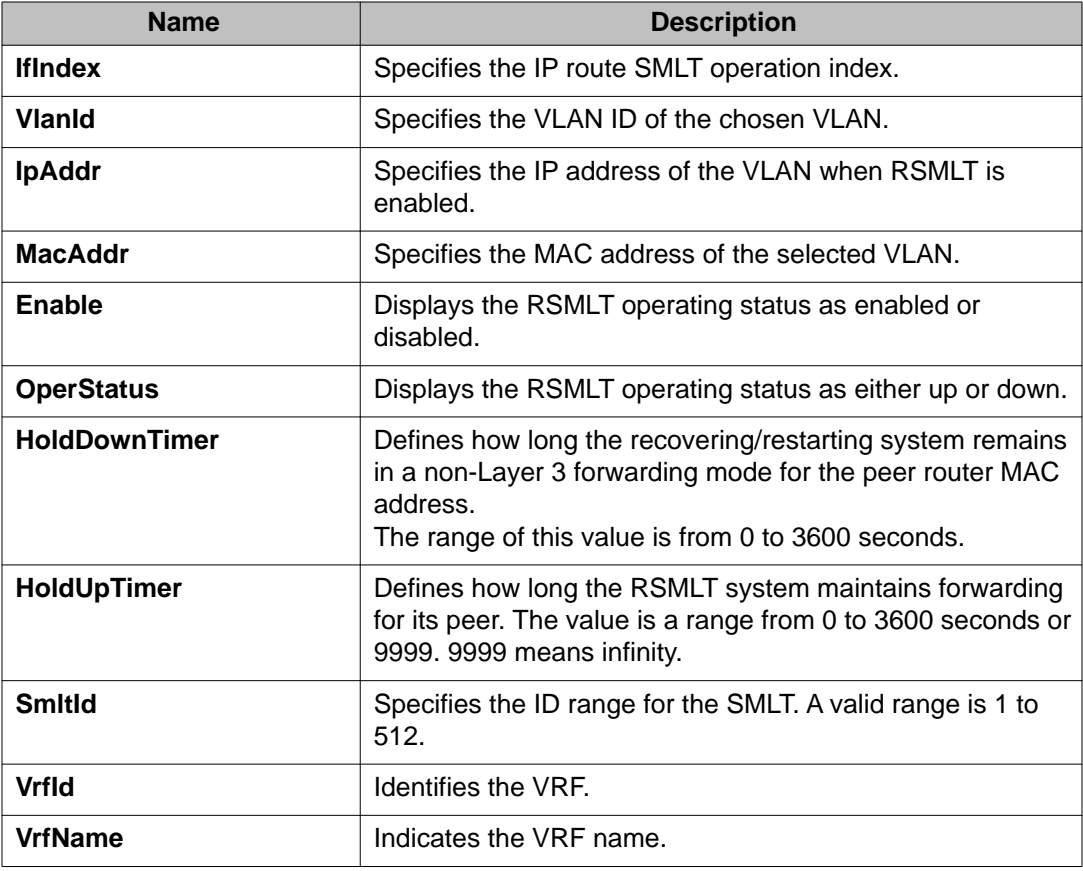

# **Viewing RSMLT peer information**

#### **About this task**

Perform this procedure to view and edit RSMLT peer information.

#### **Procedure**

- 1. In the navigation tree, open the following folders: **Configuration** > **IP**.
- 2. Click **RSMLT**.
- 3. Click the **Peer** tab.

### **Peer field descriptions**

Use the following table to use the **Peer** tab.

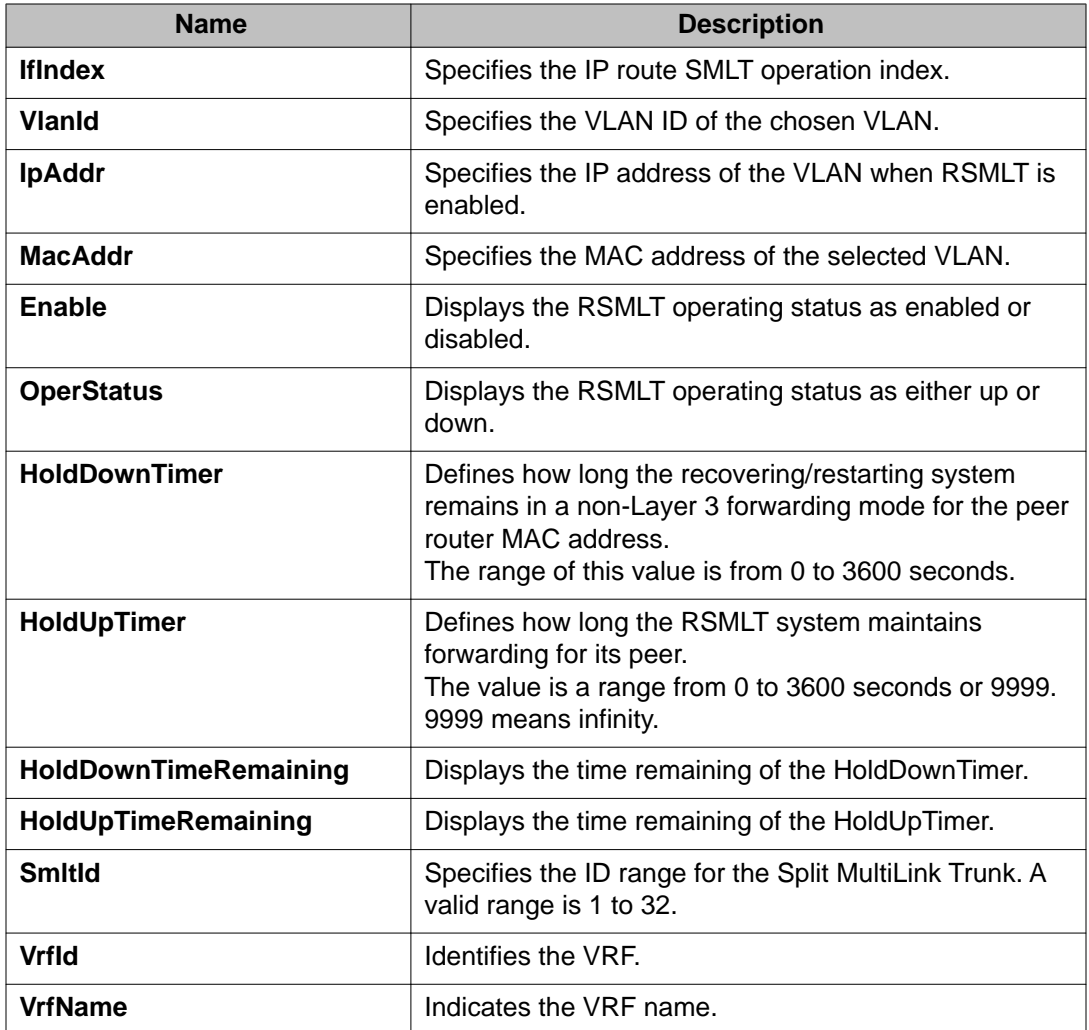

### **Enabling RSMLT Edge support**

Enable RSMLT Edge support to store the RSMLT peer MAC and IP address-pair in the local configuration file and restore the configuration if the peer does not restore after a simultaneous restart of both RSMLT peer systems.

The default is disabled.

#### **About this task**

RSMLT Edge support configuration applies to both IPv4 and IPv6.

#### **Procedure**

1. In the navigation tree, expand the following folders: **Configuration** > **IP**.

- 2. Click **RSMLT**.
- 3. Click the **Globals** tab.
- 4. Select **EdgeSupportEnable**.
- 5. Click **Apply**.

# **Viewing RSMLT edge support information**

#### **About this task**

View RSMLT edge support information to verify the RSMLT peer MAC/IP address-pair in its local configuration file and restore the configuration if the peer does not restore it after a simultaneous restart of both RSMLT-peer systems.

#### **Procedure**

- 1. In the navigation tree, open the following folders: **Configuration** > **IP**.
- 2. Click **RSMLT**.
- 3. Click the **Edge Peers** tab.

### **Edge Peers field descriptions**

Use the data in the following table to use the **Edge Peers** tab fields.

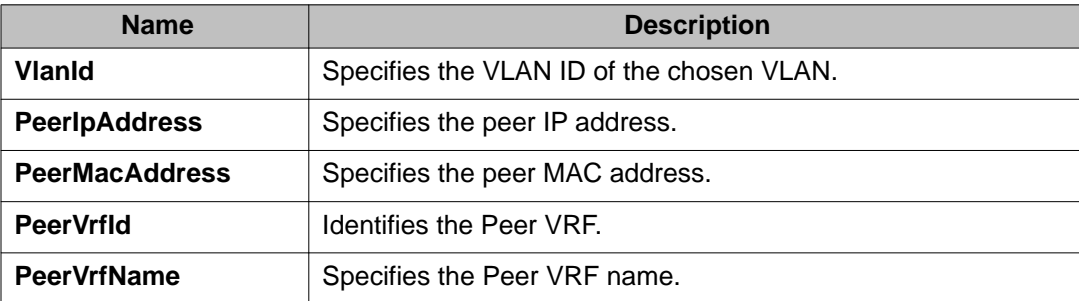

RSMLT configuration using Enterprise Device Manager

# **Chapter 14: VRRP configuration using ACLI**

With the current implementation of virtual router redundancy protocol (VRRP), one active master switch exists for each IP subnet. All other VRRP interfaces in a network are in backup mode.

On Virtual Services Platform 9000, you cannot directly check or set the virtual IP address on the standby CPU module. To check or set the virtual IP address on the standby CPU, you must configure the virtual IP address on the master CPU, save it to the config.cfg file, and then copy that file to the standby CPU module.

If you have VRRP and IP routing protocols (for example, Open Shortest Path First [OSPF]) configured on the same IP physical interface, you cannot select the interface address as the VRRP virtual IP address (logical IP address). Use a separate dedicated IP address for VRRP.

To modify the behavior of the VRRP failover mechanism, use the hold-down timer to allow the router enough time to detect and update the OSPF or RIP routes. The timer delays the preemption of the master over the backup, when the master becomes available. The hold-down timer has a default value of 0 seconds. Avaya recommends that you configure all of your routers to the identical number of seconds for the hold-down timer. In addition, you can manually force the preemption of the master over the backup before the delay timer expires.

Virtual Router Redundancy Protocol (VRRP) eliminates the single point of failure that can occur after the single static default gateway router for an end station is lost. VRRP introduces the concept of a virtual IP address shared between two or more routers connecting the common subnet to the enterprise network.

#### **Important:**

Virtual Services Platform 9000, when it acts as a VRRP master, does not reply to Simple Network Management Protocol (SNMP) Get requests to the VRRP virtual interface address. However, if Virtual Services Platform 9000, acts as a VRRP master, and receives SNMP Get requests to its physical IP address, then it does respond.

The Simple Network Management Protocol (SNMP) provides facilities to manage and monitor network resources. An SNMP manager and agent communicate through the SNMP protocol. The manager sends queries and the agent responds. An SNMP Get request is a message that requests the values of one or more objects.

When you use the fast advertisement interval option to configure a master and backup device, you must enable the fast advertisement interval option on both systems for VRRP to work correctly. If you configure one device with the regular advertisement interval, and the other device with the fast advertisement interval, it causes an unstable state and drops advertisements.

#### **Important:**

Ensure that Routed Split MultiLink Trunking (RSMLT) is not configured on the VLAN.

# **Configuring VRRP on a port or a VLAN**

#### **Before you begin**

• You must log on to the Gigabit Ethernet Interface Configuration mode in ACLI.

#### **About this task**

Configure VRRP on a port or a VLAN to forward packets to the virtual IP addresses associated with the virtual router and customize the VRRP configuration.

#### **Procedure**

- 1. Configure VRRP on a port:
	- ip vrrp <1-255> enable
- 2. Configure a backup VRRP address: ip vrrp address <1-255> <A.B.C.D>
- 3. Show the global VRRP configuration: show ip vrrp

#### **Example**

VSP-9012:1>enable VSP-9012:1#configure terminal VSP-9012:1(config)#interface gigabitethernet 4/27 Configure VRRP on a port: VSP-9012:1(config-if)#ip vrrp 27 enable Configure a backup VRRP address: VSP-9012:1(config-if)#ip vrrp address 28 45.16.17.2 Enable the VRRP backup master: VSP-9012:1(config-if)#ip vrrp 28 backup-master enable Show the global VRRP configuration:

#### VSP-9012:1(config-if)#show ip vrrp

### **Variable definitions**

Use the data in the following table to use the ip vrrp command.

#### **Table 56: Variable definitions**

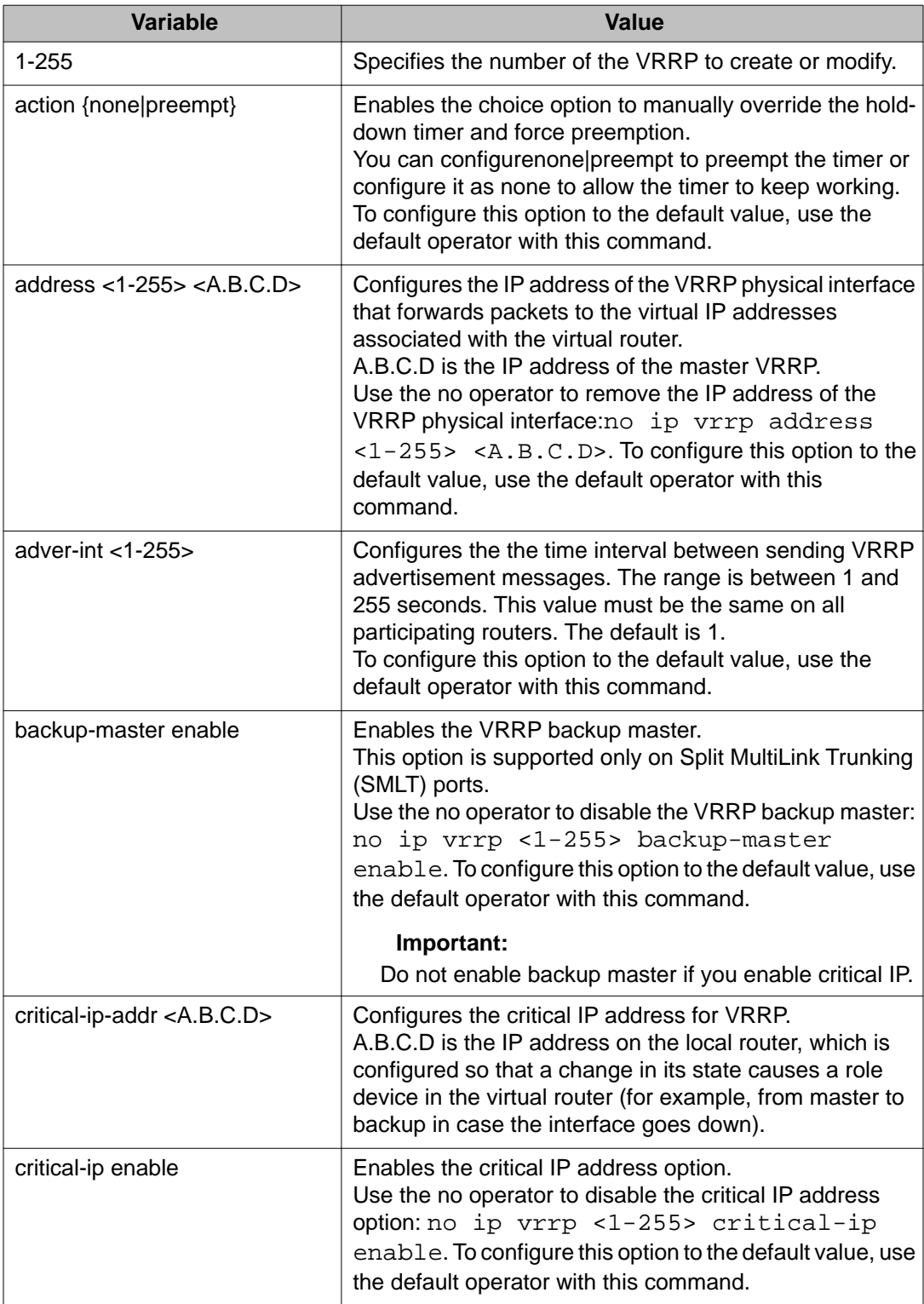

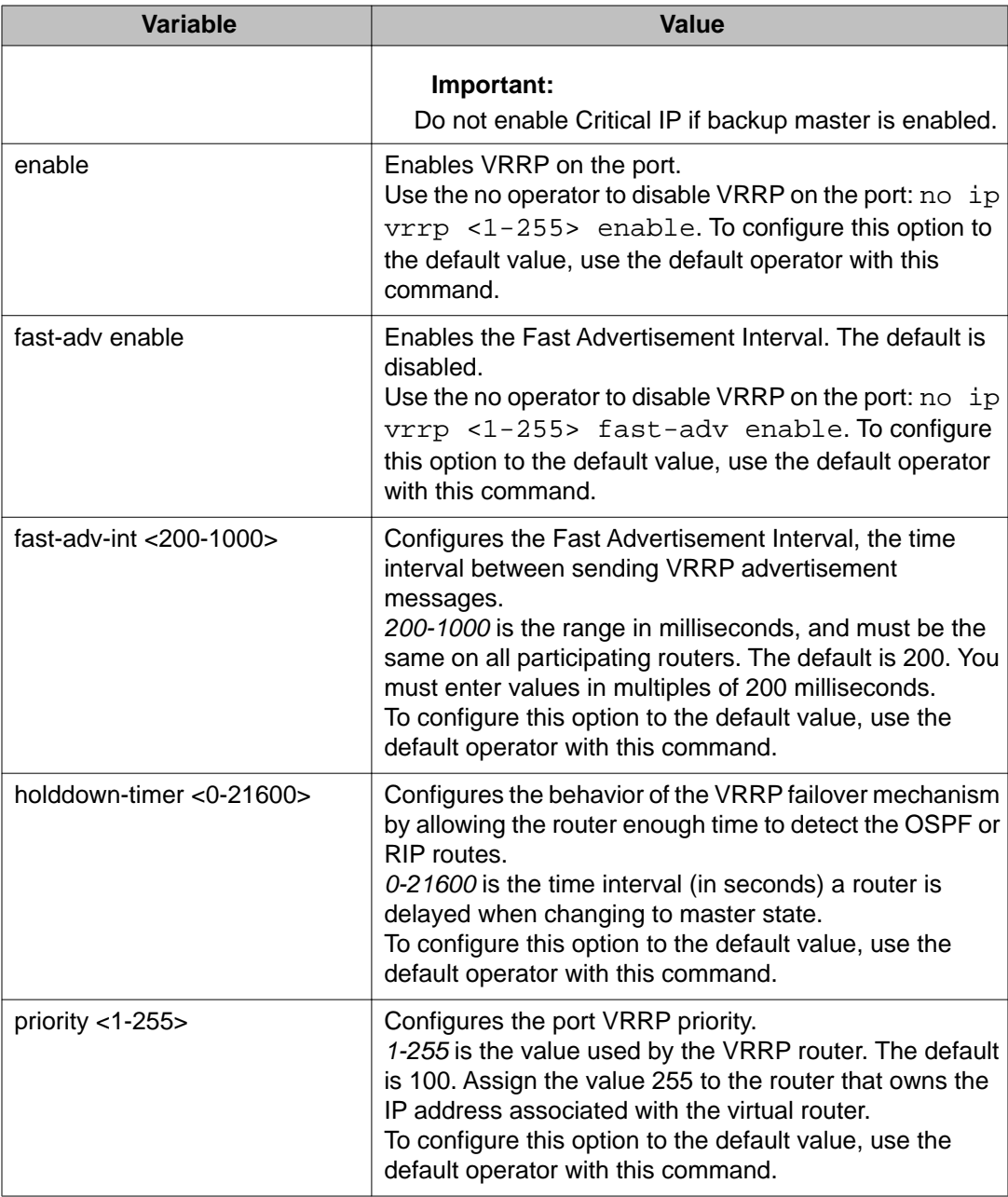

## **Showing VRRP port or VLAN information**

#### **Before you begin**

• You must log on to the Privileged EXEC mode.

#### **About this task**

Show VRRP port or VLAN information to view configuration details and operational status.

#### **Procedure**

Display basic VRRP configuration information about the specified port, all ports, or the VLAN:

show ip vrrp address [vrid <1-255>] [addr <A.B.C.D>] [vrf WORD<0-16>] [vrfids WORD<0-512>]

#### **Example**

```
VSP-9012:1>enable
VSP-9012:1#configure terminal
VSP-9012:1(config)#show ip vrrp address
```
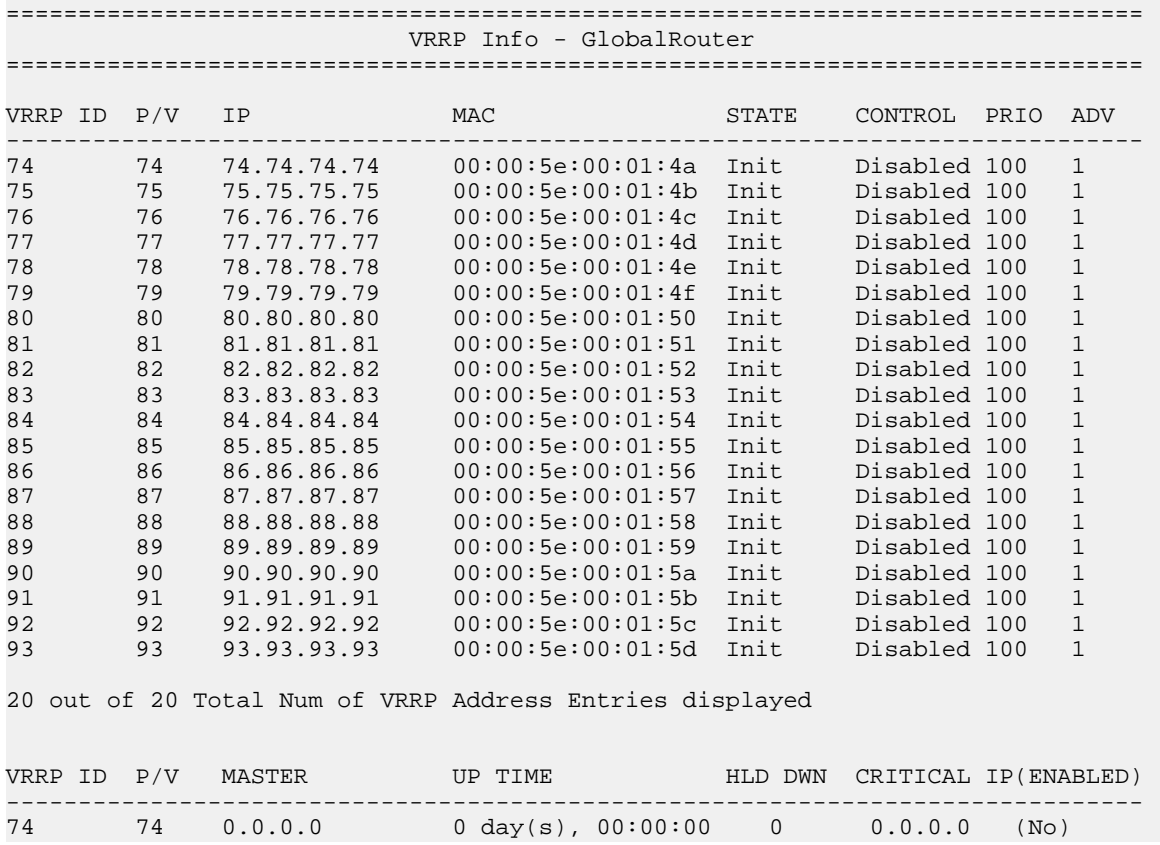

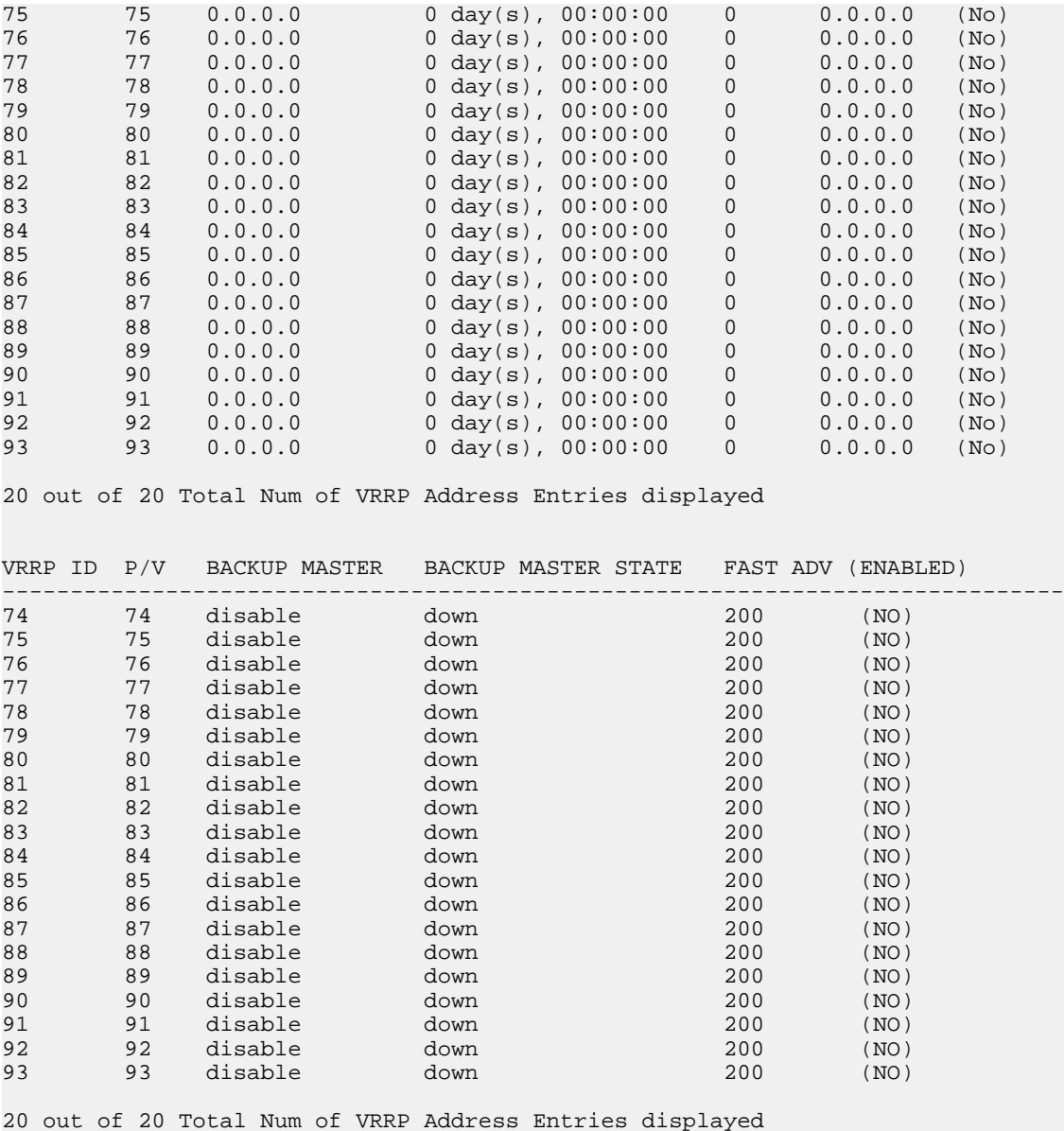

### **Variable definitions**

Use the data in the following table to use the show ip vrrp address command.

#### **Table 57: Variable definitions**

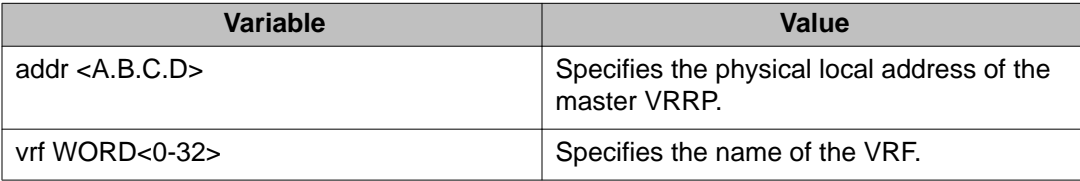

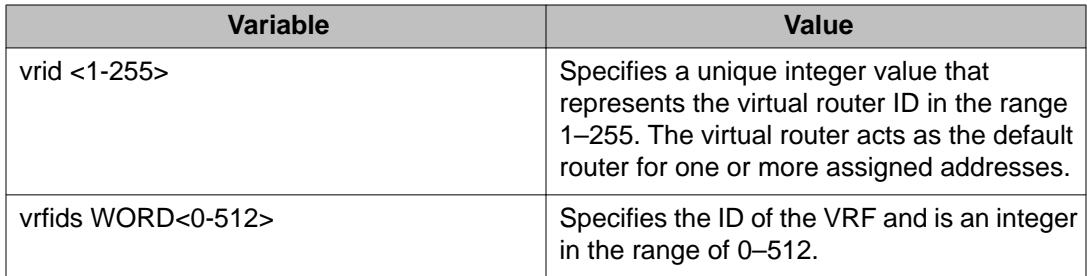

Use the data in the following table to use the show ip vrrp address command output.

#### **Table 58: Variable definitions**

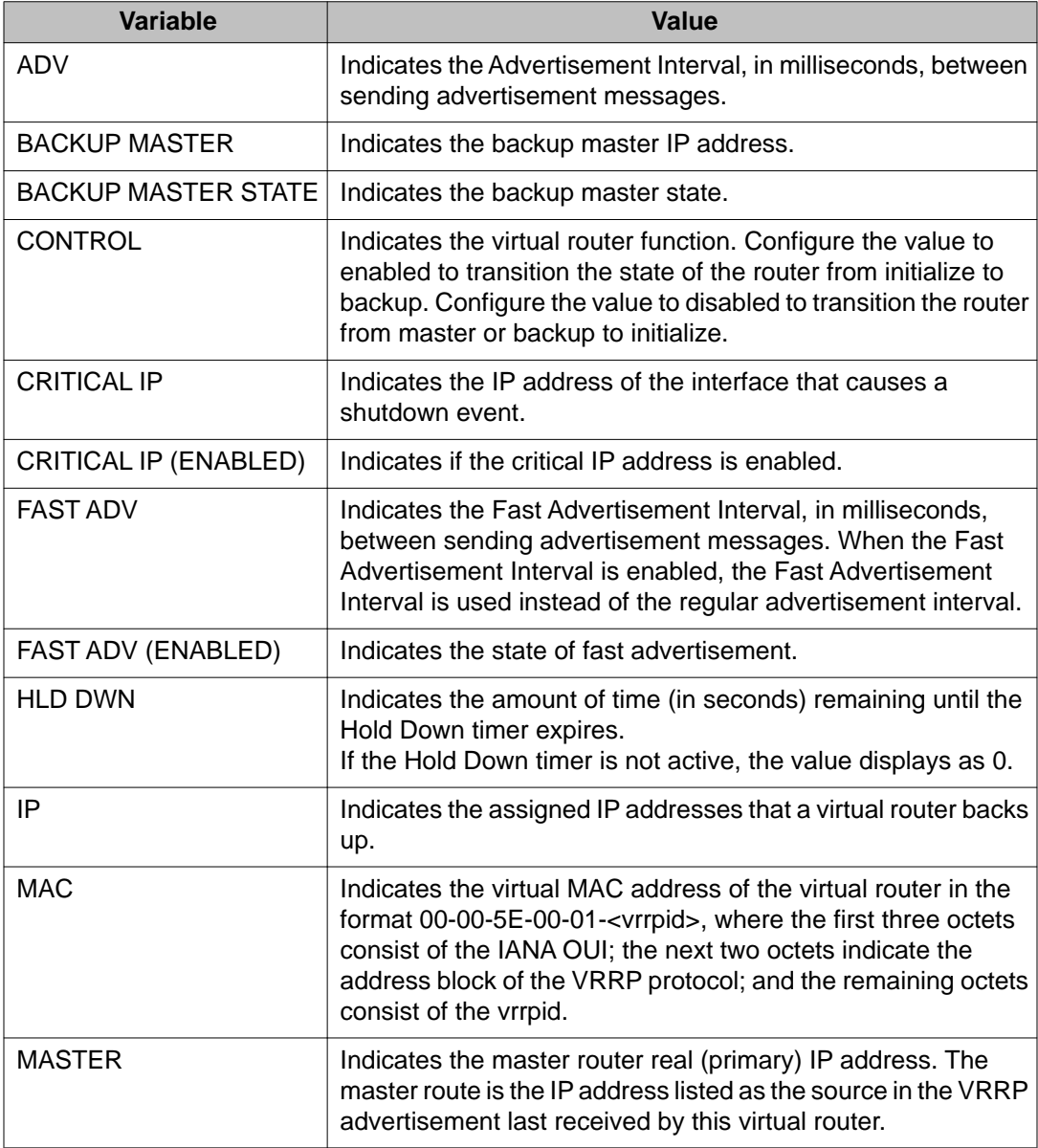

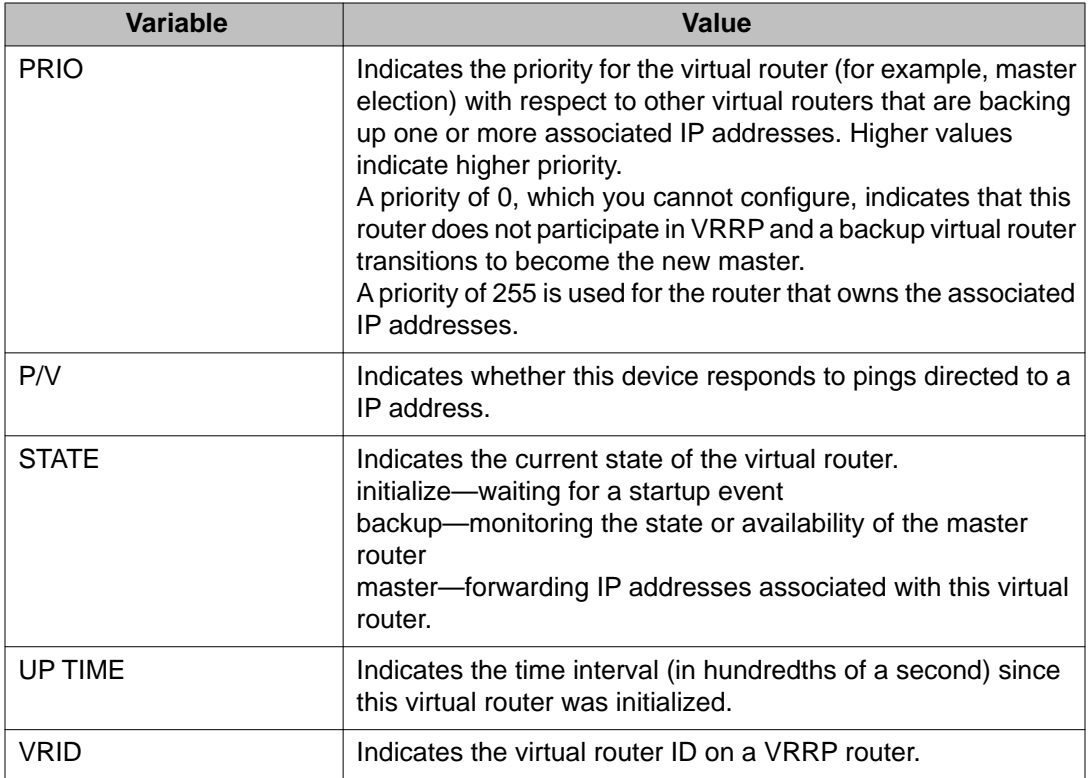

### **Showing extended VLAN VRRP**

#### **Before you begin**

• You must log on to the Privileged EXEC mode in ACLI.

#### **About this task**

Perform this procedure to display the extended VRRP configuration for all VLANs or a specified VLAN on the device.

#### **Procedure**

Show the extended VRRP configuration for all VLANs on the device or for the specified VLAN:

```
show ip vrrp interface vlan [<1-4084>] [portList] verbose [vrf
WORD<1-16>] [vrfids WORD<0-512>]
```
#### **Example**

```
VSP-9012:1>enable
VSP-9012:1#configure terminal
VSP-9012:1(config)#show ip vrrp interface vlan
================================================================================
```
 Vlan Vrrp ================================================================================ VLAN VRF VRRP IP VIRTUAL ID NAME ID ADDRESS MAC ADDRESS -------------------------------------------------------------------------------- 3 GlobalRouter 30 30.30.30.123 00:00:5e:00:01:1e All 1 out of 1 Total Num of Vlan Vrrp displayed

### **Variable definitions**

Use the data in the following table to use the show ip vrrp interface vlan command.

#### **Table 59: Variable definitions**

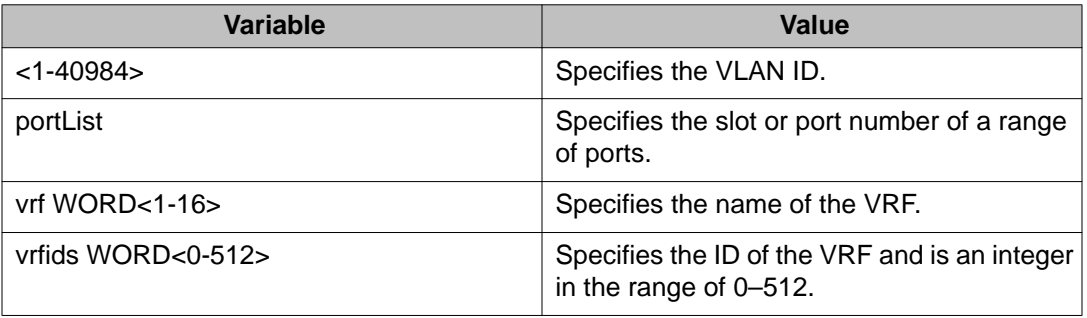

Use the data in the following table to use the show ip vrrp interface vlan [<1-4084>] [portList] verbose [vrf WORD<1-16>] [vrfids WORD<0-512>] command output.

#### **Table 60: Variable definitions**

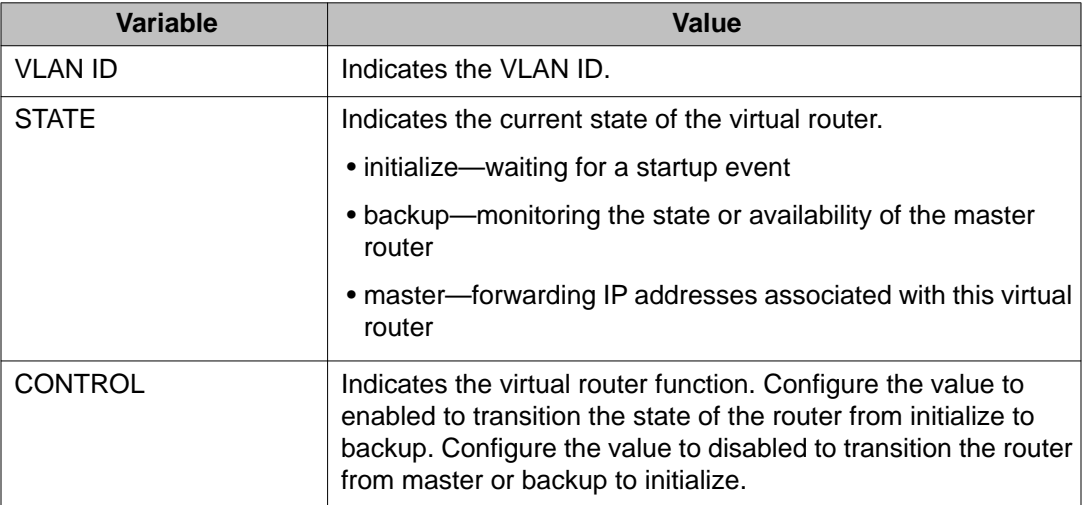

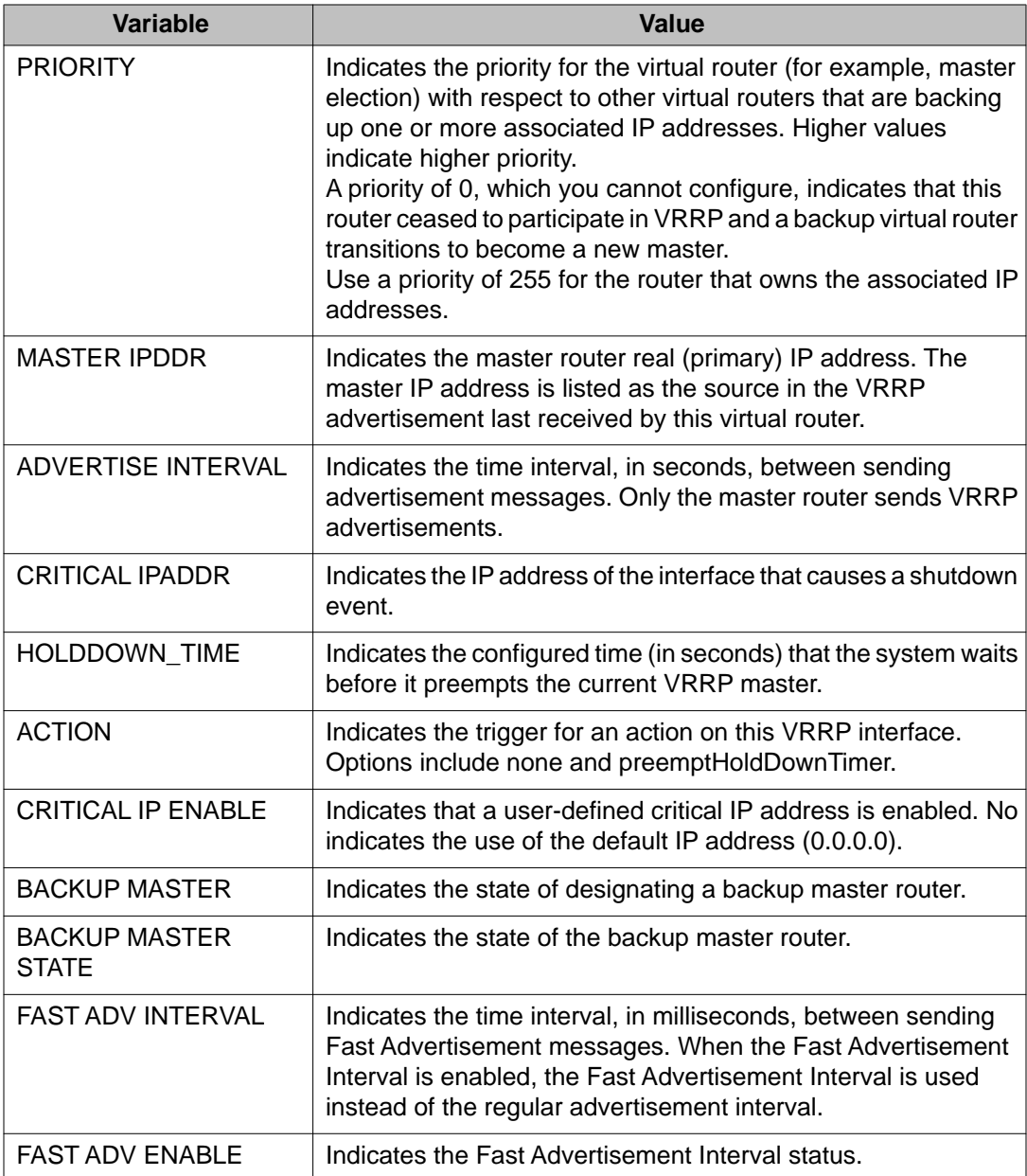

# **Showing VRRP interface information**

#### **Before you begin**

• You must log on to he Privileged EXEC mode in ACLI.

#### **About this task**

If you enter a virtual router ID or an IP address when showing VRRP interface information, the information appears only for that virtual router ID or for that interface.

#### **Procedure**

Display VRRP information about the interface:

show ip vrrp interface

#### **Example**

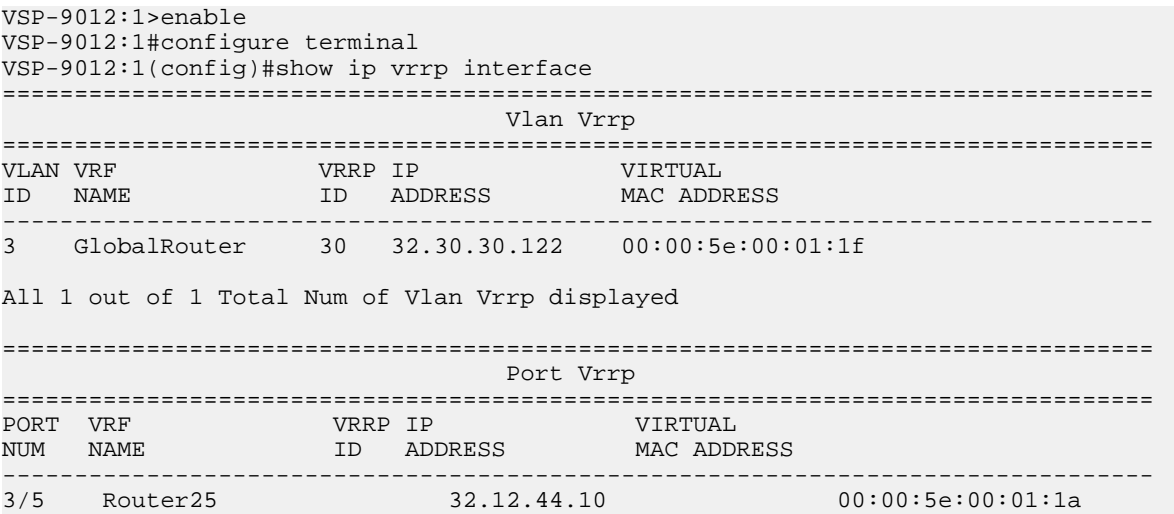

### **Variable definitions**

Use the data in the following table to use the show ip vrrp interface command.

#### **Table 61: Variable definitions**

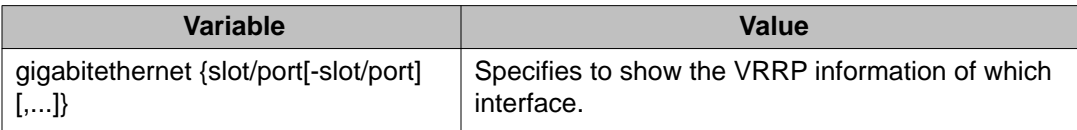

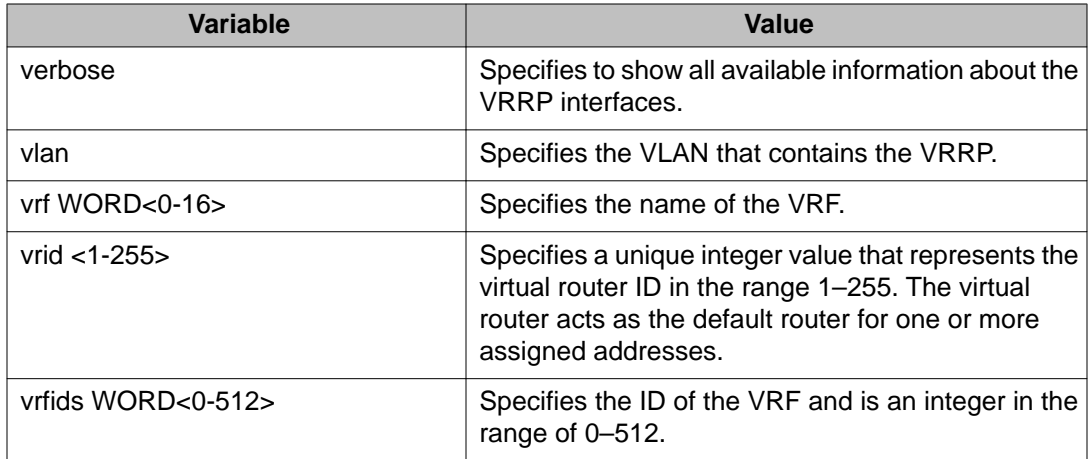

# **Chapter 15: VRRP configuration using EDM**

With the current implementation of Virtual Router Redundancy Protocol (VRRP), one active master switch exists for each IP subnet. All other VRRP interfaces in a network are in backup mode.

On the Avaya Virtual Services Platform 9000, you cannot directly check or set the virtual IP address on the standby CPU module. To check or set the virtual IP address on the standby CPU, you must configure the virtual IP address on the master CPU, save it to the config.cfg file, and then copy that file to the standby CPU module.

If you have VRRP and IP routing protocols (for example, Open Shortest Path First [OSPF]) configured on the same IP physical interface, you cannot select the interface address as the VRRP virtual IP address (logical IP address). Use a separate dedicated IP address for VRRP.

To modify the behavior of the VRRP failover mechanism, use the hold-down timer to allow the router enough time to detect and update the OSPF or RIP routes. The timer delays the preemption of the master over the backup, when the master becomes available. The hold-down timer has a default value of 0 seconds. Avaya recommends that you configure all of your routers to the identical number of seconds for the hold-down timer. In addition, you can manually force the preemption of the master over the backup before the delay timer expires.

#### **Important:**

The Avaya Virtual Services Platform 9000, when it acts as a VRRP master, does not reply to Simple Network Management Protocol (SNMP) Get requests to the VRRP virtual interface address. However, if Avaya Virtual Services Platform 9000, acts as a VRRP master, and receives SNMP Get requests to its physical IP address, then it does respond.

The Simple Network Management Protocol (SNMP) provides facilities to manage and monitor network resources. An SNMP manager and agent communicate through the SNMP protocol. The manager sends queries and the agent responds. An SNMP Get request is a message that requests the values of one or more objects.

#### **Before you begin**

- Assign an IP address to the interface.
- Enable VRRP globally.
- Ensure RSMLT is not configured on the VLAN.

### **Enabling VRRP global variables**

#### **About this task**

Enable VRRP global variables to enable the VRRP function.

#### **Procedure**

- 1. In the navigation tree, open the following folders: **Configuration** > **IP**.
- 2. Click **VRRP**.
- 3. Click the **Globals** tab.
- 4. Configure the required features.
- 5. Click **Apply**.

### **Globals field descriptions**

Use the data in the following table to use the **Globals** tab.

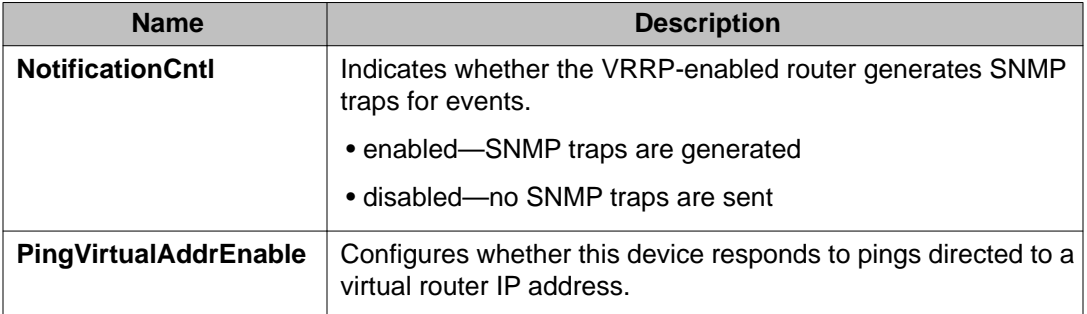

### **Configuring VRRP for the interface**

#### **About this task**

You can manage and configure VRRP parameters for the routing interface.

#### **Procedure**

- 1. In the navigation tree, open the following folders: **Configuration** > **IP**.
- 2. Click **VRRP**.
- 3. Click the **Interface** tab.
- 4. Double-click the **HoldDownTimer** field, and enter the number of seconds for the timer.

The **HoldDownState** field displays active when the hold-down timer is counting down and preemption occurs. The field displays dormant when preemption is not pending. When the hold-down timer is active, the **HoldDownTimeRemaining** field displays the seconds remaining before preemption.

- 5. In the **Action** check box, select an option
- 6. Click **Apply**.

### **Interface field descriptions**

Use the data in the following table to use the **Interface** tab.

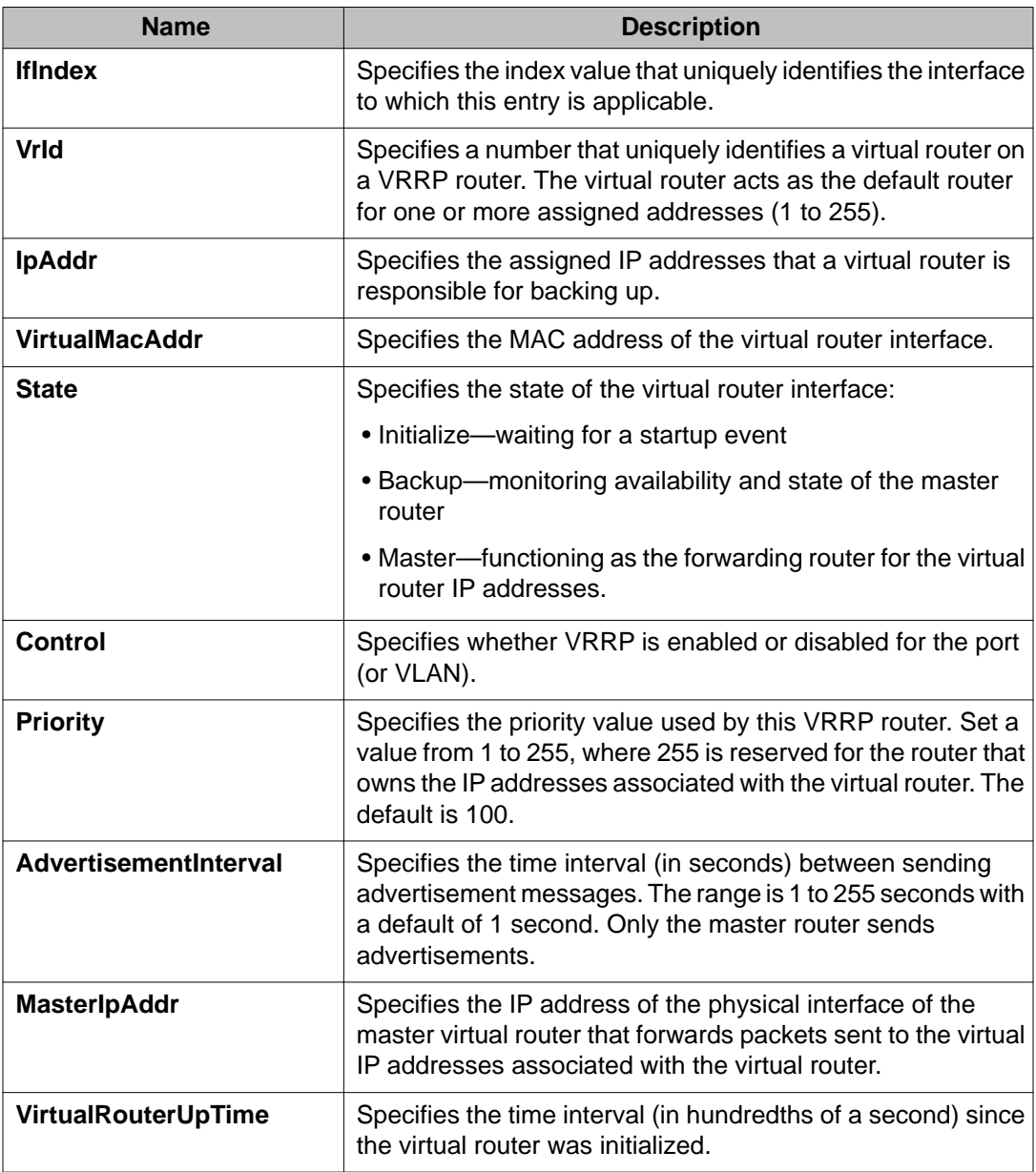

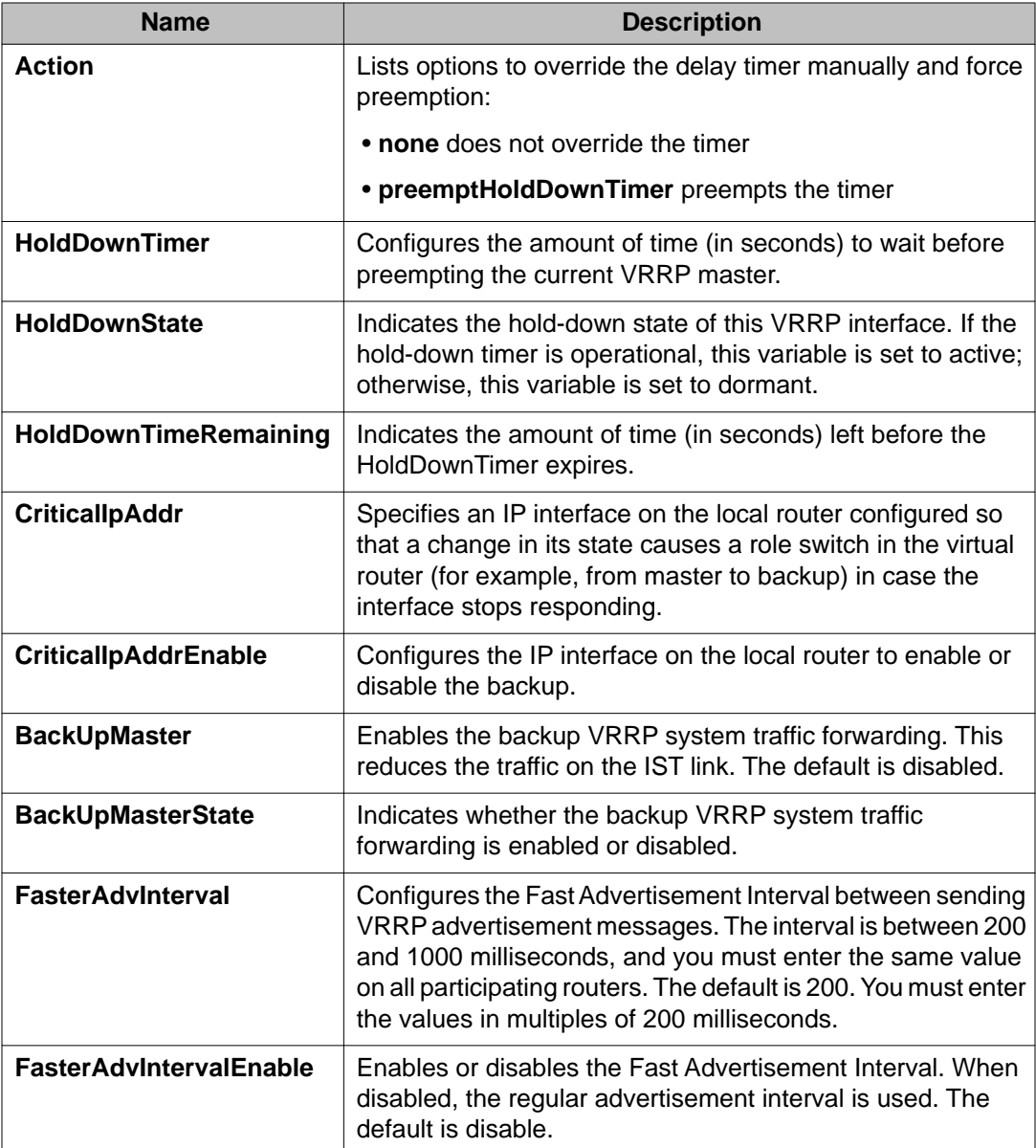

# **Configuring VRRP on a port or a VRF instance**

#### **About this task**

You can configure VRRP on a port, a brouter port (or a VLAN), or a VRF instance only if the port or brouter port (or VLAN) is assigned an IP address.

#### **Procedure**

1. In the **Device Physical View** tab, select a port.

- 2. In the navigation tree, open the following folders: **Configuration** > **Edit** > **Port**.
- 3. Click **IP**.
- 4. Click the **VRRP** tab.
- 5. Click **Insert**.
- 6. In the **VrId** field, enter a virtual router ID.
- 7. In the **IpAddr** field, type an IP address.
- 8. In the **Control** section, select **enabled**.
- 9. In the **Advertisement interval** field, enter an advertisement interval.
- 10. Specify the number of seconds for the HoldDown timer.
- 11. Select **CriticalIpAddrEnable**.

#### **Important:**

Do not enable Critical IP if Backup Master is enabled.

- 12. Enter a critical IP address.
- 13. If required, select an **Action**.
- 14. In **BackUpMaster**, select **enabled**.
- 15. Click **Insert**.
- 16. Click **Close**.

### **VRRP field descriptions**

Use the data in the following table to use the **VRRP** tab.

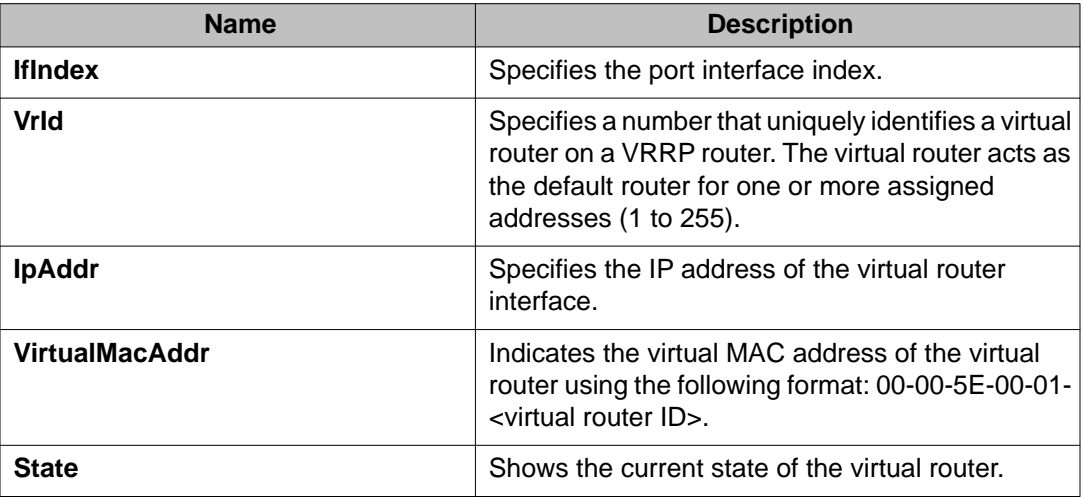

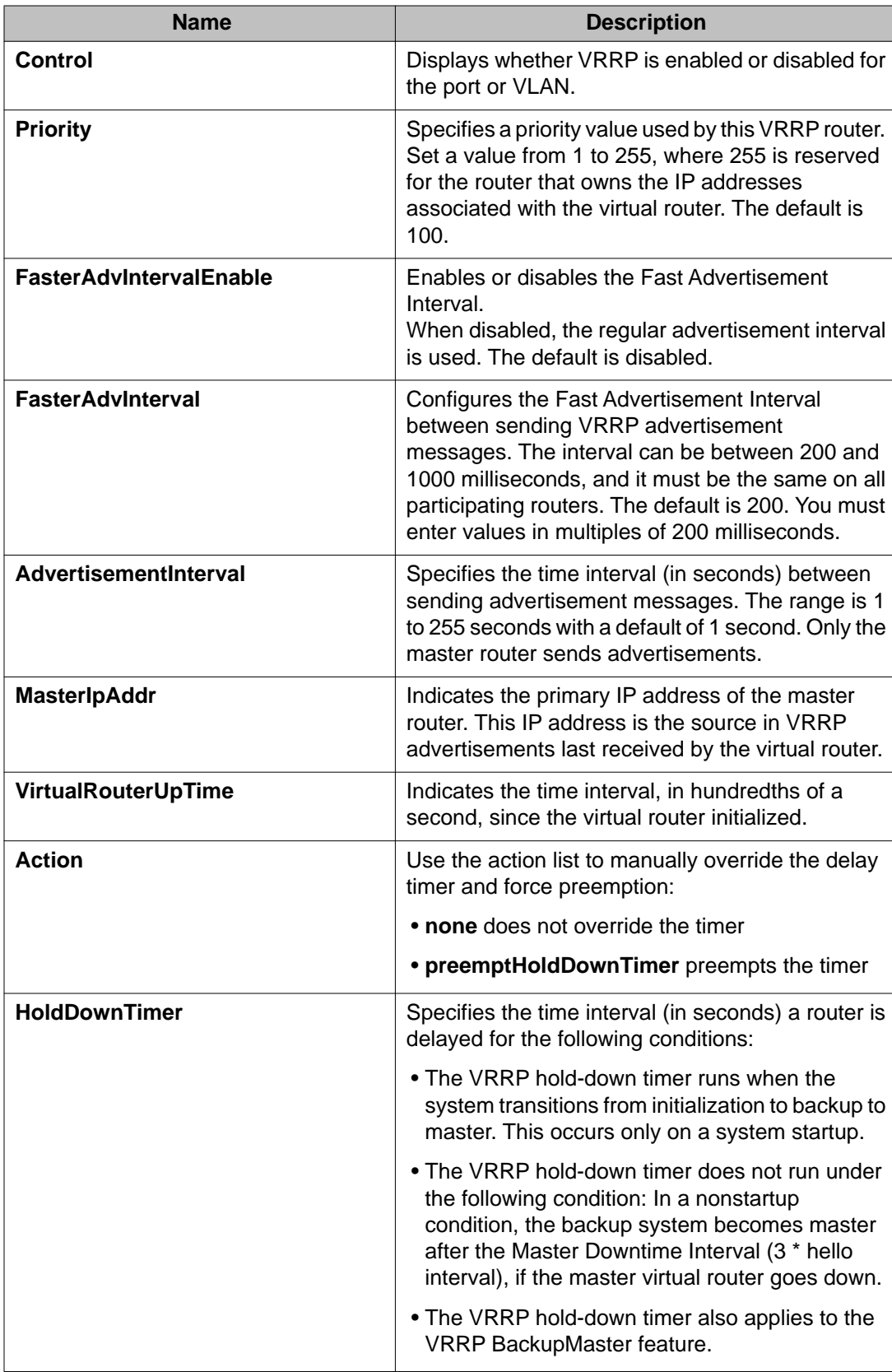

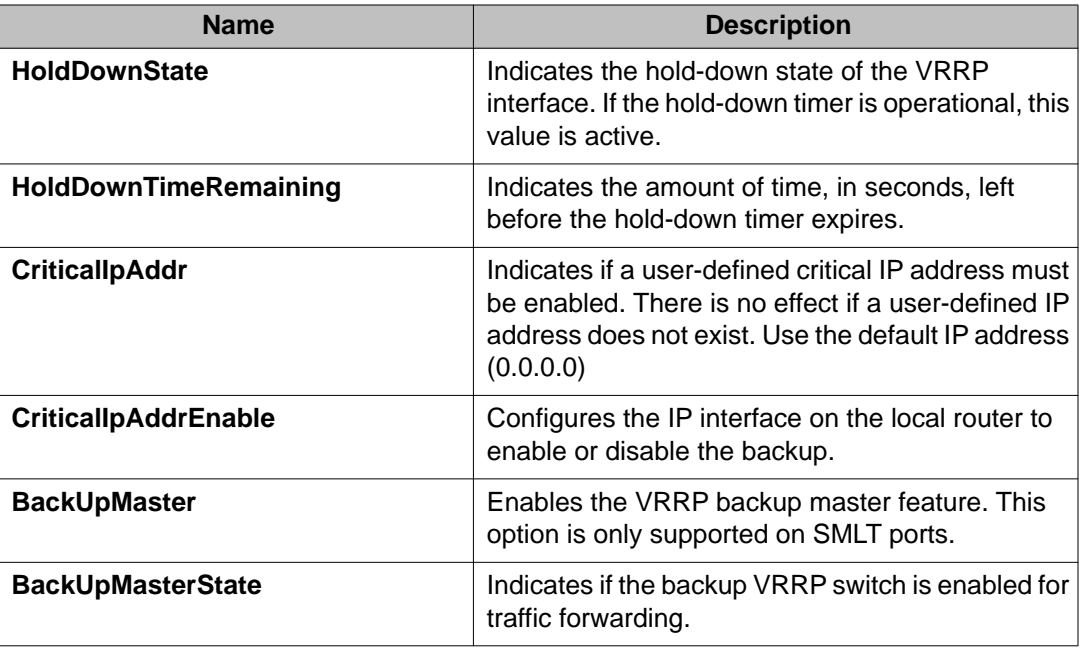

# **Configuring VRRP on a VLAN (or brouter port) or a VRF instance**

#### **Before you begin**

- You must first configure VRRP globally before you configure VRRP on a VLAN or a VRF instance.
- You must assign an IP address to the port or VLAN before you can configure VRRP on a VLAN or brouter port.

#### **About this task**

Perform this procedure to configure VRRP on a VLAN, brouter port, or a VRF instance.

#### **Procedure**

- 1. In the navigation tree, open the following folders: **Configuration** > **VLAN**.
- 2. Click **VLANs**.
- 3. In the Basic tab, select a VLAN.
- 4. Click **IP**.
- 5. Click the **VRRP** tab.
- 6. Click **Insert**.
- 7. Configure the VRRP feature as required.

8. Click **Insert**.

# **VRRP field descriptions**

Use the data in the following table to use the **VRRP** tab.

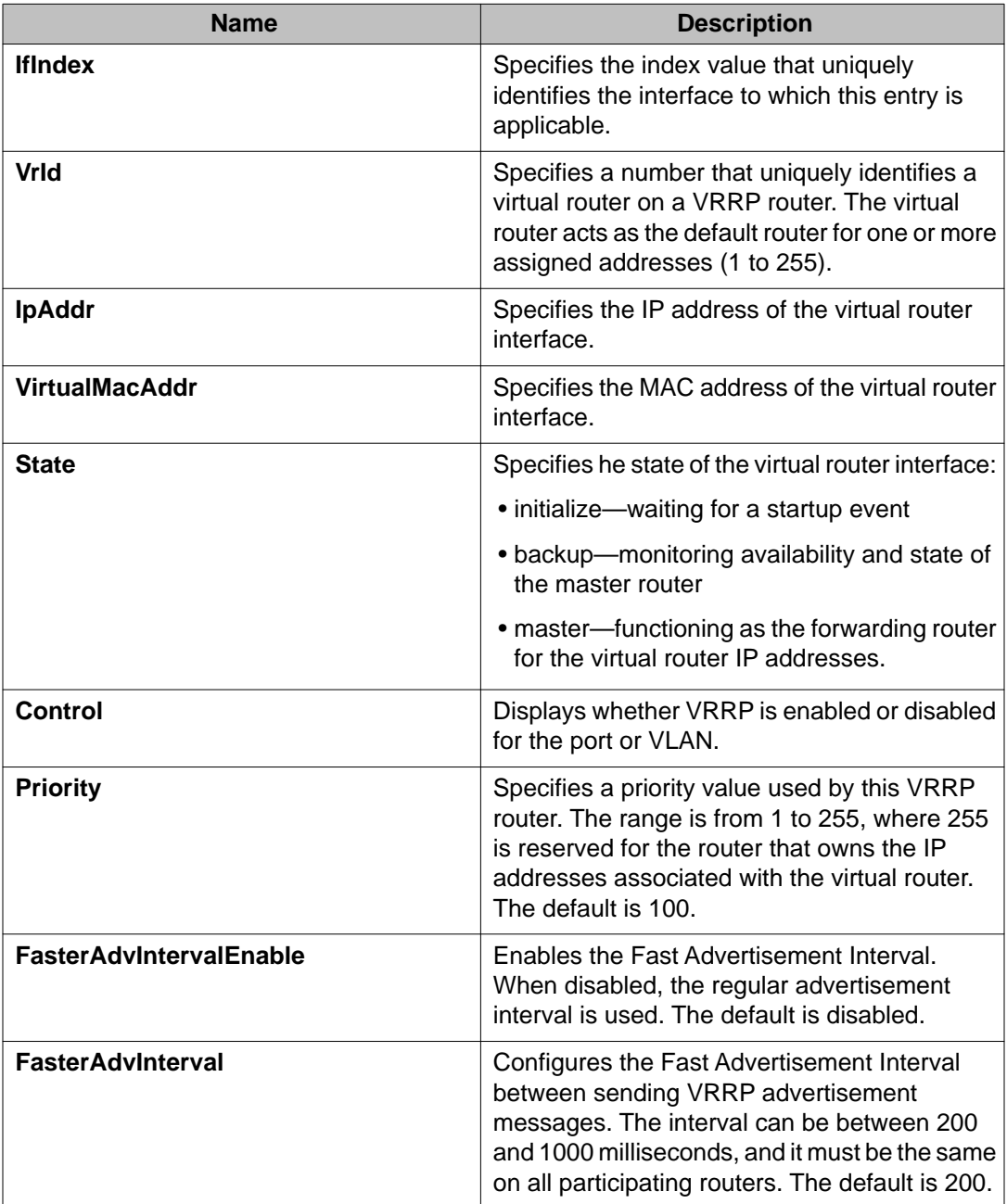

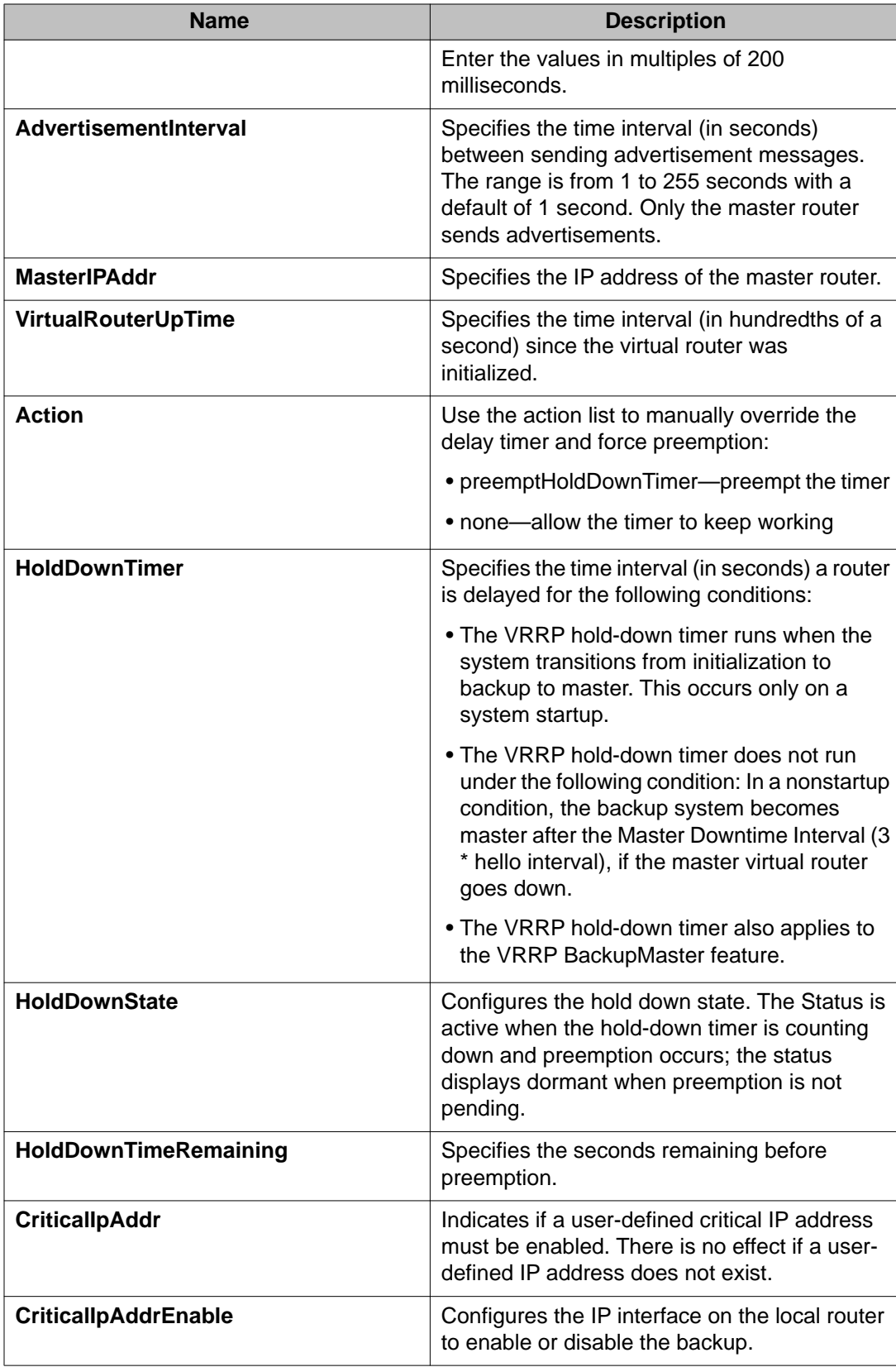

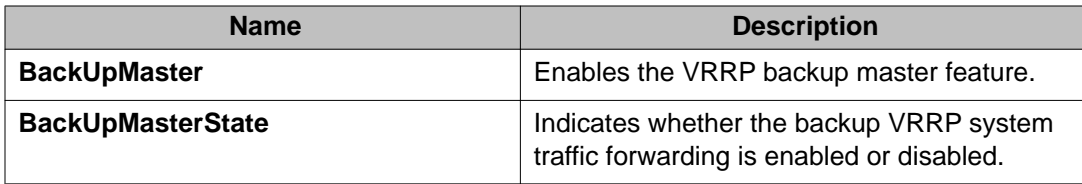

# **Configuring Fast Advertisement Interval on a port or a VRF instance**

#### **About this task**

Configure the Fast Advertisement Interval to send VRRP advertisement messages. The interval can be between 200 and 1000 milliseconds, and it must be the same on all participating routers. The default is 200. Enter the values in multiples of 200 milliseconds.

#### **Procedure**

- 1. In the **Device Physical View** tab, select a port.
- 2. In the navigation tree, open the following folders: **Configuration** > **Edit** > **Port**.
- 3. Click **IP**.
- 4. Click the **VRRP** tab.
- 5. Click **Insert**.
- 6. In the**Insert VRRP** dialog box, enable **FasterAdvIntervalEnable**.
- 7. In the **FasterAdvInterval** field, enter a value. You must set this value using multiples of 200 milliseconds.
- 8. Click **Insert**. The new entry appears in the **VRRP** tab of the **Port** dialog box.

# **Configuring Fast Advertisement Interval on a VLAN or a VRF instance**

#### **About this task**

Configure the Fast Advertisement Interval to send VRRP advertisement messages. The interval can be between 200 and 1000 milliseconds, and it must be the same on all participating routers. The default is 200. Enter the values in multiples of 200 milliseconds.

#### **Procedure**

- 1. In the navigation tree, open the following folders: **Configuration** > **VLAN**.
- 2. Click **VLANs**.
- 3. Select a VLAN.
- 4. Click **IP**.
- 5. Click the **VRRP** tab.
- 6. Click **Insert**.
- 7. In the IP, VLAN, Insert VRRP dialog box, click the **FasterAdvIntervalEnable** enable option.
- 8. In the **FasterAdvInterval**, box, enter a value. You must set the value using multiples of 200 milliseconds.
- 9. Click **Insert**. The new entry appears in the VRRP tab of the IP, VLAN dialog box.

VRRP configuration using EDM
# **Chapter 16: VRF Lite fundamentals**

Use the concepts described in this section to understand and use the Virtual Routing and Forwarding (VRF) Lite feature. Use VRF Lite to provide secure customer data isolation.

## **Overview**

Use VRF Lite to offer networking capabilities and traffic isolation to customers that operate over the same node (router). Each virtual router emulates the behavior of a dedicated hardware router; the network treats each virtual router as a separate physical router. In effect, you can perform the functions of many routers using a single platform that runs VRF Lite. The result is a substantial reduction in the cost associated with providing routing and traffic isolation for multiple clients.

The following figure shows one platform acting as multiple virtual routers, each serving a different customer network.

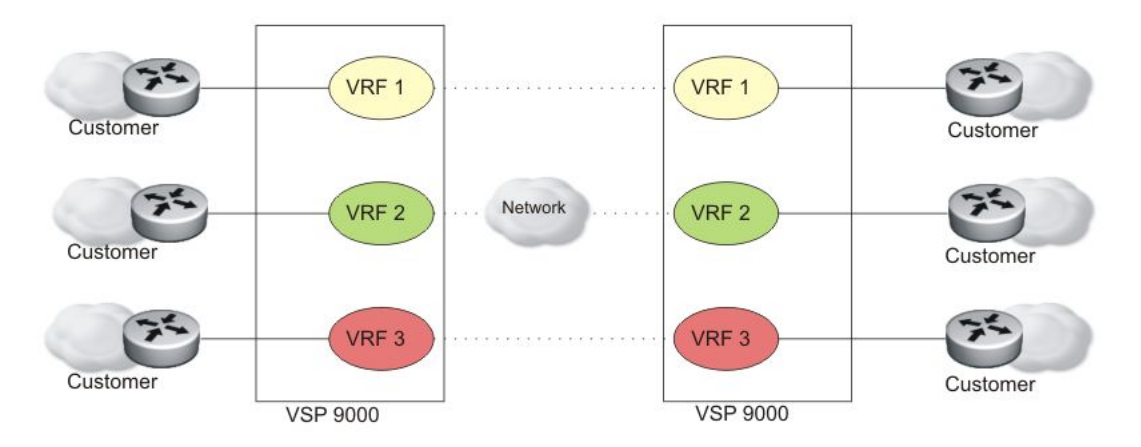

#### **Figure 15: Multiple virtual routers in one system**

One Avaya Virtual Services Platform 9000 can support many virtual routers. Each virtual router instance is called a VRF instance. A VRF represents a single instance of a virtual router. Each instance maintains its own routing table. The term Multiple Virtual Router (MVR) is sometimes used to represent a router that contains many VRF instances.

The Global Router, VRF 0, is the first instance of the router. When the system starts, it creates VRF 0 by default. VRF 0 provides all nonvirtual and traditional routing services. You cannot delete this instance. You can create and configure other VRF instances, if required.

VRF 0 is the only VRF that you can log into through ACLI. ACLI requires you to specify the VRF when you enter commands.

You can associate one VRF instance with many IP interfaces. These interfaces are unique for each VRF instance. An interface is an entity with an IP address that has the following characteristics:

- A unique association with a VLAN and VLAN ID
- A unique association with a brouter, if not associated with a VLAN
- A unique association with a circuit

VLANs are unique within the system, therefore, only one instance of a VLAN can exist within the device and that VLAN can only be associated with a single VRF instance.

# **VRF Lite capability and functionality**

The Avaya Virtual Services Platform 9000 supports what is termed VRF Lite. Lite conveys the fact that the device does not use Multiprotocol Label Switching (MPLS) for VRF; VRF Lite is a device virtualization feature, not a network-wide virtualization feature.

On a VRF instance, VRF Lite supports the following protocols:

- Border Gateway Protocol (BGP)
- IP
- Internet Control Message Protocol (ICMP)
- Address Resolution Protocol (ARP)
- Static routes
- Default routes
- Routing Information Protocol (RIP)
- Open Shortest Path First (OSPF)
- Route policies
- Virtual Router Redundancy Protocol (VRRP)
- Dynamic Host Configuration Protocol (DHCP), and BootStrap Protocol relay agent
- User Datagram Protocol (UDP) forwarding

All OSPF VRF instances use one OSPF timer, and all RIP VRF instances use one RIP timer.

Avaya Virtual Services Platform 9000 uses VRF Lite to perform the following actions:

- Partition traffic and data and represent an independent router in the network
- Provide virtual routers that are transparent to end-users
- Support overlapping IP address spaces in separate VRF instances
- Support addresses that are not restricted to the assigned address space provided by host Internet Service Providers (ISP)

VRF Lite interoperates with RFC 4364, Layer 3 VPNs. Split MultiLink Trunking (SMLT) and Routed SMLT (RSMLT) are also supported for VRF instances.

Although customer data separation into Layer 3 virtual routing domains is usually a requirement, sometimes customers must access a common network infrastructure. For example, they want to access the Internet, data storage, Voice over IP (VoIP)-public switched telephone network (PSTN), or call signaling services. To interconnect VRF instances, you can use an external firewall that supports virtualization, or use inter-VRF forwarding for specific services. With the inter-VRF solution, you can use routing policies and static routes to inject IP subnets from one VRF instance to another, and you can use filters to restrict access to certain protocols. The following figure depicts inter-VRF forwarding by Avaya Virtual Services Platform 9000.

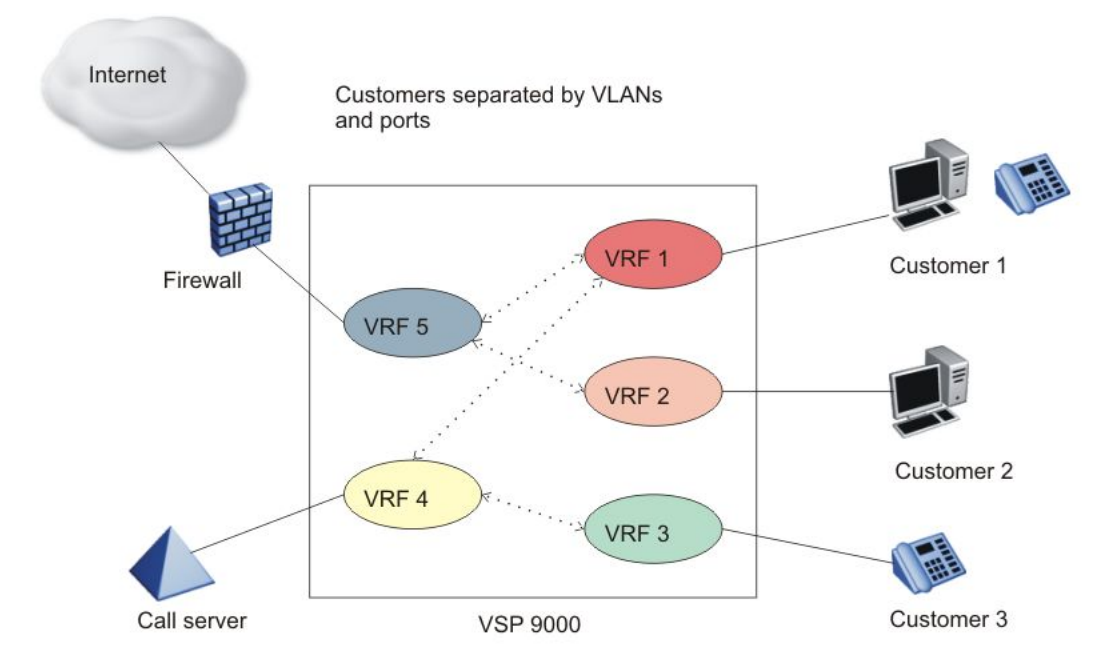

**Figure 16: Inter-VRF forwarding**

For more information about the latest VRF Lite scalability, see *Avaya Virtual Services Platform 9000 Release Notes*, NN46250-401.

# **VRF Lite and inter-VRF route redistribution**

The Avaya Virtual Services Platform 9000 supports three route redistribution functions:

- intra-VRF inter-protocol route redistribution (redistribution within the same VRF instance), for example, redistribute RIP to OSPF
- inter-VRF inter-protocol redistribution (redistribution between two VRF instances), for example, redistribute RIP in VRF 2 to OSPF in VRF 4
- inter-VRF static routes (for example, a static route in a given VRF instance) configured as a typical static route but with the added parameter of a next-hop-vrf (the next-hop IP address is found in the next-hop-vrf instance)

With inter-VRF route redistribution, a user in one VRF instance can access route data in other VRF instances. You can redistribute routes within a VRF instance or between VRF instances; for example, one VRF instance can redistribute routes to all other VRF instances. You can redistribute Local, static, OSPF, RIP, and BGP routes and both dynamic (OSPF, BGP, and RIP) and static route redistribution is supported.

More than one routing protocol can be present in each VRF instance. Route redistribution can occur either between different protocol types, or between the same protocol types on different VRF instances.

An interface uses redistribution to announce routes that are learned by other protocols (OSPF or BGP, for example). Control route redistribution by using route policies. When you associate routing policies with route redistribution, the policy is checked before the target protocol is updated. Across VRF instances, the policy is checked at the source VRF instance, so only qualified routes are added to the routing table.

You can use static route commands to inject one specific route (including a default route) from one VRF instance to another. The route is added to the target VRF instance, while the next hop is resolved by the next-hop VRF instance.

Static routes are used to direct packets from a given source using a next-hop IP address. The next-hop-vrf option in a static route permits this path to proceed from one VRF to another. Overlapping IP addresses are supported within VRFs, thus it is possible for two VRFs to have identical IP addresses.

The following list describes interVRF route redistribution:

- Redistributed routes are added to the target VRF instance, and their next hop remains in the source VRF instance.
- If either the source or destination VRF instance is deleted, the redistribution configuration is automatically deleted.
- Redistributed routes are not further redistributed to another VRF instance.
- Route redistribution is unidirectional. You must configure route redistribution for the reverse direction if you require it. You can configure different route policies for each direction.

• After you configure interVRF route redistribution between two VRF instances, you must avoid using overlapping IP addresses between these two VRF instances.

Avoid overlapping addresses; the device does not generate an error if addresses overlap.

- Intra-VRF routes take precedence over inter-VRF routes.
- You can physically connect two VRF instances to distribute route across VRF instances (in this case, you do not need to configure route redistribution).

#### **Route redistribution operation**

To perform redistribution, the device maintains a route change list. The change list contains all the best routes that are either added to or deleted from the forwarding table. When a best route is added to or deleted from the forwarding table, the change list is updated to reflect the change and notify registered protocols. The registered protocols pick up the change from the change list when it becomes available.

An example scenario of interVRF redistribution follows. To redistribute OSPF routes in VRF 1 to RIP in VRF 0:

- Create, enable, and apply a RIP redistribution instance. The source protocol is OSPF and the VRF source is VRF 1.
- When an OSPF route is added in VRF 1, the Routing Table Manager (RTM) in VRF 1 puts the new route into the change list.
- The device notifies RIP in VRF 0, because RIP is registered with the RTM of VRF 1 for OSPF route changes.
- To send OSPF routes from VRF 1 through the RIP interface in VRF 0, the interface uses a route policy with match VRF criterion of VRF 1.

## **VRF Lite requirements**

To use VRF Lite, you require the following hardware and software:

- Avaya Virtual Services Platform 9000 Software Release 3.0 or later
- Premier Software License

## **Ethernet modules and VRF Lite management**

You can configure each VRF instance as a separate router, this means that you can configure different routing protocols and associated parameters for each instance. You can associate non0 VRF instances with module ports.

The Ethernet parameters that you can edit for a VRF instance depend on whether the port belongs to only one, or more than one, VRF instance. For example, if a port belongs to only one VRF, you can edit the Ethernet parameters of the VRF. If a port belongs to more than one VRF instance, you cannot edit the Ethernet parameters of that port unless you are accessing the port through the Global Router with read-write-all access. If you do not have read-write-all access, you can only edit the GlobalRouter port parameters. If a port belongs to a single non0 VRF, the port Ethernet parameters can be changed by this VRF. If a port belongs to multiple VRF instances, only a user with read-write-all access who is accessing the port through the Global Router can change this port configuration.

## **Management VRF**

The management port on the CP module is a 10/100/1000 Mb/s Ethernet port that you can use for an out-of-band management connection to the switch.

Configure the IP address for the management port so that you can remotely access the switch using the management port. Virtual Services Platform 9000 has a separate VRF called management router (MgmtRouter) reserved for OAM ports 1/1 and 2/1. The configured IP subnet has to be globally unique because the management protocols, for example, SNMP, Telnet, and FTP, can go through in-band or out-of-band ports.

The VRF ID for the MgmtRouter is 512.

The management router only supports static routing. Packets that are originated by the management protocols on the switch itself first try to satisfy a route in the MgmtRouter VRF. If no match is found, the GlobalRouter VRF is used. By specifying a default route in the MgmtRouter (which is always matched) you prevent a lookup in the GlobalRouter, and therefore prevent a management protocol packet to go out on an intended in-band port.

To enable management protocols to go out on out-of-band ports, use a more specific route in the MgmtRouter.

# **VRF Lite configuration rules**

You must select the VRF for global IP options before entering commands.

Not all Global Router parameters are configurable on other VRF instances.

For instructions about how to configure a VRF instance, see the following paragraphs. For instructions about how to configure other parameters, for example, OSPF, RIP, and ECMP for a VRF instance, see the instructions to configure a router for OSPF, RIP, and ECMP.

Layer 1 and Layer 2 information (including VLAN information) is global and is not maintained for each VRF instance. However, you can associate a set of VLANs with a VRF instance.

One VLAN cannot belong to more than one VRF instance at one time. When you create a VLAN, more than one physical port can belong to it. You can associate a VRF instance with more than one IP interface (a physical Ethernet port or a VLAN).

Perform physical port assignment at the VLAN and brouter port level. A VRF instance inherits all the ports assigned to its VLANs and brouter ports. You cannot directly assign a physical port to a VRF instance, but it is implicitly assigned when you associate the VRF with VLANs or brouter ports.

After you configure interVRF route redistribution between two VRF instances, avoid overlapping IP addresses between these two VRF instances.

To delete an OSPF instance, first disable OSPF, and then delete the OSPF instance.

To activate OSPF on an interface, first enable OSPF on the VRF instance (the VRF instance to which the interface is bound), and then enable OSPF on the interface. In non-0 VRF instances, RIP and OSPF must be created before they can be enabled.

When you configure VRF Lite, remember the following points:

- You cannot associate a brouter port or VLAN with a VRF instance if the brouter port or VLAN has an IP address. Configure the association first, and then configure required IP addresses.
- You cannot configure an IP interface (VLAN or brouter port) for a VRF instance until the VRF instance exists.
- You can delete a VRF instance only after you delete all its interfaces and other subcomponents.
- Before you delete a VRF instance, disable OSPF. Deleting a VRF instance deletes the OSPF instance if OSPF is disabled.
- When you create a VRF instance, an OSPF instance is not automatically created. To activate OSPF on a VRF instance, first create an OSPF instance, and then enable OSPF.
- An IP routable VLAN can become a member of a VRF.
- An IP interface can belong to only one VRF.
- A VRF can exist even if no interfaces are assigned to it.
- You can connect two VRFs from the same system with an external cable.
- Routing policies apply to VRFs on an individual basis.
- You can configure a VRF so it can have IP interfaces with OSPF, RIP, static routes, and policies simultaneously.
- VRF Lite supports RIP in and out policies.
- VRF Lite supports OSPF in and out (accept and redistribute) policies.
- Multiple VRFs on the same node can function in different autonomous systems.
- Support for multicast routing exists only for VRF 0; however, OSPF multicast hellos are supported by all VRFs.
- VRF Lite supports SMLT and RSMLT.
- If you configure an IP interface without specifying the VRF instance, it is mapped to VRF 0 by default.
- Every interface is a member of VRF 0 unless explicitly defined to belong to another VRF.

# **Virtualized protocols**

VRF Lite supports virtualization of the following protocols and features. Use this table to find applicable VRF command and procedure information.

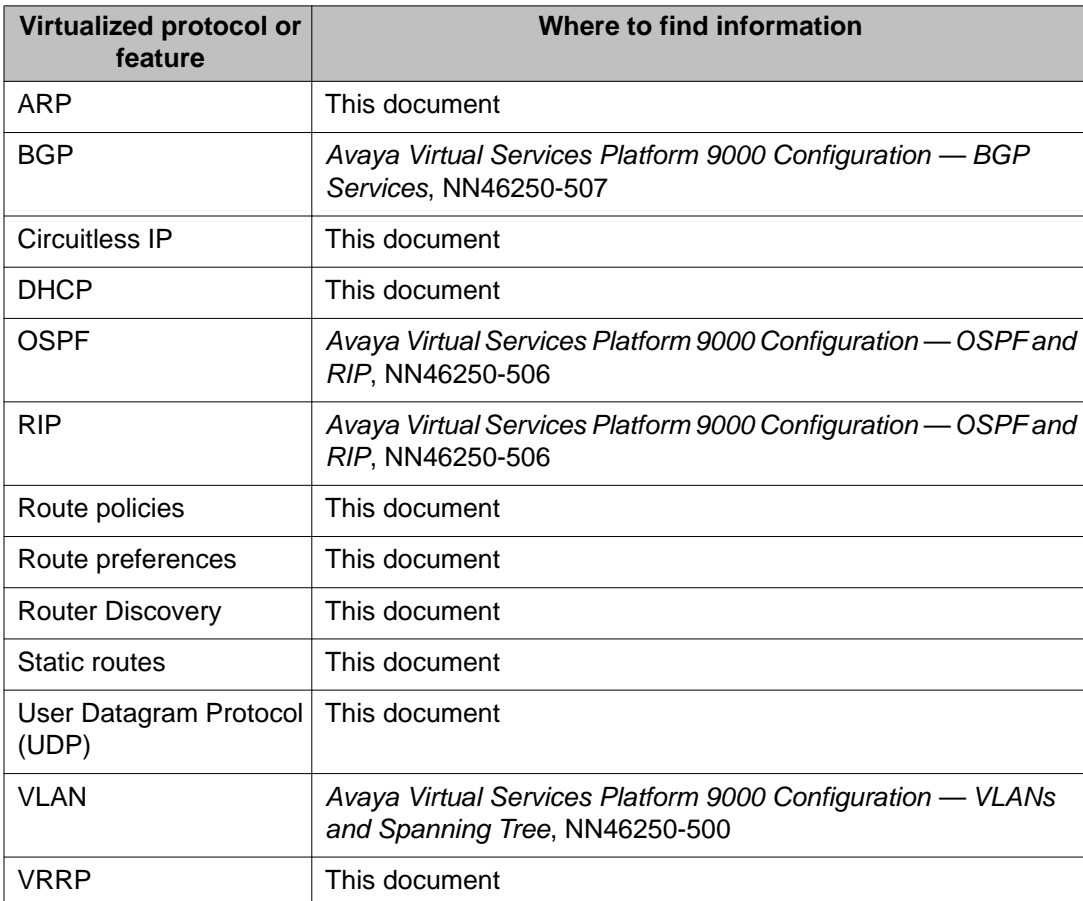

#### **Table 62: Virtualized protocols and documentation**

# **Chapter 17: VRF Lite configuration using ACLI**

Use Virtual Router and Forwarding (VRF) Lite to provide many virtual routers using one Virtual Services Platform 9000.

This section shows you how to configure a VRF instance and how to associate ports and VLANs with VRF instances. For instructions about how to configure other parameters, for example, Open Shortest Path First (OSPF), Routing Information Protocol (RIP), and Equal Cost Multipath (ECMP) for a VRF, see the instructions to configure a router for OSPF, RIP, and ECMP.

• VRF Lite requires the Premier software license.

The following task flow shows you the sequence of procedures you perform to configure VRF Lite.

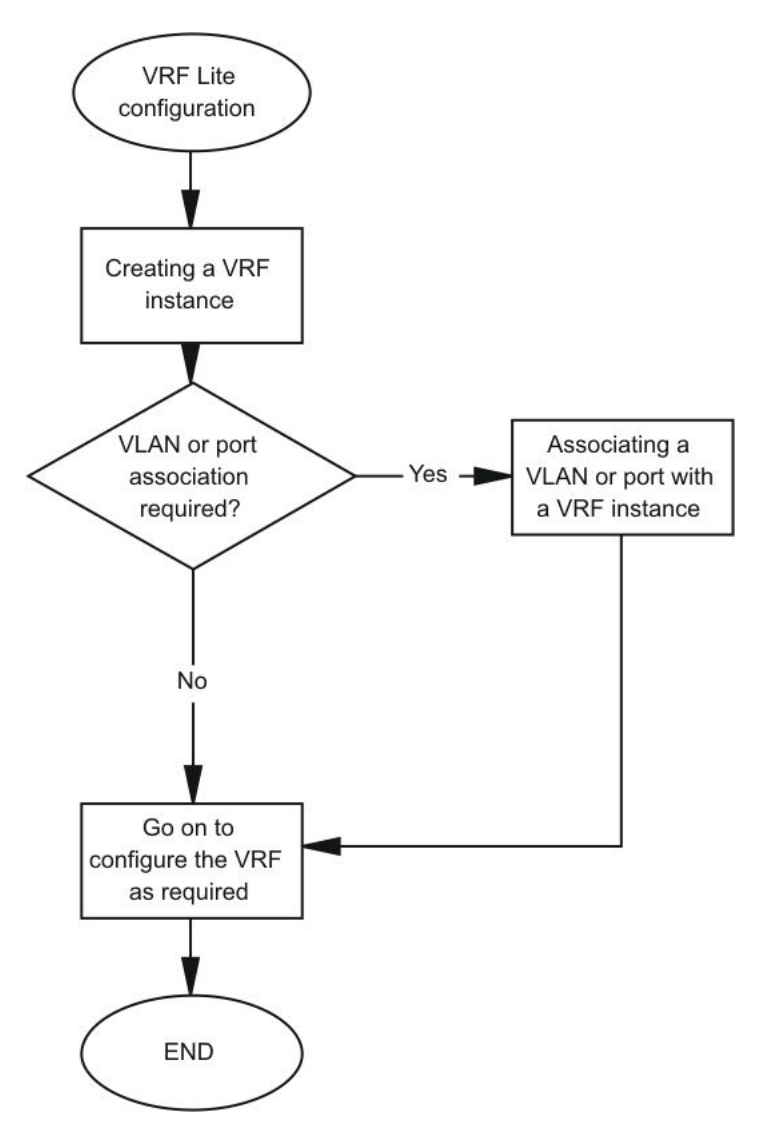

**Figure 17: VRF Lite configuration procedures**

# **Creating a VRF instance**

## **Before you begin**

• You must log on to the Global Configuration mode in ACLI.

## **About this task**

Create a VRF instance to provide a virtual routing interface for a user.

#### **Procedure**

- 1. Create a VRF instance and specify a VRF name: ip vrf WORD<0-16>
- 2. Configure the maximum number of routes: ip vrf WORD<0-16> max-routes <0-250000>
- 3. Enable max-routes traps: ip vrf WORD<0-16> max-routes-trap enable
- 4. Enter Router Configuration mode: router vrf WORD<0-16>
- 5. Configure the routing protocol triggers for the VRF:
	- ip bgp
	- ip ospf
	- ip rip

You cannot configure BGP, OSPF, or RIP on a VRF instance unless you first configure the routing protocol trigger.

6. Ensure that the instance is configured correctly: show ip vrf [WORD<0-16>]

## **Example**

VSP-9012:1>enable

VSP-9012:1#configure terminal

Create a VRF instance and specify a VRF name:

VSP-9012:1(config)#ip vrf test1

Configure the maximum number of routes:

VSP-9012:1(config)#ip vrf test1 max-routes 12000

#### Enable max-routes traps:

VSP-9012:1(config)#router vrf test1 max-routes-trap enable

Enter Router Configuration mode:

VSP-9012:1(config)#router vrf test1

Configuration the routing protocol triggers for the VRF:

VSP-9012:1(router-vrf)#ip bgp

VSP-9012:1(router-vrf)#ip ospf

VSP-9012:1(router-vrf)#ip rip

Ensure that the instance is configured correctly:

```
VSP-9012:1(router-vrf)#show ip vrf test1
```
## **Variable definitions**

Use the data in the following table to use the ip vrf command.

## **Table 63: Variable definitions**

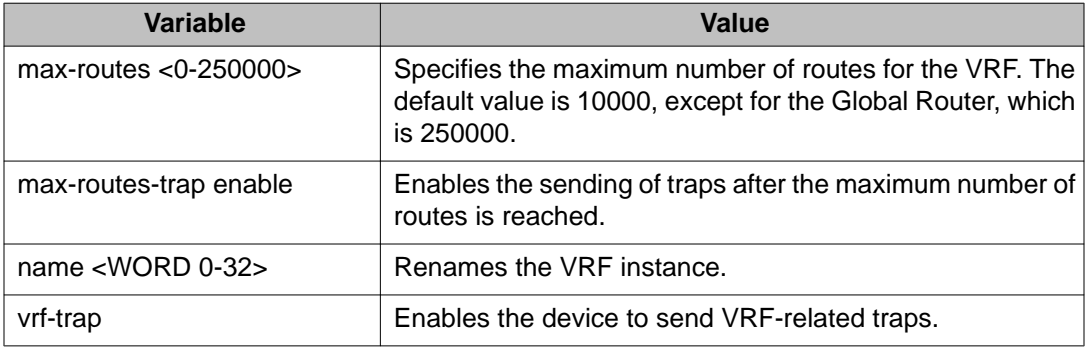

Use the data in the following table to use the show ip vrf command.

## **Table 64: Variable definitions**

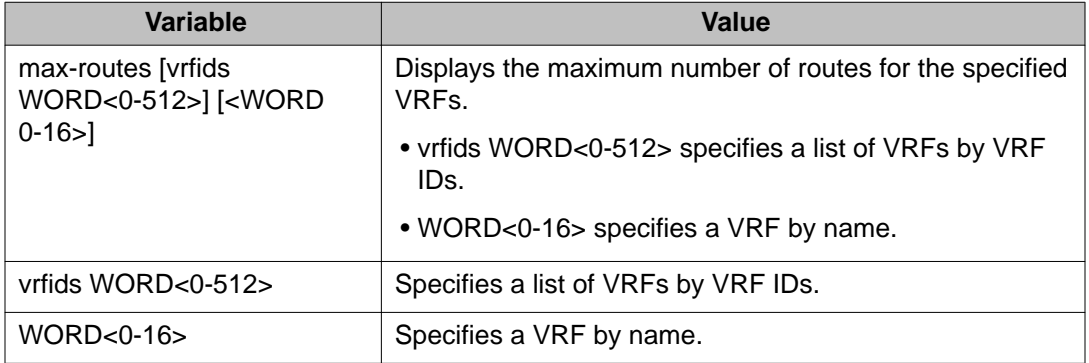

## **Example**

Following is an output example for the **show ip vrf** command:

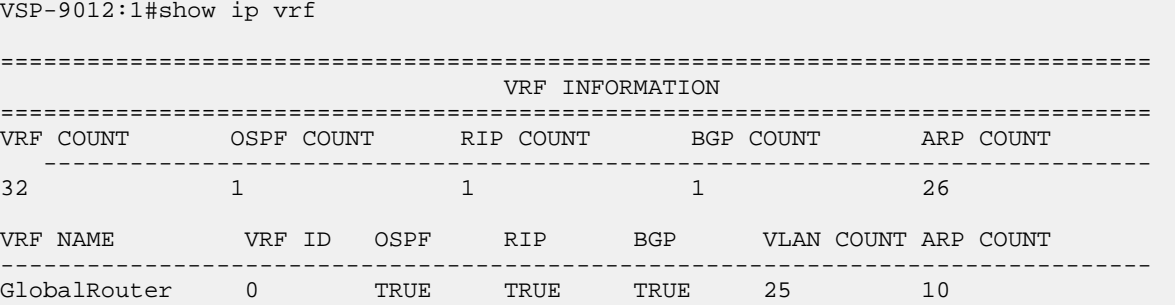

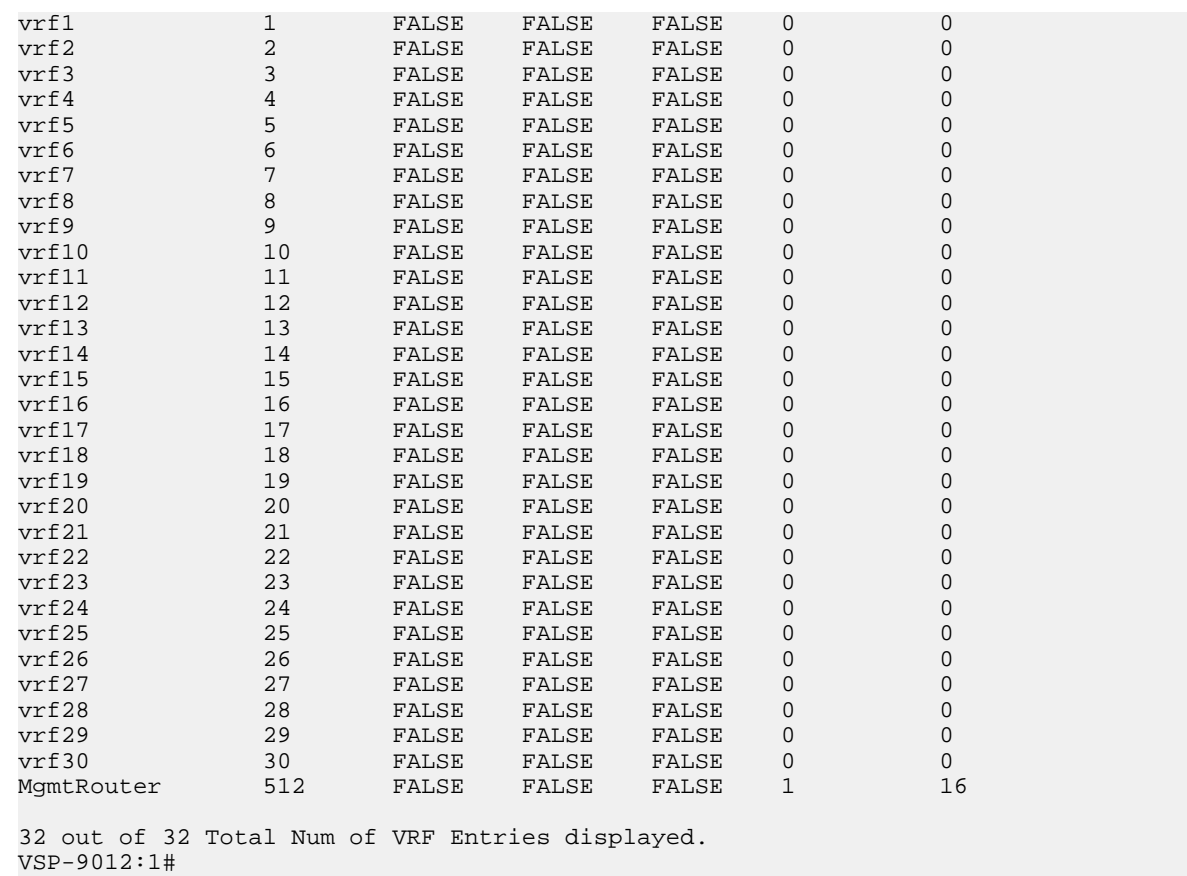

# **Associating a VLAN or port with a VRF instance**

## **Before you begin**

- Ensure the VRF is already configured.
- You must log on to the Interface Configuration mode in ACLI.

## **About this task**

You can assign a VRF instance to a port or VLAN. You cannot associate a VLAN or port and a VRF instance if the VLAN or port has an IP address. You can configure the IP address after you associate the port and VRF instance.

- 1. Log on to VLAN Interface Configuration mode.
- 2. Associate the VLAN with a VRF instance: vrf WORD<0-16>
- 3. Log on to GigabitEthernet Interface Configuration mode.

4. Associate a port with a VRF instance: vrf <WORD 0-16>

## **Example**

VSP-9012:1>enable VSP-9012:1#configure terminal

Create a VRF named Two:

VSP-9012:1(config-if)#ip vrf Two

Create a VLAN of type byport:

VSP-9012:1(config-if)#vlan create 33 name vlan-30 type port-mstprstp 0

Enter VLAN Interface Configuration mode:

VSP-9012:1(config-if)#interface vlan 33

Give the VLAN an IP address:

VSP-9012:1(config-if)#ip address 32.22.12.2 255.255.255.0

Assign the VLAN to VRF Two:

VSP-9012:1(config-if)#vrf Two

Enter VRF configuration mode:

VSP-9012:1(config-if)#router vrf Two

Enable OSPF on the VRF:

VSP-9012:1(config-if)#ip ospf

## **Variable definitions**

Use the data in the following table to use the  $\text{vrf}$  command.

## **Table 65: Variable definitions**

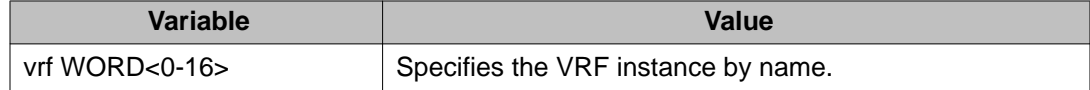

# **Configuring a static route on the management router**

## **Before you begin**

• You must log on to the router VRF mgmtRouter mode in ACLI.

#### **About this task**

Configure a management static route. The management router only supports static routing. Packets that are originated by the management protocols on the switch itself first try to satisfy a route in the MgmtRouter VRF. If no match is found, the GlobalRouter VRF is used. By specifying a default route in the MgmtRouter (which is always matched), you prevent a lookup in the GlobalRouter, and therefore prevent a management protocol packet to go out on an intended in-band port.

#### **Procedure**

- 1. Configure the static route: ip route {A.B.C.D} {A.B.C.D} {A.B.C.D} weight *<1–65535>*
- 2. Confirm that the static route is correct: show ip route vrf mgmtrouter

## **Example**

VSP-9012:1>enable

Log on to Global Configuration mode:

VSP-9012:1#configure terminal

Log on to the router VRF mgmtRouter mode:

VSP-9012:1(config)#router vrf mgmtRouter

Configure the static route:

```
VSP-9012:1(config-vrf)#ip route 46.0.0.0 255.0.0.0 46.17.159.128
weight 1
```
Enable the static route:

```
VSP-9012:1(config-vrf)#ip route 46.0.0.0 255.0.0.0 46.17.159.128
enable
```
#### Confirm the static route is correct:

VSP-9012:1(config-vrf)#show ip route vrf mgmtrouter

# **Variable definitions**

Use the data in the following table to use the ip route command.

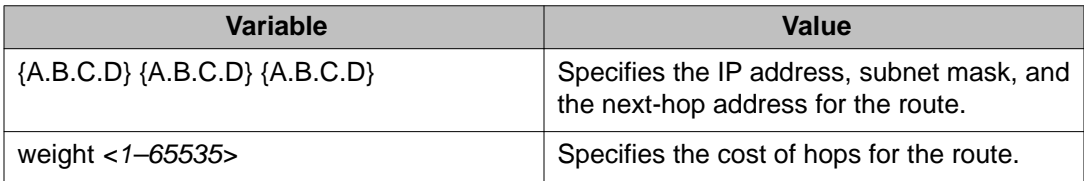

# **Chapter 18: VRF Lite configuration using Enterprise Device Manager**

Use VRF Lite to provide many virtual routers using one Avaya Virtual Services Platform 9000.

# **Configuring a VRF instance**

## **About this task**

Configure a VRF instance to provide a virtual routing interface for a user.

## **Procedure**

- 1. In the navigation tree, open the following folders: **Configuration** > **IP**.
- 2. Click **VRF**.
- 3. Click **Insert**.
- 4. Specify the VRF ID.
- 5. Name the VRF instance.
- 6. To enable the VRF to send VRF Lite-related traps, select **TrapEnable**.
- 7. Configure the other parameters as required.
- 8. Click **Insert**.

## **VRF field descriptions**

Use the data in the following table to help you use the **VRF** tab.

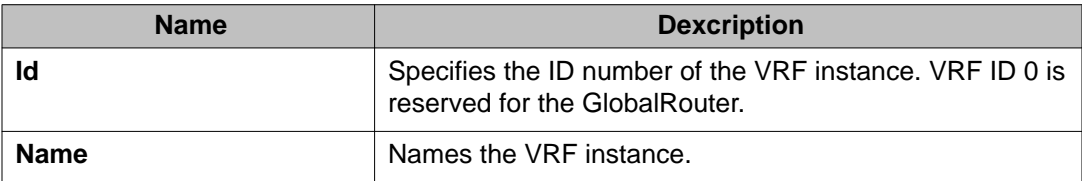

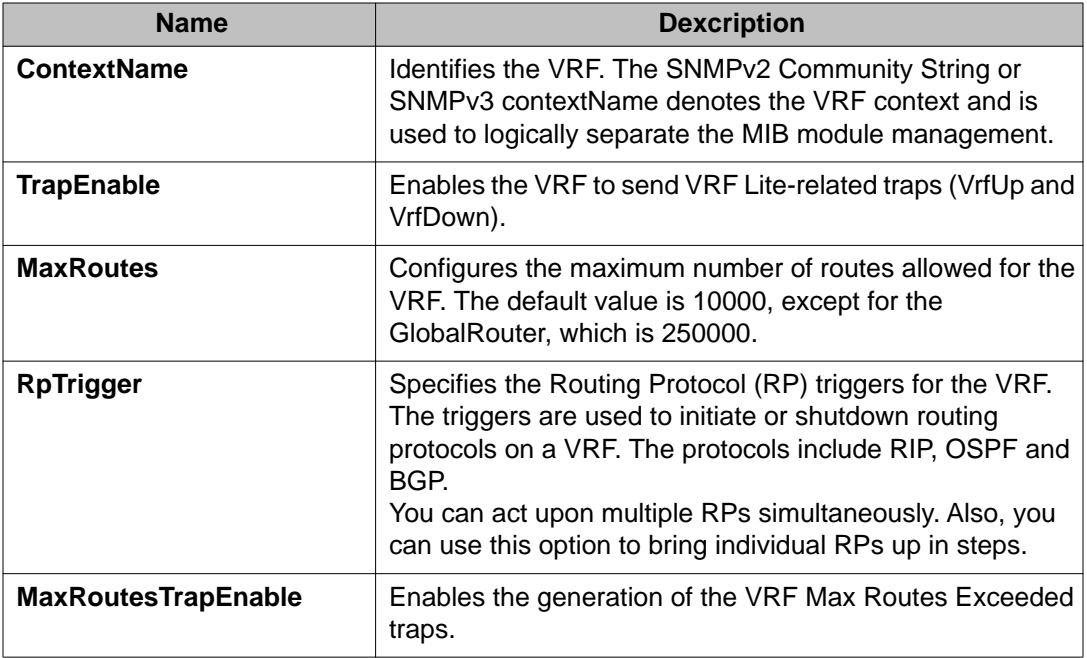

# **Configuring interVRF route redistribution policies**

## **Before you begin**

- Ensure VRF instances exist.
- Configure route policies, if required.
- Change the VRF instance as required.

## **About this task**

Configure inter-VRF route redistribution so that a VRF interface can announce routes that other protocols learn, for example, OSPF or BGP. Use a route policy to control the redistribution of routes.

- 1. In the navigation tree, open the following folders: **Configuration** > **IP**.
- 2. Click **Policy**.
- 3. Click the **Route Redistribution** tab.
- 4. Click **Insert**.
- 5. Choose the source and destination VRF IDs.
- 6. Choose the protocol and route source.
- 7. Select **Enable**.
- 8. Choose the route policy to apply to the redistributed routes.
- 9. Configure other parameters as required.
- 10. Click **Insert**.
- 11. Click the **Applying Policy** tab.
- 12. Select **RedistributeApply**, and then click **Apply**.

## **Route Redistribution field descriptions**

Use the data in the following table to use the **Route Redistribution** tab.

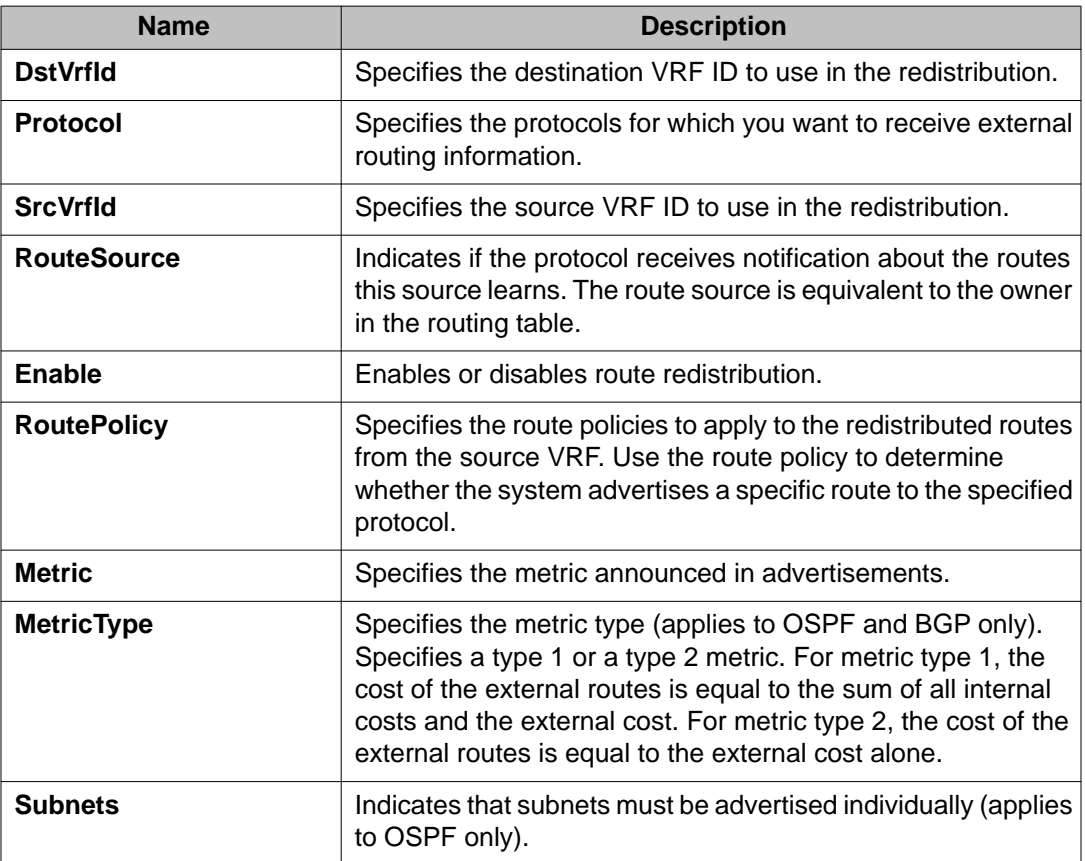

# **Viewing brouter port and VRF associations**

## **About this task**

You can view each port and associated VRFs. You can also change the VRFs associated with the port if the port has no IP address.

## **Procedure**

- 1. In the navigation tree, open the following folders: **Configuration** > **IP**.
- 2. Click **VRF**.
- 3. Click the **VRF-Ports** tab.
- 4. To display the VRF names associated with a port , click a cell in one of the table rows and, on the toolbar, click the **ShowVRFNames** button.
- 5. To change the VRF, double-click the **BrouterVrfId** field for the port.

## **Tip:**

You can associate a port with more than one VRF.

- 6. Choose the required VRFs, and then click **Ok**.
- 7. Click **Apply**.

## **VRF-Ports field descriptions**

Use the data in the following table to use the **VRF-Ports** tab.

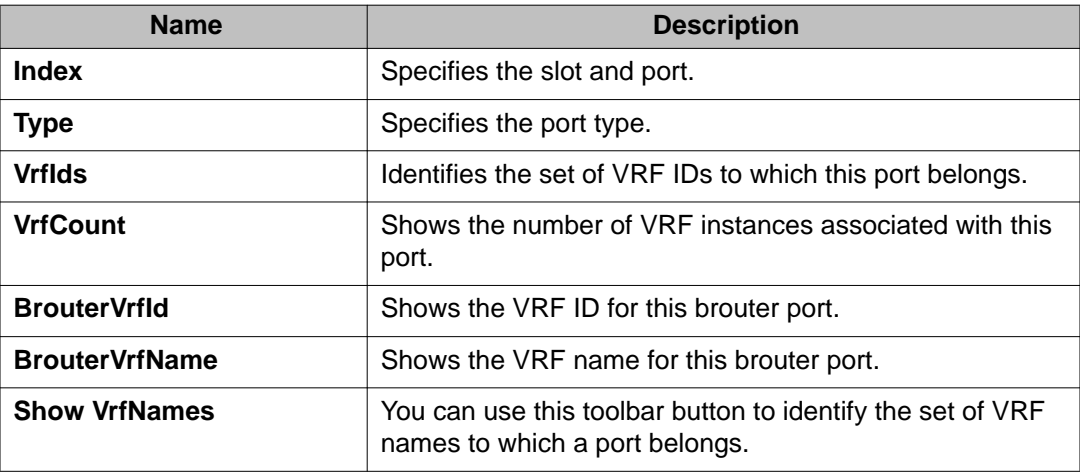

# **Viewing global VRF status information**

## **About this task**

View global VRF status information to determine the number of VRFs that are configured and active.

## **Procedure**

- 1. In the navigation tree, open the following folders: **Configuration** > **IP**.
- 2. Click **VRF**.
- 3. Click the **Global Status** tab.

## **Global Status field descriptions**

Use the data in the following table to use the **Global Status** tab.

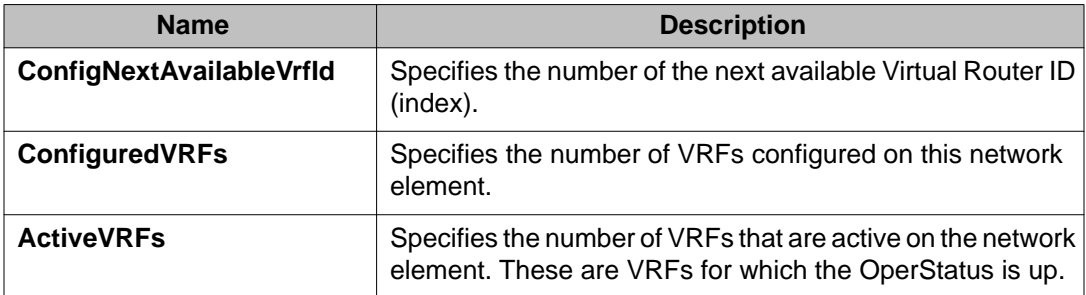

# **Viewing VRF instance statistics and status information**

## **About this task**

View VRF instance status information to determine the operational status of each VRF, as well as other operational parameters.

- 1. In the navigation tree, open the following folders: **Configuration** > **IP** .
- 2. Click **VRF**.

3. Click the **VRF Stats** tab.

## **VRF Stats field descriptions**

Use the data in the following table to use the **VRF Stats** tab.

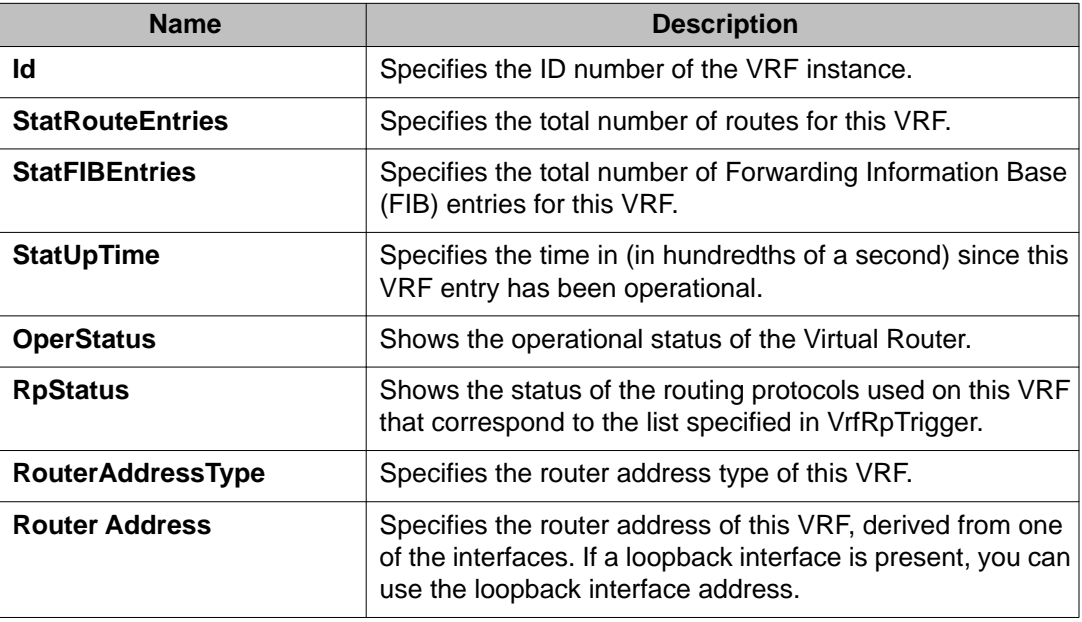

# **Viewing VRF statistics for a VRF**

## **About this task**

View VRF statistics to ensure the instance is performing as expected.

- 1. In the navigation tree, open the following folders: **Configuration** > **IP**.
- 2. Click **VRF**.
- 3. Select a VRF.
- 4. Click the **VRF Stats** button.

## **Stats field descriptions**

Use the data in the following table to help you understand the VRF statistics.

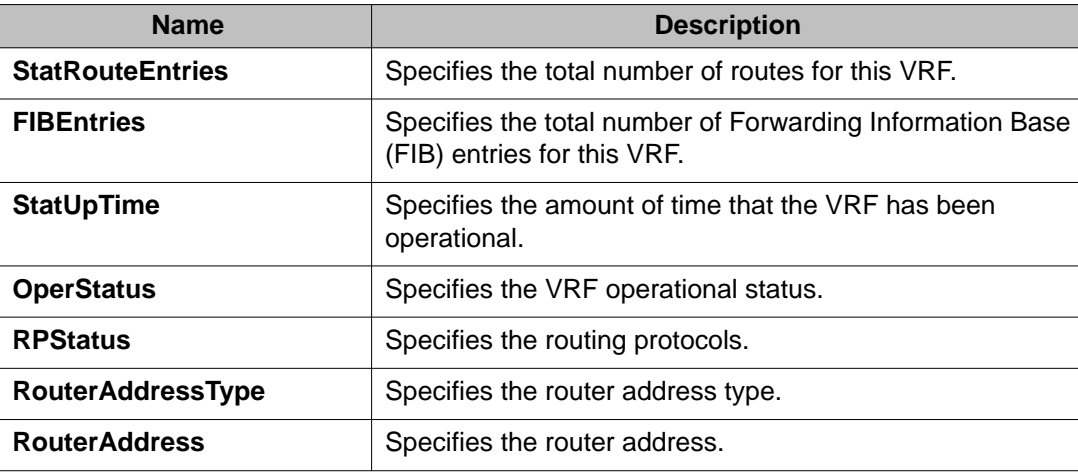

# **Selecting and launching a VRF context view**

## **About this task**

Use this procedure to switch to another VRF context view when you use the embedded EDM. GlobalRouter is the default view at log in. You can configure both Global Router (GRT) and Virtual Routing and Forwarding (VRF) instances when you launch a VRF context view. You can open only five tabs for each EDM session.

#### **Important:**

If you log out from the GRT view, the system generates a warning: all tabs close and your session terminates. If you close a VRF view tab, you close only that view.

#### **Note:**

The Set VRF Context view function is not available to users in a service provider deployment where only a tenant VRF view is assigned. If you use a tenant VRF view, Avaya recommends that you use the applicable EDM plugin with COM to access EDM. COM provides VRF mapping and Role-Based Access Control.

- 1. From the navigation tree, open the following folders: **Configuration** > **VRF Context View**.
- 2. Click **Set VRF Context View**.
- 3. Click the **VRF** tab.
- 4. Select a context to view.
- 5. Click **Launch VRF Context view**. A new browser tab opens containing the selected VRF view

## **VRF field descriptions**

Use the data in the following table to use the **VRF** tab.

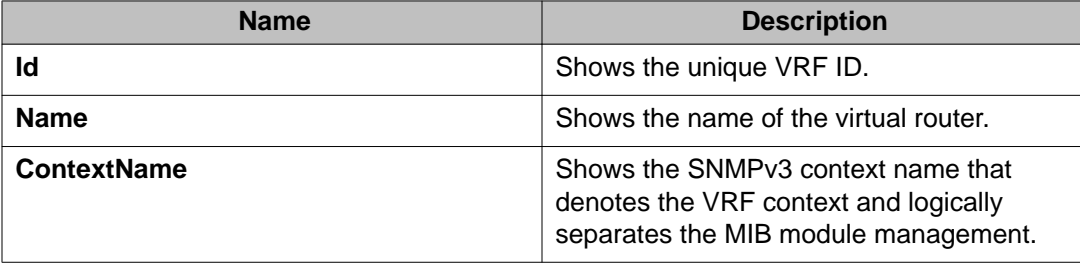

# **Chapter 19: Customer service**

Visit the Avaya Web site to access the complete range of services and support that Avaya provides. Go to [www.avaya.com](http://www.avaya.com) or go to one of the pages listed in the following sections.

## **Getting technical documentation**

To download and print selected technical publications and release notes directly from the Internet, go to [www.avaya.com/support](http://www.avaya.com/support).

# **Getting product training**

Ongoing product training is available. For more information or to register, you can access the Web site at [www.avaya.com/support.](http://www.avaya.com/support) From this Web site, you can locate the Training contacts link on the left-hand navigation pane.

## **Getting help from a distributor or reseller**

If you purchased a service contract for your Avaya product from a distributor or authorized reseller, contact the technical support staff for that distributor or reseller for assistance.

# **Getting technical support from the Avaya Web site**

The easiest and most effective way to get technical support for Avaya products is from the Avaya Technical Support Web site at [www.avaya.com/support](http://www.avaya.com/support).

Customer service

## **Glossary**

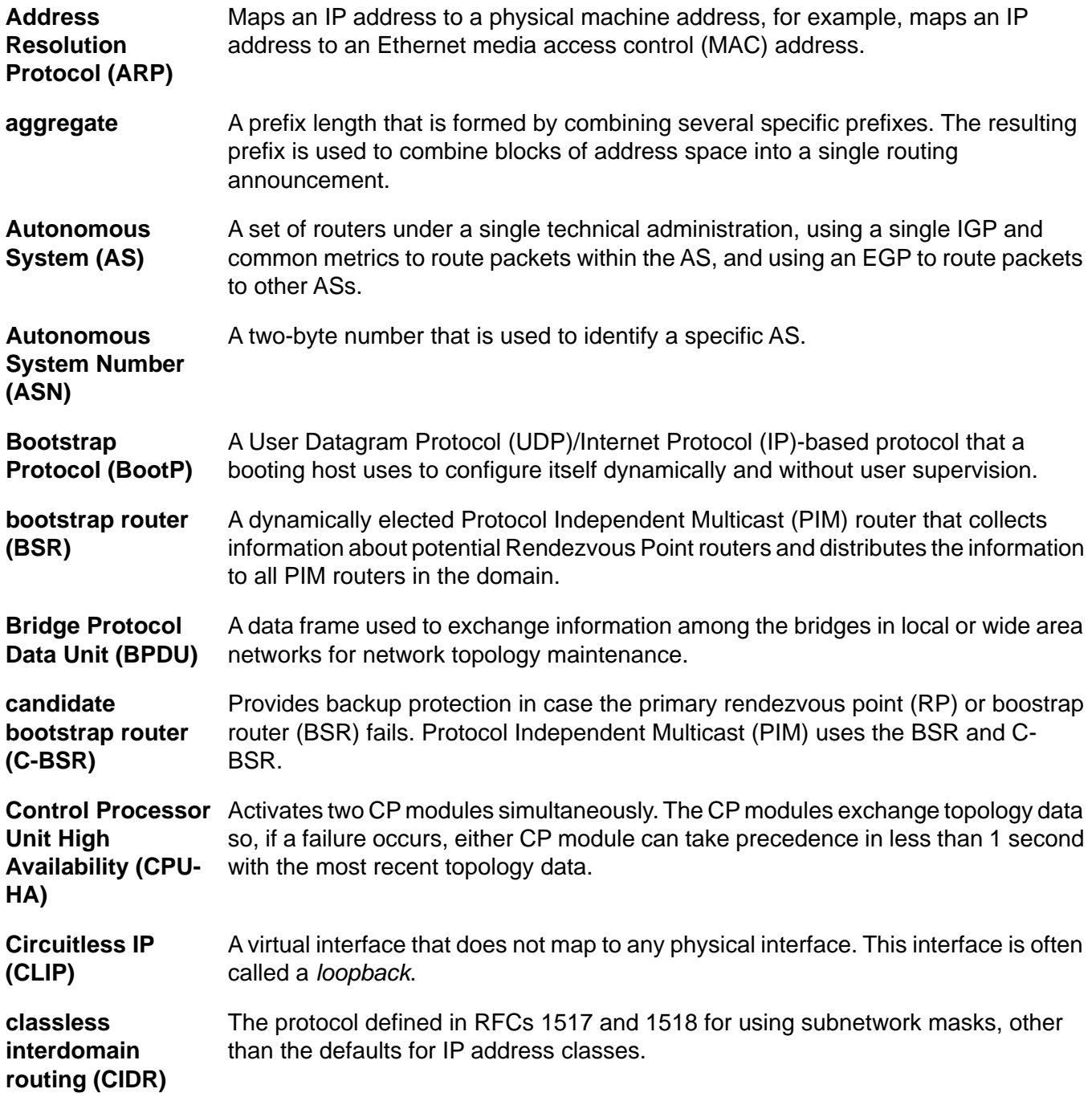

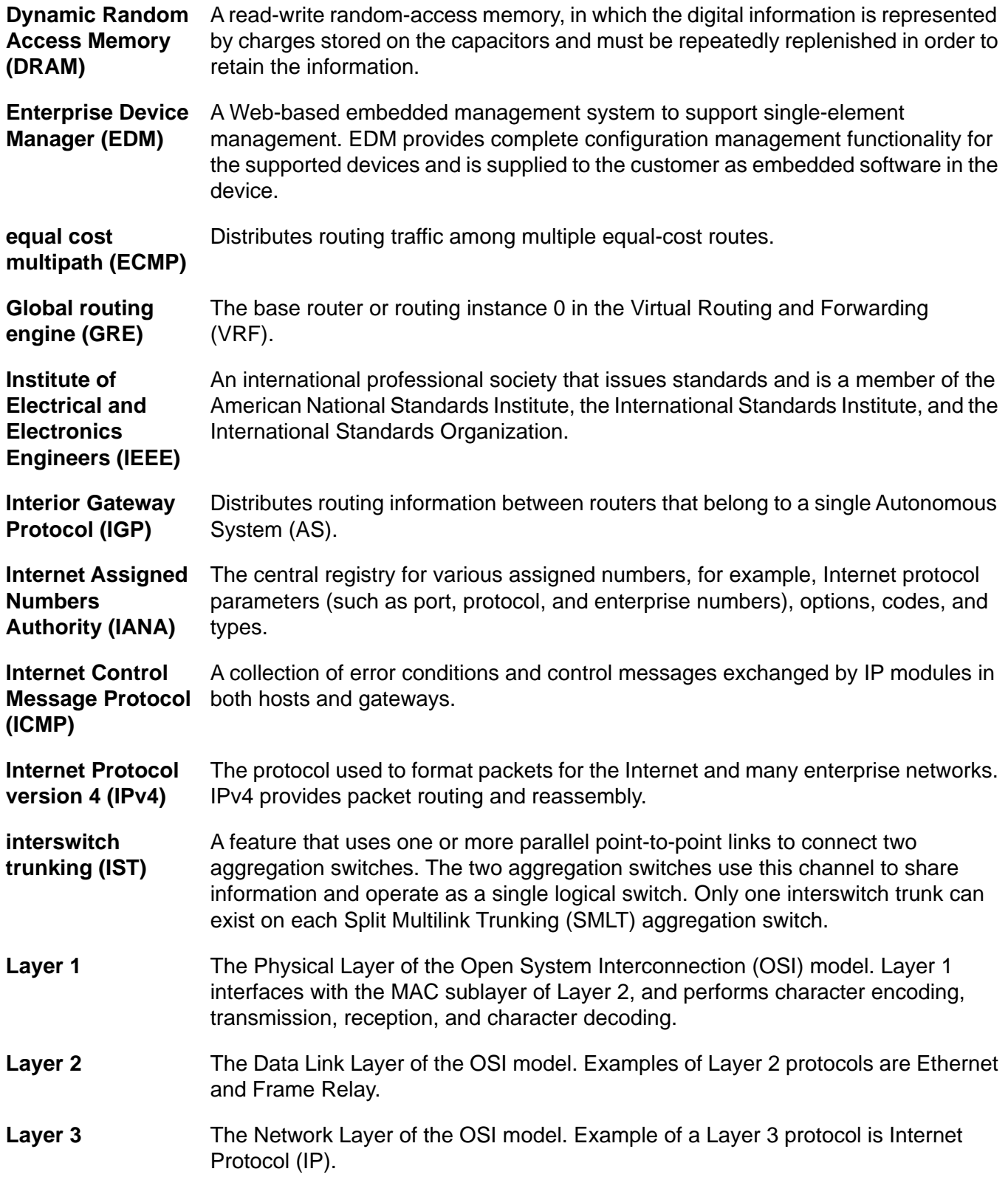

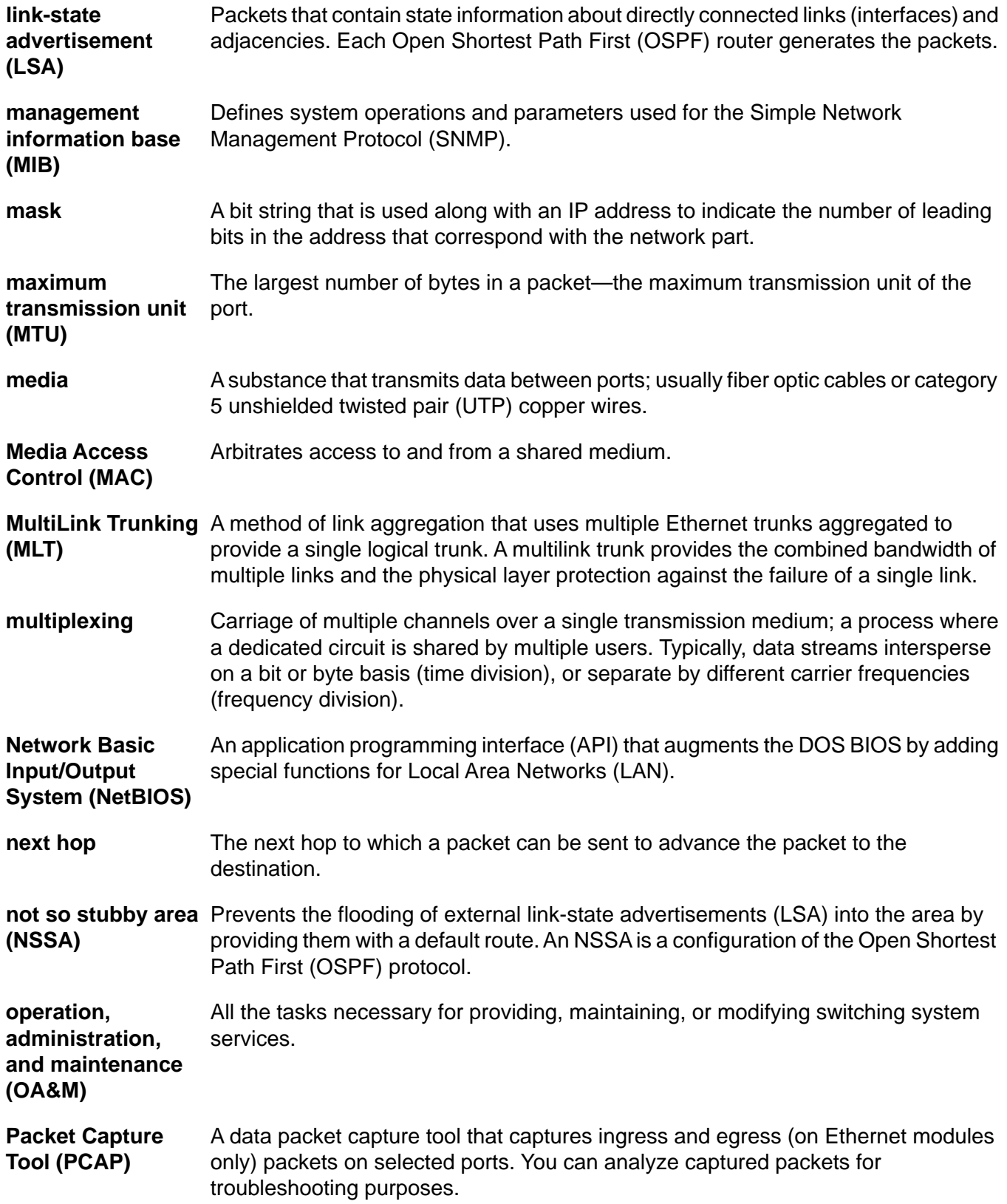

port

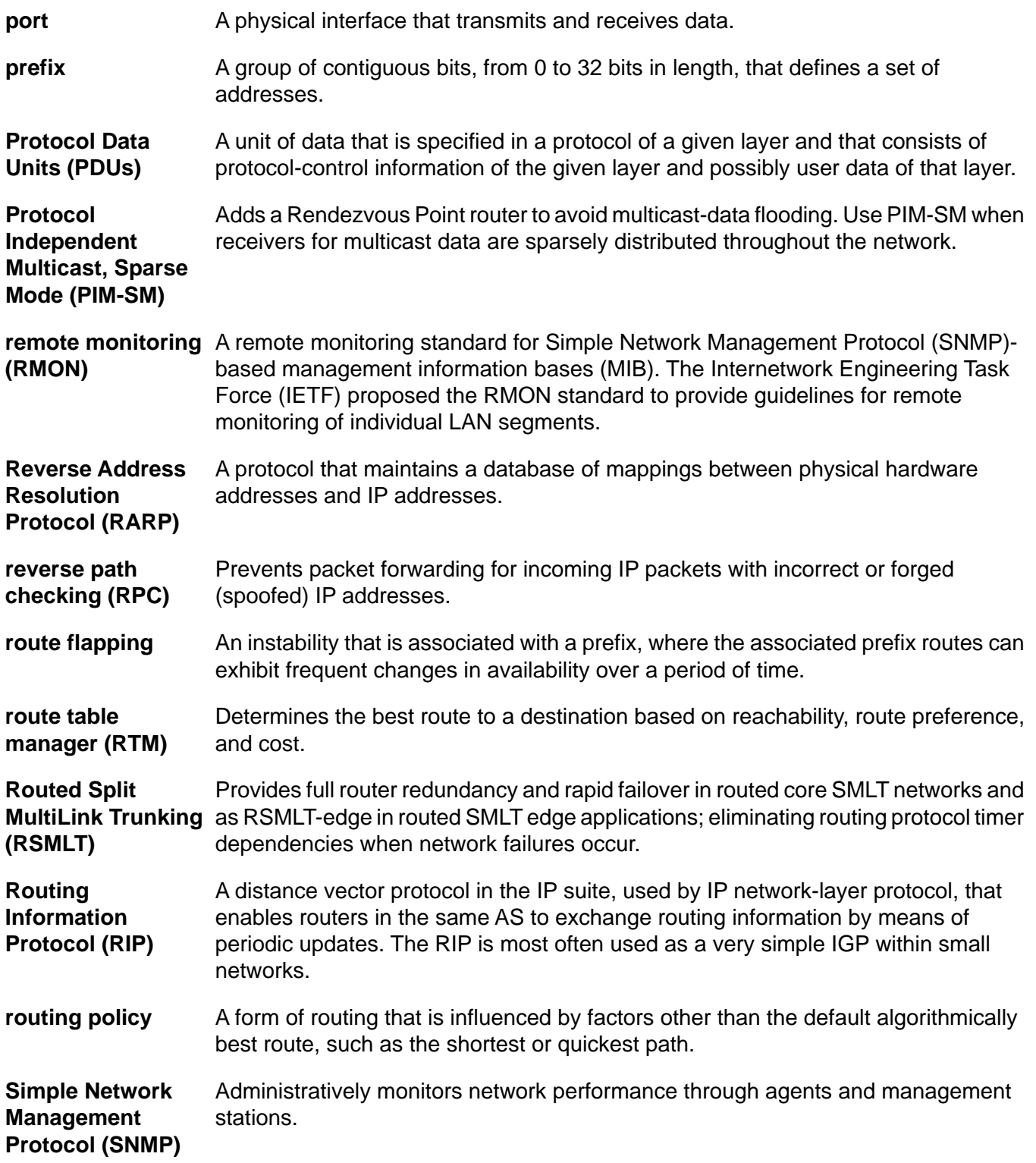

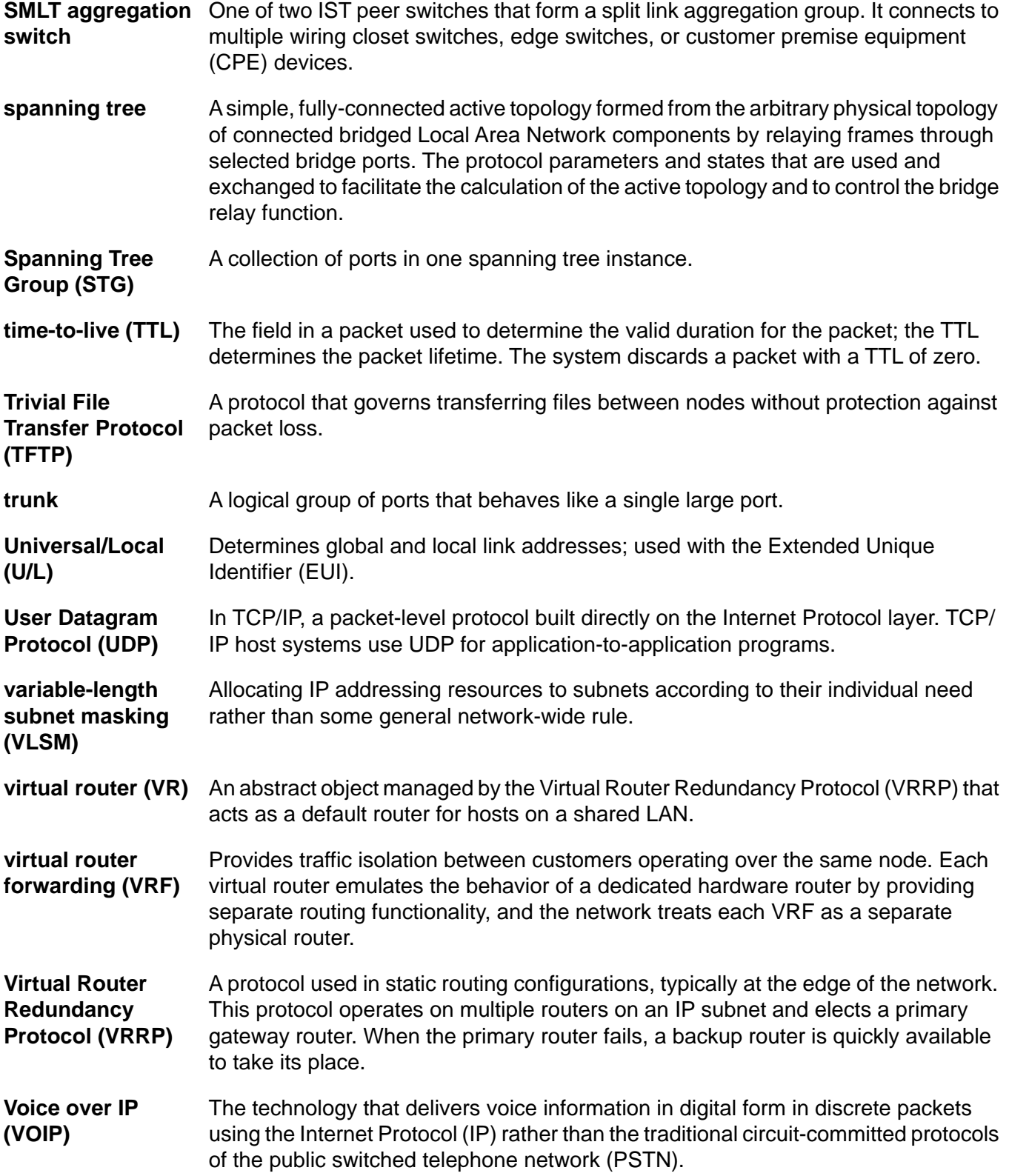

Voice over IP (VOIP)